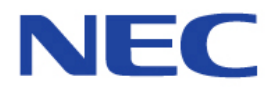

# **Intelligent Hybrid System**TOPAZ

# **Programming Manual**

Issue : 1.0 Date : July, 2004

#### **Revision History**

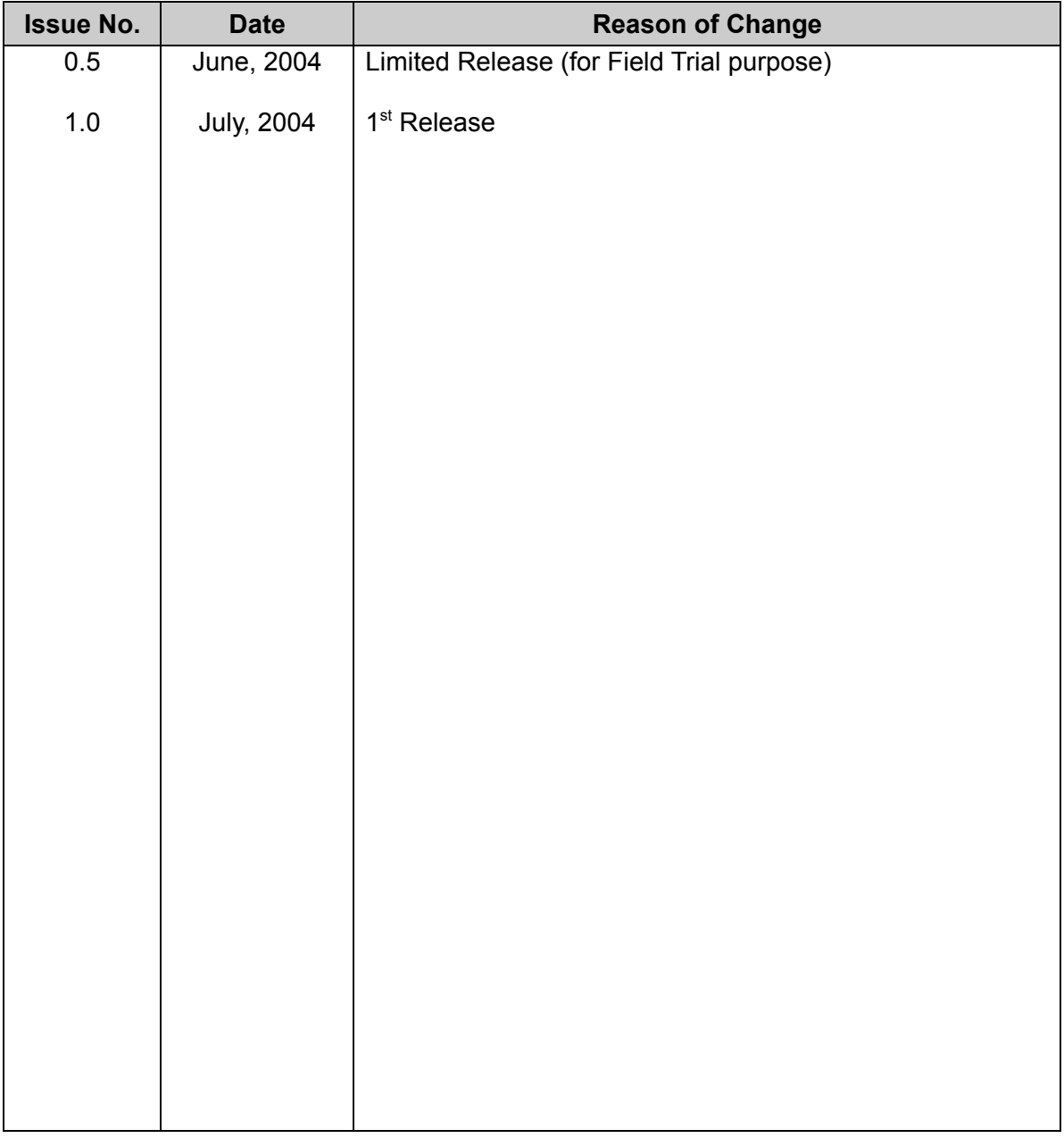

Nothing contained in this manual shall be deemed to be, and this manual does not constitute, a warranty of, or representation with respect to, any of the equipment covered. This manual is subject to change without notice and NEC Infrontia Asia Pacific Sdn Bhd has no obligation to provide any updates or corrections to this manual. Further, NEC Infrontia Asia Pacific Sdn Bhd also reserves the right, without prior notice, to make changes in equipment design or components as it deems appropriate. No representation is made that this manual is complete or accurate in all respects and NEC Infrontia Asia Pacific Sdn Bhd shall not be liable for any errors or omissions. In no event shall NEC Infrontia Asia Pacific Sdn Bhd be liable for any incidental or consequential damages in connection with the use of this manual. This document contains proprietary information that is protected by copyright. All rights are reserved. No part of this document may be photocopied or reproduced without prior written consent of NEC Infrontia Asia Pacific Sdn Bhd.

> © 2004 by NEC Infrontia Asia Pacific Sdn. Bhd. All Rights Reserved.

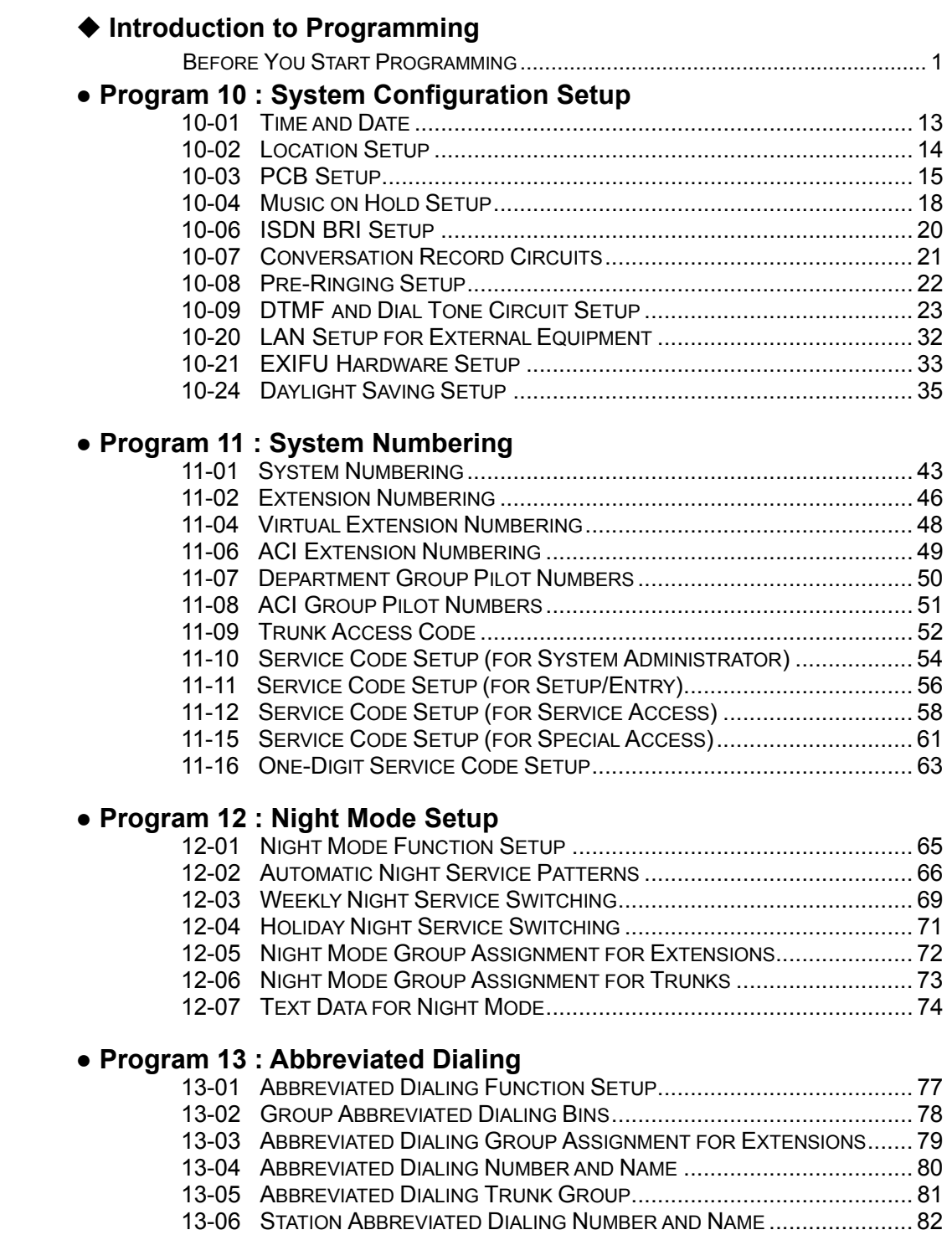

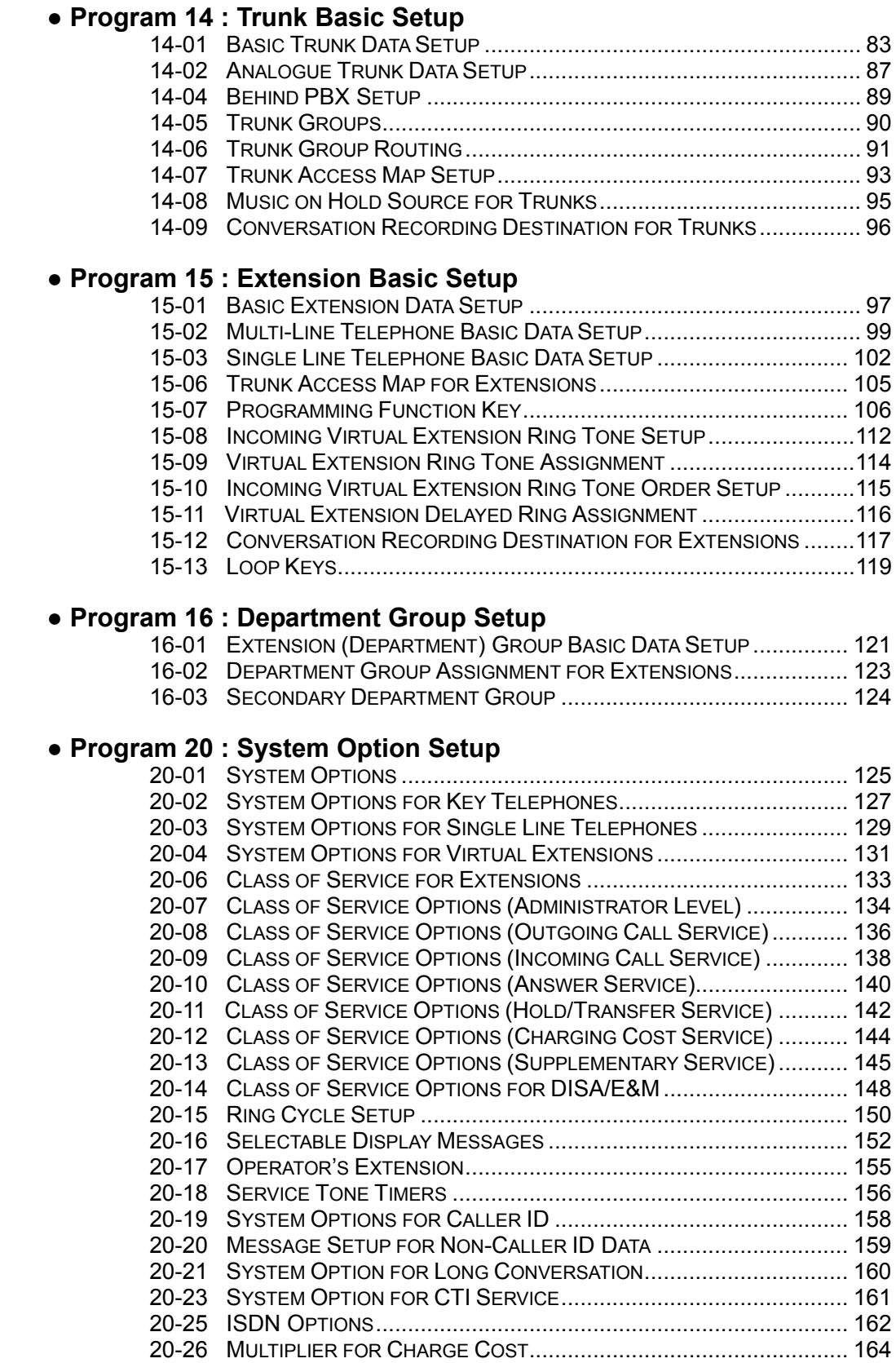

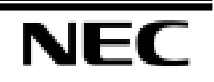

#### **● Program 21 : Outgoing Call Setup**

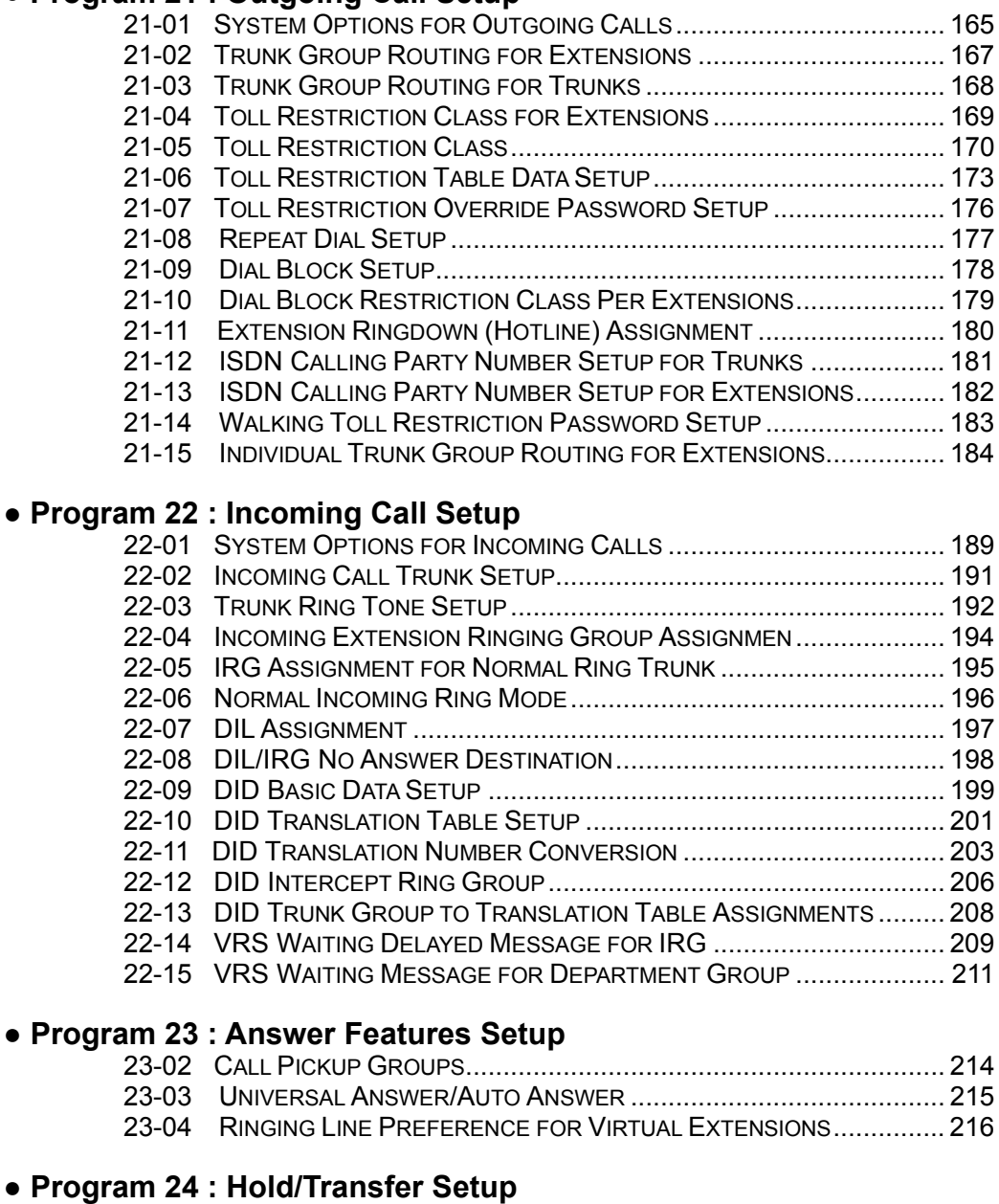

#### 24-01 SYSTEM OPTIONS FOR HOLD ...................................................... 217 24-02 SYSTEM OPTIONS FOR TRANSFER............................................... 219 24-03 PARK GROUP............................................................................. 221 24-04 AUTO TRUNK-TO-TRUNK TRANSFER TARGET SETUP

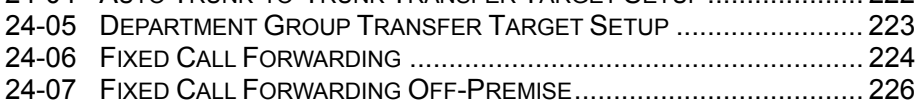

#### **● Program 25 : DID/DISA Setup**

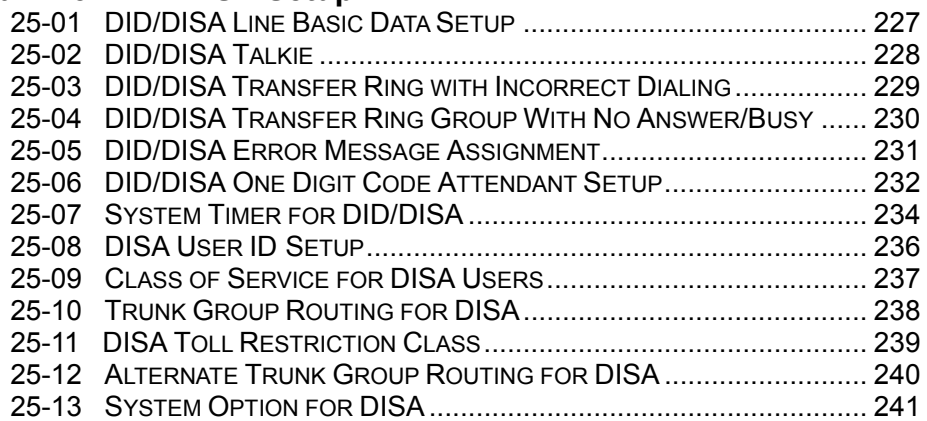

#### **● Program 26 : ARS Service & Least Cost Routing**

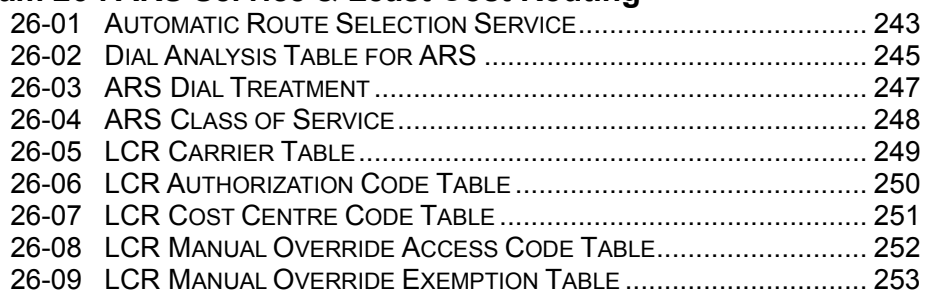

#### **● Program 30 : DSS/DLS Console**

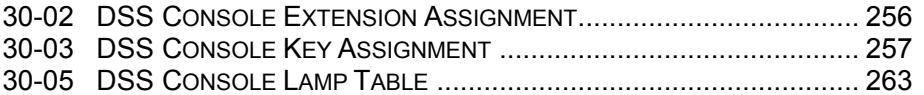

#### **● Program 31 : External Speaker and Internal Paging**

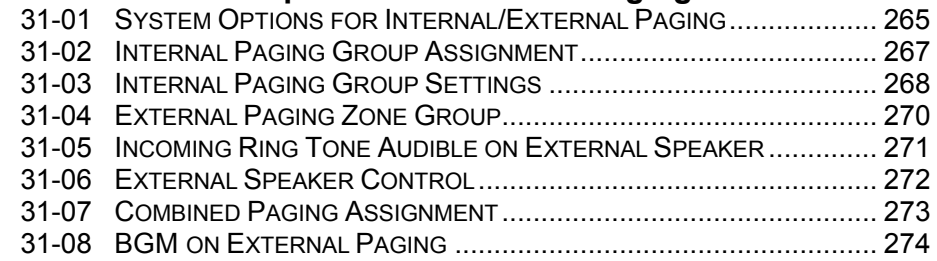

#### **● Program 32 : Door Box Setup**

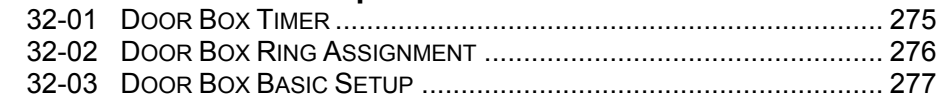

#### **● Program 33 : Analogue Interface Ports Setup**

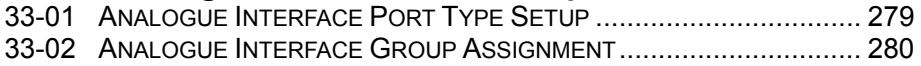

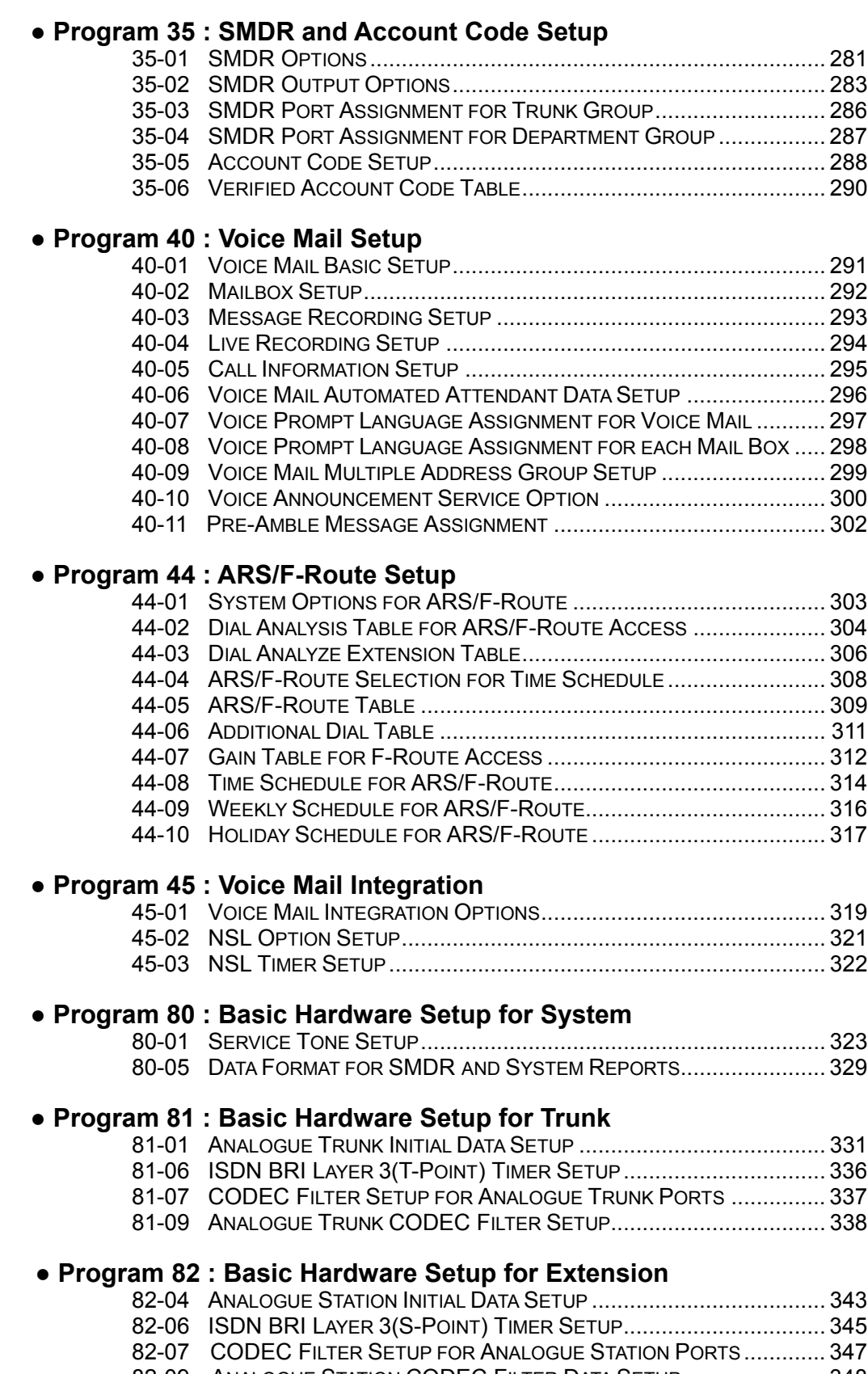

#### **● Program 90 : Maintenance Program**

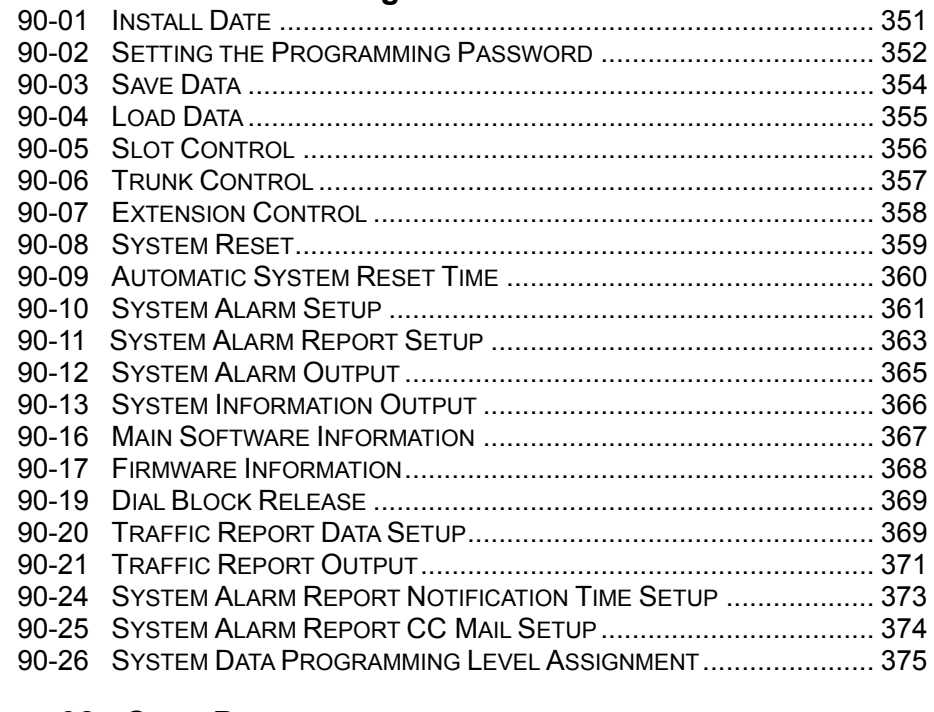

### **● Program 92 : Copy Program**

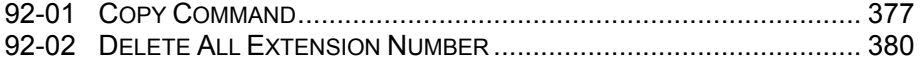

## *Before Reading This Manual*

Ĩ

This Manual provides you with detailed information about the system programs. By changing a program, you change the way the feature associated with that program works. In this section, you find out about each program, the features that the program affects and how to enter the program data into system memory.

## *Do not start customizing your system without first reading "Software Manual". Caution*

When you want to customize a feature, find it in Software Manual and learn about it. Software Manual will tell you what programs you have to change to get the operation you want. Then, look the program up in this section if you have any questions about how to enter the data.

# *How to Use This Manual*

This Manual lists each program in numerical order. For example, Program 10-01 is at the beginning of the section and Program 92-02 is at the end. The information on each program is subdivided into the following headings:

**Description** describes what the program options control. The Default Settings for each program are also included. When you first install the system, it uses the Default Setting for all programs. Along with the Description are the *Conditions* which describe any limits or special considerations that may apply to the program.

The reverse type (Black on white) symbol shows on the page header is the program's access level. You can only use the program if your access level meets or exceeds the level the program requires. Refer to **How to Enter the Programming Mode** (page 3) for a list of the system's access levels and passwords.

**Feature Cross Reference** provides you with a table of all the features affected by the program.

You'll want to keep the referenced features in mind when you change a program. Customizing a feature may have an effect on another feature that you didn't intend.

**Telephone Programming Instructions** shows you how to enter the program's data into system memory. For example:

1. Enter the programming mode. 2. 15-07-01.

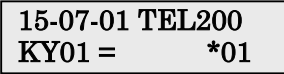

tells you to enter the programming mode, dial 150701 from the telephone dial pad. After you do, you'll see the message "15-07-01 TEL200" on the first line of the telephone display. This indicates the program number (15-07), item number (01), and that the options are being set for extension 200. The second row of the display "KY01 =  $*01$ " indicates that Key 01 is being programmed with the entry of  $*01$ . To learn how to enter the programming mode, see **How to Enter the Programming Mode** (page 3).

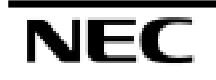

# *Location of Controls*

One of the following Display Key Telephone is required for the Programming.

- •6TXD Key Telephone
- •12TXD Key Telephone

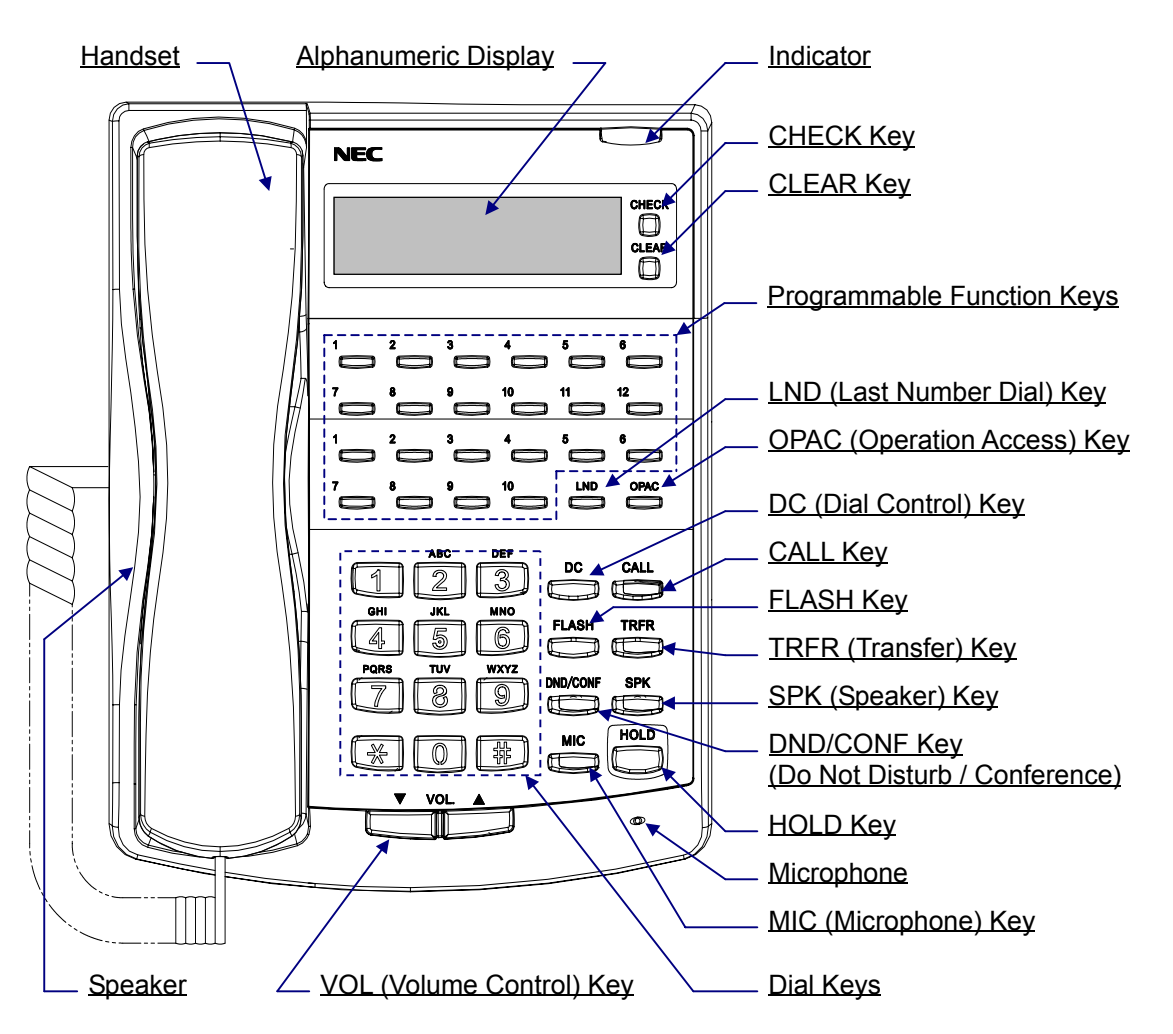

## *How to Enter the Programming Mode*

Depending on the mode of programming, the system may allow more than one person in the programming mode at one time. With telephone programming, two people can program simultaneously. Using the PC Program, only one person is allowed in programming. If the same program number is being defined simultaneously, the last changes made to the program will be accepted.

#### **To enter the programming mode:**

- 1. Go to any working display telephone.
- *In a newly installed system, use extension 200 (port 1).*
- 2. Do not lift the handset.
- 3. Press SPK.
- $4 \# * \# *$
- 5. Dial the system password + HOLD.

*Refer to the following table for the default system passwords. To change the passwords, use Program 90-02.*

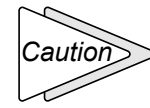

*It is NOT recommended to change these data unnecessarily. The worst case may happen is that there is no normal way to go into program mode again, if the digits entered is forgotten, then.*

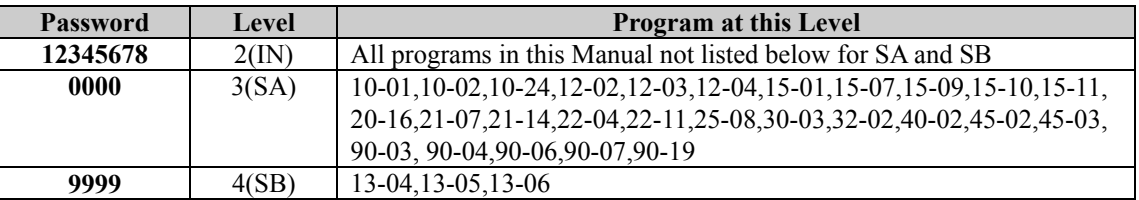

## *How to Exit the Programming Mode*

#### **To exit the programming mode:**

When you are done programming, you must be out of a program's options to exit (pressing the DC key will exit the program's option).

1. Press DC key to exit the program's options, if needed.

$$
\blacksquare
$$
 **Program Mode**

- 2. Press SPK. You see, "**SavingSystemData**" if changes to were to the system's programming.
- 3. The display shows "**CompleteDataSave**" when completed and will exit the phone to an idle mode.

*To save a customer's database, a blank Compact Flash Memory Card is required. Insert the card into the EXIFU-A1 and, using Program 90-03, save the software to the Compact Flash Memory Card. (Program 90-04 is used to reload the customer data if necessary.) Note that a Compact Flash Memory Card can only hold one customer database. Each database to be saved will require its own separate card.*

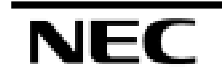

# *Using Keys to Move Around in the Programs*

Once you enter the programming mode, use the keys in the following chart to enter data, edit data and move around in the menus.

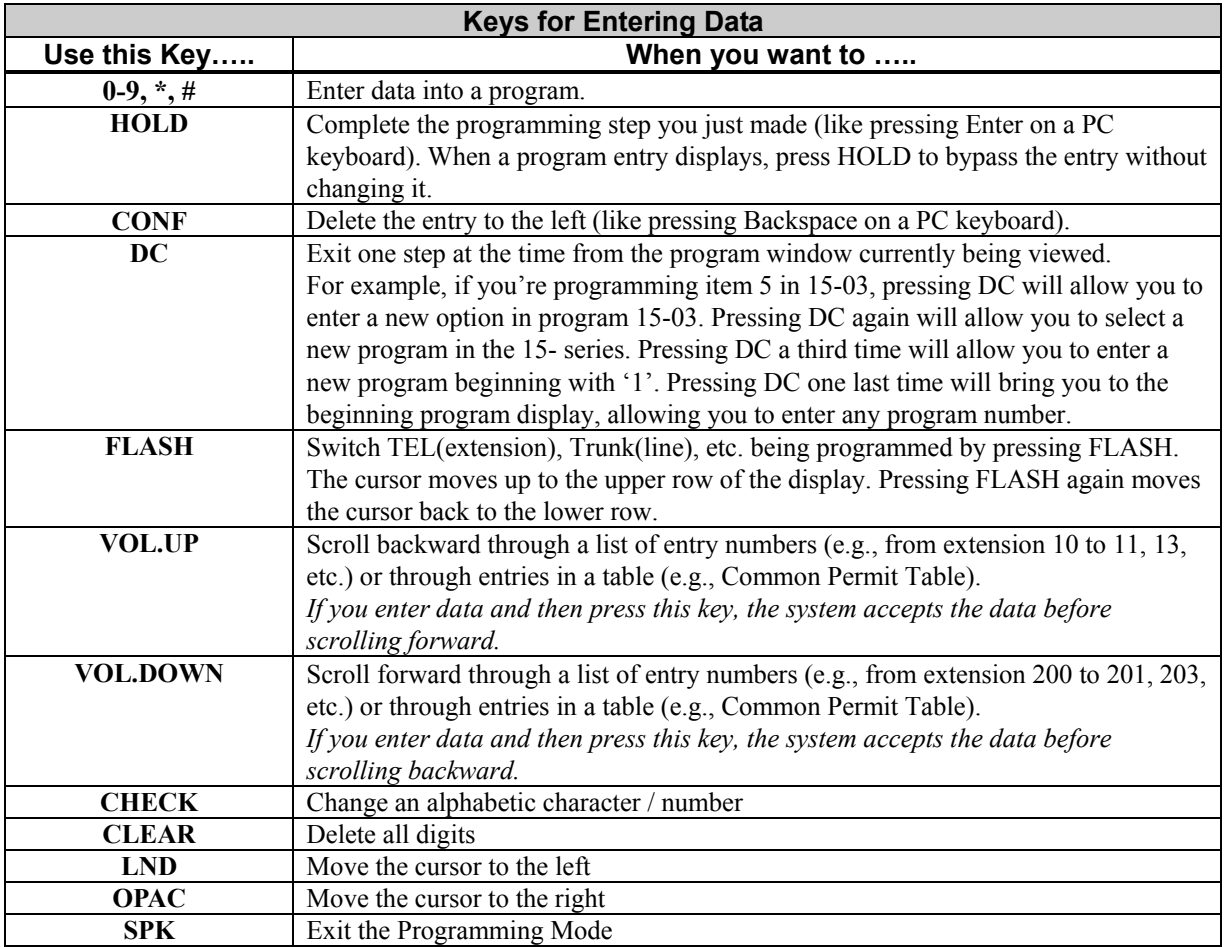

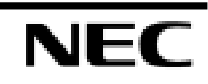

# *Programming Names and Text Messages*

Several programs (e.g., Program 20-16: Selectable Display Messages) require you to enter text. Use the following chart when entering and editing text. When using the keypad digits, press the key once for the first character, twice for the second character, etc. For example, to enter a C, press key "2" three times. Press the key six times display the lower case letter.

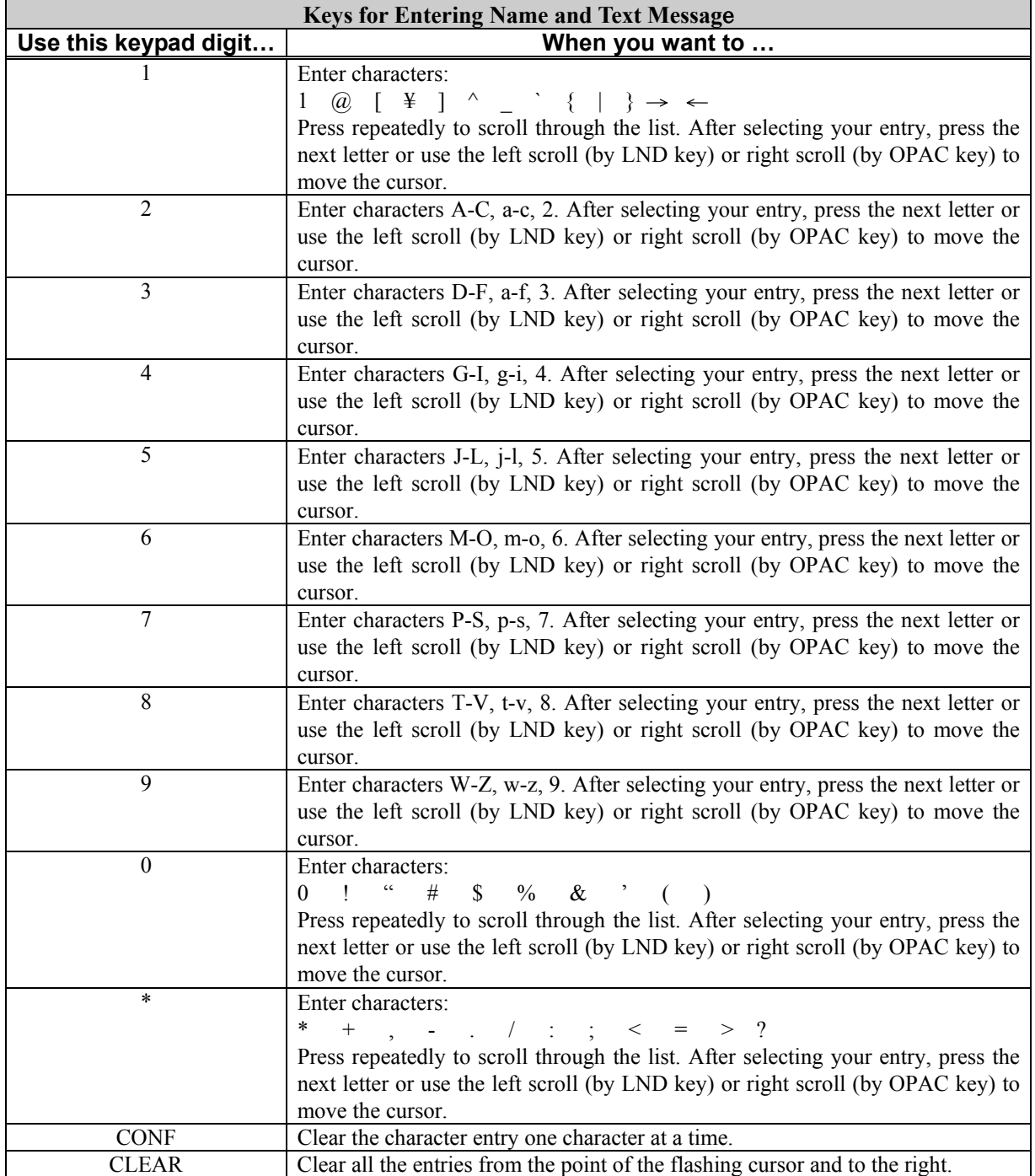

# *System Capacities*

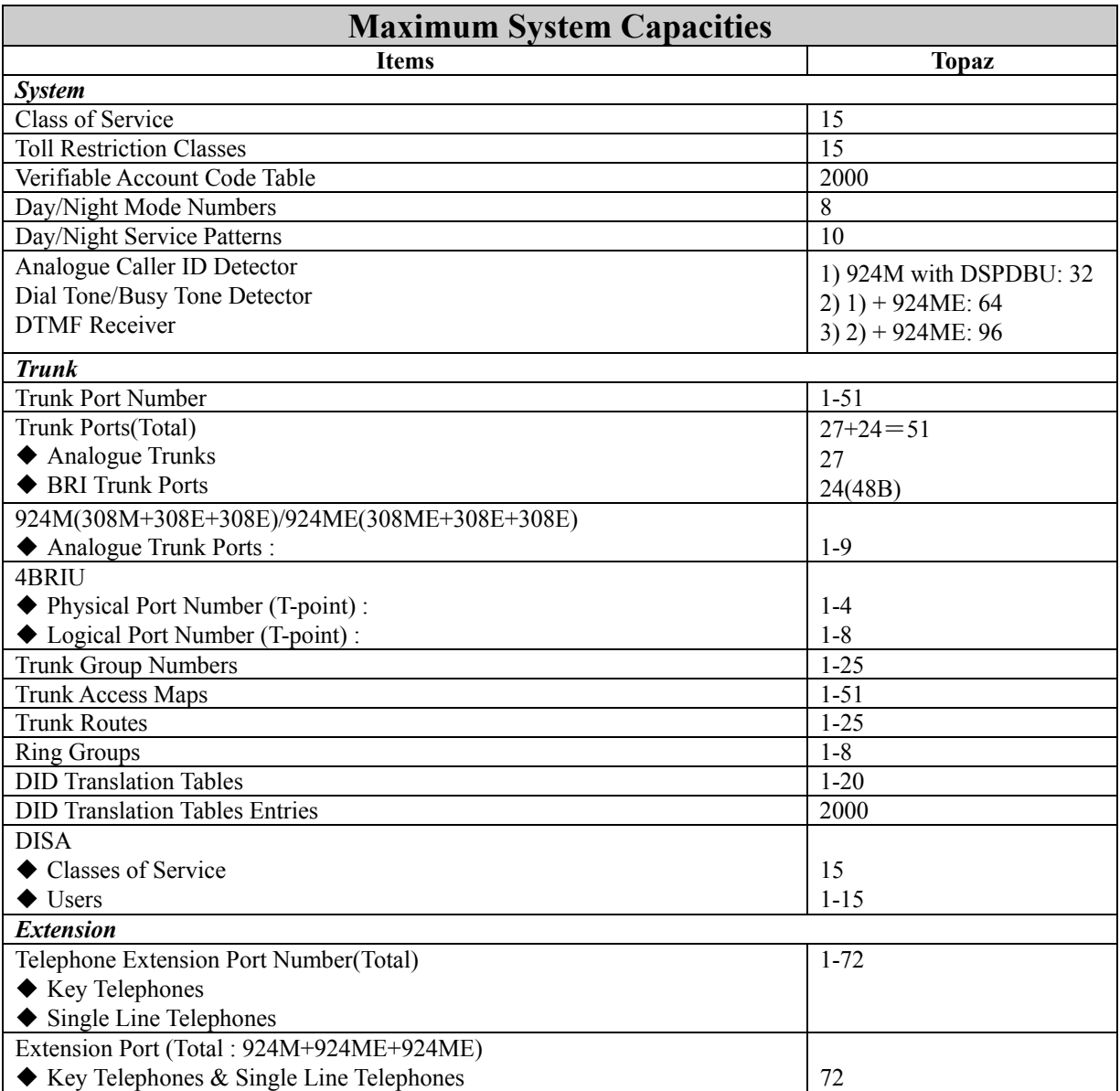

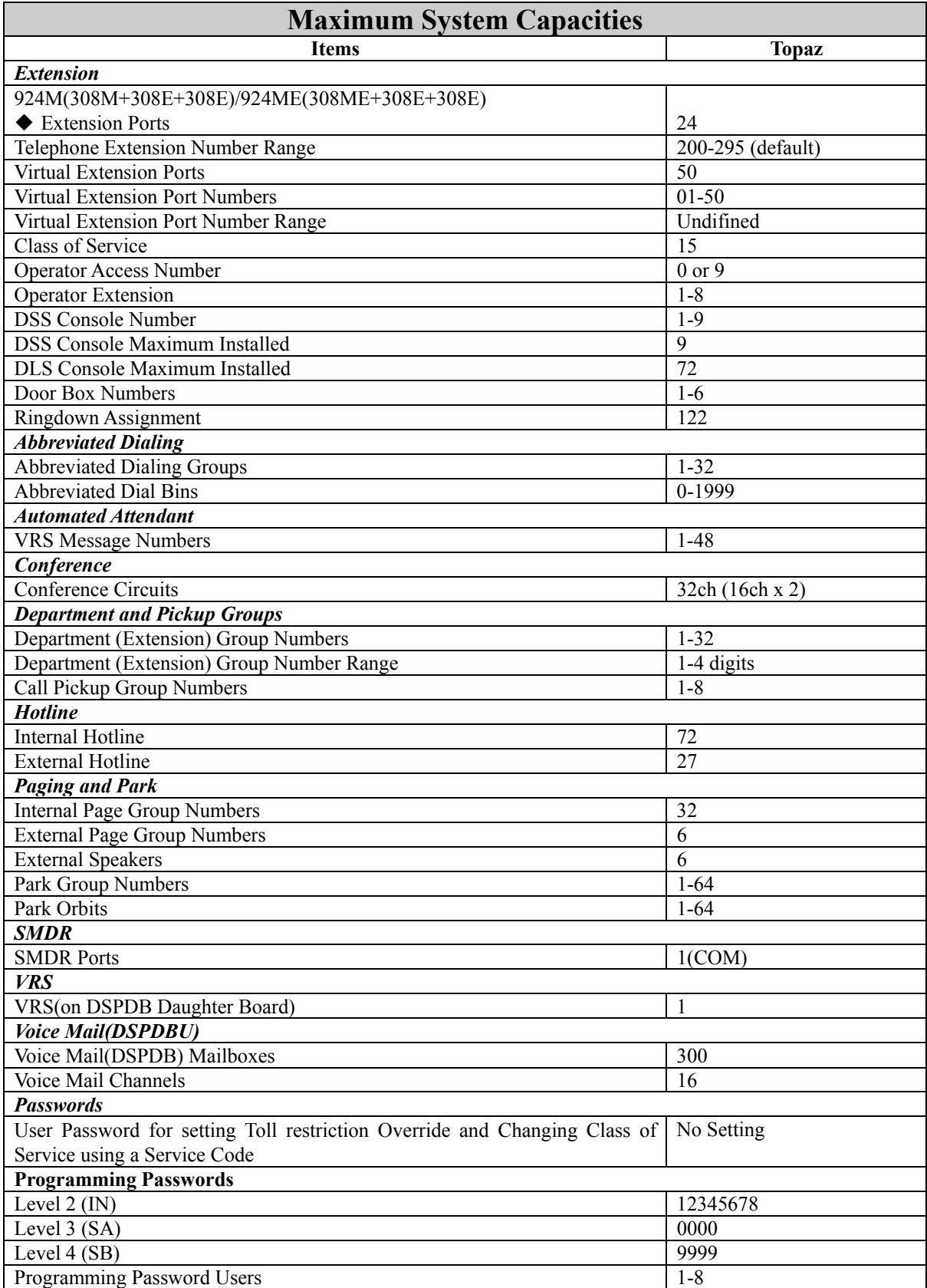

## *Concept of 308M (Main Unit)*

The 308M(Main Unit) has Flash Memories and RAM. The System Software (Program) will be stored the Flash Memory area, and the customer data will be stored to the RAM.

#### **1. Flash Memory**

For the initial installation, the System will start up from Flash Memory. The data in the Flash Memory is put by the Factory. In case of the Software Up grading, the new System Software (Program) is loaded from a Compact Flash Card to Flash Memory.

#### **2. RAM**

After starting up the system and completing the programming, all customer data will be stored to the RAM. It will be saved by Lithium Battery even if the power is going to be failed. For your safe, the customer data can be stored to Compact Flash Card or your Hard disk of Personal Computer.

## *System Start-Up*

There are 4 types of Start-up Operation made as below.

#### **1. Initial Installation(COLD Start)**

This mode may be selected in case of first installation. The System Software(Program) will be loaded from Flash Memory to the RAM.

- When entering Programming Mode at first time, the operation is as follows:
- 1) The **SW1** on the 308M unit will be set at the left side to "**C**" and turn System Power Switch to ON.
- 2) Wait until 1-2 minutes, LED2(RUN) is going to be lit and the Key Telephone's display shows Time & Date with Extension number.

After you change System Data, you must set the SW1 knob to right side to "**H**" to protect your System Data. This switch must always remain in the "**H"** position for normal operation.

#### **2. Software Upgrading**

This mode may be selected in case the existing system is upgraded. The existing System Software (stored to the Flash Memory) will be cleared, then the new System Software will be loaded from new Compact Flash Card. The existing Customer Data (stored to the RAM) will be cleared.

- When the existing system is going to be upgraded, the new software will be loaded from Compact Flash Card. And EXIFU-A1 unit is required. The operation is as follows;
- 1) Make sure the Back-up Battery (Lithium Battery) has been installed completely and the SW1 on the 308M unit must be set "**H**" position to protect the customer data.
- 2) If previously powered up, the system must be turned off for upgrading software.
- 3) Once the system has completed its power down cycle (LED is off), insert the Compact Flash Card containing the software upgrade into the Compact Flash Card Slot(CN4) on the EXIFU-A1 unit.
- 4) SW1 is set to "**C**" side. Turn the system power switch to On.(LED status are as followings.)
- 5) Wait until 1-2 minutes, when the loading is completed, the fast blinking of LED4 will stop.
- 6) SW1 is set to "**H**" side and Power Off the system.
- 7) Remove the Compact Flash card from the Compact Flash card slot.
- 8) Power On the system. Wait until 1-2 minutes, LED2(RUN) is going to be lit.
- 9) Confirm the Main Software Version Number by "OPAC" and "Dial 3".

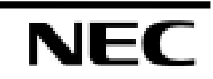

#### **3. Re-Installation(COLD Start)**

This mode may be selected in case of re-installation from factory setting. The existing System Software(stored to the Flash Memory) will be remained, and the existing Customer data(stored to the RAM) will be cleared.

• When the system requires to re-install from factory setting, the operation is as follows;

1) **SW1** on the 308M unit will be set at the left side to "**C**" and turn System Power Switch to ON.

2)Wait until 1-2 minutes, LED2 (RUN) is going to be lit and the Key Telephone's display shows Time & date with Extension number.

#### **4. Re-start(HOT Start)**

This mode may be selected in case of re-start(System Reset). The existing System Software (stored to the Flash Memory) and the Customer data(stored to the RAM) will be remained.

- When the system requires to Re-Start(System Reset), the operation is as follows;
- 1) **SW1** on the 308M unit will be set at the right side to "**H**" and turn System Power Switch to ON.
- 2) Wait until 1-2 minutes, LED2(RUN) is going to be lit and the Key Telephone's display shows Time  $\&$ date with Extension number.

## *Before Programming*

Before the programming, the Main Software Version and Port Number can be checked by the Display Key Telephone.

#### **1. Confirmation of the Software Version**

The Software Version can be checked by "**OPAC"** key and "**Dial 3"**(by On-Hook condition) or PRG90- 16-01.

#### **2. Confirmation of the Port Number**

The Own Port Number can be checked by Press "**CHECK"** key and "**CALL"** key (by On-Hook condition). The Other Port Number also can be checked by Press "**CHECK"** key and Dial Destination Extension Number (by On-Hook condition).

#### **3. Concept of Slot Number**

Slot Number will be fixed as followings and EXIFU Slots has no slot number.

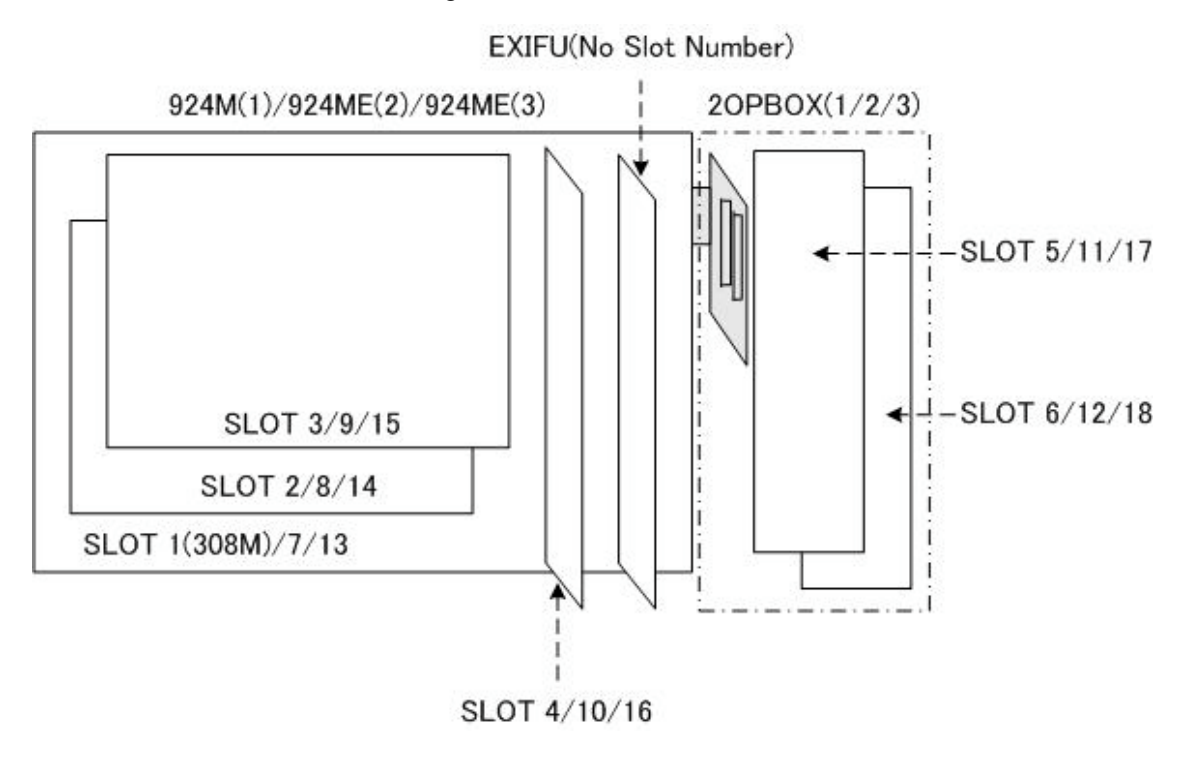

#### **4. Concept of Trunk/Extension Port**

The system decides the regulation of software port calculation as below;

- 308M/308ME Unit = Up to 3 Trunk Ports and 8 Extension Ports
- $-008E$  Unit = Up to 8 Extension Ports

#### **5. Port Calculation for Trunk and/or Extension**

In case the Trunk and/or Extension Interface Card (308M,308ME or 008) is Installed to a slot, the system will automatically be detected the type of Interface card, then assign the Trunk port and/or Extension port to a slot.

#### **6. Port Calculation for ISDN BRI**

The 4BRIU card supports for both T-Bus connection and S-bus connection.

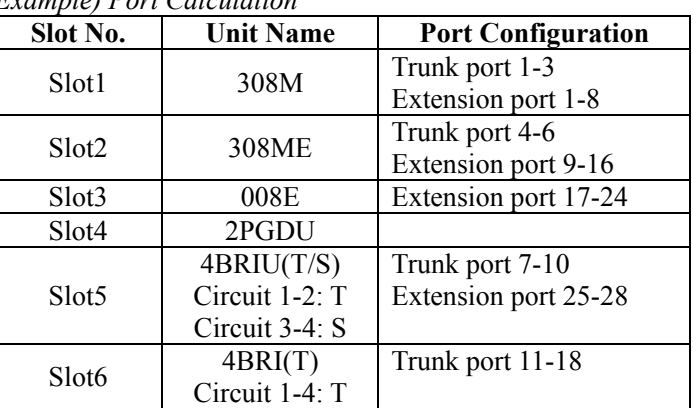

*Example) Port Calculation*

*- For Your Notes -*

*- For Your Notes -*

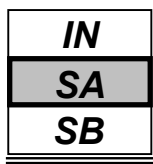

Use **Program 10-01 : Time and Date** to change the system Time and Date through system programming. Extension users can also dial Service Code 828 to change the Time if allowed by an extension's Class of Service.

#### **Input Data**

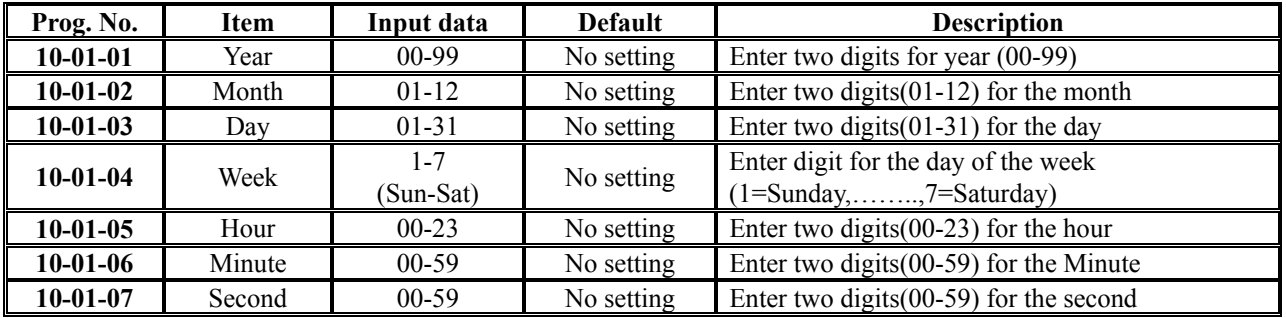

#### **Conditions**

None

# **Feature Cross Reference**

Time and Date

# **Telephone Programming Instructions**

#### **To enter data for Program 10-01 (Time and Date):**

- 1. Enter the programming mode.
- 2. Enter 10 01

$$
\begin{array}{c} 10-01-01 \\ \text{Year} \end{array}
$$

3. Enter the number of the item you want to program.

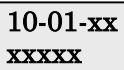

- 4. Enter data for the item you selected + HOLD.
- 5. Enter data for the next item in the program. OR

Press DC once to enter a new item number.

OR

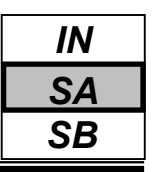

Use **Program 10-02 : Location Setup** to define the location of the installed system. Used for caller ID editing.

#### **Input Data**

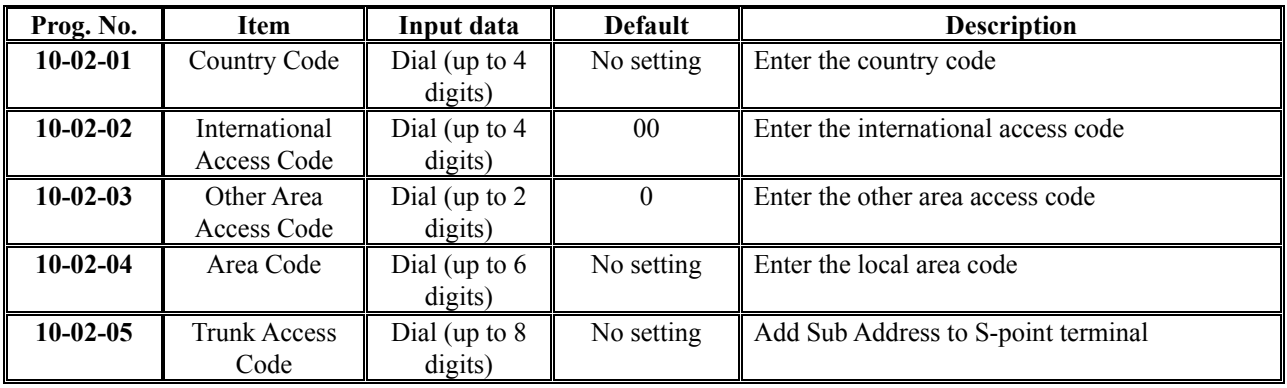

#### **Conditions**

None

## **Feature Cross Reference**

Caller-ID

# **Telephone Programming Instructions**

#### **To enter data for Program 10-02 (Location Setup):**

- 1. Enter the programming mode.
- 2. Enter 10 02

#### 10-02-01 Country Code

3. Enter the number of the item you want to program.

$$
\frac{10-02-xx}{xxxxx}
$$

- 4. Enter data for the item you selected + HOLD.
- 5. Enter data for the next item in the program.
- OR Press DC once to enter a new item number.
- OR

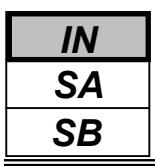

Use **Program 10-03 : PCB Setup** to setup and confirm the Basic Configuration data for each PCB.

When changing a defined terminal type, first set the type to '0' and then plug the new device in to have the system automatically define it, alternatively redefine the type manually.

Program 10-03 allows the editing of installed units (PCB's), you can not edit the settings if the slot is unused, install the PCB first then edit the settings.

**Note:** The items highlighted in grey are read only and cannot be changed.

#### **Input Data**

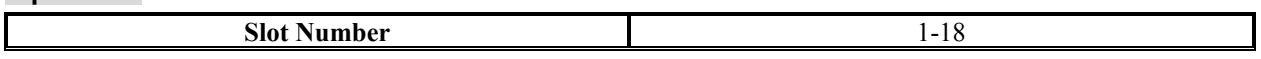

#### **1. For HBIU(308M/308E/008E Unit)**

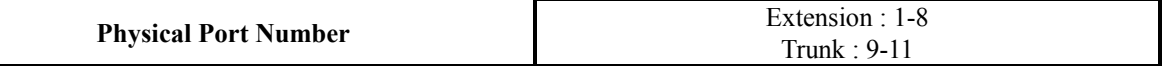

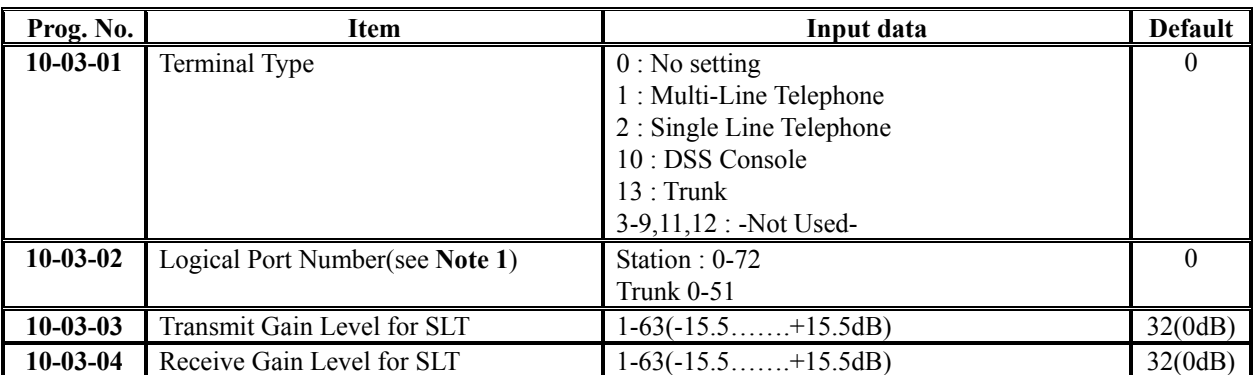

**Note 1)** Reference and a setup are possible only for a Station port.

#### **2. For 2PGDU Unit**

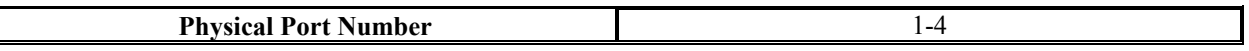

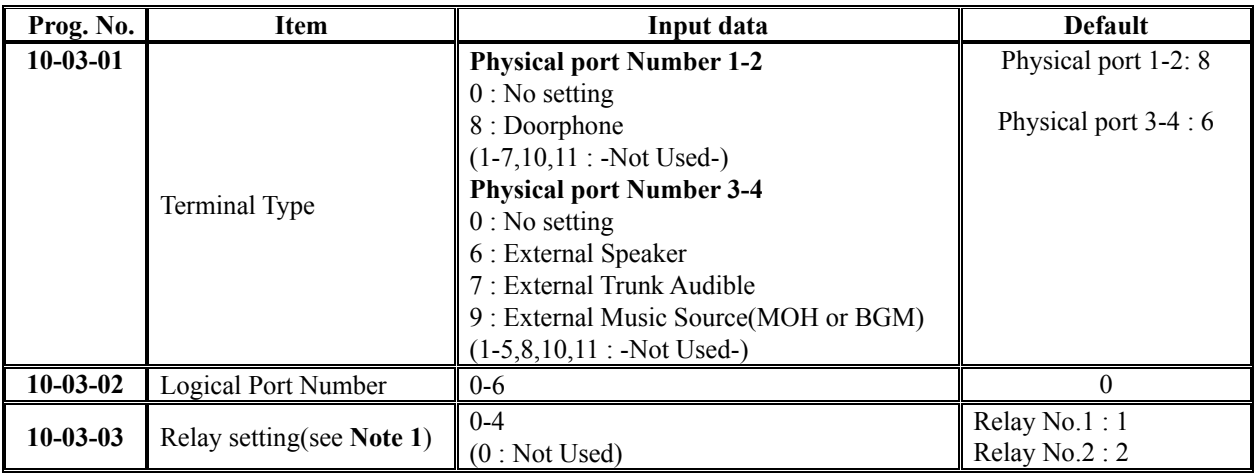

**Note 1)** The Relays can be assigned up to 2 ports for a 2PGDU Unit.

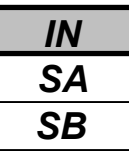

#### **3. For BRIU Unit**

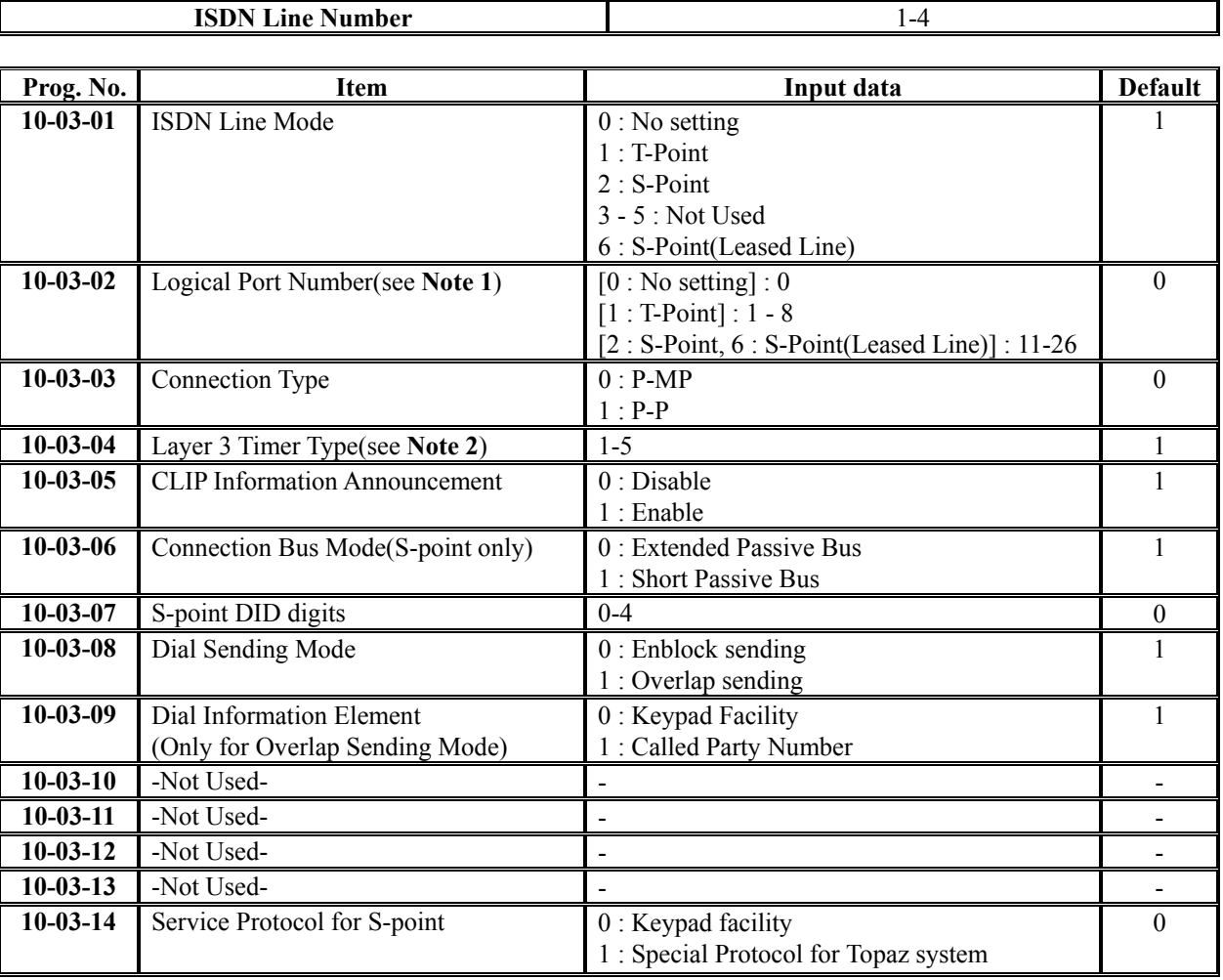

**Note 1)** The start port number of a BRI line is displayed. Two logic ports are automatically assigned to a BRI line. **Note 2)** Each timer value of Layer3 are set up for every type of Program 81-06 (Trunk mode) and Program 82-06

(S-Bus).

**Programming Manual**

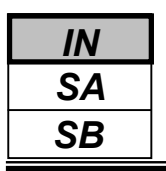

#### **Conditions**

None

# **Feature Cross Reference**

None

# **Telephone Programming Instructions**

#### **To enter data for Program 10-03 (PCB Setup):**

- 1. Enter the programming mode.
- 2. Enter 10 03

#### 10-03-01SlotNo

3. Enter the number of the item you want to program.

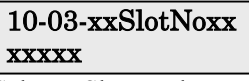

- 4. Select a Slot number to be programmed by pressing the FLASH or the VOLUME or VOLUME  $\nabla$  keys. Or, press FLASH once to select the slot number or press FLASH twice to select a port number. Enter the slot or port number.
- 5. Enter data for the item you selected + HOLD.
- 6. Enter data for the next item in the program.

OR

Press DC once to enter a new item number. OR

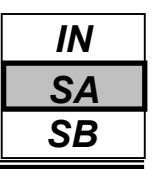

Use **Program 10-04 : Music on Hold Setup** to set the Music on Hold selection. For MOH, the system can provide silence to callers on Hold or one of two synthesized selections.

#### **Input Data**

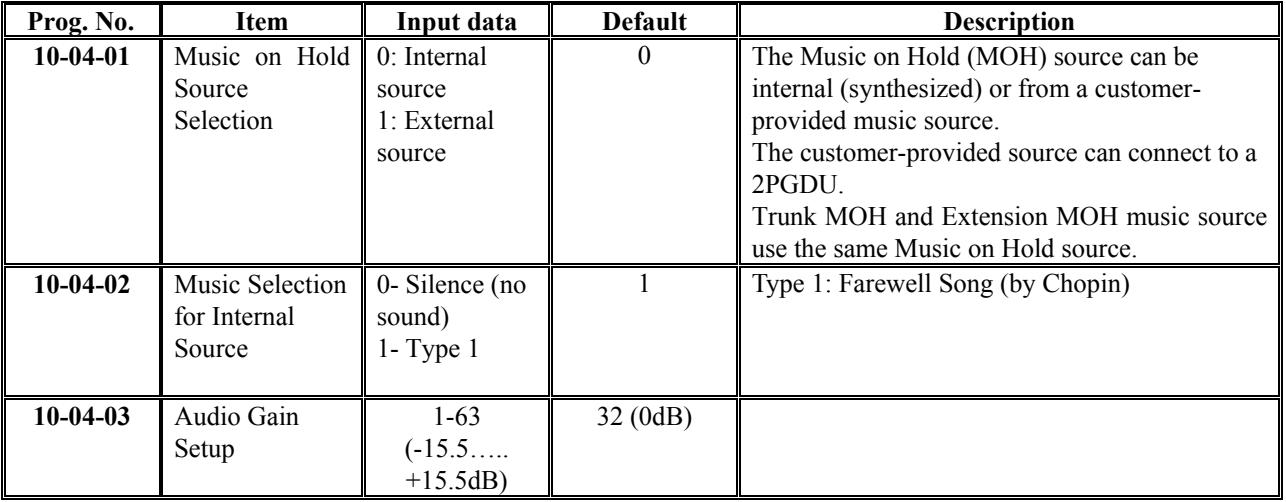

#### **Conditions**

None

## **Feature Cross Reference**

Music on Hold

# **Telephone Programming Instructions**

#### **To enter data for Program 10-04 (Music on Hold Setup):**

- 1. Enter the programming mode.
- 2. 10 04

#### 10-04-01 Hold Music Set

3. Enter the number of the item you want to program.

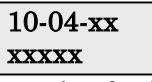

- 4. Enter data for the item you selected + HOLD.
- 5. Enter data for the next item in the program.
	- OR
	- Press DC once to enter a new item number. OR

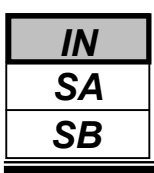

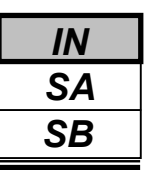

Use **Program 10-06 : ISDN BRI Setup** defines the TEI selection and DID mode for DID callers when the BRI feature is used. Previously, if the called party number did not match the SPID number, the system would not allow the call to go through. And to enter the SPID (Service Profile ID) assigned to each of the system's BRI ISDN lines. Each BRI PCB has a maximum of two lines and each line can have a maximum of two SPIDs. To use both channels of a BRI ISDN line, two directory numbers must be ordered from telco. A SPID will be assigned for each directory number.

#### **Input Data**

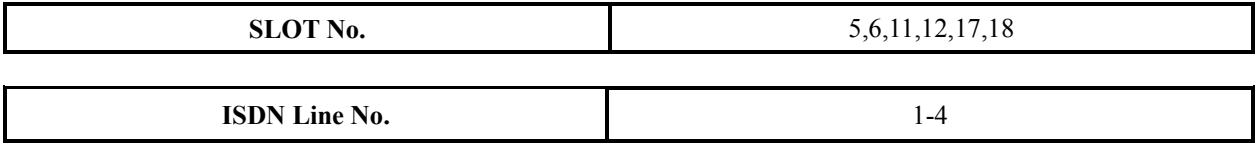

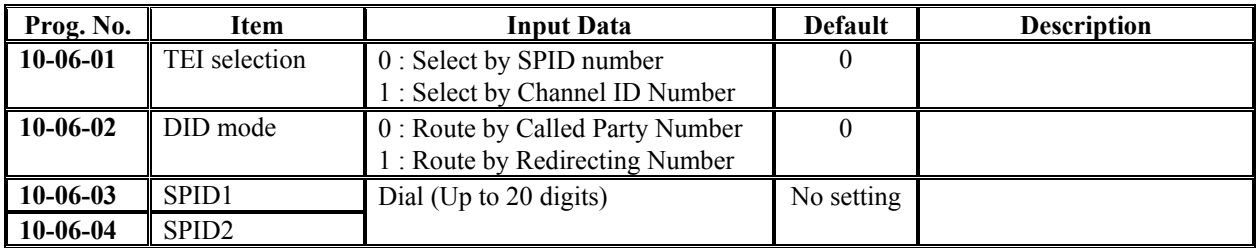

#### **Conditions**

None

## **Feature Cross Reference**

ISDN Compatibility

# **Telephone Programming Instructions**

#### **To enter data for Program 10-06 (ISDN BRI Setup):**

- 1. Enter the programming mode.
- 2. Enter 10 06

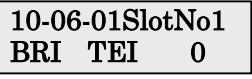

3. Enter the number of the item you want to program.

```
10-06-xxSlotNox
xxxxx
```
- 4. Select the Slot Number to be programmed by pressing the FLASH or the VOLUME▲ or VOLUME▼ keys.
- 5. Enter data for the item you selected + HOLD.
- 6. Enter data for the next item in the program.

OR

Press DC once to enter a new item number.

OR

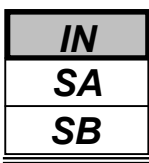

Use **Program 10-07 : Conversation Record Circuits** to select the number of Conference circuits to be used for Conversation Recording.

**Note:** Even if this program is set to '0', the telephone conversation recording function can be used. In this case, 16 circuits will be shared by conference recording and conversation recording. The number of the conference circuits occupied by a conversation recording is two.

#### **Input Data**

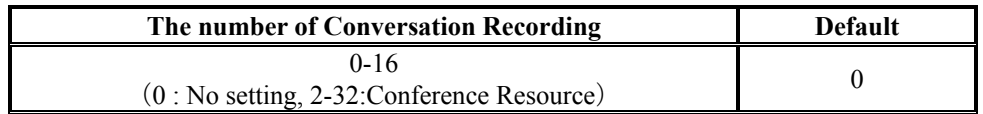

#### **Conditions**

None

# **Feature Cross Reference**

Conference

# **Telephone Programming Instructions**

#### **To enter data for Program 10-07 (Conversation Record Circuits):**

- 1. Enter the programming mode.
- 2. Enter 10 07

#### 10-07-01 No. of Record 0

3. Enter the number of the item you want to program.

#### 10-07-xx xxxxx

- 4. Enter data for the item you selected + HOLD.
- 5. Enter data for the next item in the program. OR

Press DC once to enter a new item number. OR

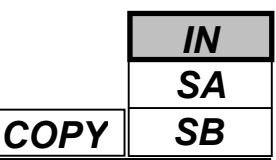

Use **Program 10-08 : Pre-Ringing Setup** to enable or disable pre-ringing for trunk calls. This sets how a trunk initially rings a telephone. With pre-ringing, a burst of ringing occurs as soon as the trunk's LED flashes. The call then continues ringing with the normal ring cadence cycle. Without pre-ringing, the call starts ringing only when the normal ring cadence cycle occurs. This may cause a ring delay, depending on when call detection occurs in reference to the ring cycle.

#### **Input Data**

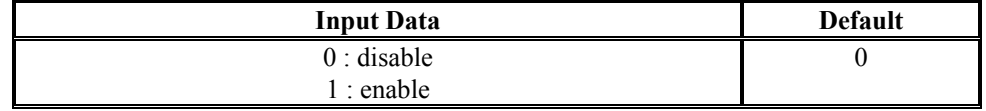

#### **Conditions**

None

# **Feature Cross Reference**

Central Office Calls, Answering

# **Telephone Programming Instructions**

#### **To enter data for Program 10-08 (Pre-Ringing Setup):**

- 1. Enter the programming mode.
- 2. Enter 10 08

#### 10-08-01 Pre-ringing

3. Enter the number of the item you want to program.

#### 10-08-xx xxxxx

- 4. Enter data for the item you selected + HOLD.
- 5. Enter data for the next item in the program.

```
OR
```
Press DC once to enter a new item number.

OR

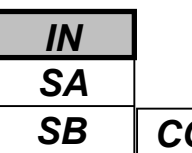

Use **Program 10-09 : DTMF and Dial Tone Circuit Setup** to allocate the circuits on the 308M PCBs for either DTMF receiving or dial tone detection. The 308M PCB has 16 circuits initially.

With additional DSPDBU is installed in 924M Main Cabinet, the system can provide a total of 32 (16+16) circuits. These are used as follows:

• Extension : DTMF receiver for SLT

• Trunk : DTMF receiver for analogue trunks, dial tone & busy tone detection for analogue trunks

#### **Input Data**

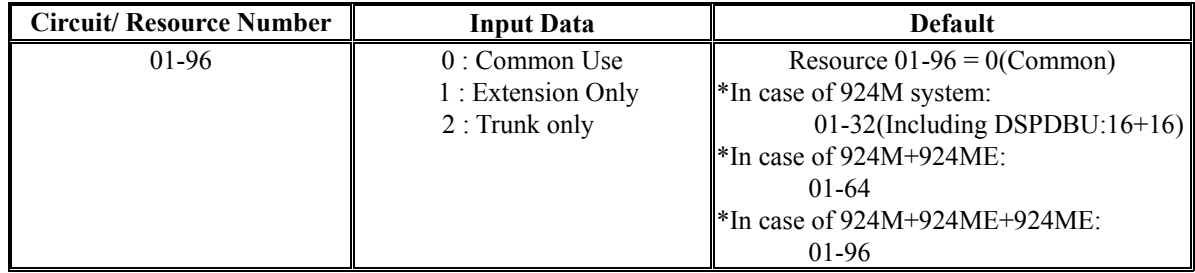

#### **Conditions**

None

## **Feature Cross Reference**

- Central Office Calls, Placing
- Direct Inward Dialing (DID)
- Direct Inward System Access(DISA)

# **Telephone Programming Instructions**

#### **To enter data for Program 10-09 (DTMF and Dial Tone Circuit Setup):**

- 1. Enter the programming mode.
- 2. Enter 10 09

#### 10-09-01 Res 1 DTMF DT Detect

3. Enter the number of the item you want to program.

#### 10-09-xx Resxx xxxxx

- 4. Select the Resource Number to be programmed by pressing the FLASH or the VOLUME▲ or VOLUME▼ keys.
- 5. Enter data for the item you selected + HOLD.
- 6. Enter data for the next item in the program.

OR

Press DC once to enter a new item number.

OR

**NEC** 

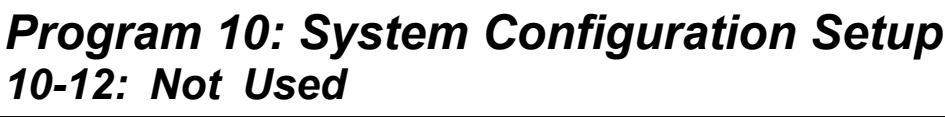

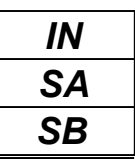

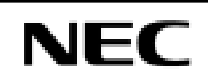

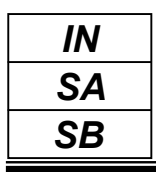

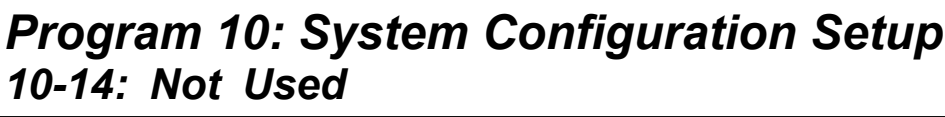

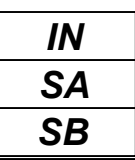

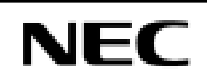

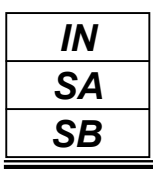

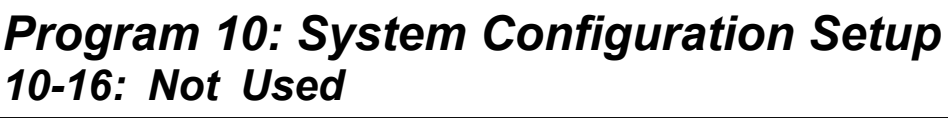

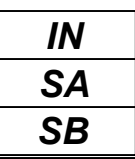

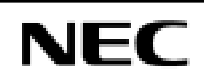
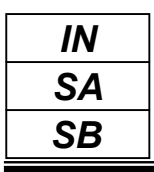

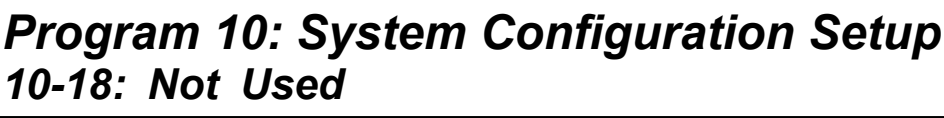

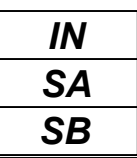

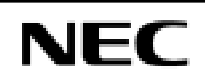

<sup>30</sup> **Programming Manual**

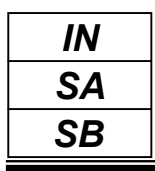

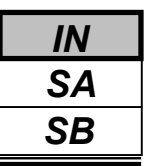

Use **Program 10-20 : LAN Setup for External Equipment** to define the TCP port/address/etc. for communicating to external equipment.

#### **Input Data**

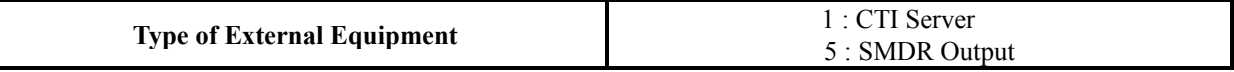

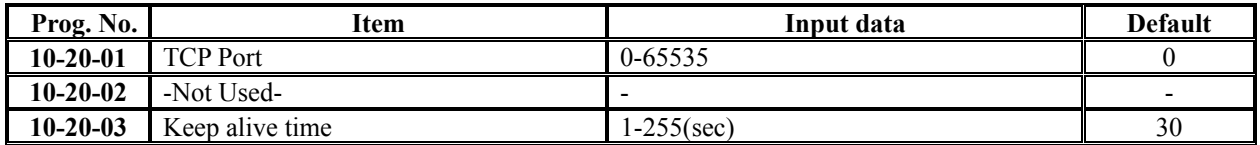

#### **Conditions**

None

## **Feature Cross Reference**

None

## **Telephone Programming Instructions**

#### **To enter data for Program 10-20 (LAN Setup for External Equipment):**

- 1. Enter the programming mode.
- 2. Enter 10 20

#### 10-20-01 Ex-Dev1 TCP Port

3. Enter the number of the item you want to program.

#### 10-20-xx Ex-Devx

xxxxx

- 4. Select the External Device number to be programmed by pressing the FLASH or the VOLUME ▲ or VOLUME  $\nabla$  keys.
- 5. Enter data for the item you selected + HOLD.
- 6. Enter data for the next item in the program. OR

Press DC once to enter a new item number.

OR

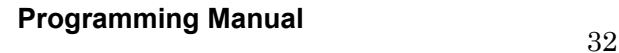

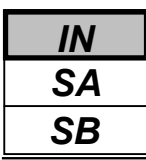

Use **Program 10-21 : EXIFU Hardware Setup** to set up various hardware, such as the baud rate of COM port.

#### **Input Data**

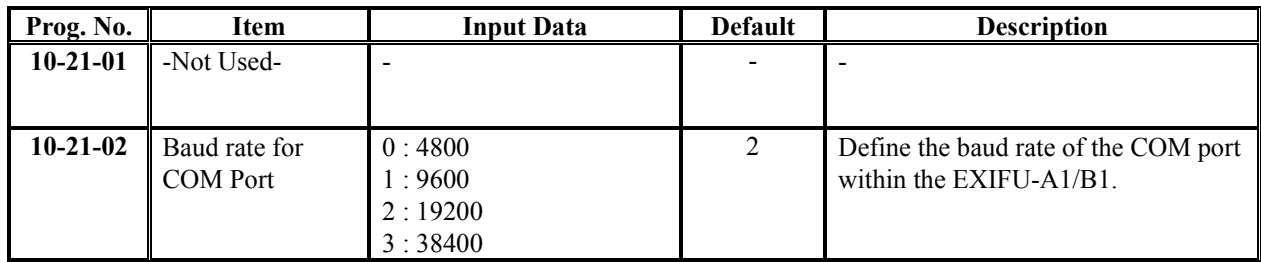

#### **Conditions**

None

## **Feature Cross Reference**

None

## **Telephone Programming Instructions**

#### **To enter data for Program 10-21 (EXIFU Hardware Setup):**

- 1. Enter the programming mode.
- 2. Enter 10 21

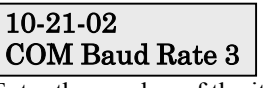

3. Enter the number of the item you want to program.

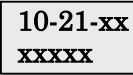

- 4. Enter data for the item you selected + HOLD.
- 5. Enter data for the next item in the program. OR

Press DC once to enter a new item number. OR

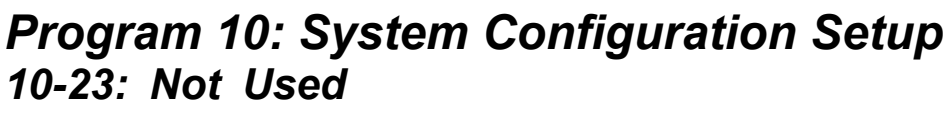

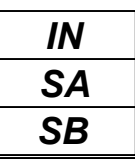

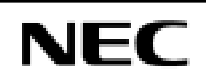

<sup>34</sup> **Programming Manual**

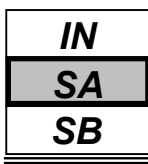

Use **Program 10-24 : Daylight Savings Setup** to set the options for daylight savings.

#### **Input Data**

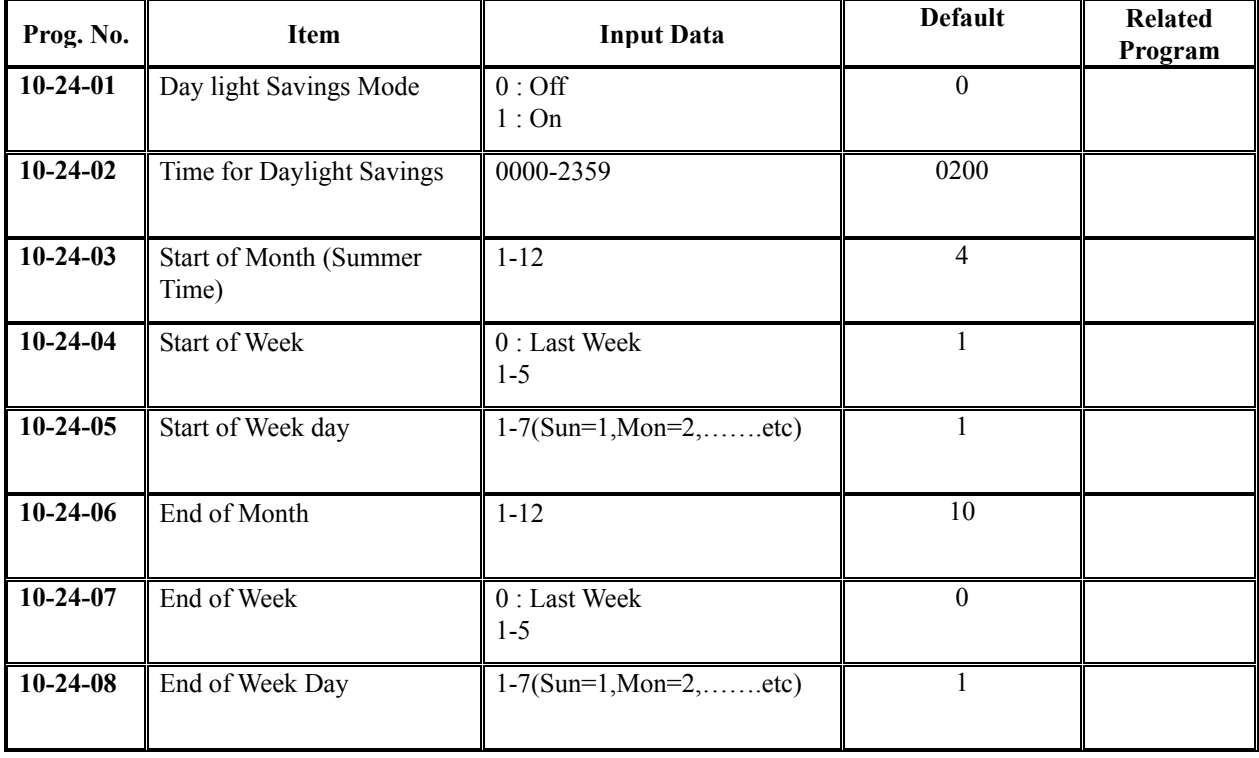

#### **Conditions**

None

## **Feature Cross Reference**

Time and Date

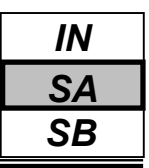

## **Telephone Programming Instructions**

#### **To enter data for Program 10-24 (Daylight Savings Setup):**

- 1. Enter the programming mode.
- 2. Enter 10 24

#### 10-24-01 Daylight Saving

3. Enter the number of the item you want to program.

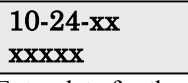

- 4. Enter data for the item you selected + HOLD.
- 5. Enter data for the next item in the program.

OR

Press DC once to enter a new item number. OR

Press DC until you've exited that series's programming section.

**Programming Manual**<br>36

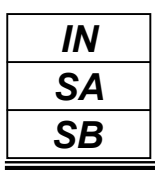

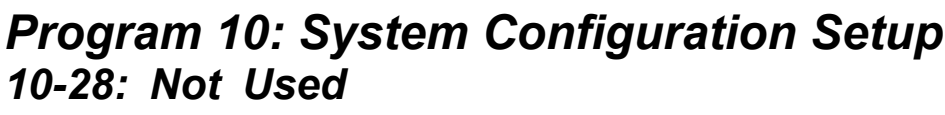

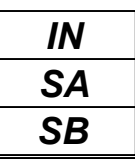

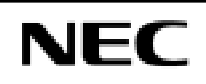

<sup>38</sup> **Programming Manual**

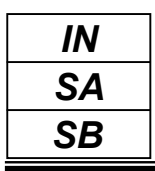

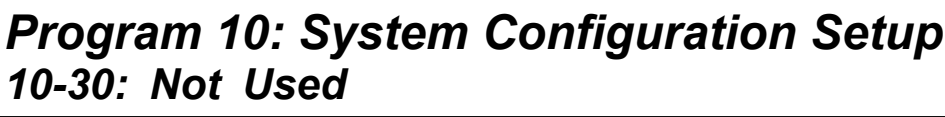

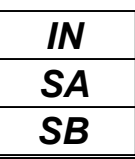

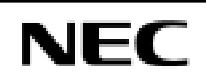

<sup>40</sup> **Programming Manual**

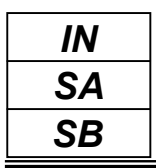

- *For your Notes -*

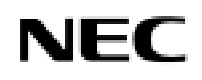

<sup>42</sup> **Programming Manual**

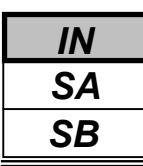

Use **Program 11-01 : System Numbering** to set the system's internal (Intercom) numbering plan.

The numbering plan assigns the first and second digits dialed and affects the digits an extension user must dial to access other extensions and features, such as service codes and trunk codes. If the default numbering plan does not meet the site requirements, use this program to tailor the system numbering to the site.

#### **CAUTION**

Improperly programming this option can adversely affect system operation. Make sure you thoroughly understand the default numbering plan before proceeding. If you must change the standard numbering, use the chart for **System Numbering** (page 52) to keep careful and accurate records of your changes. *Before changing your numbering plan, use the PC Program to make a backup copy of your system's data.*

Changing the numbering plan consists of three steps:

- 1. Enter the digits you want to change.
- 2. Specify the length of the code you select to change.
- 3. Assign a function to the code selected.

#### **Step 1: Enter the digit you want to change**

You can make either single or two digit entries. In the Dialed Number column in the **System Numbering** (page 52) table, the nX rows (e.g., 1x) are for single digit codes. The remaining rows (e.g., 11, 12..., etc.) are for two digit codes.

l. Entering a single digit affects all the Dialed Number entries beginning with that digit. For example, entering 6 affects all number plan entries beginning with 6. The entries you make in step 2 and step 3 below affect the entire range of numbers beginning with 6. (For example, if you enter 3 in step 2 the entries affected would be 600-699. If you enter 4 in step 2 below, the entries affected would be 6000-6999.)

2. Entering two digits lets you define codes based on the first two digits a user dials. For example, entering 60 allows you to define the function of all codes beginning with 60. In the default program, only  $*$  and  $\#$  use two-digit codes. All the other codes are single digit. If you enter a two digit code between 0 and 9, be sure to make separate entries for all the other two digit codes within the range as well. This is because in the default program all the two digit codes between 0 and 9 are undefined.

#### **Step 2: Specify the length of the code you want to change**

After you specify a single or two digit code, you must tell the system how many digits comprise the code. This is the *Number of Digits Required* column in the **System Numbering** (page 52) table. In the default program, all codes from 100-899 are three digits long. Codes beginning with 0 and 9 are one digit long. Codes beginning with \* are 4 digits long and codes beginning with # are also 4 digits long.

#### **Step 3: Assign a function to the code selected**

After entering a code and specifying its length, you must assign its function. This is the Dial Type column in the **System Numbering** (page 52) table. The choices are:

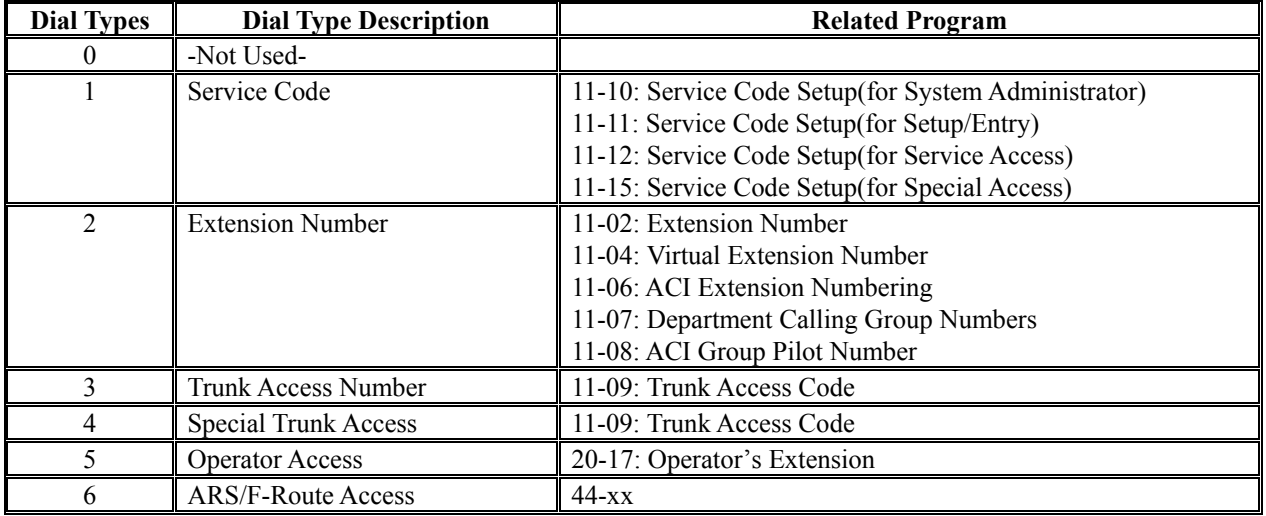

l Changing the *Dial Type* for a range of codes can have a dramatic affect on how your system operates. Assume, for example, the site is a hotel that has room numbers from 100-399. In order to make extension numbers correspond to room numbers, you should:

- In Program 11-02, reassign extension numbers on each floor from 100 to 399.(Other applications might also require you to change entries in Program 11-10 through 11-16.)

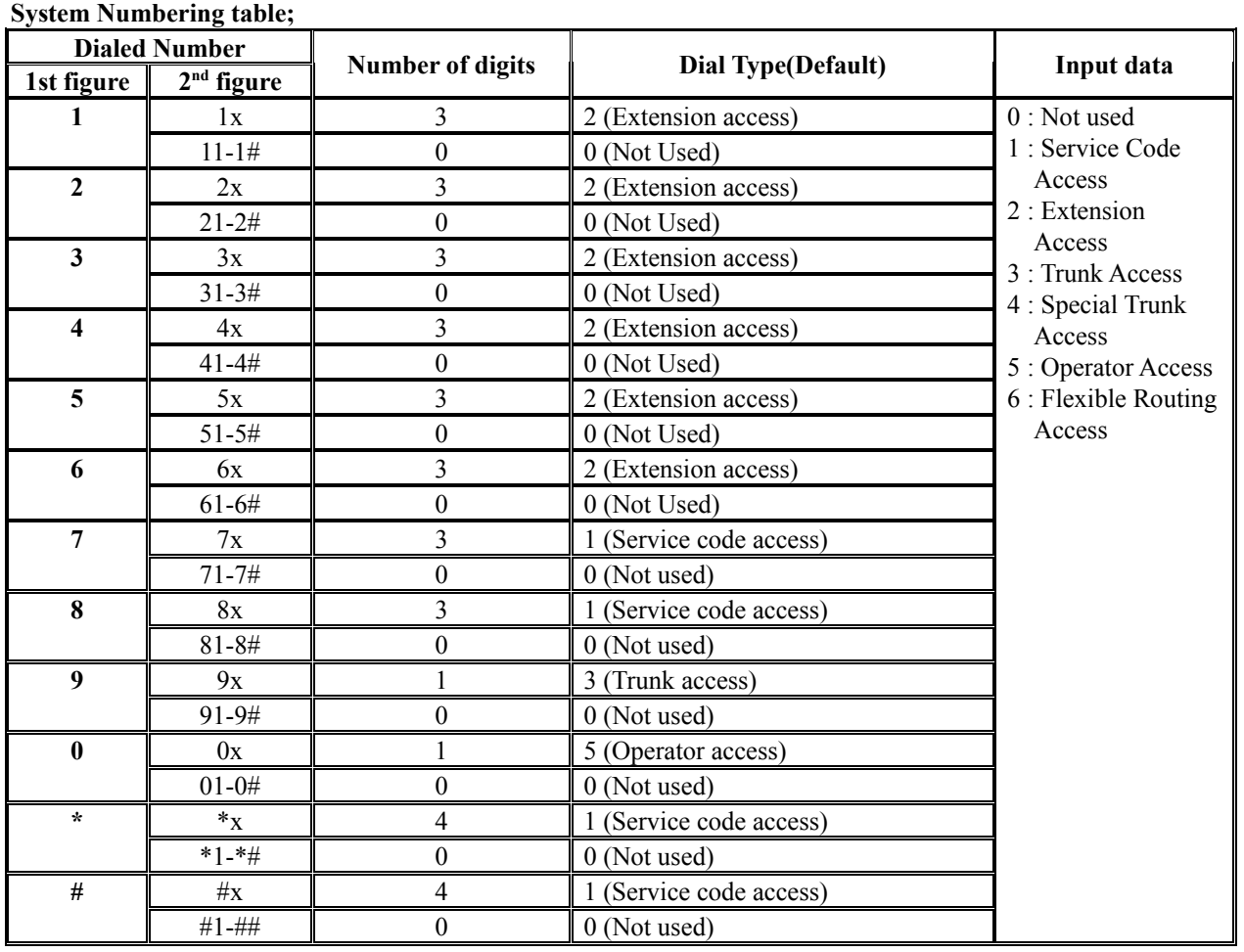

**Programming Manual**

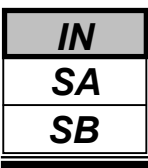

**Conditions**

None

## **Feature Cross Reference**

Flexible System Numbering

## **Telephone Programming Instructions**

#### **To enter data for Program 11-01 (System Numbering):**

- 1. Enter the programming mode.
- 2. Enter 11 01

$$
\begin{array}{cc}\n11-01-01 & \text{Dial 1} \\
1x & \text{Digit 3}\n\end{array}
$$

3. Enter the number of the item you want to program.

$$
\begin{array}{cc}\n11-01-xx & \text{Dialx} \\
\hline\n\text{xxxx} & & \\
\hline\n\end{array}
$$

- 4. Select the dial number to be programmed by pressing the FLASH or the VOLUME▲ or VOLUME▼ keys.
- 5. Enter data for the item you selected + HOLD.
- 6. Enter data for the next item in the program.

OR

Press DC once to enter a new item number. OR

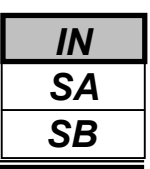

Use **Program 11-02 : Extension Numbering** to set the extension number. The extension number can be up to four digits long. The first/second digit(s) of the number should be assigned in Program 11-01. This lets an employee move to a new location (port) and retain the same extension number.

#### **Input Data**

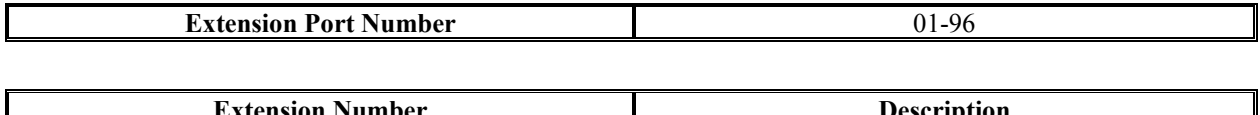

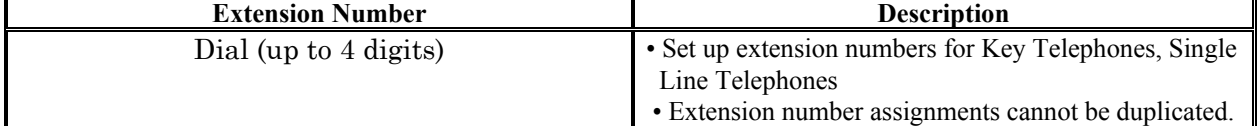

#### **Default**

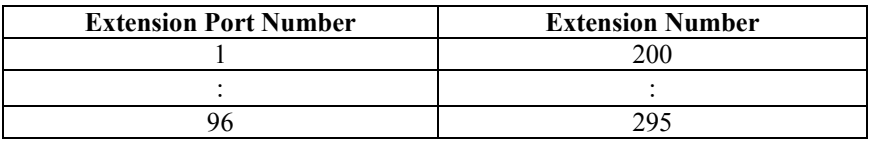

#### **Conditions**

None

## **Feature Cross Reference**

- ◆ Department Calling
- Flexible System Numbering
- Intercom

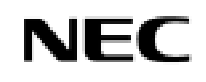

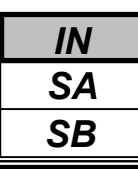

## *Program 11: System Numbering 11-02: Extension Numbering*

## **Telephone Programming Instructions**

#### **To enter data for Program 11-02 (Extension Numbering):**

- 1. Enter the programming mode.
- 2. Enter 11 02

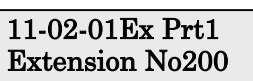

3. Enter the number of the item you want to program.

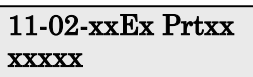

- 4. Select the extension port number to be programmed by pressing the FLASH or the VOLUME∧ or VOLUME▼ keys.
- 5. Enter data for the item you selected + HOLD.
- 6. Enter data for the next item in the program.
	- OR

Press DC once to enter a new item number.

OR

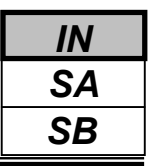

Use **Program 11-04 : Virtual Extension Numbering** to define the virtual extension numbers. The extension number can be up to four digits long. The first/second digit(s) of the number should be assigned in Program 11-01.

#### **Input Data**

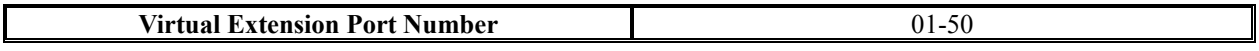

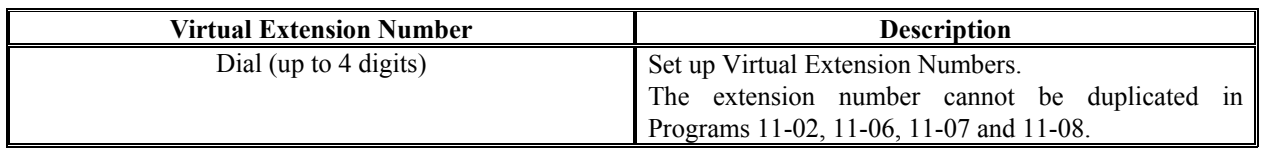

#### **Default**

Virtual Extension Port Number 1-50: No setting

#### **Conditions**

None

### **Feature Cross Reference**

- Flexible System Numbering
- Multiple Directory Numbering/ Call Coverage

## **Telephone Programming Instructions**

- **To enter data for Program 11-04 (Virtual Extension Numbering):**
- 1. Enter the programming mode.
- 2. Enter 11 04

11-04-01V-Port1 Vir Ext No.

3. Enter the number of the item you want to program.

#### 11-04-xxV-Portxx xxxxx

- 4. Select the Virtual port number to be programmed by pressing the FLASH or the VOLUME ▲ or VOLUME ▼ keys.
- 5. Enter data for the item you selected + HOLD.
- 6. Enter data for the next item in the program. OR

Press DC once to enter a new item number. OR

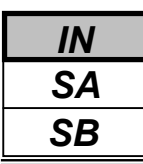

Use **Program 11-06 : ACI Extension Numbering** to define the ACI extension numbers. The extension number can be up to four digits long. The first/second digit(s) of the number should be assigned in Program 11-01.

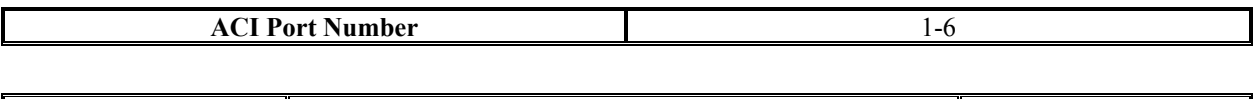

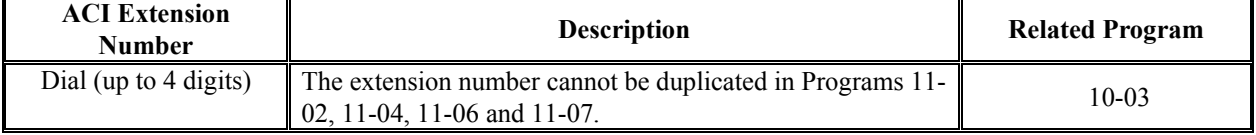

#### **Default**

ACI Port Number 1-6: No setting (ACI Extension Number)

#### **Conditions**

None

## **Feature Cross Reference**

- Analogue Communication Interface(ACI)
- Flexible Station Numbering

## **Telephone Programming Instructions**

#### **To enter data for Program 11-06 (ACI Extension Numbering):**

- 1. Enter the programming mode.
- 2. Enter 11 06

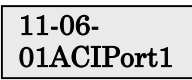

3. Enter the number of the item you want to program.

#### 11-06-xxACIPortx xxxxx

- 4. Select the ACI Port number to be programmed by pressing the FLASH or the VOLUME▲ or VOLUME▼ keys.
- 5. Enter data for the item you selected + HOLD.
- 6. Enter data for the next item in the program.

OR Press DC once to enter a new item number.

OR

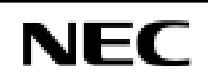

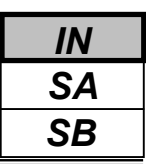

Use **Program 11-07 : Department Group Pilot Numbers** to assign pilot numbers to each Department Group set up in Program 16-02. The pilot number is the number users dial for Department Calling and Department Step Calling. The pilot number can be up to four digits long. The first/second digit(s) of the number should be assigned in Program 11-01 as type 2.

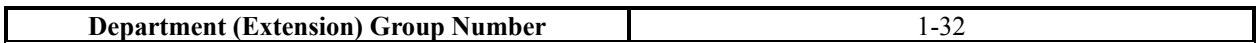

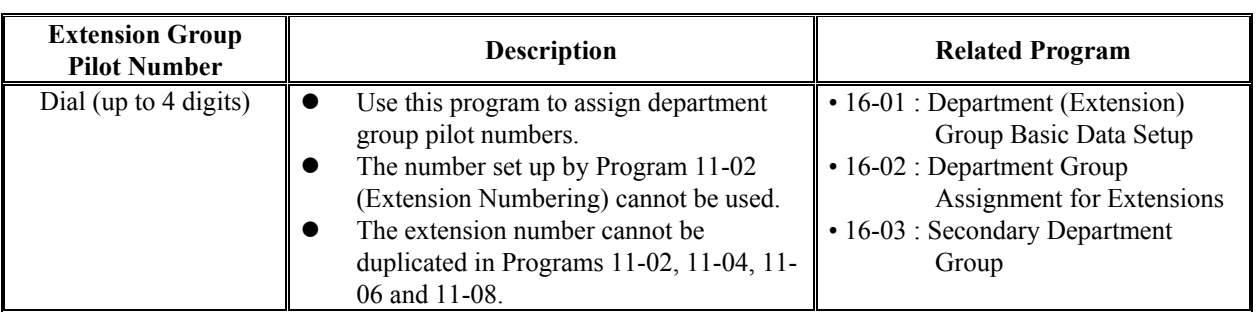

#### **Default**

Extension Group Number 1-32: No setting (Extension Group Pilot Number)

#### **Conditions**

None

### **Feature Cross Reference**

- Department Calling
- Department Step Calling

## **Telephone Programming Instructions**

#### **To enter data for Program 11-07 (Department Group Pilot Numbering):**

- 1. Enter the programming mode.
- 2. Enter 11 07

#### 11-07-01TEL Gr1 Ext Grp No.

3. Enter the number of the item you want to program.

#### 11-07-xxTEL Grpxx

- 4. Select the Telephone group number to be programmed by pressing the FLASH or the VOLUME▲ or VOLUME▼ keys.
- 5. Enter data for the item you selected + HOLD.

6. Enter data for the next item in the program.

OR Press DC once to enter a new item number.

OR

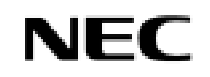

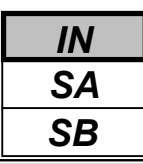

Use **Program 11-08 : ACI Group Pilot Number** to assign the pilot number to the ACI Groups set in Program 33- 02. The pilot number can be up to four digits long. The first/second digit(s) of the number should be assigned in Program 11-01 as type 2.

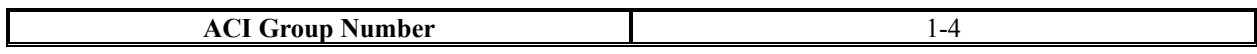

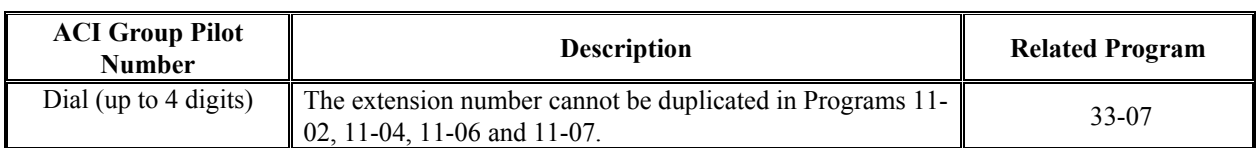

#### **Default**

ACI Group Number 1-4: No setting (ACI Group Pilot Number)

#### **Conditions**

None

## **Feature Cross Reference**

Analogue Communication Interface(ACI)

## **Telephone Programming Instructions**

#### **To enter data for Program 11-08 (ACI Group Pilot Numbering):**

- 1. Enter the programming mode.
- 2. Enter 11 08

#### 11-08-01ACI Grp1 Pilot No

3. Enter the number of the item you want to program.

#### 11-08-xxTEL Grpxx

- 4. Select the ACI group number to be programmed by pressing the FLASH or the VOLUME ▲ or VOLUME ▼ keys.
- 5. Enter data for the item you selected + HOLD.
- 6. Enter data for the next item in the program.

OR Press DC once to enter a new item number.

OR

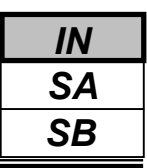

Use **Program 11-09 : Trunk Access Code** to assign the trunk access code (normally 9). The trunk access code can be set from 1 to 4 digits which is defined to type 3 and 4 in Program 11-01. This is the code extension users dial to access Automatic Route Selection. The Individual Trunk Access Code is used when Trunk Group Routing is desired for an outgoing line.

#### **Caution**

The digit 9 is defined in Program 11-01 as Dial Type 3 with the Number of Digits Required set to 1. If you change the trunk access code in Program 11-09, you must make the corresponding changes in Program 11-01.

#### **Input Data**

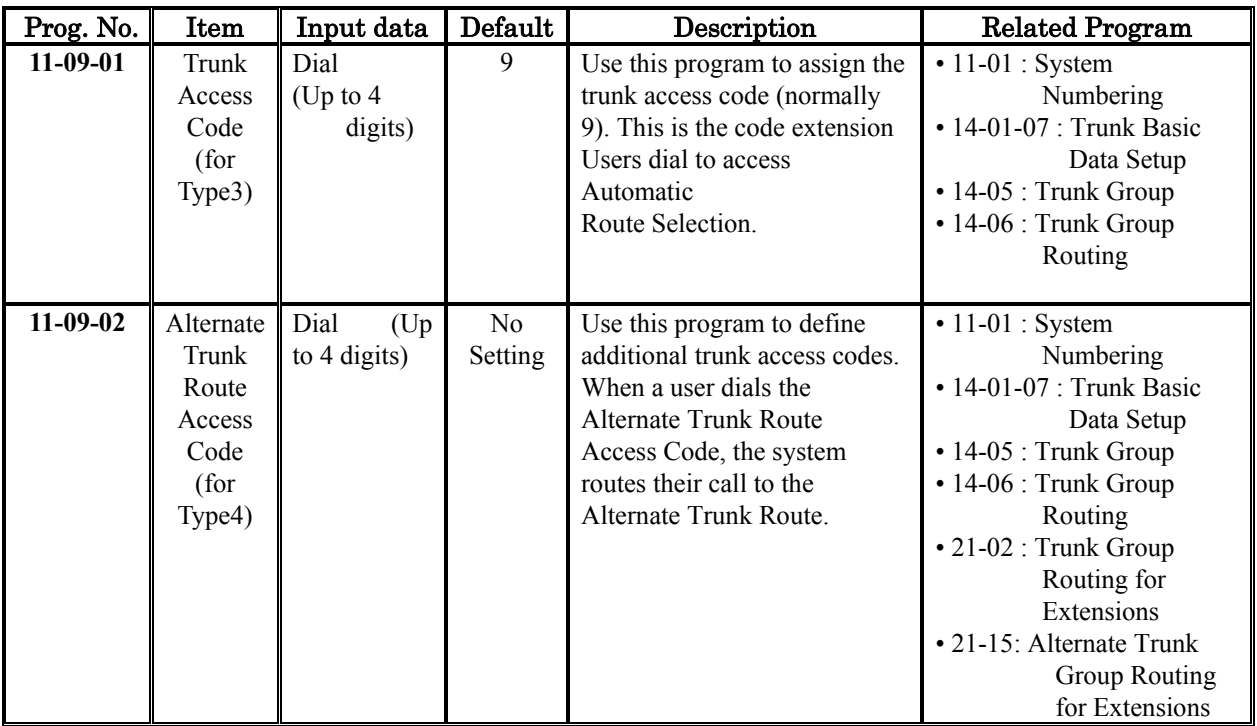

#### **Conditions**

None

## **Feature Cross Reference**

- Automatic Route Selection
- Central Office Calls, Placing
- Trunk Group Routing

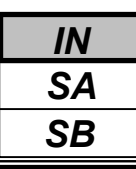

## *Program 11: System Numbering 11-09: Trunk Access Code*

## **Telephone Programming Instructions**

#### **To enter data for Program 11-09 (Trunk Access Code):**

- 1. Enter the programming mode.
- 2. Enter 11 09

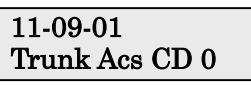

3. Enter the number of the item you want to program.

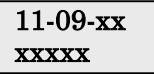

- 4. Enter data for the item you selected + HOLD.
- 5. Enter data for the next item in the program. OR

Press DC once to enter a new item number.

OR

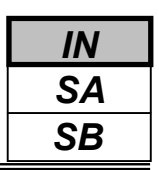

Use **Program 11-10 : Service Code Setup (for System Administrator)** to customize the Service Codes for the System Administrator. You can customize additional Service Codes in Programs 11-11, 11-12, 11-15, and 11-16. The following chart shows:

- The number of each code (01-)
- The function of the Service Code.
- What type of telephones can use the Service Code
- The code's default entry. For example, dialing 724 (item 26) allows users to force a trunk line to disconnect.
- Programs that may be affected with the changing the code.

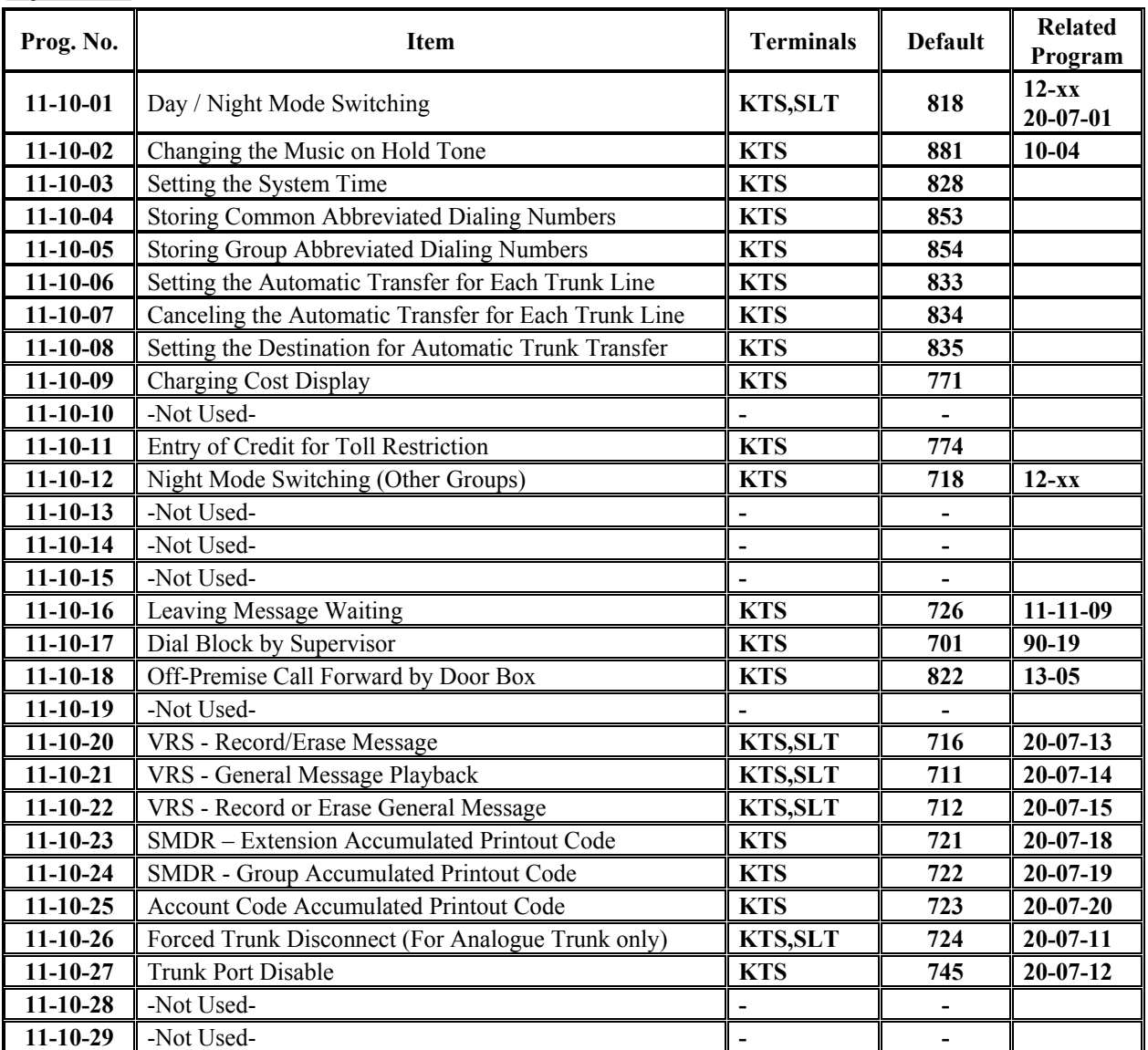

#### **Input Data**

#### **Conditions**

None

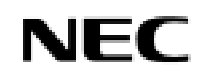

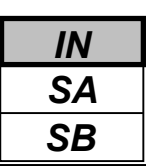

## **Feature Cross Reference**

**Refer to chart above.**

## **Telephone Programming Instructions**

#### **To enter data for Program 11-10 (Service Code Setup):**

- 1. Enter the programming mode.
- 2. Enter 11 10

11-10-01 NT-Mod SW 818

3. Enter the number of the item you want to program.

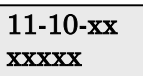

- 4. Enter data for the item you selected + HOLD.
- 5. Enter data for the next item in the program. OR

Press DC once to enter a new item number. OR

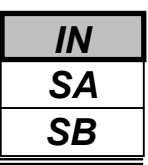

Use **Program 11-11 : Service Code Setup (for Setup/Entry Operation)** to customize the Service Codes which are used for registration and setup. You can customize additional Service Codes in Programs 11-10, 11-12, 11-15 and 11-16. The following chart shows:

- The number of each code (01-)
- The function of the Service Code.
- What type of telephones can use the Service Code
- The code's default entry. For example, dialing 825 (item 18) allows users to turn on or turn off Background Music.
- Programs that may be affected with the changing the code.

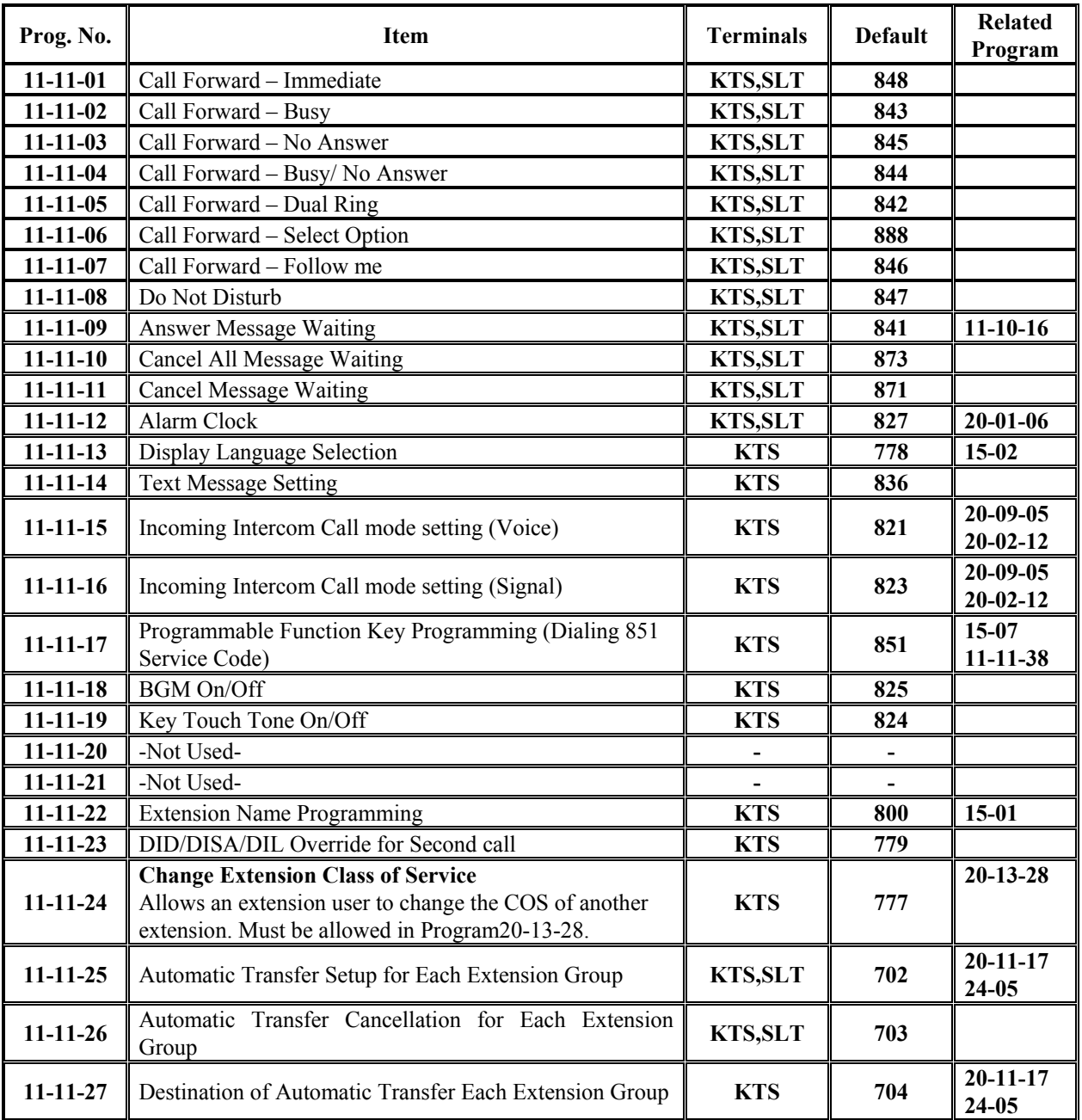

#### **Input Data**

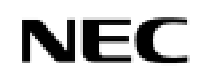

## *Program 11: System Numbering 11-11: Service Code Setup (for Setup/Entry)*

**Input Data (Cont'd)**

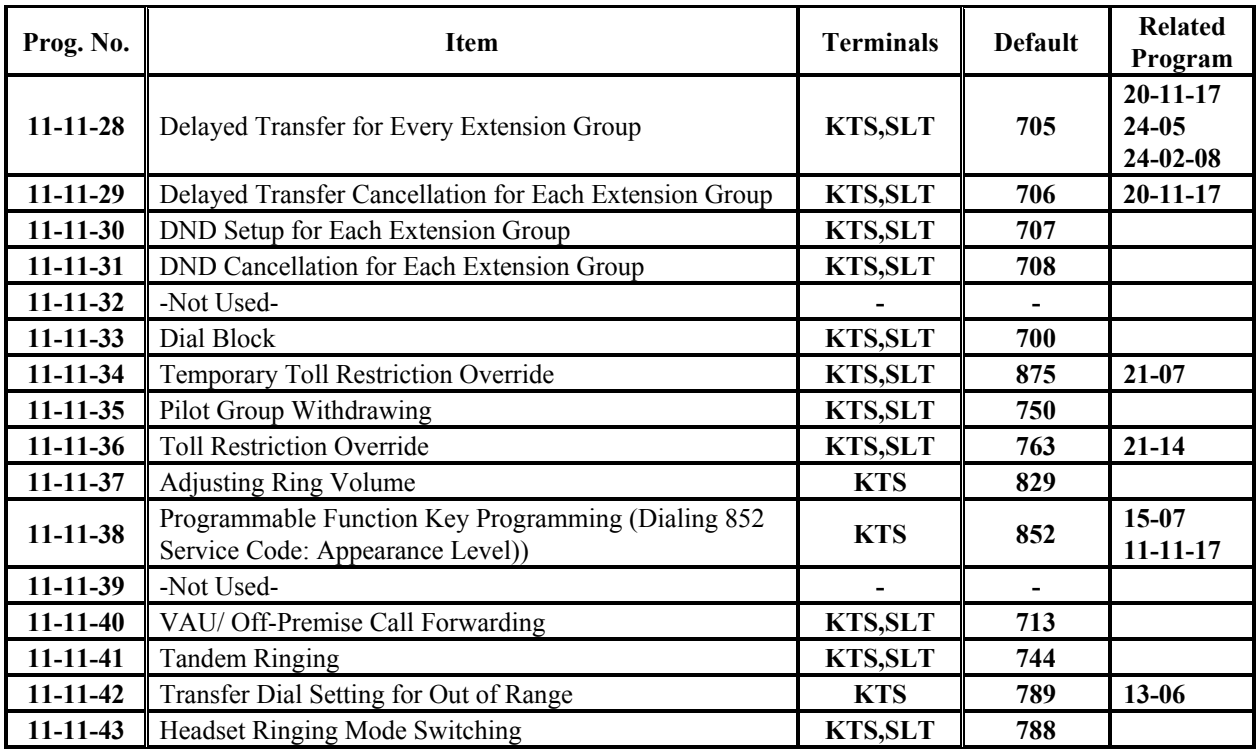

#### **Conditions**

None

## **Feature Cross Reference**

Conference

## **Telephone Programming Instructions**

#### **To enter data for Program 11-11 (Service Code Setup(for Setup/Entry Operation) ):**

- 1. Enter the programming mode.
- 2. Enter 11 11

#### 11-11-01 CF-Immediate

3. Enter the number of the item you want to program.

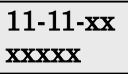

- 4. Enter data for the item you selected + HOLD.
- 5. Enter data for the next item in the program. OR

Press DC once to enter a new item number.

OR

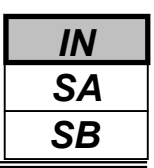

Use **Program 11-12 : Service Code Setup (for Service Access)** to customize the Service Codes which are used for service access. You can customize additional Service Codes in Programs 11-10, 11-11, 11-15 and 11-16.

- The following chart shows:
- The number of each code (01-)
- The function of the Service Code.
- What type of telephones can use the Service Code
- The code's default entry. For example, dialing 805 (code 05) will cancel a previously set Camp-On.
- Programs that may be affected with the changing the code.

#### **Input Data**

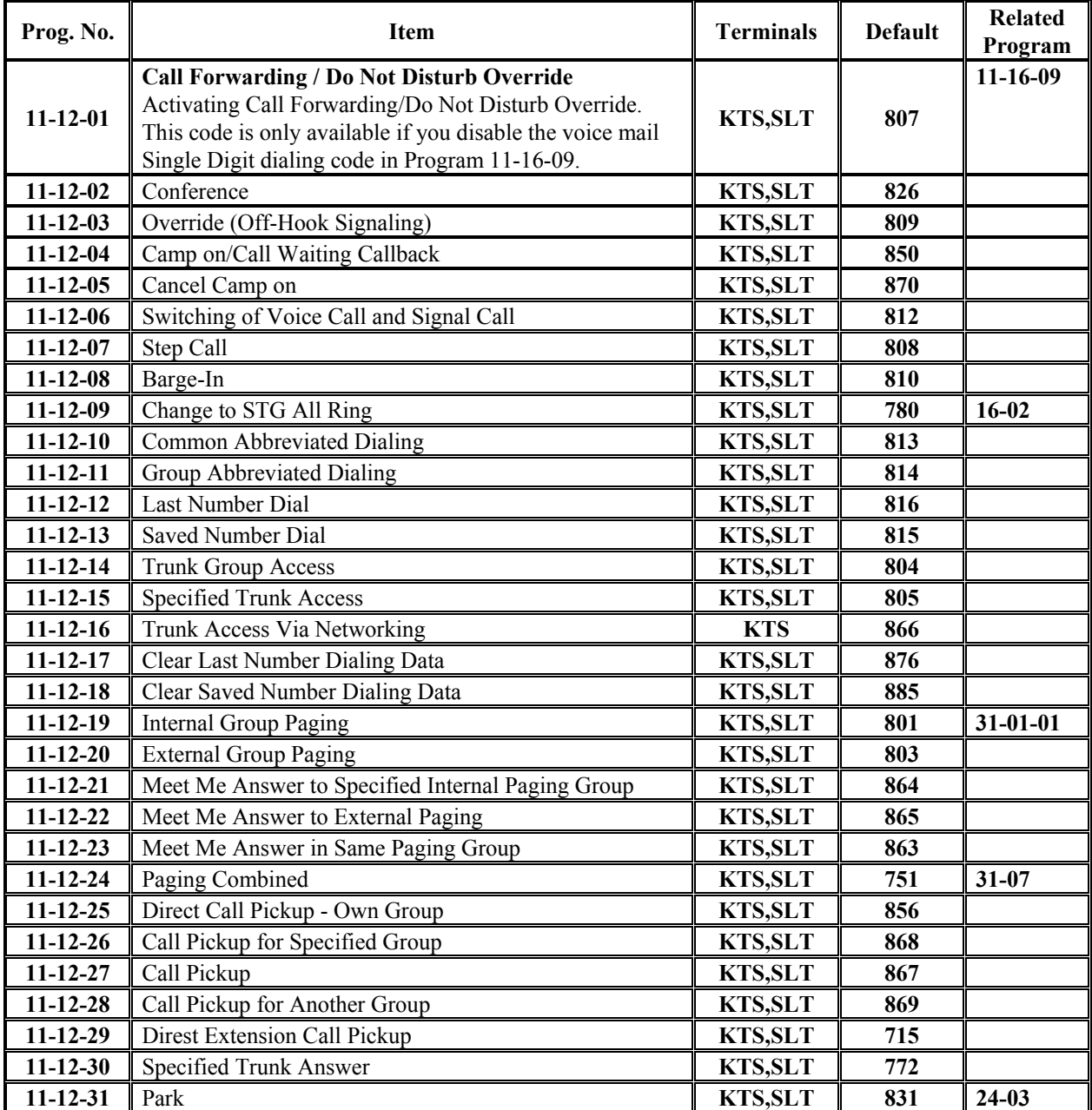

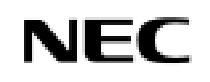

### *IN SA SB*

## *Program11: System Numbering 11-12: Service Code Setup (for Service Access)*

**Input Data (Cont'd)**

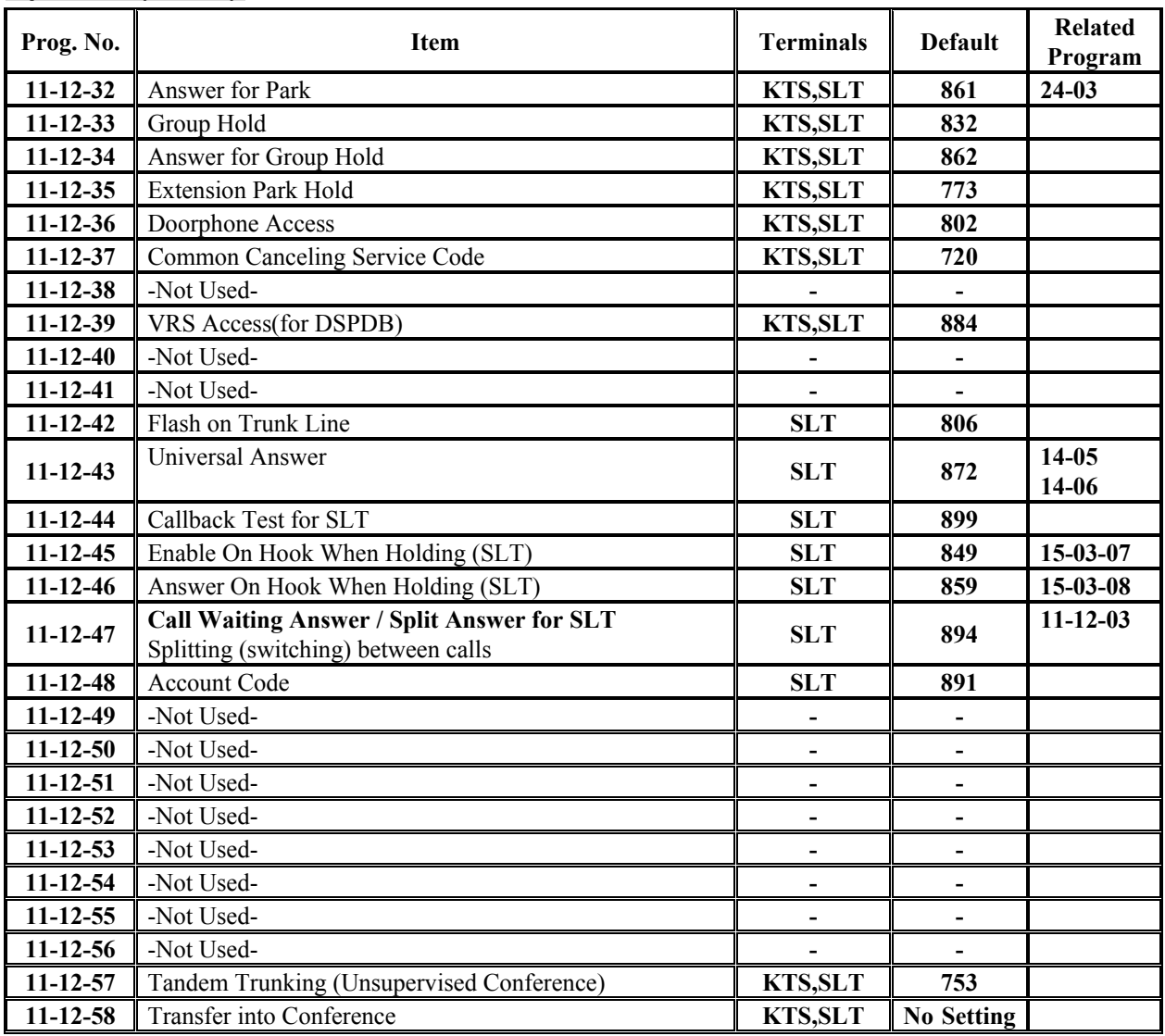

#### **Conditions**

None

## **Feature Cross Reference**

**• Refer to chart above.**

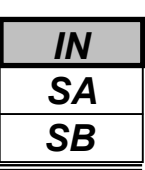

## **Telephone Programming Instructions**

#### **To enter data for Program 11-12 (Service Code Setup(for Service Access)):**

- 1. Enter the programming mode.
- 2. Enter 11 12

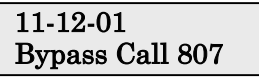

3. Enter the number of the item you want to program.

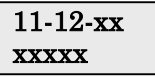

- 4. Enter data for the item you selected + HOLD.
- 5. Enter data for the next item in the program. OR

Press DC once to enter a new item number. OR

Press DC until you've exited that series's programming section.

**Programming Manual** 60

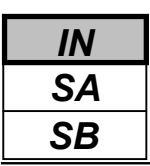

Use **Program 11-15 : Service Code Setup, Administrative (for Special Access)** to customize the special access Service Codes which are used by the administrator. You can customize additional Service Codes in Programs 11-10 through 11-12 and 11-16.

The following chart shows:

- The number of each code (01-11)
- The function of the Service Code.
- What type of telephones can use the Service Code.
- The code's default entry.
- Programs that may be affected with the changing the code.

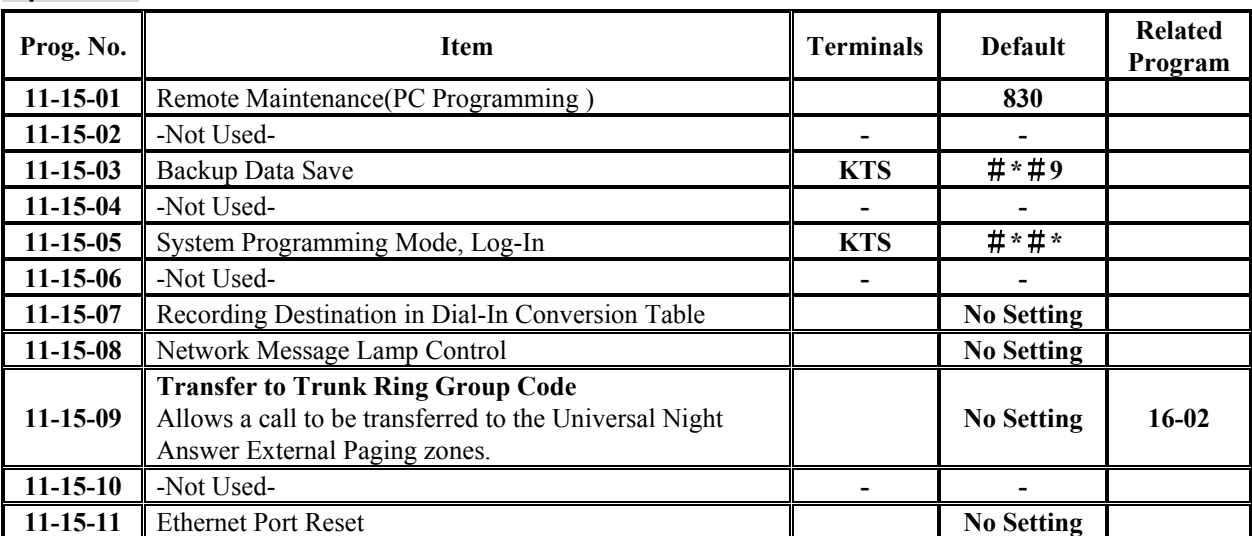

#### **Input Data**

#### **Conditions**

None

## **Feature Cross Reference**

• Refer to chart above.

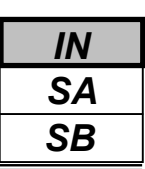

## **Telephone Programming Instructions**

#### **To enter data for Program 11-15 (Service Code Setup (for Special Access)):**

- 1. Enter the programming mode.
- 2. Enter 11 15

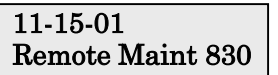

3. Enter the number of the item you want to program.

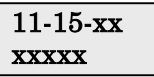

- 4. Enter data for the item you selected + HOLD.
- 5. Enter data for the next item in the program. OR

Press DC once to enter a new item number. OR

Press DC until you've exited that series's programming section.

**Programming Manual**<br>62

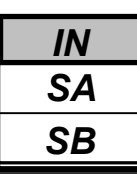

Use **Program 11-16 : One-Digit Service Code Setup** to customize the one-digit Service Codes used when a busy or ring back signal is heard. You can customize additional Service Codes in Programs 11-10 through 11-15. The following chart shows:

- The number of each code (01-10)
- The function of the Service Code.
- What type of telephones can use the Service Code
- The code's default entry. For example, dialing 1 (code 03) when calling an extension will switch the call from either a voice or signal call (depending on how it's currently defined).
- Programs that may be affected by changing these codes.

#### **Input Data**

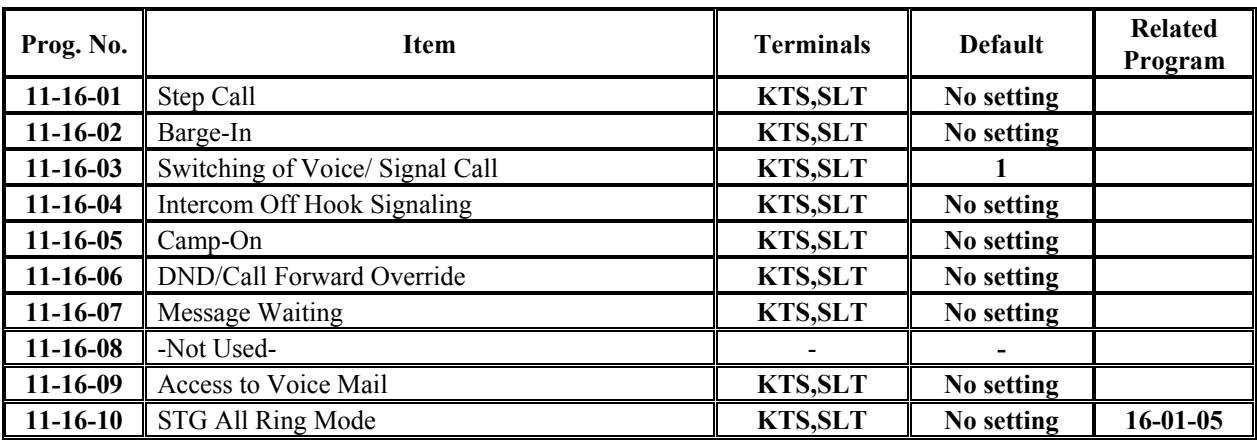

#### **Conditions**

None

## **Feature Cross Reference**

**•** Refer to chart above.

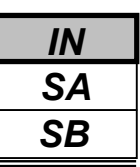

## **Telephone Programming Instructions**

#### **To enter data for Program 11-16 (One-Digit Service Code Setup):**

- 1. Enter the programming mode.
- 2. Enter 11 16

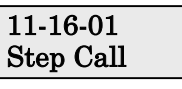

3. Enter the number of the item you want to program.

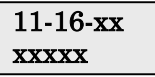

- 4. Enter data for the item you selected + HOLD.
- 5. Enter data for the next item in the program. OR

Press DC once to enter a new item number. OR

Press DC until you've exited that series's programming section.

<sup>64</sup> **Programming Manual**
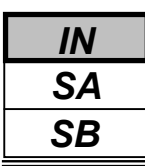

Use **Program 12-01 : Night Mode Function Setup** to set up the Night Mode options. Refer to the following chart for a description of each option, its range and default setting.

### **Input Data**

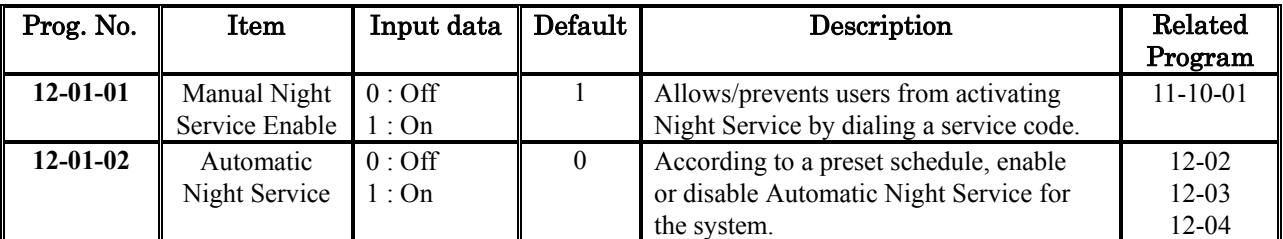

**Note:** Even if the operation mode is changed manually, the operation mode changes according to the schedule set up.

### **Conditions**

None

## **Feature Cross Reference**

Night Service

# **Telephone Programming Instructions**

### **To enter data for Program 12-01 (Night Mode Function Setup):**

- 1. Enter the programming mode.
- 2. Enter 12 01

12-01-01 Manual NT-Mode

3. Enter the number of the item you want to program.

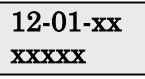

- 4. Enter data for the item you selected + HOLD.
- 5. Enter data for the next item in the program.

OR Press DC once to enter a new item number.

OR

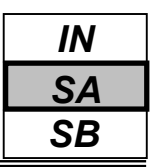

Use **Program 12-02 : Automatic Night Service Patterns** to define the daily pattern of the auto night switch setting. Each Night Mode Group has 10 patterns. These patterns are used in Programs 12-03 and 12-04. The daily pattern consists of 20 timer settings.

### **Input Data**

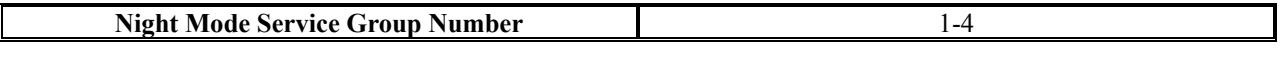

**Time Pattern Number** 01-10

**Set Time Number** 01-20

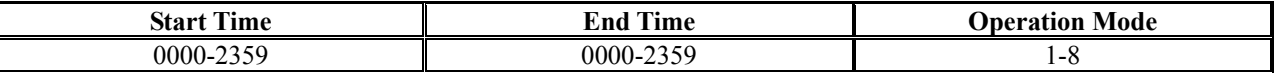

#### **Example 1: Time Pattern 1**

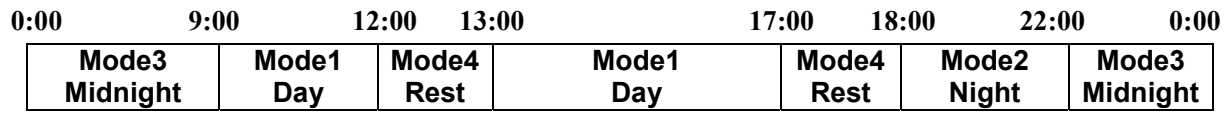

To make the above schedule, it is necessary to set the data as follows:

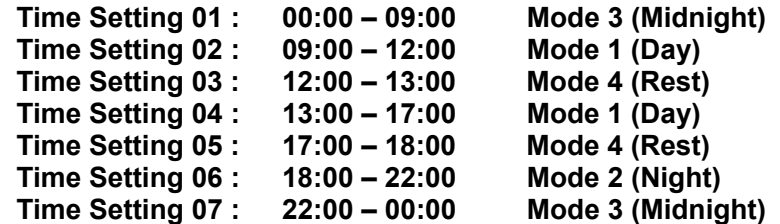

#### **Example 2: Time Pattern 2**

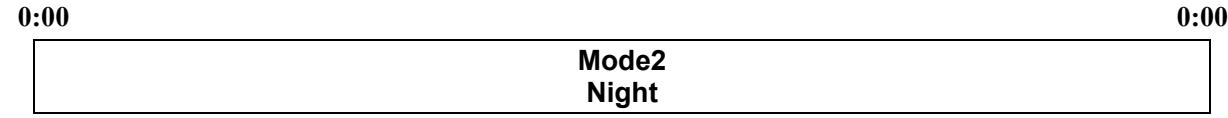

To make the above schedule, it is necessary to set the data as follows:

**Time Setting 01 : 00:00 – 00:00 Mode 2 (Night)**

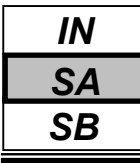

### **Default**

All groups, all patterns: $00:00$  to  $00:00 =$  Mode 1

All Night Group are as follows;

#### **Time Pattern 1**

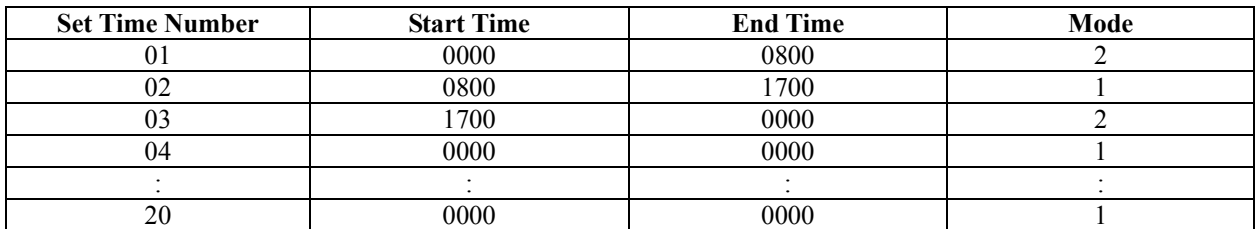

### **Time Pattern 2**

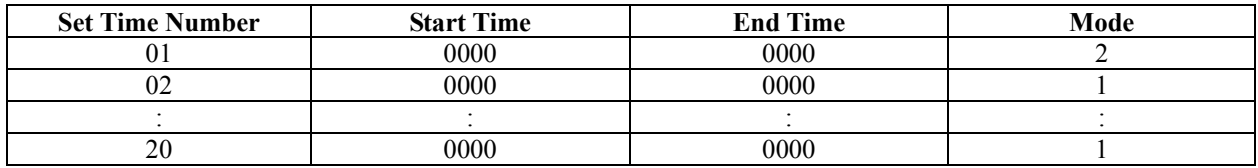

### **Time Pattern 3 - 10**

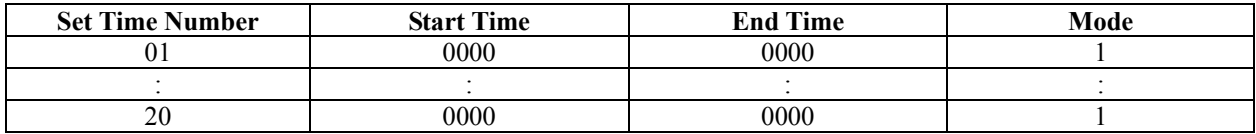

### **Conditions**

None

# **Feature Cross Reference**

◆ Night Service

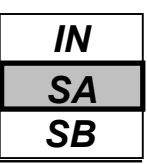

# **Telephone Programming Instructions**

### **To enter data for Program 12-02 (Automatic Night Service Patterns):**

- 1. Enter the programming mode.
- 2. Enter 12 02

12-02- 01ModeGrp1

3. Enter the number of the item you want to program.

### 12-02 xxModeGrpx

- 4. Select the Night Mode Service Group number to be programmed by pressing the FLASH or the VOLUME▲ or VOLUME▼ keys.
- 5. Enter data for the item you selected + HOLD.

6. Enter data for the next item in the program.

OR

Press DC once to enter a new item number. OR

Press DC until you've exited that series's programming section.

**Programming Manual**

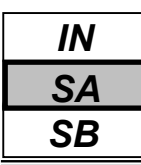

Use **Program 12-03 : Weekly Night Service Switching** to define a weekly schedule of night-switch settings.

### **Input Data**

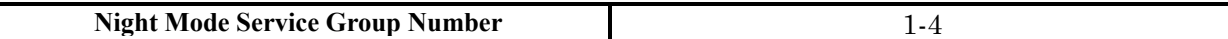

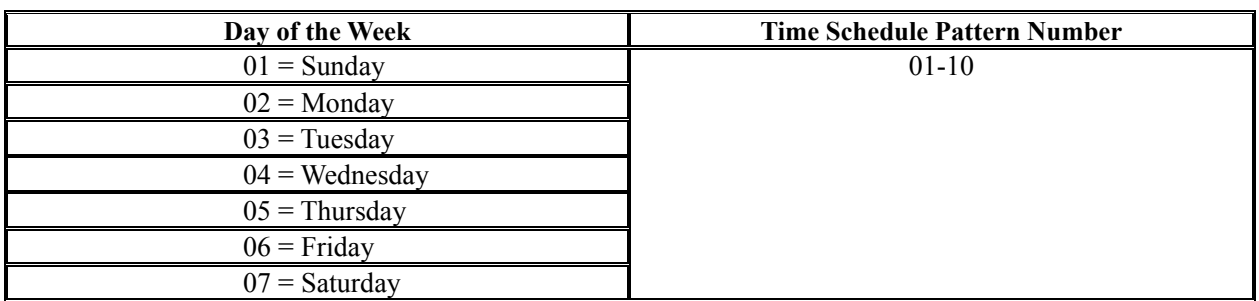

### **Default**

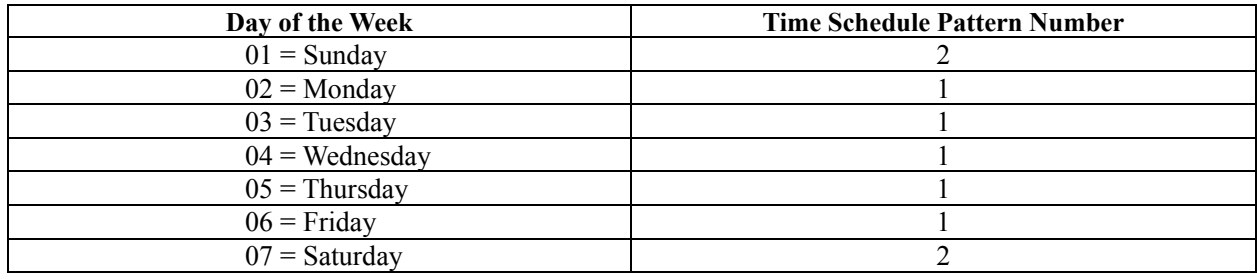

### **Conditions**

None

# **Feature Cross Reference**

Night Service

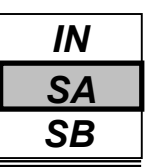

# **Telephone Programming Instructions**

### **To enter data for Program 12-03 (Weekly Night Service Switching):**

- 1. Enter the programming mode.
- 2. Enter 12 03

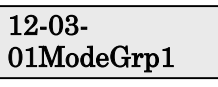

3. Enter the number of the item you want to program.

12-03 xxModeGrpx

- 4. Select the Night Mode Service Group number to be programmed by pressing the FLASH or the VOLUME▲ or VOLUME▼ keys.
- 5. Enter data for the item you selected + HOLD.
- 6. Enter data for the next item in the program.

OR

Press DC once to enter a new item number.

OR

Press DC until you've exited that series's programming section.

**Programming Manual** 20 20 20

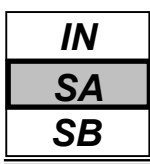

Use **Program 12-04 : Holiday Night Service Switching** to define a yearly schedule of holiday night-switch settings. This schedule is used for setting of special days which the company is expected to be closed, such as national holiday.

### **Input Data**

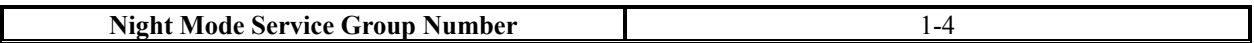

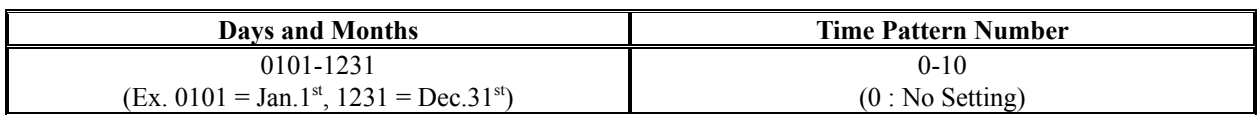

### **Default**

All Night group are no Holiday settings.

### **Conditions**

None

## **Feature Cross Reference**

Night Service

# **Telephone Programming Instructions**

- **To enter data for Program 12-04 (Holiday Night service Switching):**
- 1. Enter the programming mode.
- 2. Enter 12 04

### 12-04-01ModeGrp1 Date01/01 Pttrn0

3. Enter the number of the item you want to program.

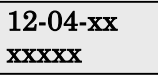

- 4. Select the Night Mode Service Group number to be programmed by pressing the FLASH or the VOLUME▲ or VOLUME▼ keys.
- 5. Enter data for the item you selected + HOLD.
- 6. Enter data for the next item in the program.
	- OR Press DC once to enter a new item number.

OR

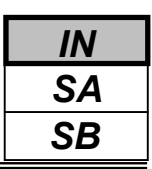

Use **Program 12-05 : Night Mode Group Assignment for Extensions** to a assign Day/Night Mode Group for each extension.

### **Input Data**

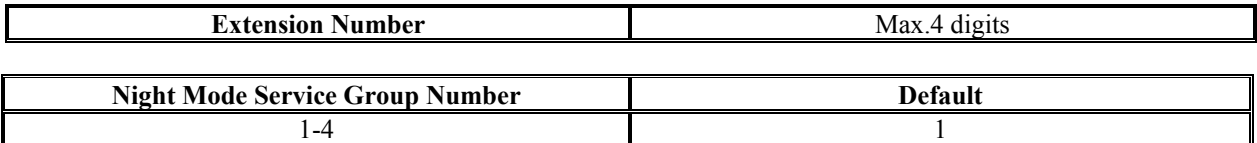

### **Default**

No setting

### **Conditions**

None

# **Feature Cross Reference**

**Night Service**

# **Telephone Programming Instructions**

- **To enter data for Program 12-05 (Night Mode Group Assignment for Extensions):**
- 1. Enter the programming mode.
- 2. Enter 12 05

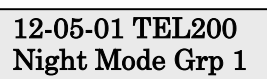

3. Enter the number of the item you want to program.

### 12-05-xx TELxxxx xxxxx

- 4. Select the Extension number to be programmed by pressing the FLASH or the VOLUME▲ or VOLUME▼ keys.
- 5. Enter data for the item you selected + HOLD.

6. Enter data for the next item in the program. OR

Press DC once to enter a new item number. OR

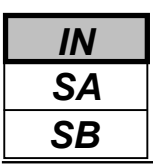

Use **Program 12-06 : Night Mode Group Assignment for Trunks** to assign a Day/Night Mode Group for each trunk port.

### **Input Data**

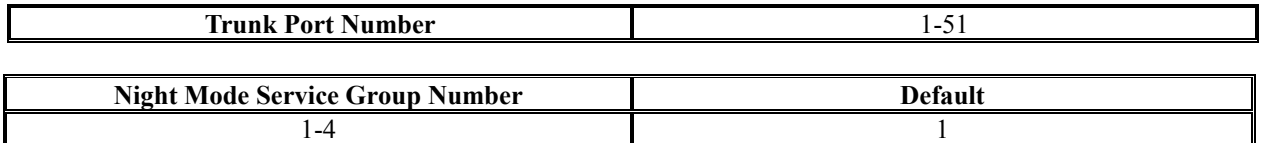

### **Default**

No setting

### **Conditions**

None

## **Feature Cross Reference**

Night Service

# **Telephone Programming Instructions**

### **To enter data for Program 12-06 (Night Mode Group Assignment for Trunks):**

- 1. Enter the programming mode.
- 2. Enter 12 06

### 12-06-01TrkPrt1 Night Mode Grp 1

3. Enter the number of the item you want to program.

### 12-06-xx xxxxx

- 4. Select the Trunk port number to be programmed by pressing the FLASH or the VOLUME ▲ or VOLUME ▼ keys.
- 5. Enter data for the item you selected + HOLD.
- 6. Enter data for the next item in the program. OR

Press DC once to enter a new item number.

OR

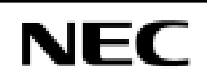

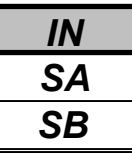

Use **Program 12-07 : Text Data for Night Mode** to make an original text message which is displayed on an LCD of key telephone in each Night Mode.

### **Input Data**

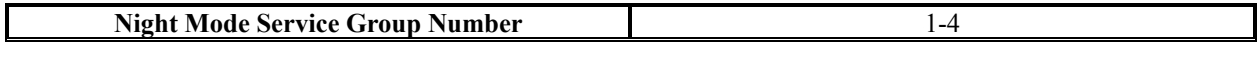

**Day/ Night Mode** 1-8

**Text Message Data** Maximum 8 Characters (alphabetic or numeric)

### **Default**

All Night Mode Service Group has the following default values;

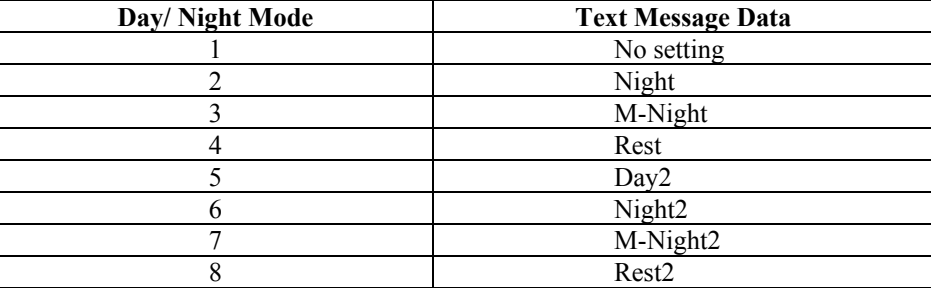

### **Conditions**

None

## **Feature Cross Reference**

Night Service

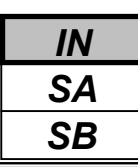

# **Telephone Programming Instructions**

### **To enter data for Program 12-07(Text Data for Night Mode):**

- 1. Enter the programming mode.
- 2. Enter 12 07

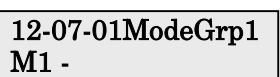

3. Enter the number of the item you want to program.

### 12-07 xxModeGrpx

- 4. Select the Night Mode Service Group number to be programmed by pressing the FLASH or the VOLUME▲ or VOLUME▼ keys.
- 5. Enter data for the item you selected + HOLD.

6. Enter data for the next item in the program.

OR

Press DC once to enter a new item number. OR

- *For your Notes -*

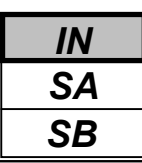

Use **Program 13-01 : Abbreviated Dialing Function Setup** to define the Abbreviated Dialing functions.

### **Input Data**

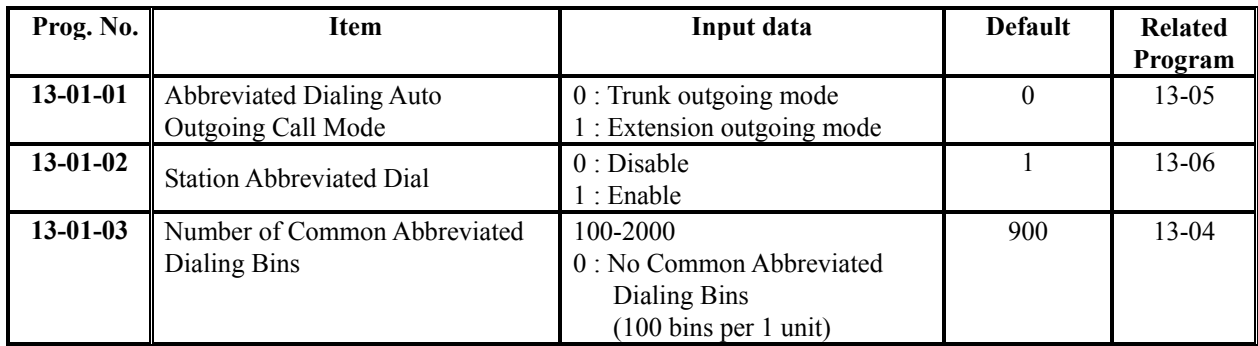

### **Conditions**

None

# **Feature Cross Reference**

Abbreviated Dialing

# **Telephone Programming Instructions**

### **To enter data for Program 13-01 (Abbreviated Dialing Function Setup):**

- 1. Enter the programming mode.
- 2. Enter 13 01

13-01-01 ABB Dial Mode 0

3. Enter the number of the item you want to program.

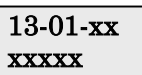

- 4. Enter data for the item you selected + HOLD.
- 5. Enter data for the next item in the program. OR

Press DC once to enter a new item number. OR

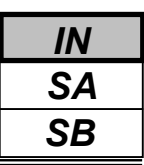

Use **Program 13-02 : Group Abbreviated Dialing Bins** to define the range of bin numbers to be used by each Abbreviated Dialing group (refer to Program 13-03).

### **Input Data**

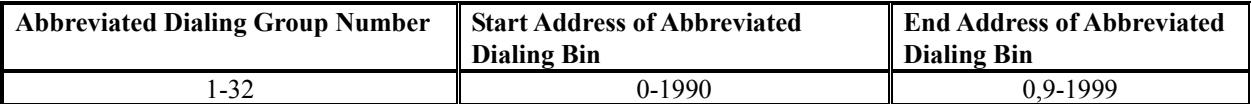

### **Default**

No setting

### **Conditions**

None

## **Feature Cross Reference**

Abbreviated Dialing

## **Telephone Programming Instructions**

### **To enter data for Program 13-02 (Group Abbreviated Dialing Bins):**

- 1. Enter the programming mode.
- 2. Enter 13 02

#### 13-02-01ABB Gr1 ABB Start 0

3. Enter the number of the item you want to program.

#### 13-02-xxABB Grxx xxxxx

- 4. Select the Abbreviated Dialing group number to be programmed by pressing the FLASH or the VOLUME▲or VOLUME ▼ keys.
- 5. Enter data for the item you selected + HOLD.
- 6. Enter data for the next item in the program.

OR Press DC once to enter a new item number. OR

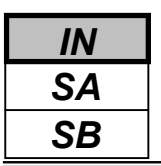

*13-03: Abbreviated Dialing Group Assignment for Extensions*

## **Description**

Use **Program 13-03 : Abbreviated Dialing Group Assignment for Extensions** to assign Abbreviated Dialing Group for each extension.

### **Input Data**

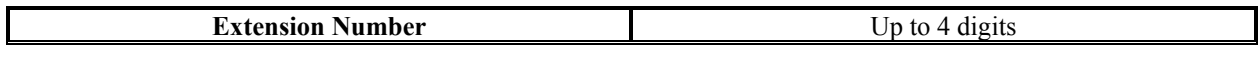

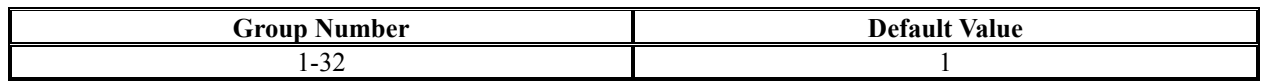

### **Default**

No setting

### **Conditions**

None

## **Feature Cross Reference**

Abbreviated Dialing

# **Telephone Programming Instructions**

#### **To enter data for Program 13-03 (Abbreviated Dialing Group Assignment for Extensions):**

- 1. Enter the programming mode.
- 2. Enter 13 03

$$
\begin{array}{c} \text{13-03-01 TEL200} \\ \text{Group} \qquad \ \, 1 \end{array}
$$

3. Enter the number of the item you want to program.

#### 13-03-xx TELxxxx xxxxx

- 4. Select the Extension number to programmed by pressing the FLASH or the VOLUME▲ or VOLUME▼ keys.
- 5. Enter data for the item you selected + HOLD.
- 6. Enter data for the next item in the program.

OR

Press DC once to enter a new item number. OR

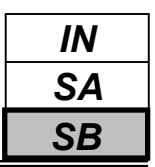

Use **Program 13-04 : Abbreviated Dialing Number and Name** to store Abbreviated Dialing data into the Abbreviated Dialing areas. This program is also used to define the names assigned to the Abbreviated Dialing numbers.

### **Input Data**

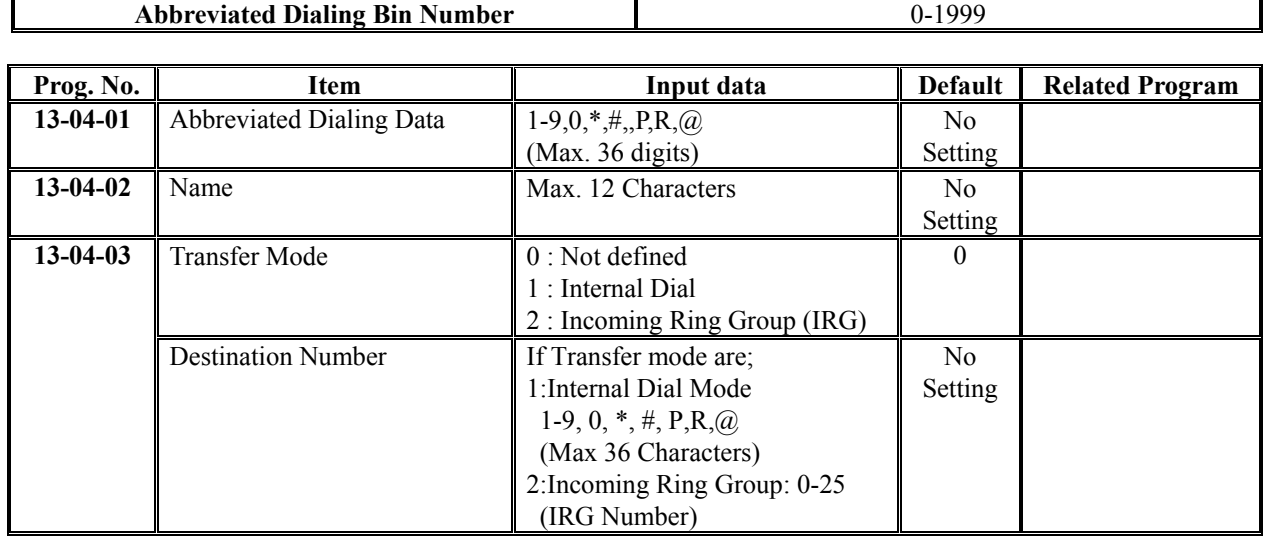

### **Conditions**

None

## **Feature Cross Reference**

Abbreviated Dialing

# **Telephone Programming Instructions**

### **To enter data for Program 13-04(Abbreviated Dialing Number and Name):**

- 1. Enter the programming mode.
- 2. Enter 13 04

#### 13-04-01 ABB0 Dial=

3. Enter the number of the item you want to program.

#### 13-04-xx ABBxxx xxxxx

- 4. Select the Abbreviated Dialing Bin number to programmed by pressing the FLASH or the VOLUME▲ or VOLUME▼ keys.
- 5. Enter data for the item you selected + HOLD.
- 6. Enter data for the next item in the program.

OR

Press DC once to enter a new item number.

OR

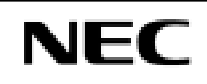

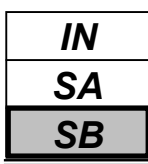

Use **Program 13-05 : Abbreviated Dialing Trunk Group** to define the trunk group to be seized for each Abbreviated Dialing number (refer to Program 13-05).

If this program has an entry of '0' (no setting), then seizing a line follows the trunk access group routing of the caller's extension (refer to Program 14-06). This setting is only available in External Abbreviated Dialing Mode (Program 13-01-01).

### **Input Data**

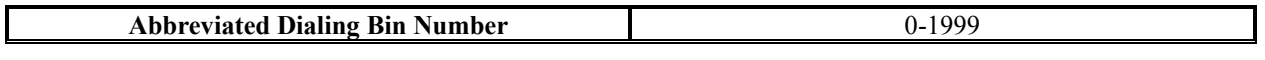

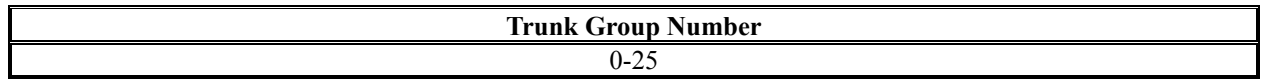

### **Default**

No setting

### **Conditions**

None

# **Feature Cross Reference**

Abbreviated Dialing

# **Telephone Programming Instructions**

### **To enter data for Program 13-05(Abbreviated Dialing Trunk Group):**

- 1. Enter the programming mode.
- 2. Enter 13 05

### 13-05-01 ABB0 TRK Group No 0

3. Enter the number of the item you want to program.

#### 13-05-xx ABBxxx xxxxx

- 4. Select the Abbreviated Dialing Area number to programmed by pressing the FLASH or the VOLUME▲ or VOLUME▼ keys.
- 5. Enter data for the item you selected + HOLD.
- 6. Enter data for the next item in the program.

OR

Press DC once to enter a new item number. OR

$$
\overline{\text{NEC}}
$$

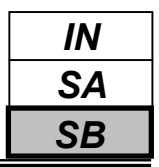

Use **Program 13-06 : Station Abbreviated Dialing Number and Name** to store Abbreviated Dialing data into the Station Abbreviated Dialing areas. This program is also used to define the names assigned to the Station Abbreviated Dialing numbers.

### **Input Data**

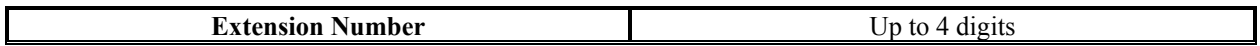

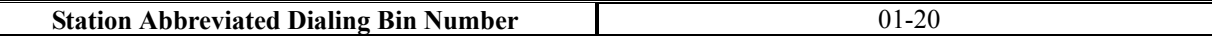

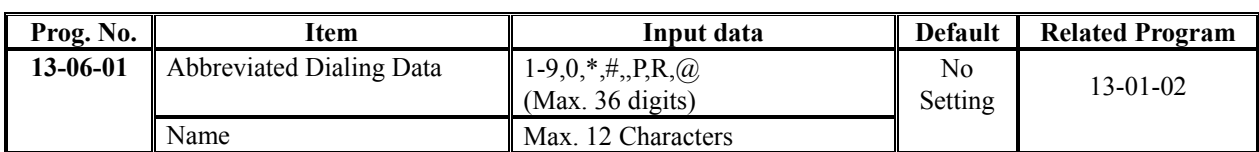

### **Conditions**

None

# **Feature Cross Reference**

Abbreviated Dialing

# **Telephone Programming Instructions**

### **To enter data for Program 13-06(Station Abbreviated Dialing Number and Name):**

- 1. Enter the programming mode.
- 2. Enter 13 06

#### 13-06-01 TEL200 01:

3. Enter the number of the item you want to program.

#### 13-06-xx TELxxx xxxxx

- 4. Select the Extension number to programmed by pressing the FLASH or the VOLUME▲ or VOLUME▼ keys.
- 5. Enter data for the item you selected + HOLD.
- 6. Enter data for the next item in the program.

OR

Press DC once to enter a new item number.

OR

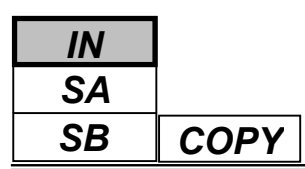

1

# **Description**

Use **Program 14-01 : Basic Trunk Data Setup** to set the basic options for each trunk port. Refer to the chart below for a description of each option, its range and default setting.

### **Input Data**

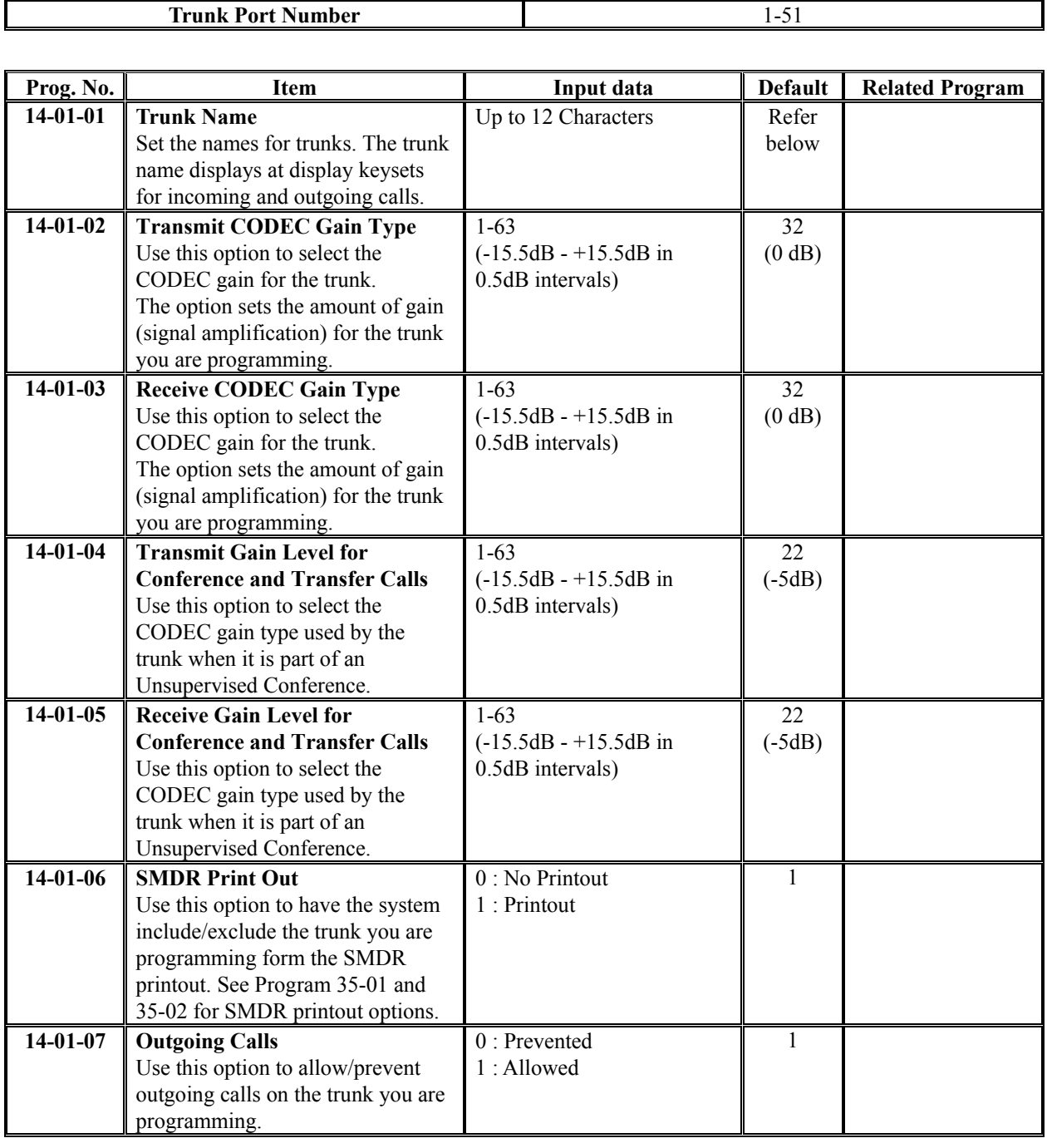

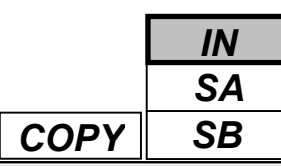

### **Input Data(Cont'd)**

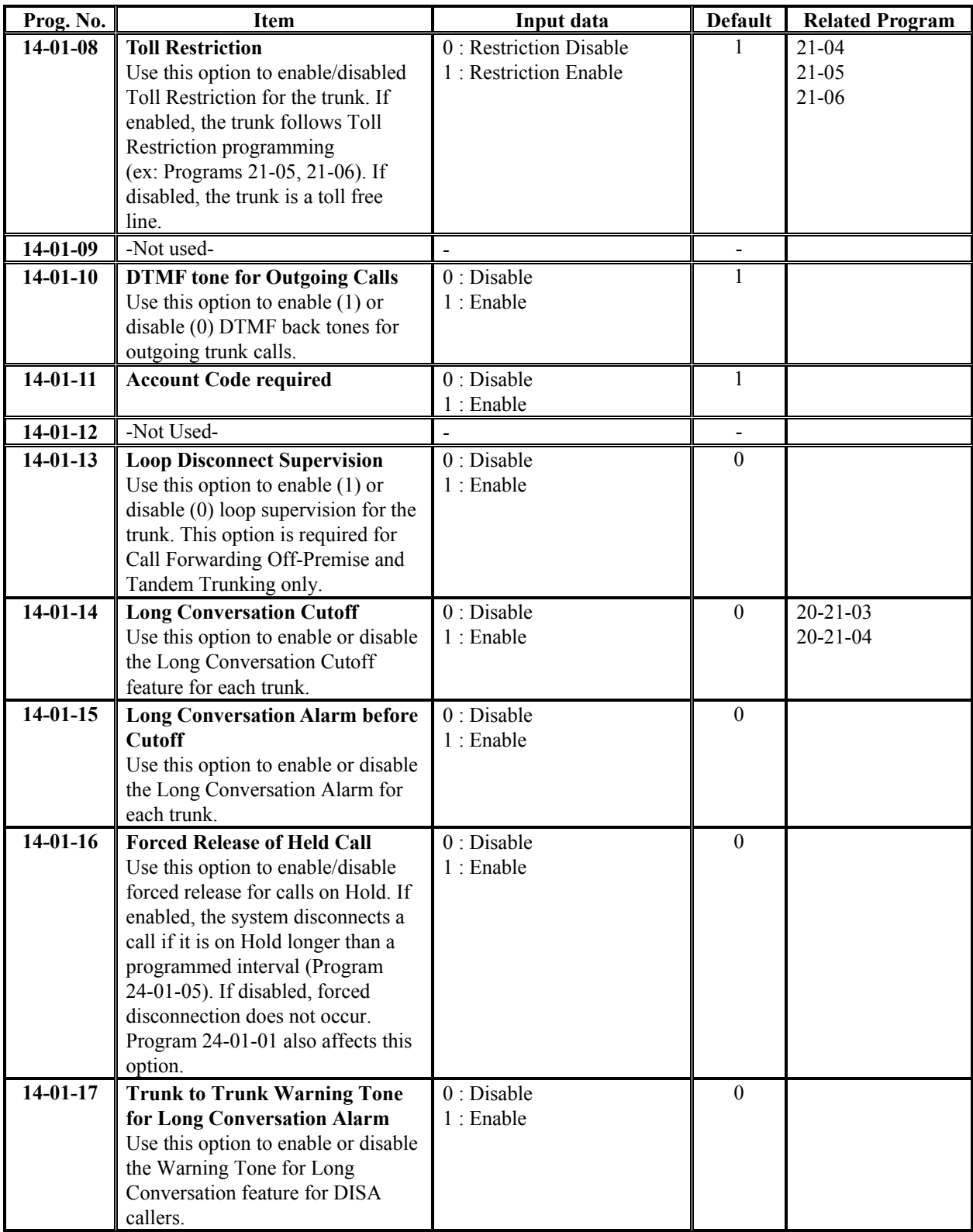

```
IN
SA
SB COPY
```
# *Program 14: Trunk Basic Setup 14-01: Basic Trunk Data Setup*

### **Input Data(Cont'd)**

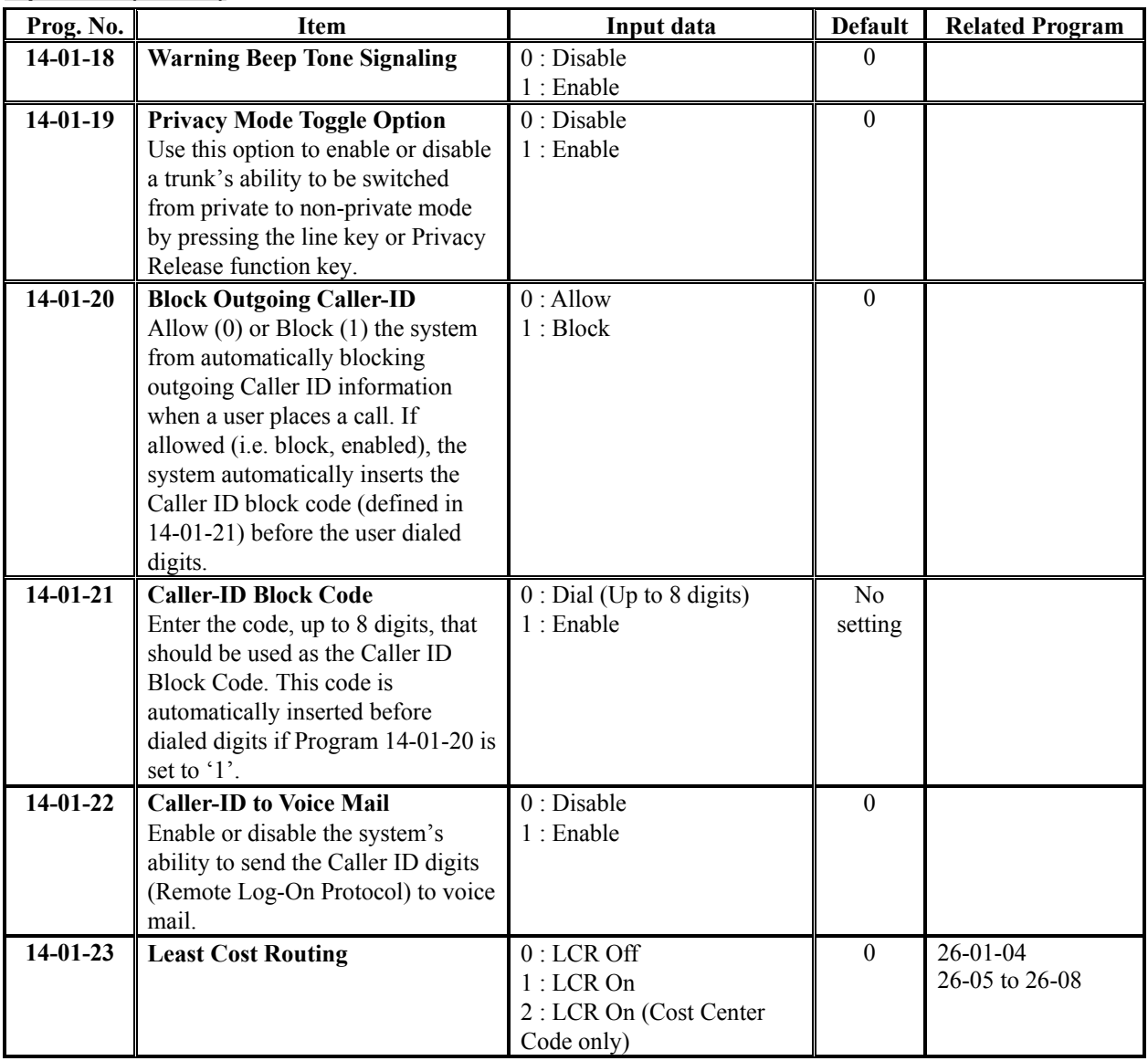

### **Default**

14-01-01: Trunk Name

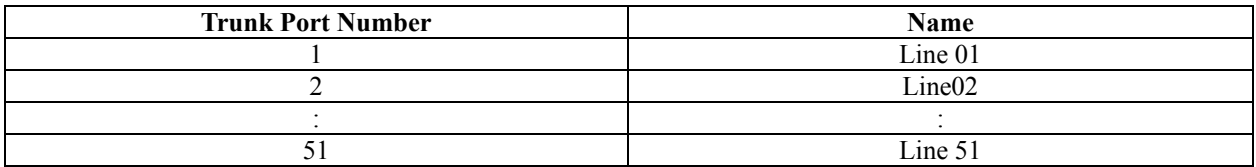

### **Conditions**

None

# **Feature Cross Reference**

Refer to feature in above chart.

# **Telephone Programming Instructions**

### **To enter data for Program 14-01(Basic Trunk Data Setup):**

- 1. Enter the programming mode.
- 2. Enter 14 01

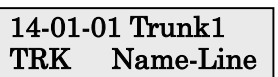

3. Enter the number of the item you want to program.

### 14-01-xx Trunkxx xxxxx

- 4. Select the Trunk port number to programmed by pressing the FLASH or the VOLUME▲ or VOLUME▼ keys.
- 5. Enter data for the item you selected + HOLD.
- 6. Enter data for the next item in the program.

OR

Press DC once to enter a new item number.

OR

Press DC until you've exited that series's programming section.

**Programming Manual**

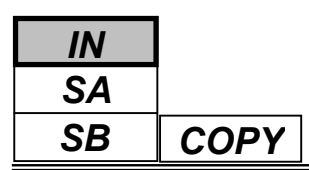

Use **Program 14-02 : Analogue Trunk Data Setup** to set the basic options for each analogue trunk port. Refer to the chart below for a description of each option, its range and default setting.

### **Input Data**

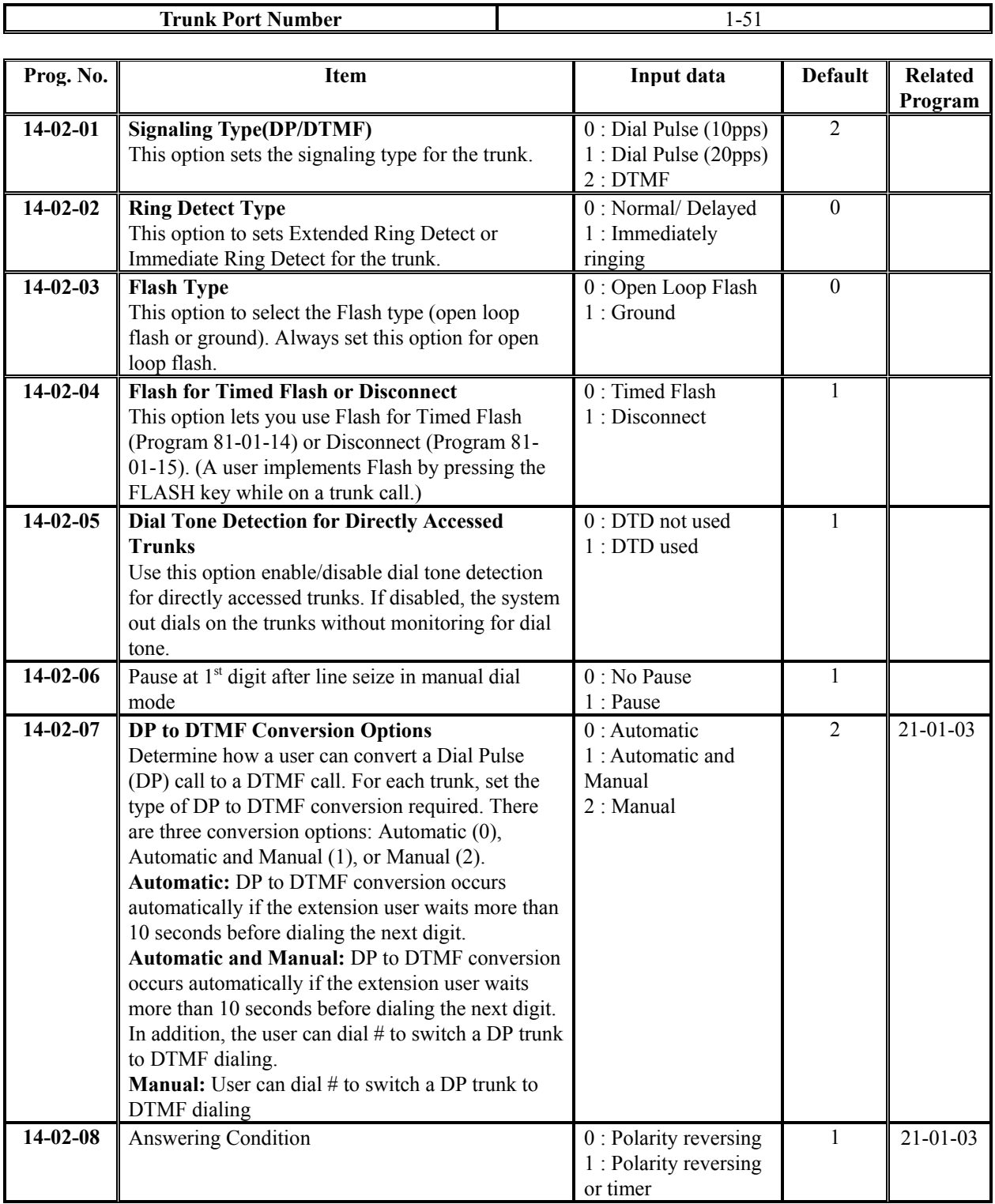

*IN SA COPY SB*

### **Input Data(Cont'd)**

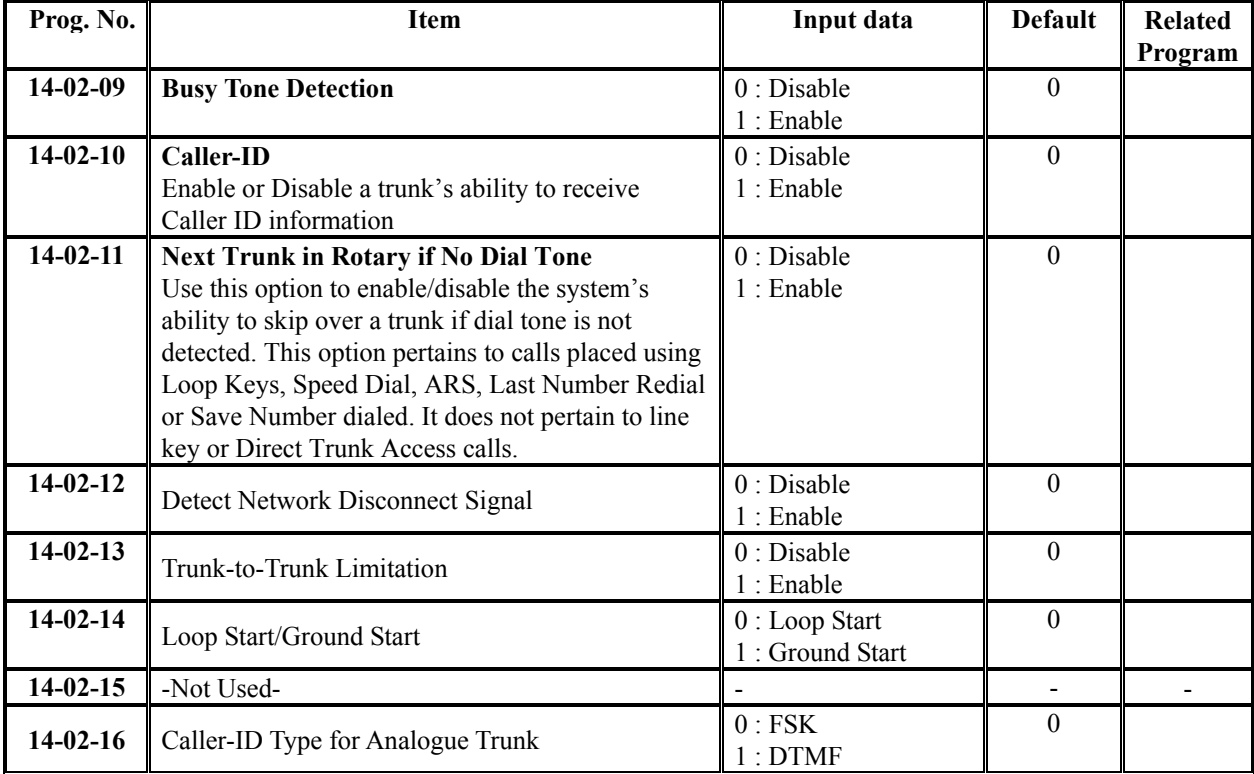

#### **Conditions**

None

## **Feature Cross Reference**

None

## **Telephone Programming Instructions**

#### **To enter data for Program 14-02(Analogue Trunk Data Setup):**

- 1. Enter the programming mode.
- 2. Enter 14 02

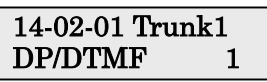

3. Enter the number of the item you want to program.

#### 14-02-xx Trunkxx xxxxx

- 4. Select the Trunk port number to programmed by pressing the FLASH or the VOLUME▲ or VOLUME▼ keys.
- 5. Enter data for the item you selected + HOLD.
- 6. Enter data for the next item in the program. OR
	- Press DC once to enter a new item number.

OR

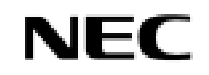

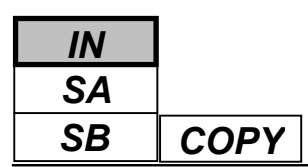

Use **Program 14-04 : Behind PBX Setup** to indicate if the trunk is installed behind a PBX. There is one item for each of the Night Service Modes:

### **Input Data**

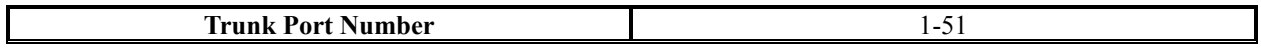

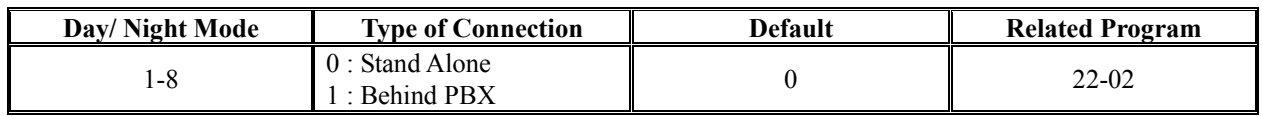

### **Conditions**

None

## **Feature Cross Reference**

Central Office Calls, Placing

# **Telephone Programming Instructions**

### **To enter data for Program 14-04(Behind PBX Setup):**

- 1. Enter the programming mode.
- 2. Enter 14 04

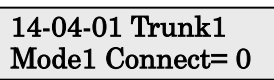

3. Enter the number of the item you want to program.

#### 14-04-xx Trunkxx xxxxx

- 4. Select the Trunk port number to programmed by pressing the FLASH or the VOLUME▲ or VOLUME▼ keys.
- 5. Enter data for the item you selected + HOLD.
- 6. Enter data for the next item in the program.
	- OR

Press DC once to enter a new item number. OR

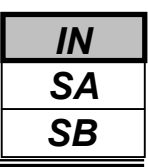

Use **Program 14-05 : Trunk Groups** to assign trunks to Trunk Groups. You can also assign the outbound priority for trunks within the group. When users dial up the trunk group, they seize the trunks in the order you specify in the outbound priority entry.

### **Input Data**

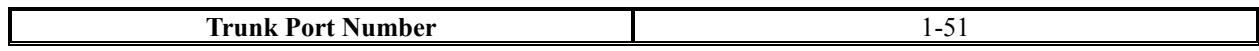

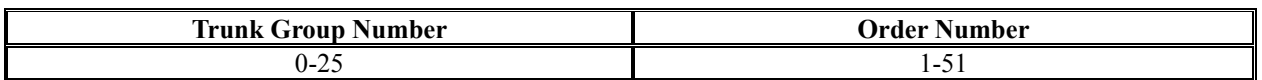

#### **Default**

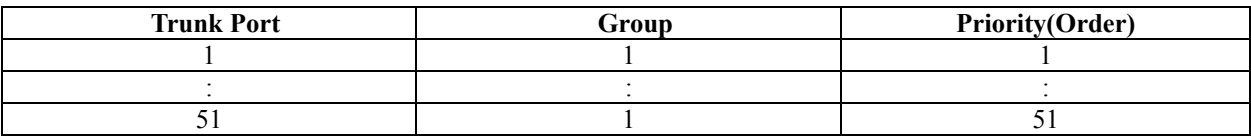

### **Conditions**

None

## **Feature Cross Reference**

Trunk Groups

# **Telephone Programming Instructions**

### **To enter data for Program 14-05(Trunk Group):**

- 1. Enter the programming mode.
- 2. Enter 14 05

14-05-01 Trunk1 Group No. 1

3. Enter the number of the item you want to program.

#### 14-05-xx Trunkxx xxxxx

- 4. Select the Trunk port number to programmed by pressing the FLASH or the VOLUME▲ or VOLUME▼ keys.
- 5. Enter data for the item you selected + HOLD.
- 6. Enter data for the next item in the program.

OR

Press DC once to enter a new item number. OR

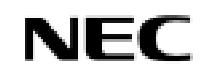

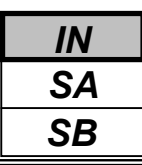

Use **Program 14-06 : Trunk Group Routing** to set up an outbound routing table for the trunk groups you assigned in Program 14-05. When users dial 9, the system routes their calls in the order (priority) you specify. For example, if a user dials 9 and all calls in the first group are busy, the system may route the call to another group. Trunk Access Map programming (Programs 14-07) may limit this option. The system contains 25 routing tables for trunk access. Each table has four priority orders for trunk access.

#### **Example for setting:**

With less than 4 trunk groups,

Route number 1 : Order 1 – Trunk group 1

: Order 2 – Trunk group 2

For the above setting, if all the lines in trunk group 1 are busy, the system searches for an idle line in trunk group 2.

With more than 4 trunk groups,

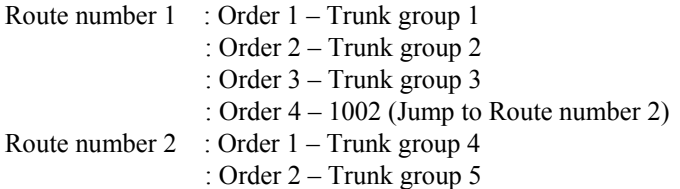

For the above setting, if all the lines in the trunk group 1, 2 and 3 are busy, the system searches for an idle line in trunk group 4 and 5.

### **Input Data**

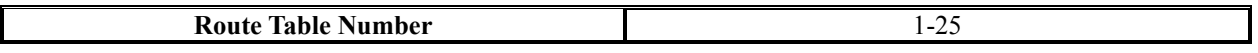

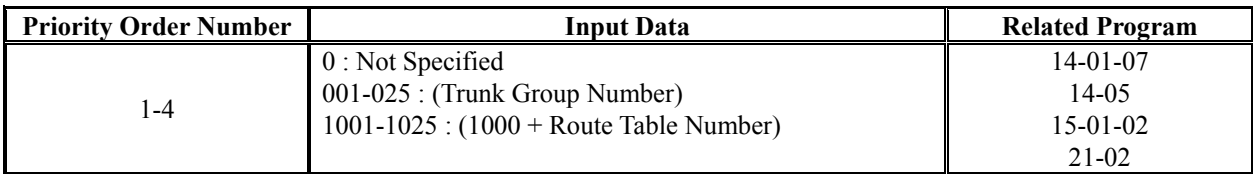

### **Default**

Route 1, Order Number  $1 = 1$  (Trunk Group 1), Order Numbers 2, 3,  $4 = 0$  (not specified) All Other Routes (2-25) and Order Numbers (1-4) = 0 (not specified)

### **Conditions**

None

## **Feature Cross Reference**

Trunk Groups

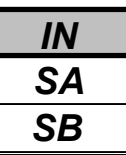

## **Telephone Programming Instructions**

### **To enter data for Program 14-06(Trunk Group Routing):**

- 1. Enter the programming mode.
- 2. Enter 14 06

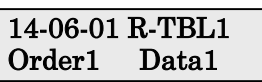

3. Enter the number of the item you want to program.

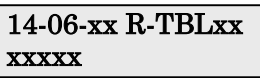

- 4. Select the Route Table number to programmed by pressing the FLASH or the VOLUME▲ or VOLUME▼ keys.
- 5. Enter data for the item you selected + HOLD.
- 6. Enter data for the next item in the program.
	- OR

Press DC once to enter a new item number.

OR

Press DC until you've exited that series's programming section.

**Programming Manual**<br>92

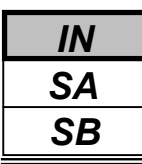

Use **Program 14-07 : Trunk Access Map Setup** to set up the Trunk Access Maps. This sets an extension's access options for trunks. For example, an extension can only place outgoing calls on trunks to which it has outgoing access. There are 51 Access Maps with all 51 trunk ports programmed in Map 1 with full access. An extension can use one of the maps you set up in this program. Use Program 15-06 to assign Trunk Access Maps to extensions. Each trunk can have one of eight access options for each Access Map.

### **Input Data**

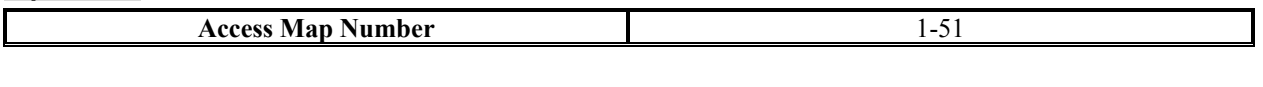

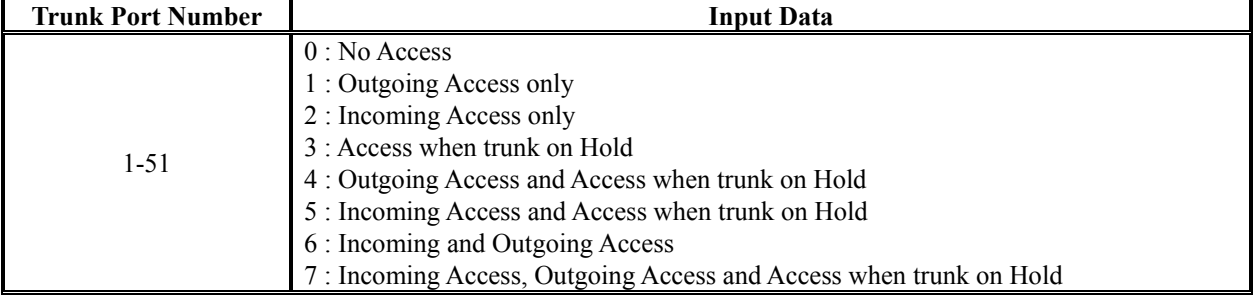

#### **Default**

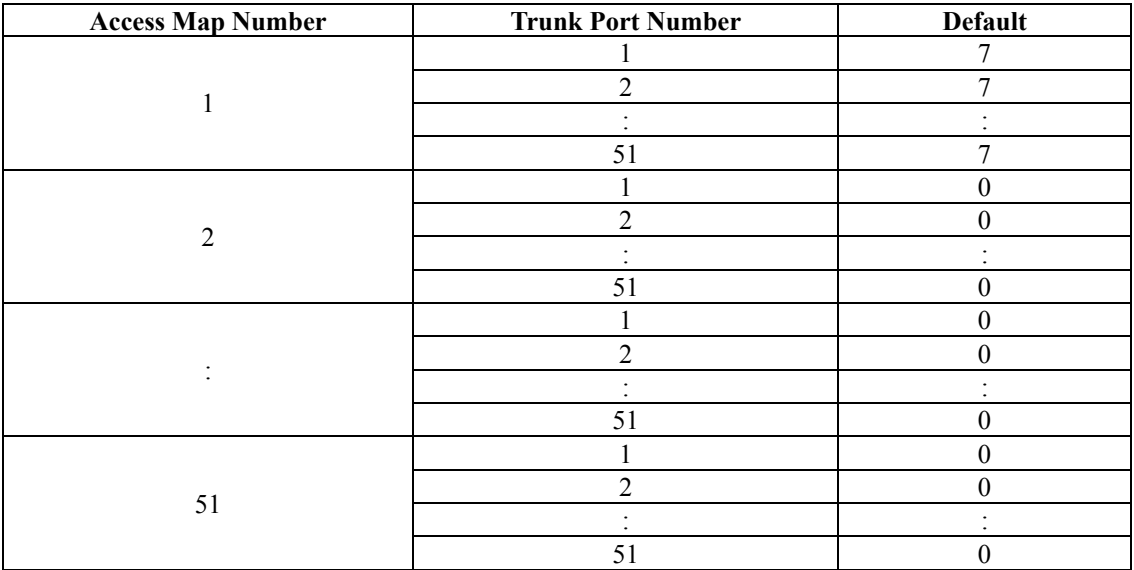

### **Conditions**

None

## **Feature Cross Reference**

- Central Office Calls, Answering
- Central Office Call, Placing

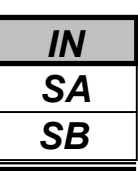

# **Telephone Programming Instructions**

### **To enter data for Program 14-07(Trunk Access Map Setup):**

- 1. Enter the programming mode.
- 2. Enter 14 07

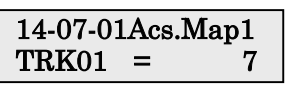

3. Enter the number of the item you want to program.

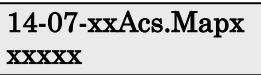

- 4. Select the Access Map number to programmed by pressing the FLASH or the VOLUME ▲ or VOLUME ▼ keys.
- 5. Enter data for the item you selected + HOLD.
- 6. Enter data for the next item in the program.
	- OR

Press DC once to enter a new item number.

OR

Press DC until you've exited that series's programming section.

<sup>94</sup> **Programming Manual**

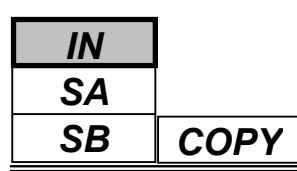

Use **Program 14-08 : Music on Hold Source for Trunks** to define a trunk's Music on Hold source as either the ACI or BGM port.

**Note:** If ACI is selected as the source in Item 1, the port number for the source must be selected in Item 2.

### **Input Data**

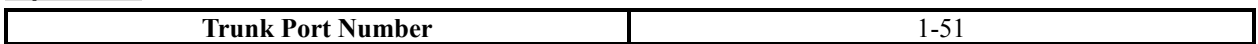

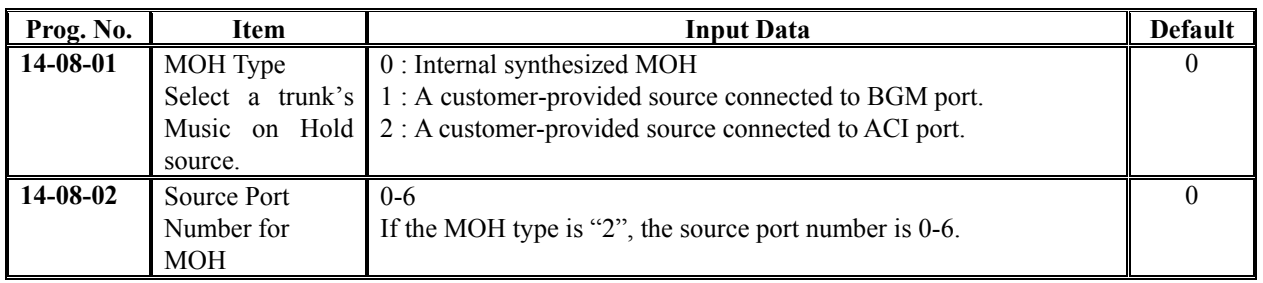

### **Conditions**

None

# **Feature Cross Reference**

Music on Hold

# **Telephone Programming Instructions**

### **To enter data for Program 14-08(Music on Hold Source for Trunks):**

- 1. Enter the programming mode.
- 2. Enter 14 08

### 14-08-01 Trunk1 MOH Type 1

3. Enter the number of the item you want to program.

#### 14-08-xx Trunkxx xxxxx

- 4. Select the Trunk port number to programmed by pressing the FLASH or the VOLUME▲ or VOLUME▼ keys.
- 5. Enter data for the item you selected + HOLD.
- 6. Enter data for the next item in the program.
	- OR

Press DC once to enter a new item number. OR

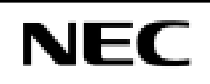

Use **Program 14-09 : Conversation Recording Destination for Trunks** to set the Conversation Recording destination for each trunk.

**Note:** If both Programs 14-09 and 15-12 define a destination, the destination in Program 15-12 will be followed.

### **Input Data**

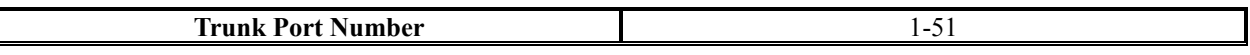

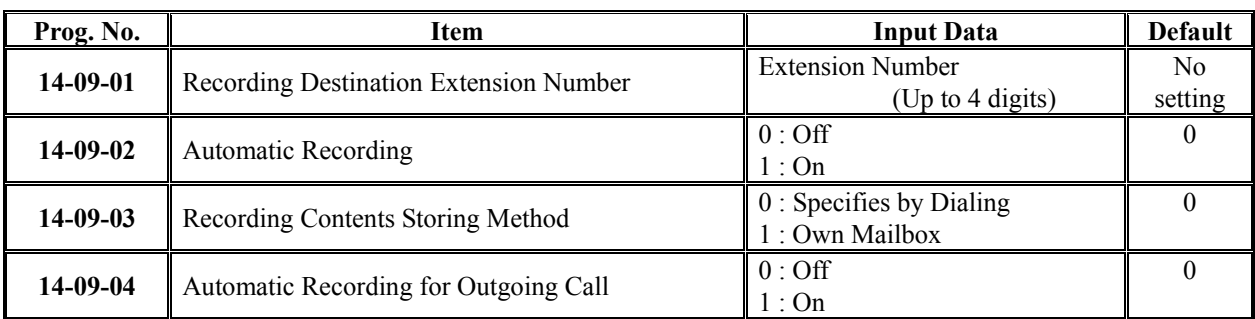

If automatic telephone call recording is set-up, the recording will be started from the time of answering an incoming call.

■ If the PRG14-09-04 is set to "1", the recording will be started from the time of answering an outgoing call. ■ In case of Conversation recording by the SLT;

If the recording destination is set to Voice Mailbox, the service of the feature is only available for the Automatic Conversation Recording and the conversation recording is automatically storing to own mailbox.

#### **Conditions**

None

### **Feature Cross Reference**

Voice Mail

# **Telephone Programming Instructions**

#### **To enter data for Program 14-09(Conversation Recording Destination for Trunks):**

- 1. Enter the programming mode.
- 2. Enter 14 09

14-09-01 Trunk1 Rec Dest Ext

3. Enter the number of the item you want to program.

#### 14-09-xx Trunkxx xxxxx

- 4. Select the Trunk port number to programmed by pressing the FLASH or the VOLUME▲ or VOLUME▼ keys.
- 5. Enter data for the item you selected + HOLD.
- 6. Enter data for the next item in the program.

OR

Press DC once to enter a new item number.

OR

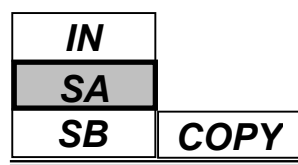

Use **Program 15-01 : Basic Extension Data Setup** to define the basic settings for each extension.

### **Input Data**

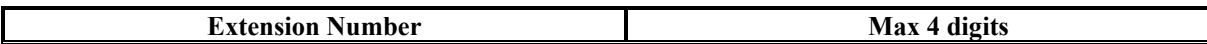

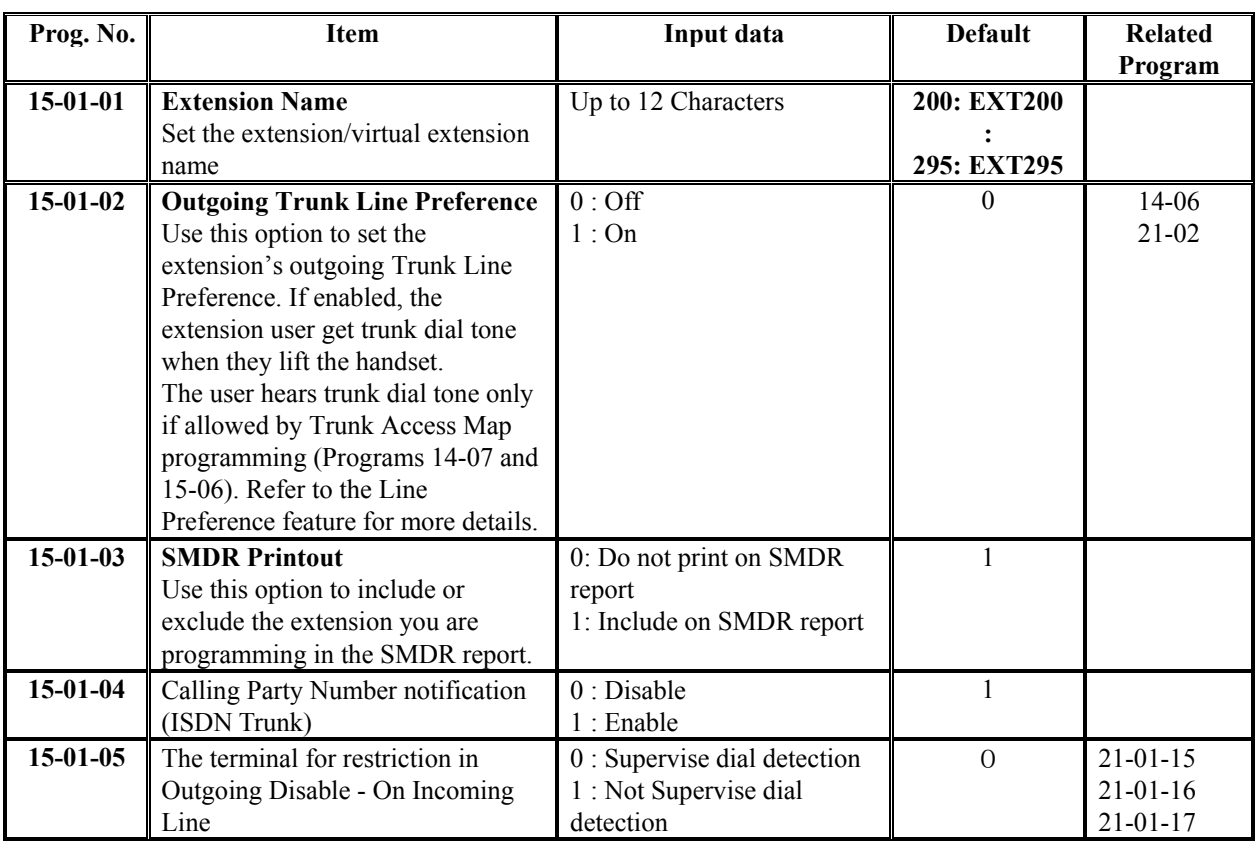

### **Conditions**

None

## **Feature Cross Reference**

Refer to feature in above chart.

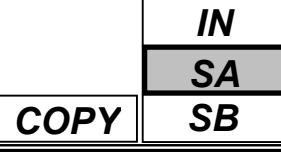

# **Telephone Programming Instructions**

### **To enter data for Program 15-01(Basic Extension Data Setup):**

- 1. Enter the programming mode.
- 2. Enter 15 01

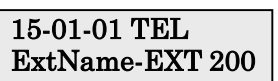

3. Enter the number of the item you want to program.

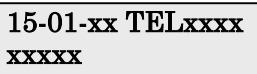

- 4. Select the Extension number to programmed by pressing the FLASH or the VOLUME▲ or VOLUME▼ keys.
- 5. Enter data for the item you selected + HOLD.
- 6. Enter data for the next item in the program.
	- OR
	- Press DC once to enter a new item number.

OR

Press DC until you've exited that series's programming section

**Programming Manual**

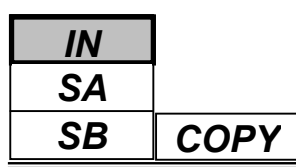

Use **Program 15-02 : Multi-Line Telephone Basic Data Setup** to set up various keyset options.

### **Input Data**

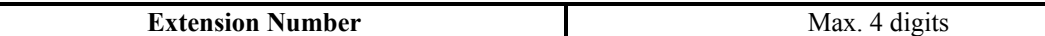

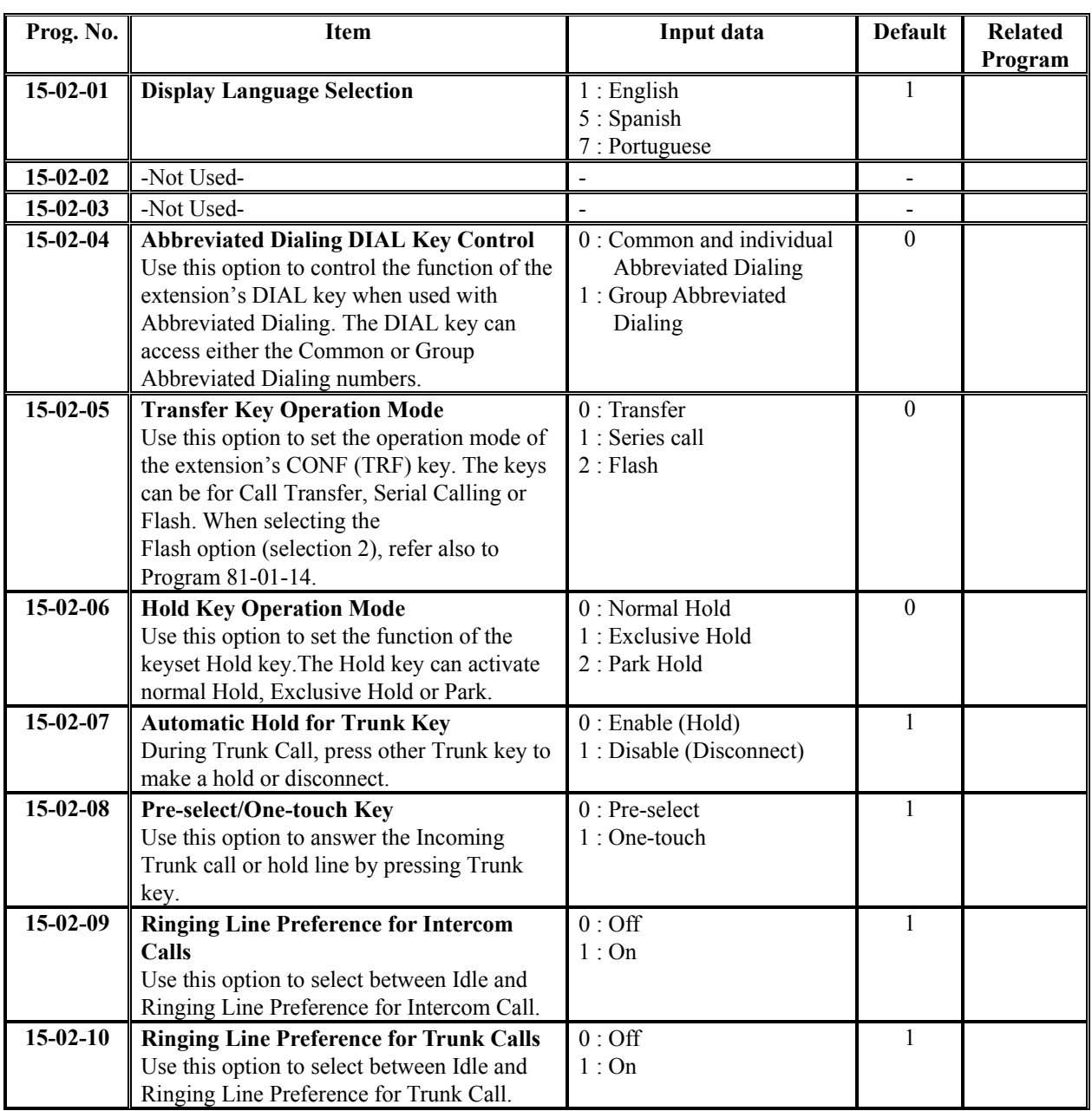

*SA COPY SB*

*IN*

### **Input Data(Cont'd)**

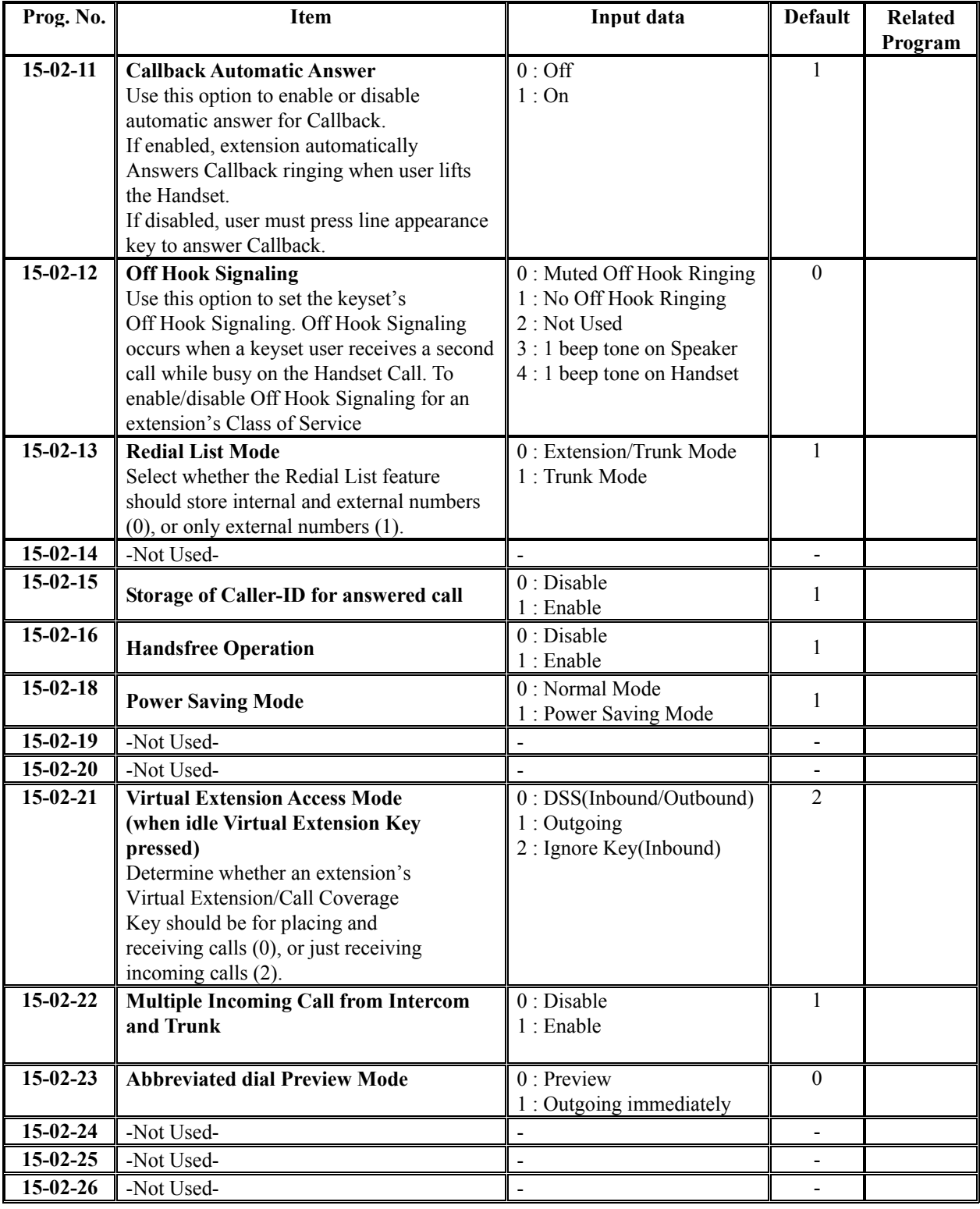
#### **Conditions**

None

# **Feature Cross Reference**

Refer to feature in above chart.

# **Telephone Programming Instructions**

#### **To enter data for Program 15-02(Multi-Line Telephone Basic Data Setup):**

- 1. Enter the programming mode.
- 2. Enter 15 02

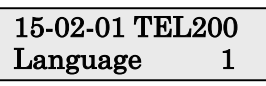

3. Enter the number of the item you want to program.

#### 15-02-xx TELxxxx xxxxx

- 4. Select the Extension number to programmed by pressing the FLASH or the VOLUME▲ or VOLUME▼ keys.
- 5. Enter data for the item you selected + HOLD.
- 6. Enter data for the next item in the program. OR

Press DC once to enter a new item number.

OR

Use **Program 15-03 : Single Line Telephone Basic Data Setup** to set up various Single Line Telephone options.

#### **Input Data**

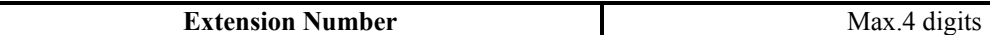

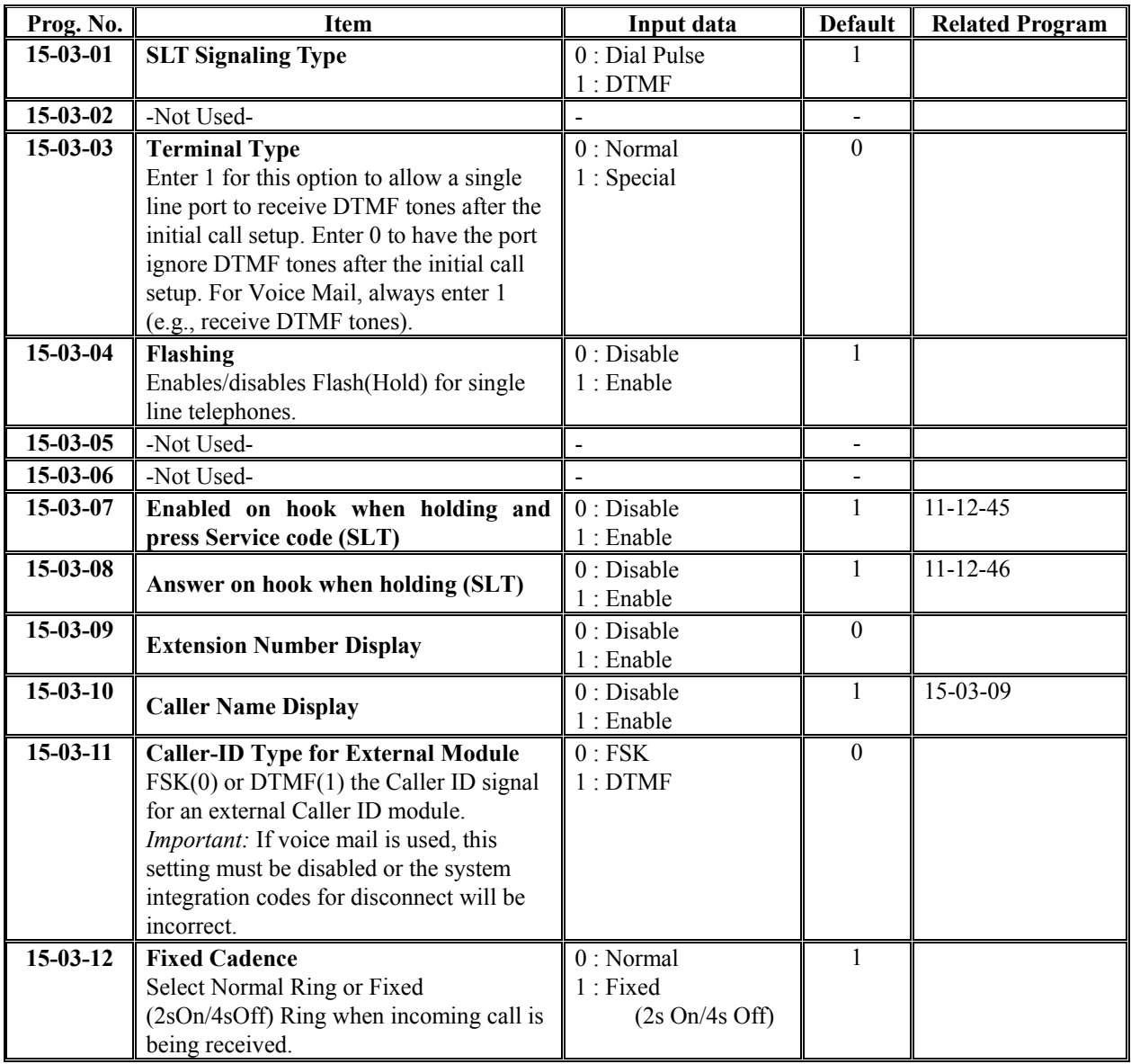

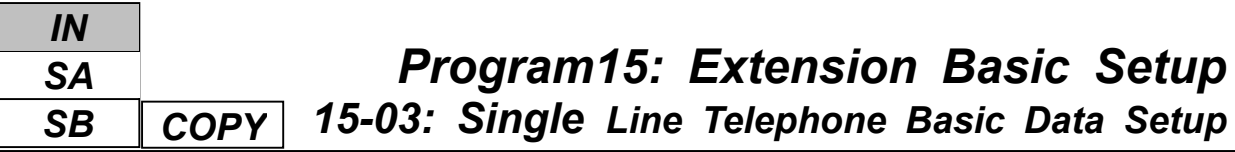

**-External Line Reverse & Internal Line Reverse-**

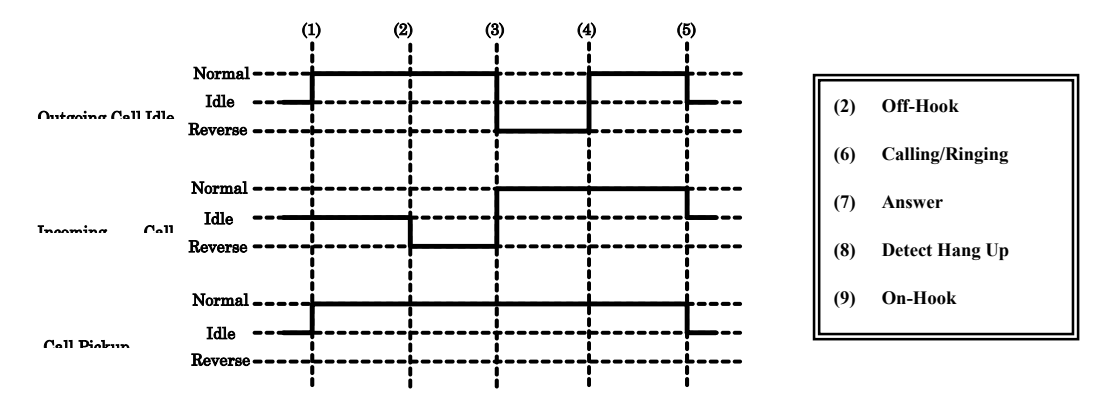

#### **Conditions**

None

# **Feature Cross Reference**

Single Line Telephone, Analogue

# **Telephone Programming Instructions**

#### **To enter data for Program 15-03(Single Line Telephone Basic Data Setup):**

- 1. Enter the programming mode.
- 2. Enter 15 03

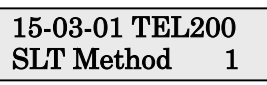

3. Enter the number of the item you want to program.

#### 15-03-xx TELxxxx xxxxx

- 4. Select the Extension number to programmed by pressing the FLASH or the VOLUME▲ or VOLUME▼ keys.
- 5. Enter data for the item you selected + HOLD.
- 6. Enter data for the next item in the program.

OR

Press DC once to enter a new item number. OR

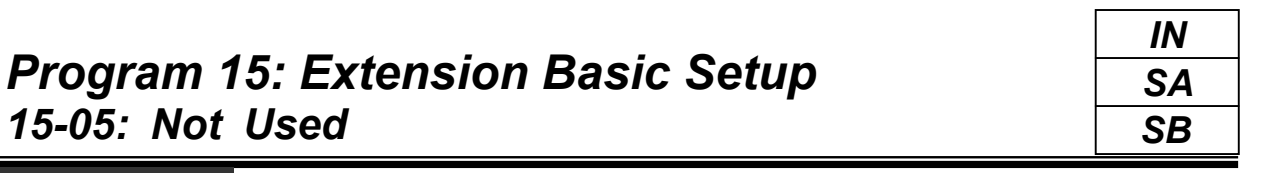

This command is currently Not used.

*15-05: Not Used*

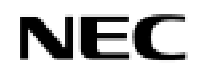

**Programming Manual**<br>104

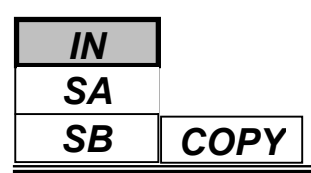

Use **Program 15-06 : Trunk Access Map for Extensions** to define the trunk access map for each extension. An extension can only place outgoing calls on trunks to which it has outgoing access. Use Program 14-07 to define the available 51 access maps.

#### **Input Data**

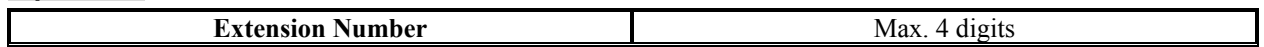

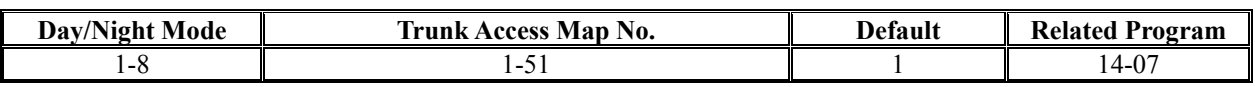

#### **Conditions**

None

# **Feature Cross Reference**

- Central Office Calls, Answering
- Central Office Calls, Placing

# **Telephone Programming Instructions**

#### **To enter data for Program 15-06(Trunk Access Map for Extensions):**

- 1. Enter the programming mode.
- 2. Enter 15 06

#### 15-06-01 TEL200 Mode1 Acc-Map1

3. Enter the number of the item you want to program.

#### 15-06-xx TELxxxx xxxxx

- 4. Select the Extension number to programmed by pressing the FLASH or the VOLUME▲ or VOLUME▼ keys.
- 5. Enter data for the item you selected + HOLD.
- 6. Enter data for the next item in the program.

OR

Press DC once to enter a new item number. OR

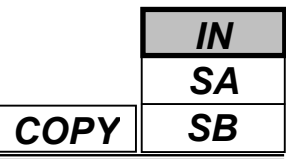

Use **Program 15-07 : Programmable Function Keys** to set the functions of an extension's Programmable Function Key.

For certain functions, you can append data to the key's basic function. For example, the function 26 appended by data 1 makes a Group Call Pickup key for Pickup Group 1. You can also program Function Keys using Service codes.

In order to clear any previously programmed key, press the CLEAR key to erase any displayed code.

#### **Input Data**

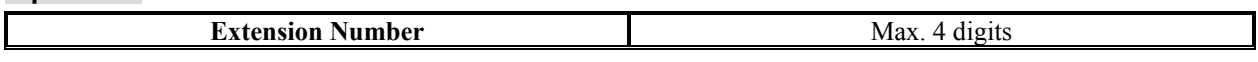

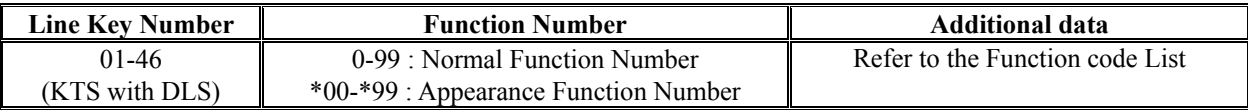

#### **Default**

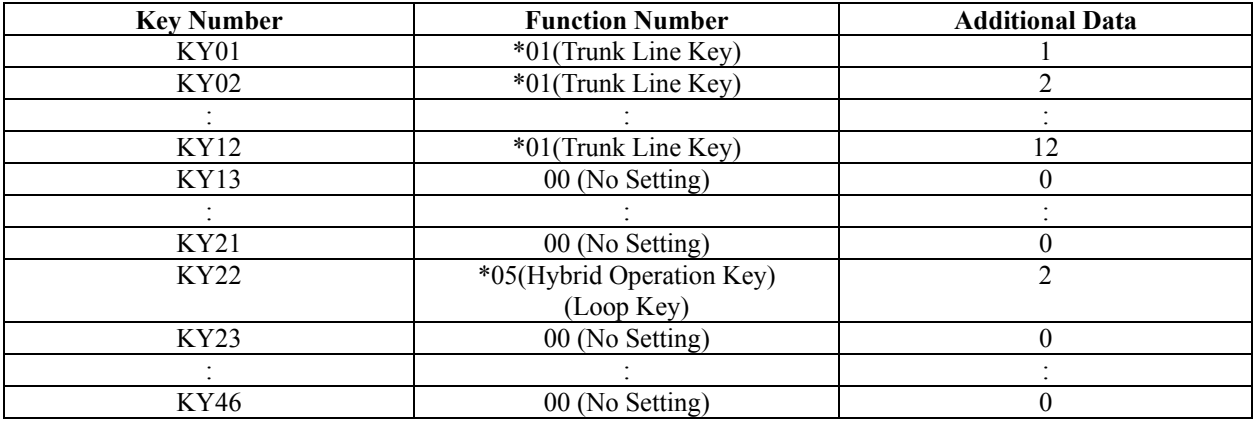

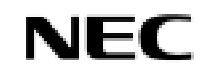

#### **1. Function Number List**

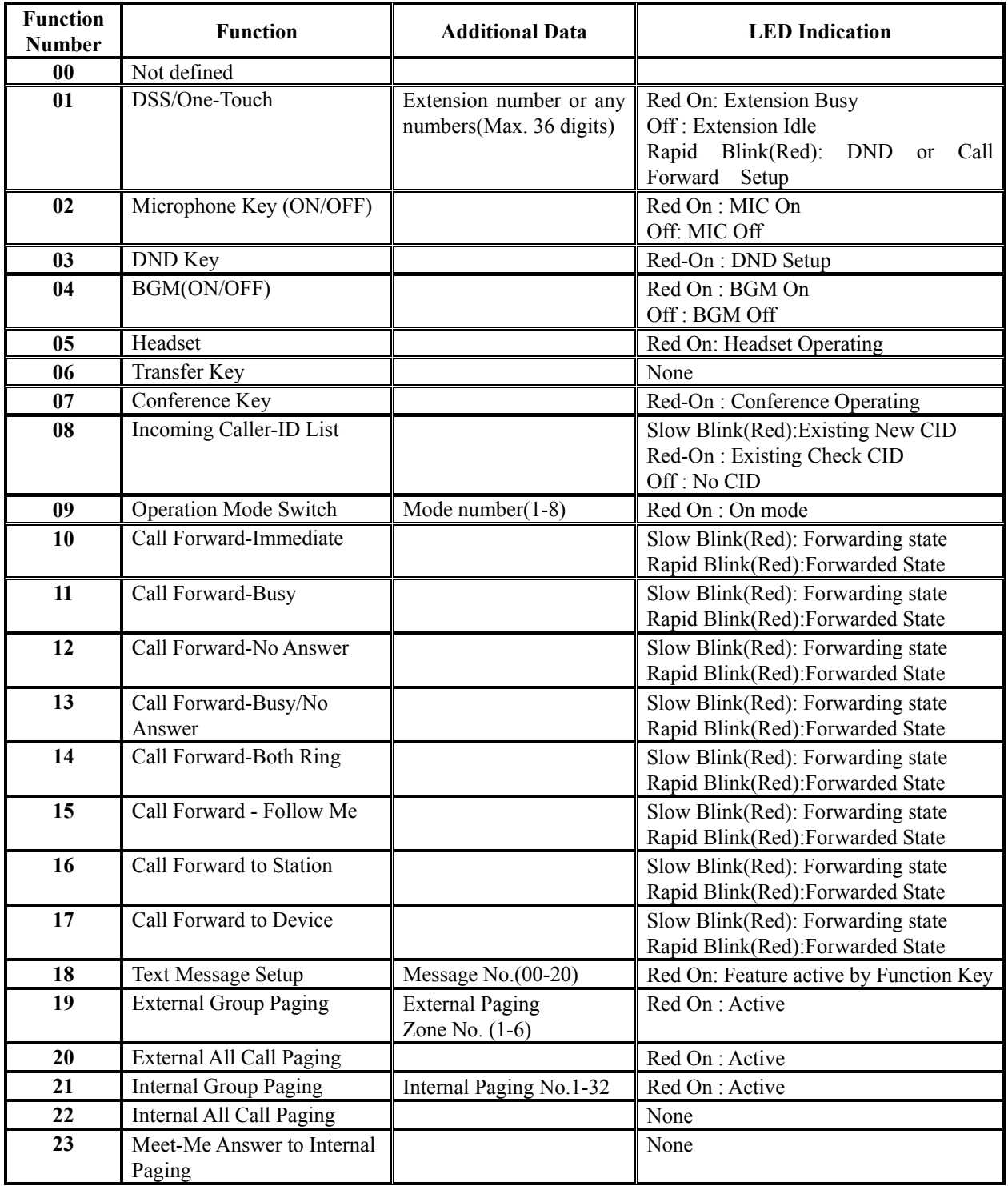

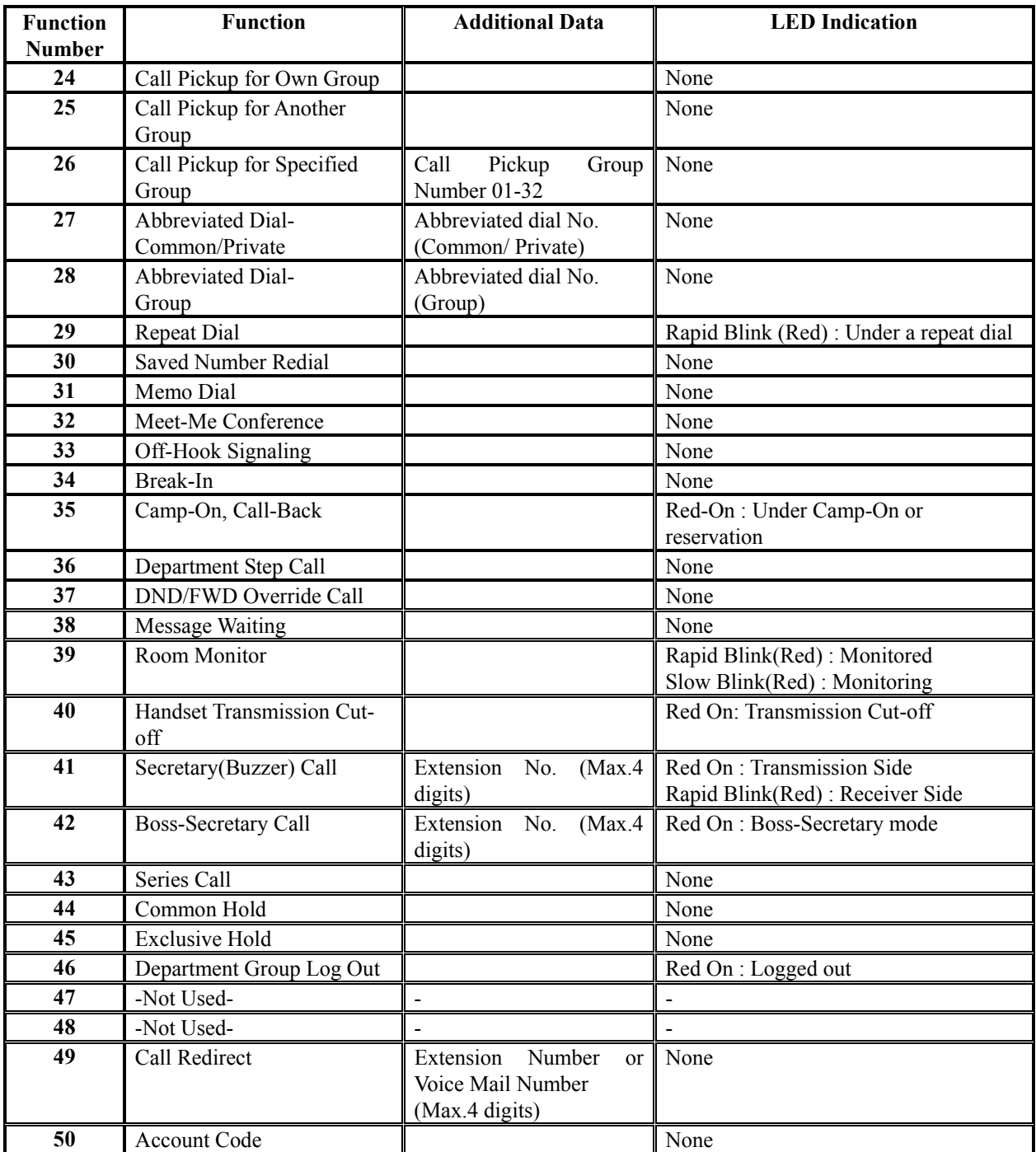

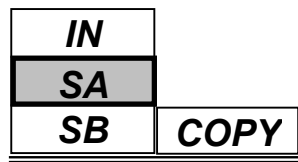

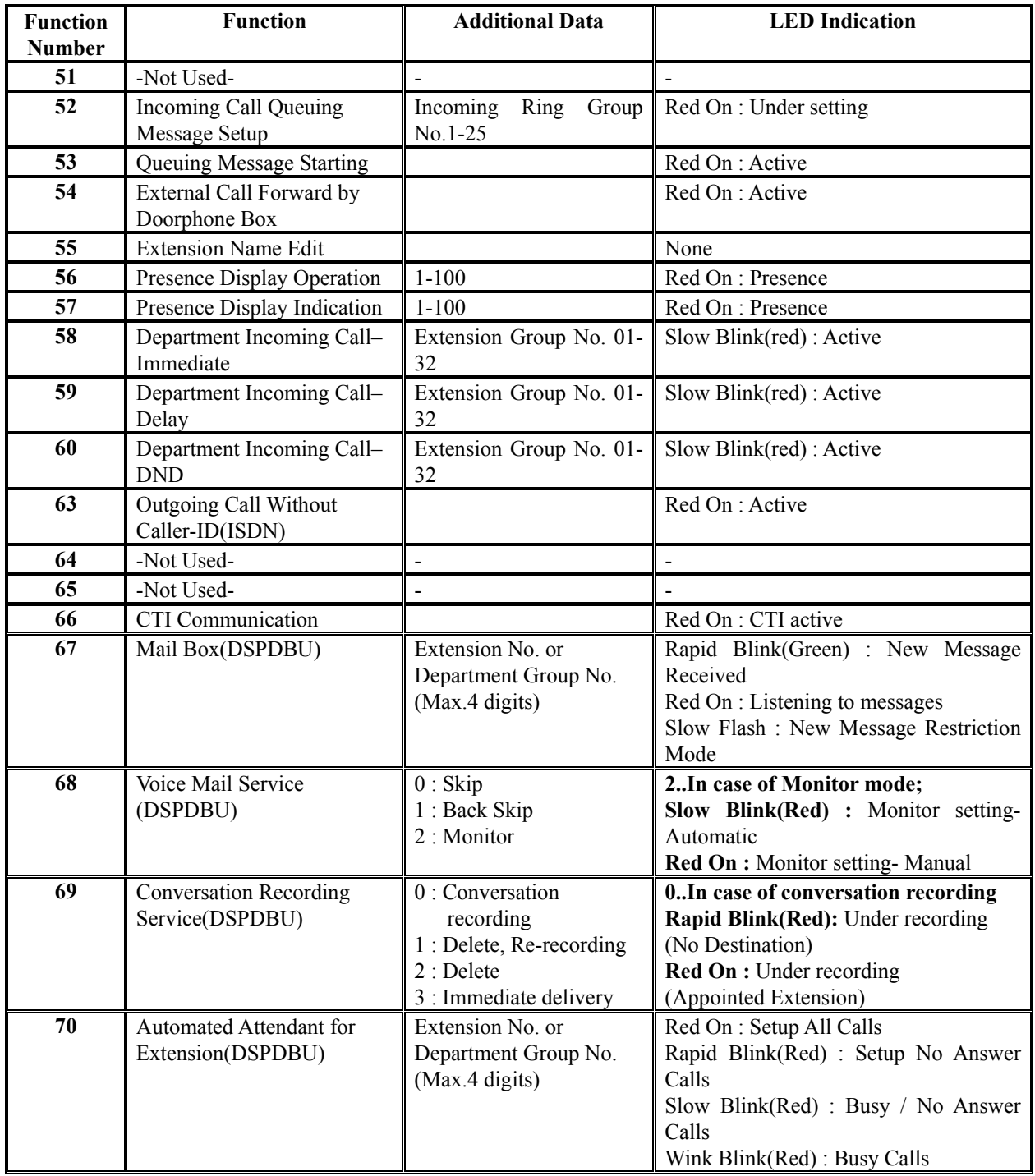

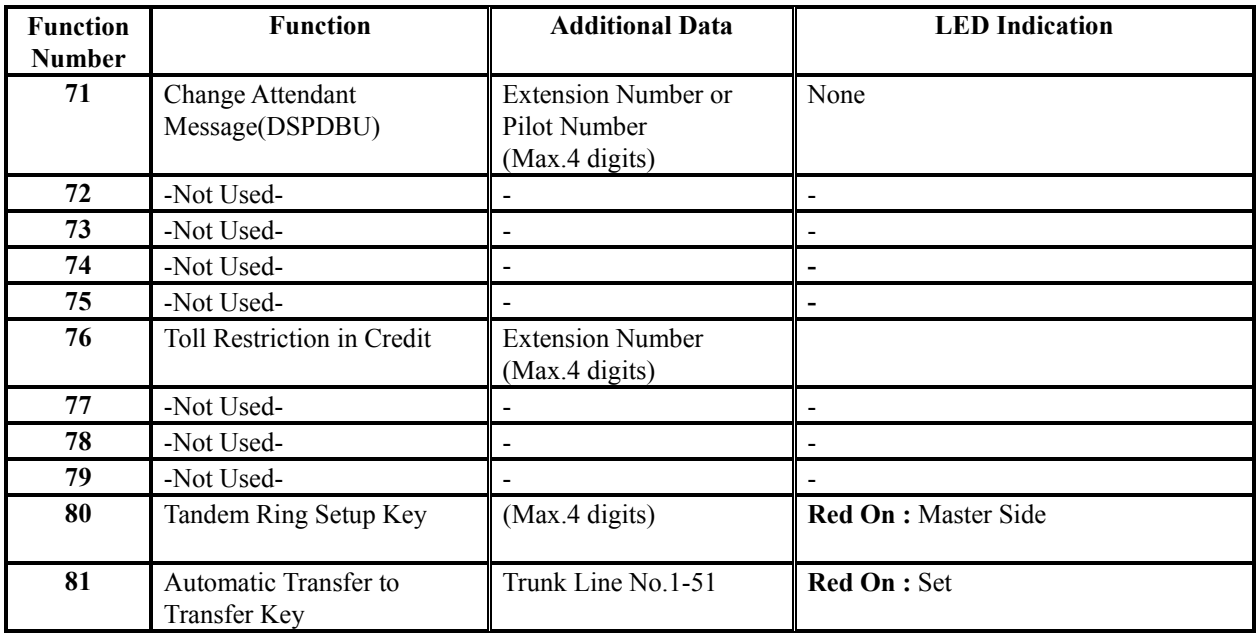

#### **2. Appearance Function Level (\*00-\*99**)

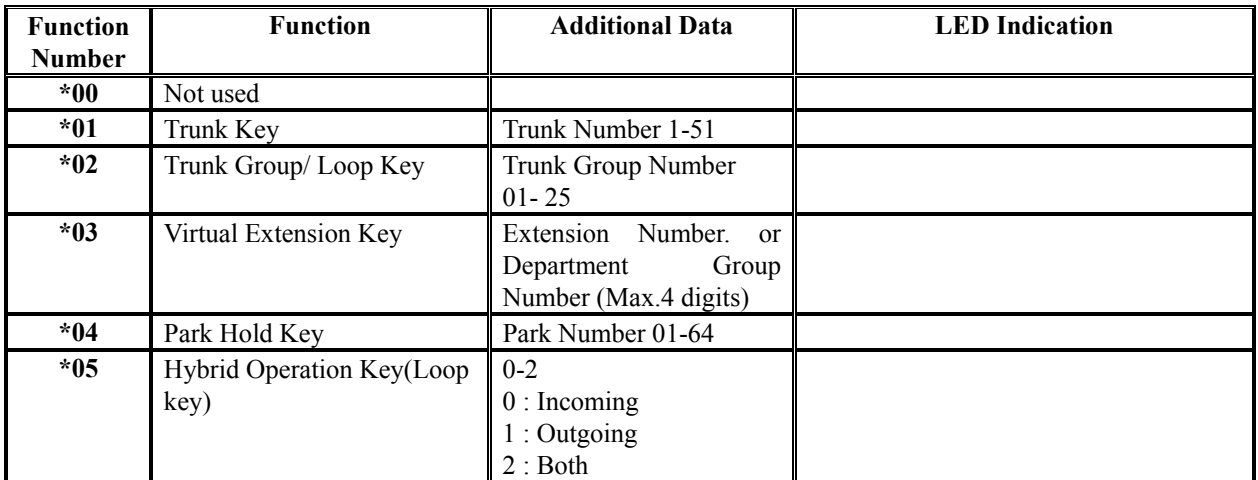

#### **Conditions**

When a key is programmed using service code 852, that key cannot be programmed with a function using the 851 code until the key is undefined (000).

# **Feature Cross Reference**

Refer to chart above

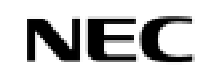

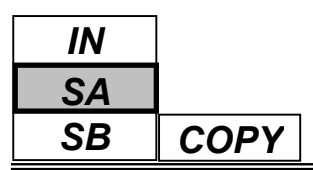

# **Telephone Programming Instructions**

#### **To enter data for Program 15-07(Programmable Function Keys):**

- 1. Enter the programming mode.
- 2. Enter 15 07

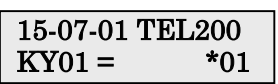

3. Enter the number of the item you want to program.

#### 15-07-xx TELxxxx xxxxx

- 4. Select the Extension number to programmed by pressing the FLASH or the VOLUME▲ or VOLUME▼ keys.
- 5. Enter data for the item you selected + HOLD.
- 6. Enter data for the next item in the program.

OR

Press DC once to enter a new item number.

OR

# *IN SA*

# **Description**

Use **Program 15-08 : Incoming Virtual Extension Ring Tone Setup** to assign a ring tone range (0-4) to incoming virtual extensions assigned to a Virtual Extension key (Program 15-07). If you enable ringing for the key in Program 15-09, the key rings with the tone you set in this program. Also see Program 22-03. The chart below shows the available tones.

#### **Input Data**

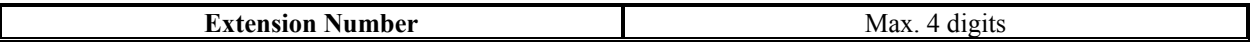

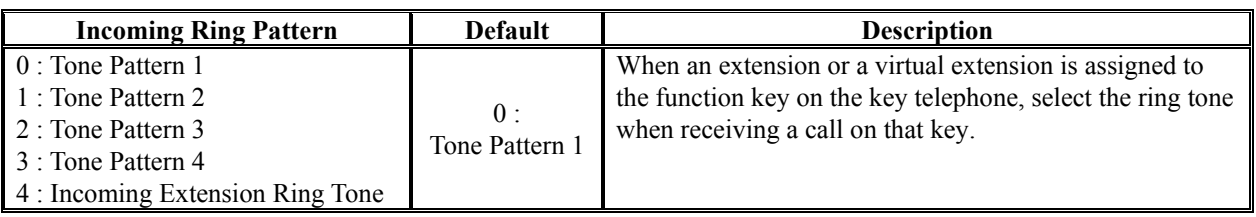

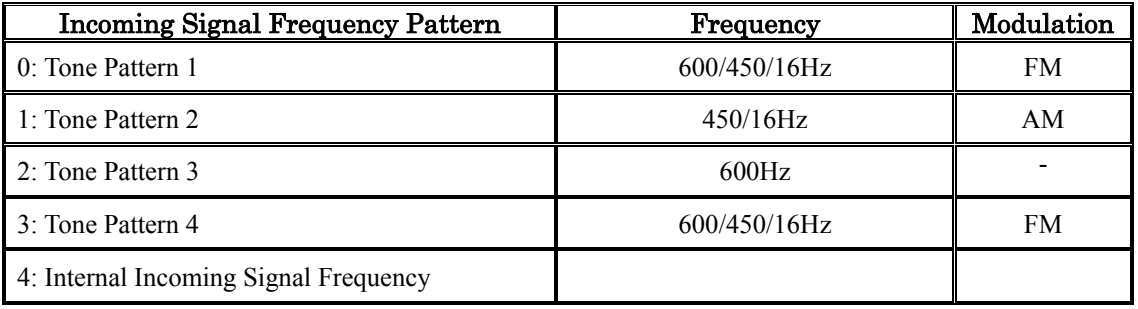

#### **Conditions**

None

# **Feature Cross Reference**

Multiple Directory Number/ Call Coverage

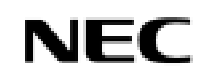

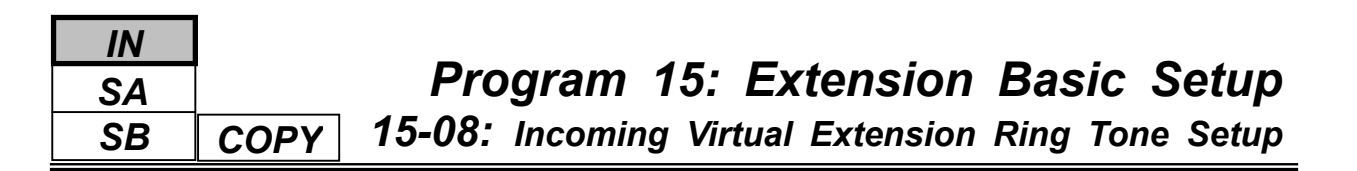

# **Telephone Programming Instructions**

**To enter data for Program 15-08(Incoming Virtual Extension Ring Tone Setup):**

- 1. Enter the programming mode.
- 2. Enter 15 08

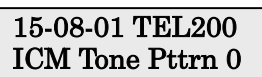

3. Enter the number of the item you want to program.

#### 15-08-xx TELxxxx xxxxx

- 4. Select the Extension number to programmed by pressing the FLASH or the VOLUME▲ or VOLUME▼ keys.
- 5. Enter data for the item you selected + HOLD.
- 6. Enter data for the next item in the program.

OR

Press DC once to enter a new item number.

OR

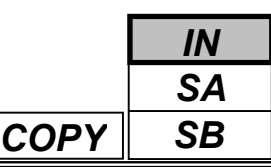

Use **Program 15-09 : Virtual Extension Ring Assignment** to assign the ringing options for an extension's Virtual Extension Key or Virtual Extension Group Answer Key which is defined in Program 15-07. You make an assignment for each Night Service Mode. Assign extension numbers and names to virtual extension ports in Program 15-01. Program Virtual Extension keys in Program 15-07 (code \*03).

#### **Input Data**

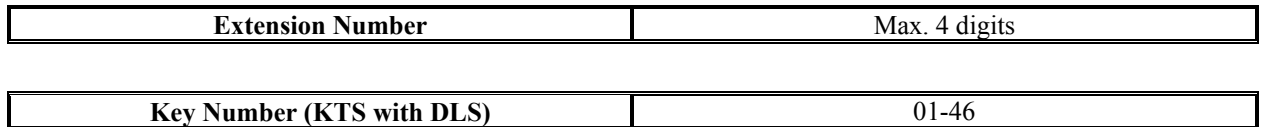

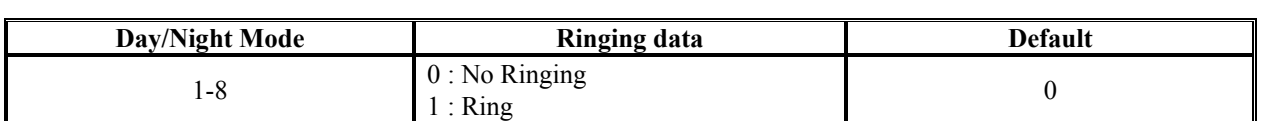

#### **Conditions**

Program the Multiple Directory Number function keys NOT to ring before removing the key from keyset's programming.

### **Feature Cross Reference**

Multiple Directory Number / Call Coverage

# **Telephone Programming Instructions**

#### **To enter data for Program 15-09(Virtual Extension Ring Assignment):**

- 1. Enter the programming mode.
- 2. Enter 15 09

#### 15-09-01 TEL200 KY01 Mode1  $= 0$

3. Enter the number of the item you want to program.

#### 15-09-xx TELxxxx xxxxx

- 4. Select the Extension number to programmed by pressing the FLASH or the VOLUME▲ or VOLUME▼ keys.
- 5. Enter data for the item you selected + HOLD.
- 6. Enter data for the next item in the program. OR

Press DC once to enter a new item number.

OR

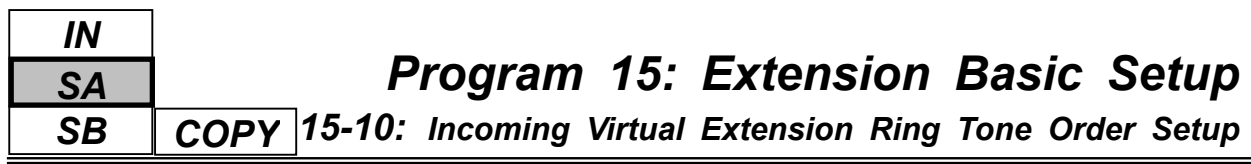

Use **Program 15-10 : Incoming Virtual Extension Ring Tone Order Setup** to set the priority (1-4) for the Virtual Extension Ring Tones set in Program 15-08. When Virtual Extension calls ring an extension simultaneously, the tone with the highest order number (e.g., 1) rings. The other keys just flash.

#### **Input Data**

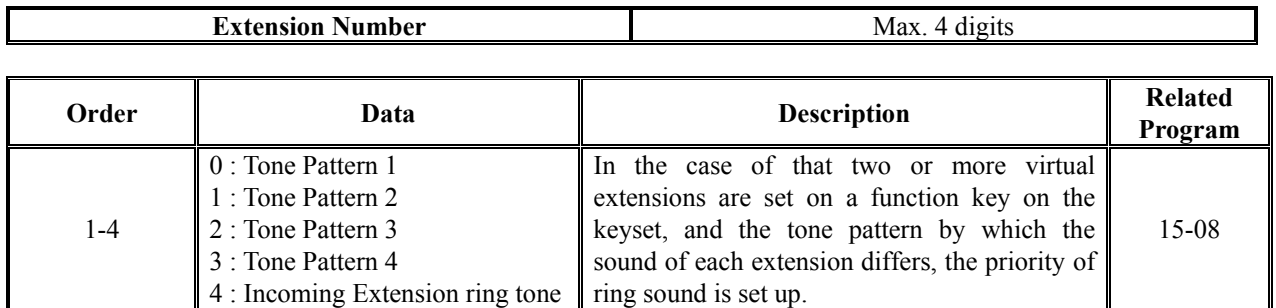

#### **Default**

By default, Virtual Extension Ring tones have the following order.

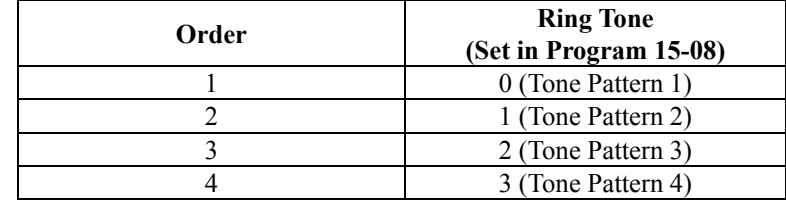

#### **Conditions**

None

# **Feature Cross Reference**

Multiple Directory Number / Call Coverage

# **Telephone Programming Instructions**

#### **To enter data for Program 15-10(Incoming Virtual Extension Ring Tone Order Setup):**

- 1. Enter the programming mode.
- 2. Enter 15 10

#### 15-10-01 TEL200 Order1 RG Pttrn0

3. Enter the number of the item you want to program.

#### 15-10-xx TELxxxx xxxxx

- 4. Select the Extension number to programmed by pressing the FLASH or the VOLUME▲ or VOLUME▼ keys.
- 5. Enter data for the item you selected + HOLD.
- 6. Enter data for the next item in the program.
	- OR

Press DC once to enter a new item number.

OR

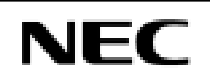

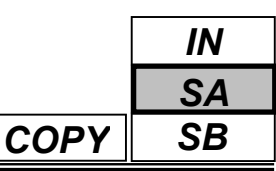

Use **Program 15-11 : Virtual Extension Delayed Ring Assignment** to assign the delayed ringing options for an extension's Virtual Extension or Virtual Extension Group Answer keys (defined in Program 15-09). You make an assignment for each Night Service Mode. Assign extension numbers (Program 11-04) and names (Program 15-01) to virtual extension ports.

Program Multiple Directory Number (virtual extension) keys in Program 15-07 (code \*03).

#### **Input Data**

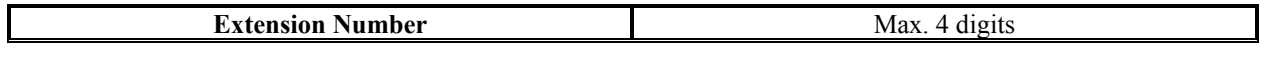

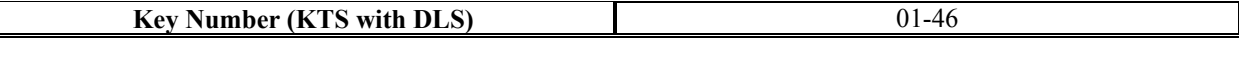

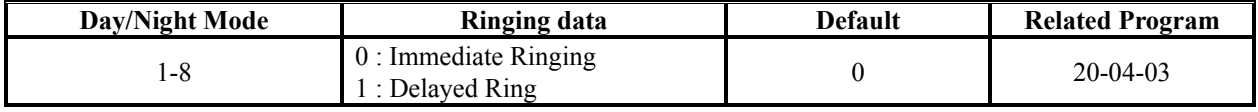

#### **Conditions**

Program the Multiple Directory Number function keys NOT to ring before removing the key from keyset's programming.

### **Feature Cross Reference**

Multiple Directory Number / Call Coverage

# **Telephone Programming Instructions**

#### **To enter data for Program 15-11(Virtual Extension Delayed Ring Assignment):**

- 1. Enter the programming mode.
- 2. Enter 15 11

#### 15-11-01 TEL200 KY01 Mode1  $= 0$

3. Enter the number of the item you want to program.

$$
\frac{15\text{-}11\text{-xx} \text{TELxxxx}}{\text{xxxxx}}
$$

- 4. Select the Extension number to programmed by pressing the FLASH or the VOLUME▲ or VOLUME▼ keys.
- 5. Enter data for the item you selected + HOLD.
- 6. Enter data for the next item in the program. OR
	- Press DC once to enter a new item number.

OR

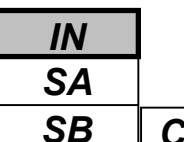

Use **Program 15-12 : Conversation Recording Destination for Extensions** to set the Conversation Recording destination for each extension.

**Note:** If both Programs 14-09 and 15-12 define a destination, the destination in Program 15-12 will be followed.

#### **Input Data**

**Extension Number** Max. 4 digits

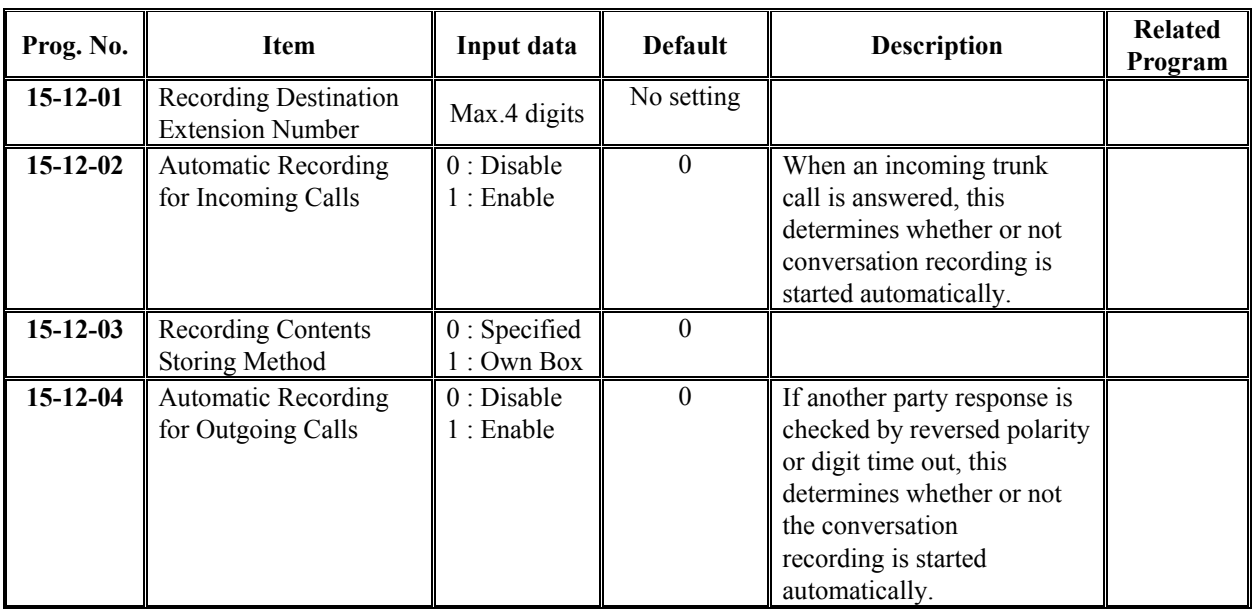

#### **Conditions**

None

# **Feature Cross Reference**

Voice Mail

*15-12: Conversation Recording Destination for Extensions*

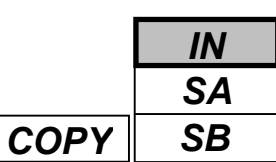

# **Telephone Programming Instructions**

#### **To enter data for Program 15-12(Conversation recording Destination for Extensions):**

- 1. Enter the programming mode.
- 2. Enter 15 12

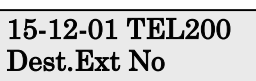

3. Enter the number of the item you want to program.

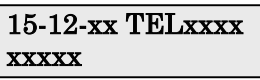

- 4. Select the Extension number to programmed by pressing the FLASH or the VOLUME▲ or VOLUME▼ keys.
- 5. Enter data for the item you selected + HOLD.
- 6. Enter data for the next item in the program.
	- OR
	- Press DC once to enter a new item number.

OR

Press DC until you've exited that series's programming section.

**Programming Manual**<br>118

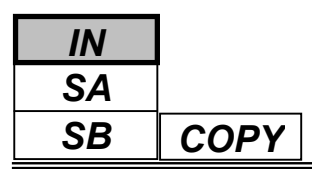

Use **Program 15-13 : Loop Keys** to assign the Loop Key data for each keyset telephone. Loop Keys can be incoming, outgoing or both ways. Outgoing Loop Keys use the Data 1 options. Incoming Loop Keys use the Data 2 option. Both Way Loop Keys use both the Data 1 and Data 2 options.

#### **Input Data**

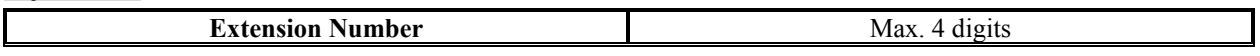

**Key Number (KTS with DLS)** 01-46

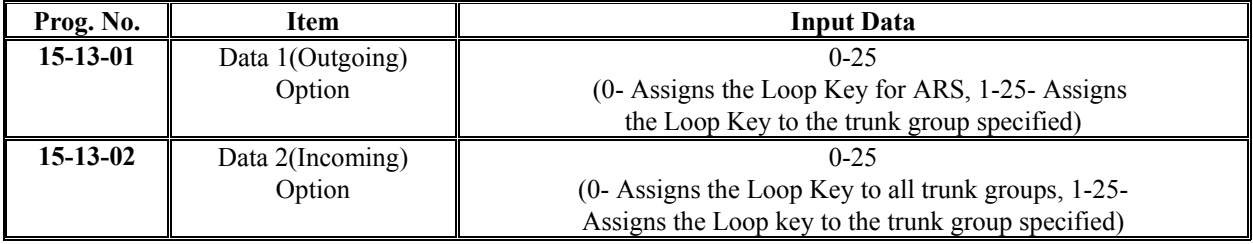

#### **Default**

Programmable Function Key No. : 01-46 Data 1 (Outgoing) Option : 0 (Assigns the Loop Key for ARS) Data 2 (Incoming) Option : 0 (Assigns the Loop Key to all trunk groups)

#### **Conditions**

None

# **Feature Cross Reference**

Loop Key

# *Program 15: Extension Basic Setup 15-13: Loop Keys*

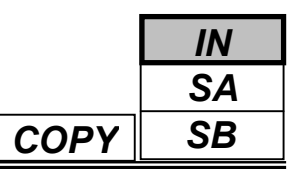

# **Telephone Programming Instructions**

#### **To enter data for Program 15-13(Loop Keys):**

- 1. Enter the programming mode.
- 2. Enter 15 13

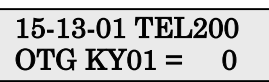

3. Enter the number of the item you want to program.

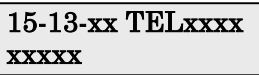

- 4. Select the Extension number to programmed by pressing the FLASH or the VOLUME▲ or VOLUME▼ keys.
- 5. Enter data for the item you selected + HOLD.
- 6. Enter data for the next item in the program.

OR

Press DC once to enter a new item number.

OR

Press DC until you've exited that series's programming section.

**Programming Manual**<br>120

*16-01: Extension (Department) Group Basic Data Setup*

### **Description**

Use **Program 16-01 : Department Group Basic Data Setup** to set the function mode for each department group.

#### **Input Data**

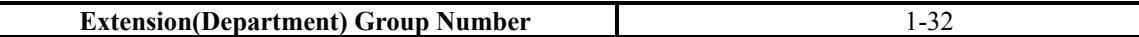

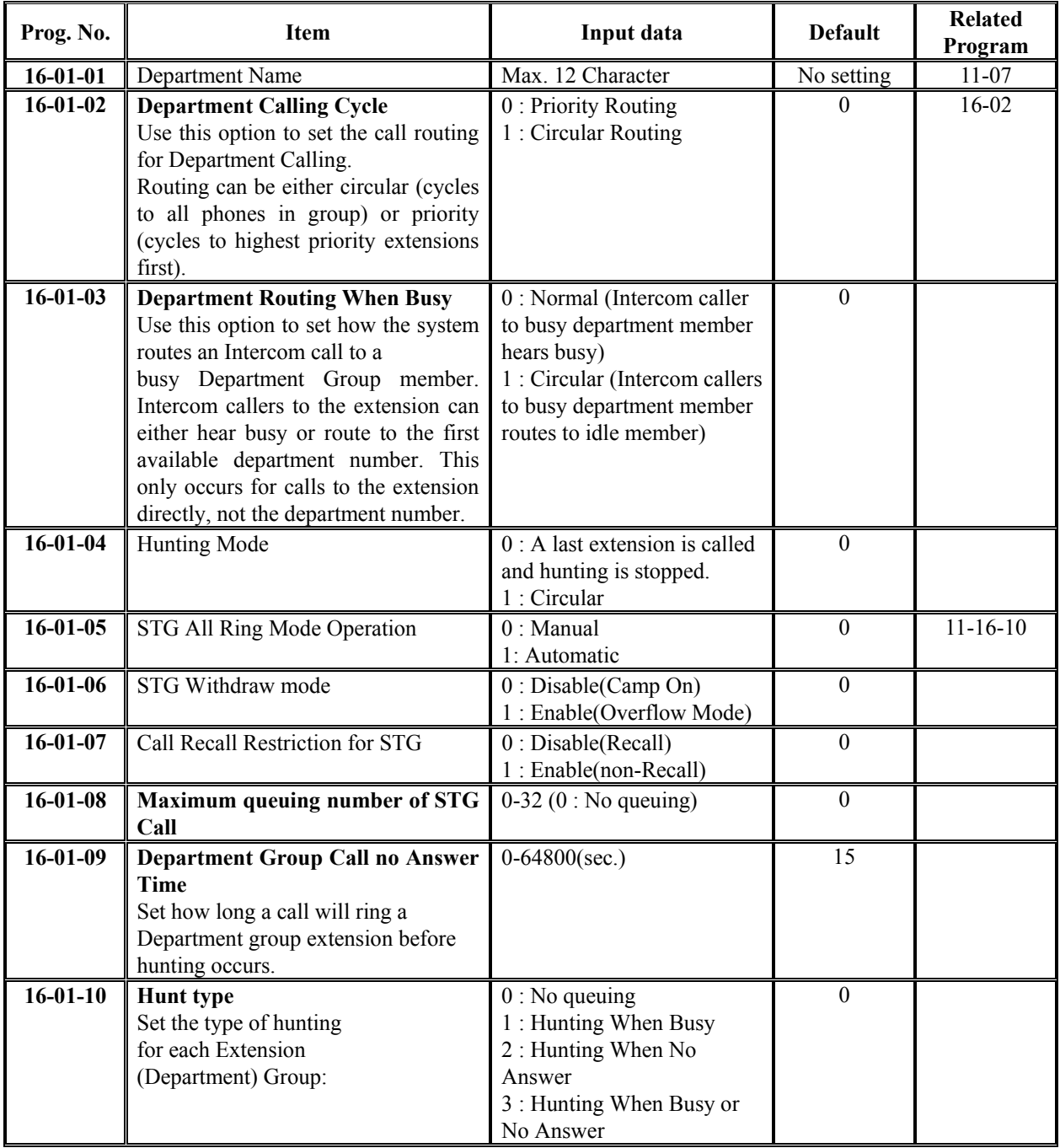

#### **Conditions**

None

# **Feature Cross Reference**

Department Calling

# **Telephone Programming Instructions**

#### **To enter data for Program 16-01(Extension(Department) Group Basic Data Setup):**

- 1. Enter the programming mode.
- 2. Enter 16 01

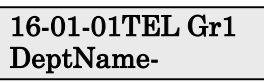

3. Enter the number of the item you want to program.

#### 16-01-xxTEL Grxx xxxxx

- 4. Select the Department Group number to programmed by pressing the FLASH or the VOLUME ▲ or VOLUME ▼ keys.
- 5. Enter data for the item you selected + HOLD.
- 6. Enter data for the next item in the program.

OR

Press DC once to enter a new item number.

OR

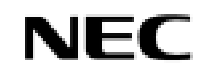

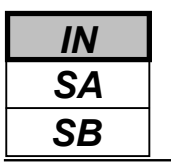

Use **Program 16-02 : Department Group Assignment for Extensions** to set the Department Groups. The system uses these groups for Department Calling. Assign pilot numbers to Department Groups you set up in Program 16-01. This lets system users place calls to the departments. Also use this program to set the priority of each extension within each Department Group. When a call comes into the group, it may ring the extensions in order of their priority.

#### **Input Data**

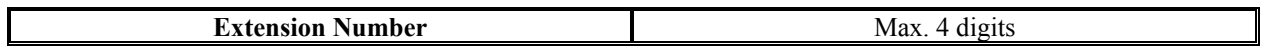

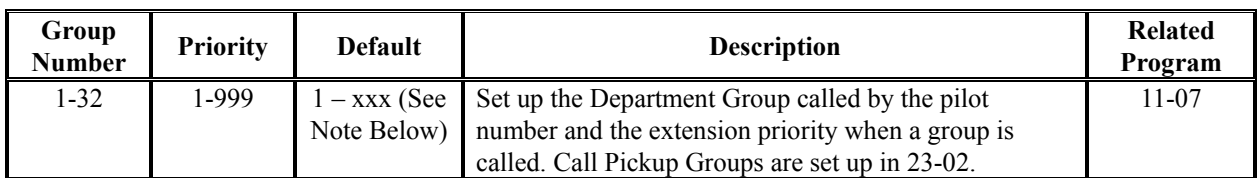

Note: The initial value of a priority becomes the ports numerical order assigned in Program 11-02 and 11-04.

#### **Conditions**

None

### **Feature Cross Reference**

Department Calling

# **Telephone Programming Instructions**

#### **To enter data for Program 16-02(Department Group Assignment for Extensions):**

- 1. Enter the programming mode.
- 2. Enter 16 02

#### 16-02-01 TEL Extension Grp 1

3. Enter the number of the item you want to program.

#### 16-02-xx TELxxxx xxxxx

- 4. Select the Extension number to programmed by pressing the FLASH or the VOLUME▲ or VOLUME▼ keys.
- 5. Enter data for the item you selected + HOLD.
- 6. Enter data for the next item in the program.

OR

Press DC once to enter a new item number. OR

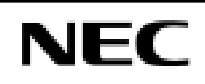

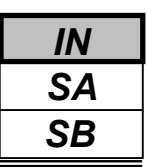

Use **Program 16-03 : Secondary Department Group** to set a second Department Group for extensions. Up to 16 extensions can be assigned per a Department Group.

#### **Input Data**

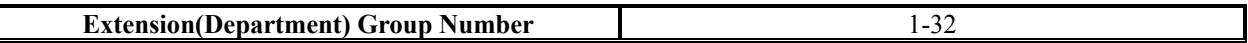

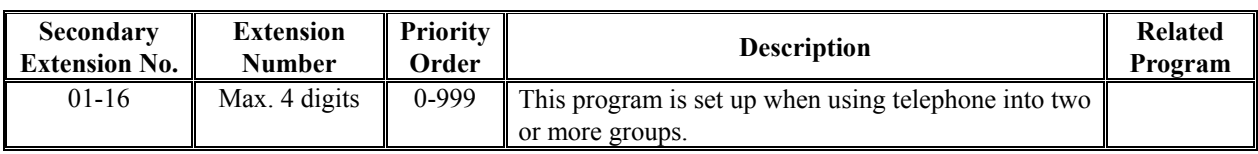

#### **Default**

All Extension Groups : No setting

#### **Conditions**

None

# **Feature Cross Reference**

Department Calling

# **Telephone Programming Instructions**

#### **To enter data for Program 16-03(Secondary Department Group):**

- 1. Enter the programming mode.
- 2. Enter 16 03

#### 16-03-01 PltEx1 01=Ext No

3. Enter the number of the item you want to program.

#### 16-03-xx PltExx xxxxx

- 4. Select the Pilot extension number to programmed by pressing the FLASH or the VOLUME ▲ or VOLUME ▼ keys.
- 5. Enter data for the item you selected + HOLD.
- 6. Enter data for the next item in the program.

OR

Press DC once to enter a new item number. OR

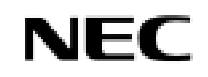

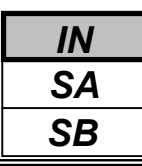

Use **Program 20-01 : System Options** to set various system options.

#### **Input Data**

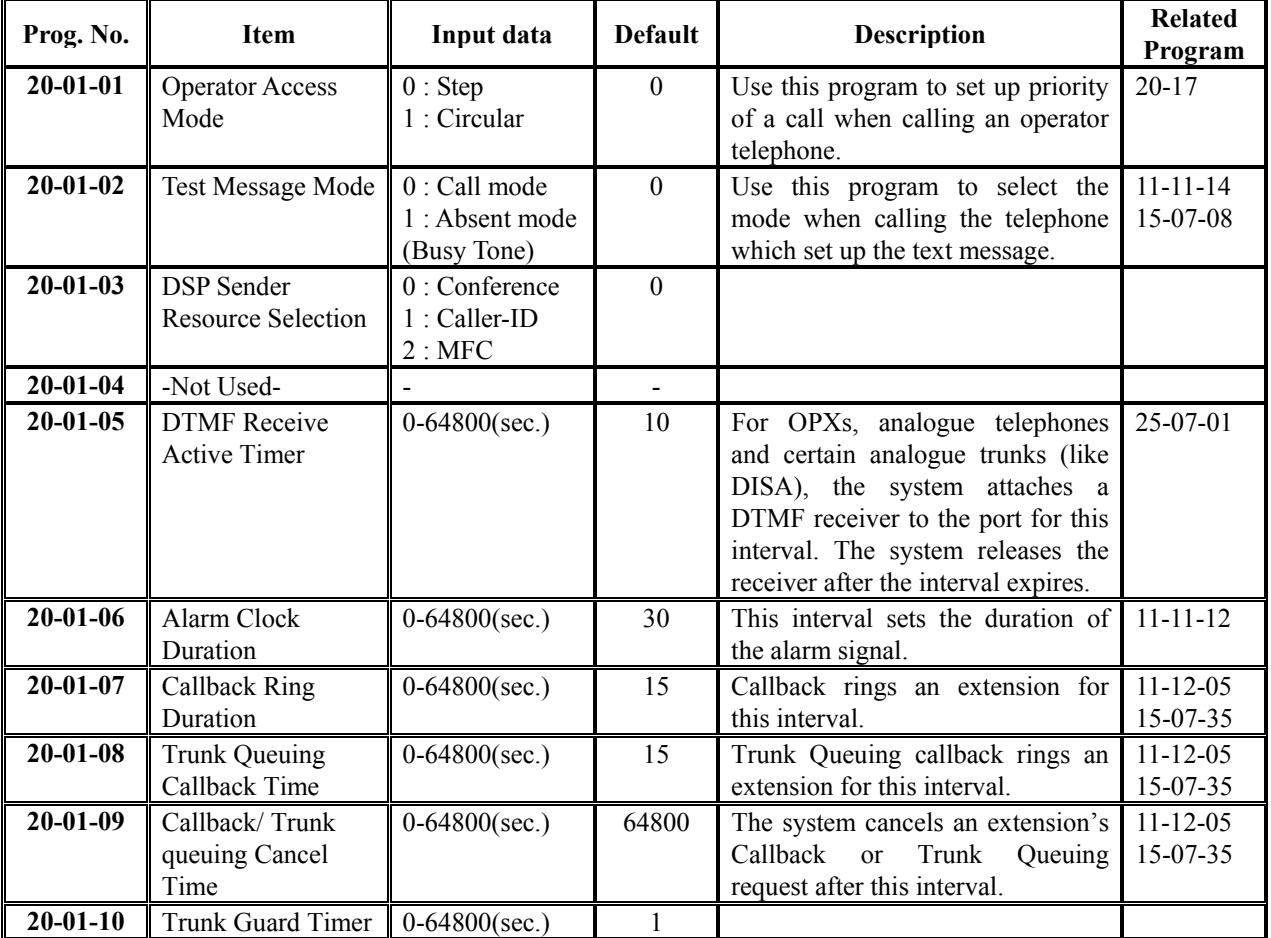

#### **Conditions**

None

# **Feature Cross Reference**

Refer to above chart

# *Program 20: System Option Setup 20-01: System Options*

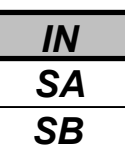

### **Telephone Programming Instructions**

#### **To enter data for Program 20-01(System Options):**

- 1. Enter the programming mode.
- 2. Enter 20 01

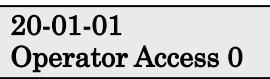

3. Enter the number of the item you want to program.

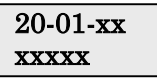

- 4. Enter data for the item you selected + HOLD.
- 5. Enter data for the next item in the program. OR

Press DC once to enter a new item number.

OR

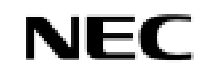

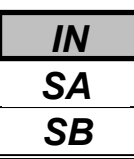

Use **Program 20-02 : System Options for Multi-Line Telephones** to set various system options for Key Telephones.

#### **Input Data**

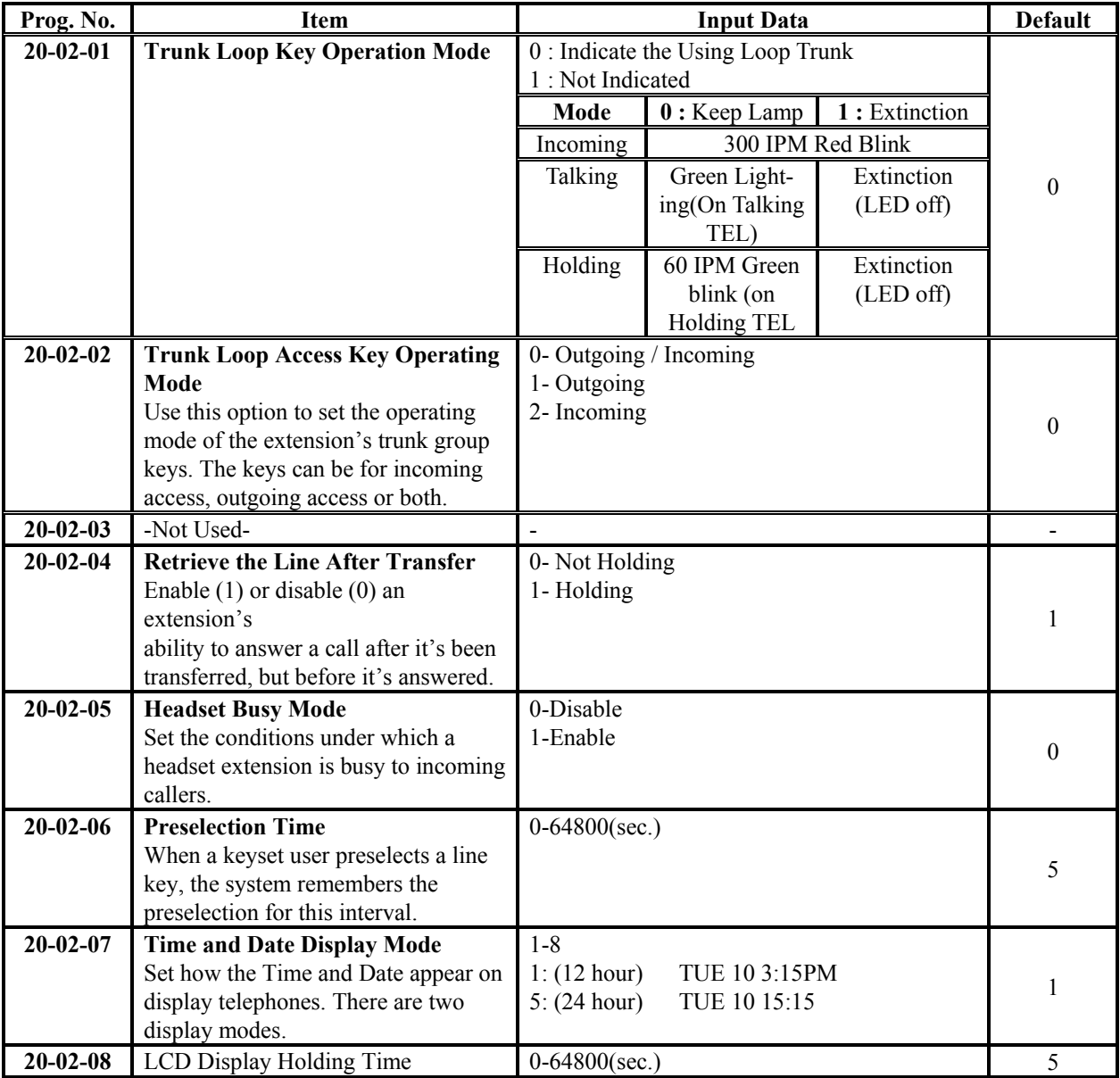

# *Program 20: System Option Setup 20-02: System Options for Key telephones*

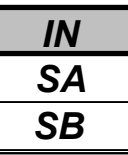

#### **Input Data(Cont'd)**

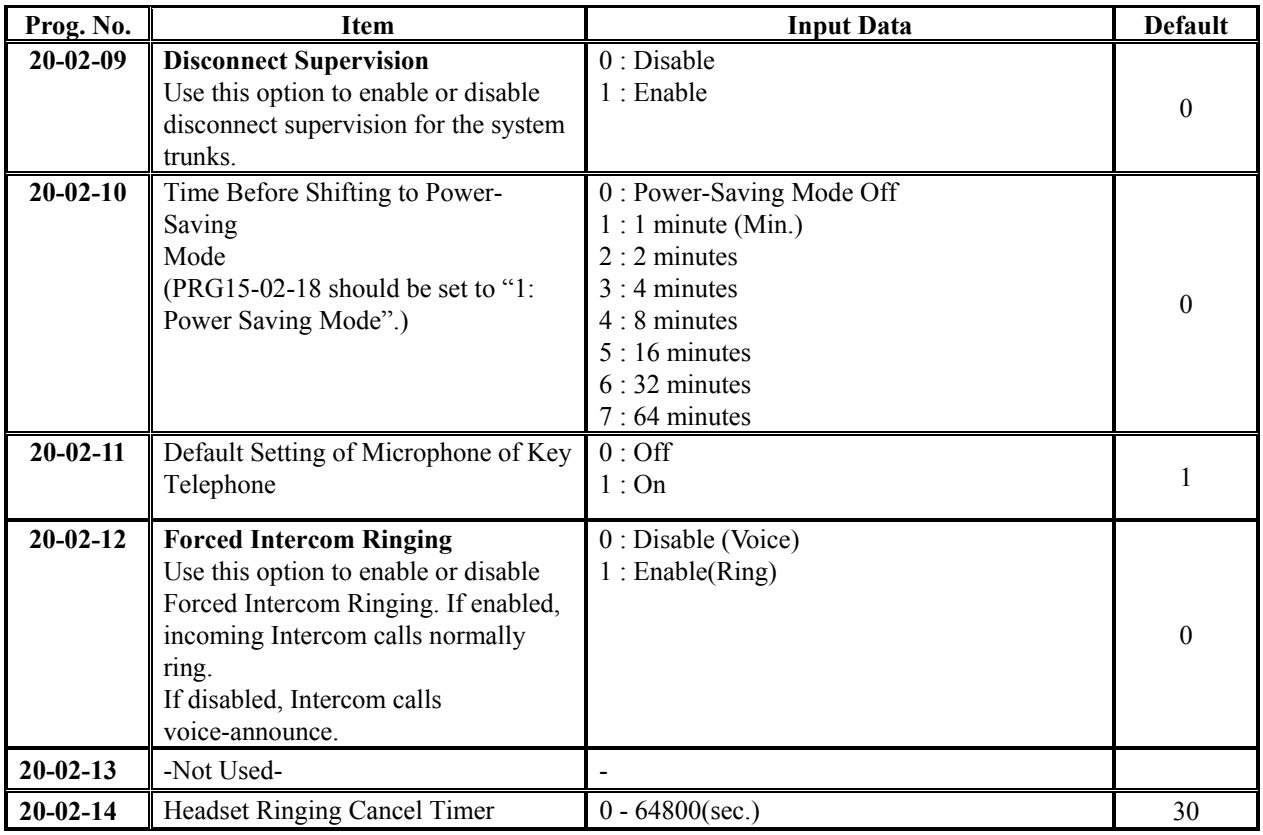

#### **Conditions**

None

### **Feature Cross Reference**

None

# **Telephone Programming Instructions**

#### **To enter data for Program 20-02(System Options for Key Telephones):**

- 1. Enter the programming mode.
- 2. Enter 20 02

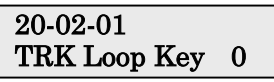

3. Enter the number of the item you want to program.

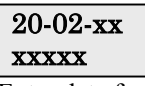

- 4. Enter data for the item you selected + HOLD.
- 5. Enter data for the next item in the program.
	- OR

Press DC once to enter a new item number.

OR

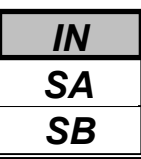

Use **Program 20-03 : System Options for Single Line Telephones** to set up various options for Single Line Telephones.

#### **Input Data**

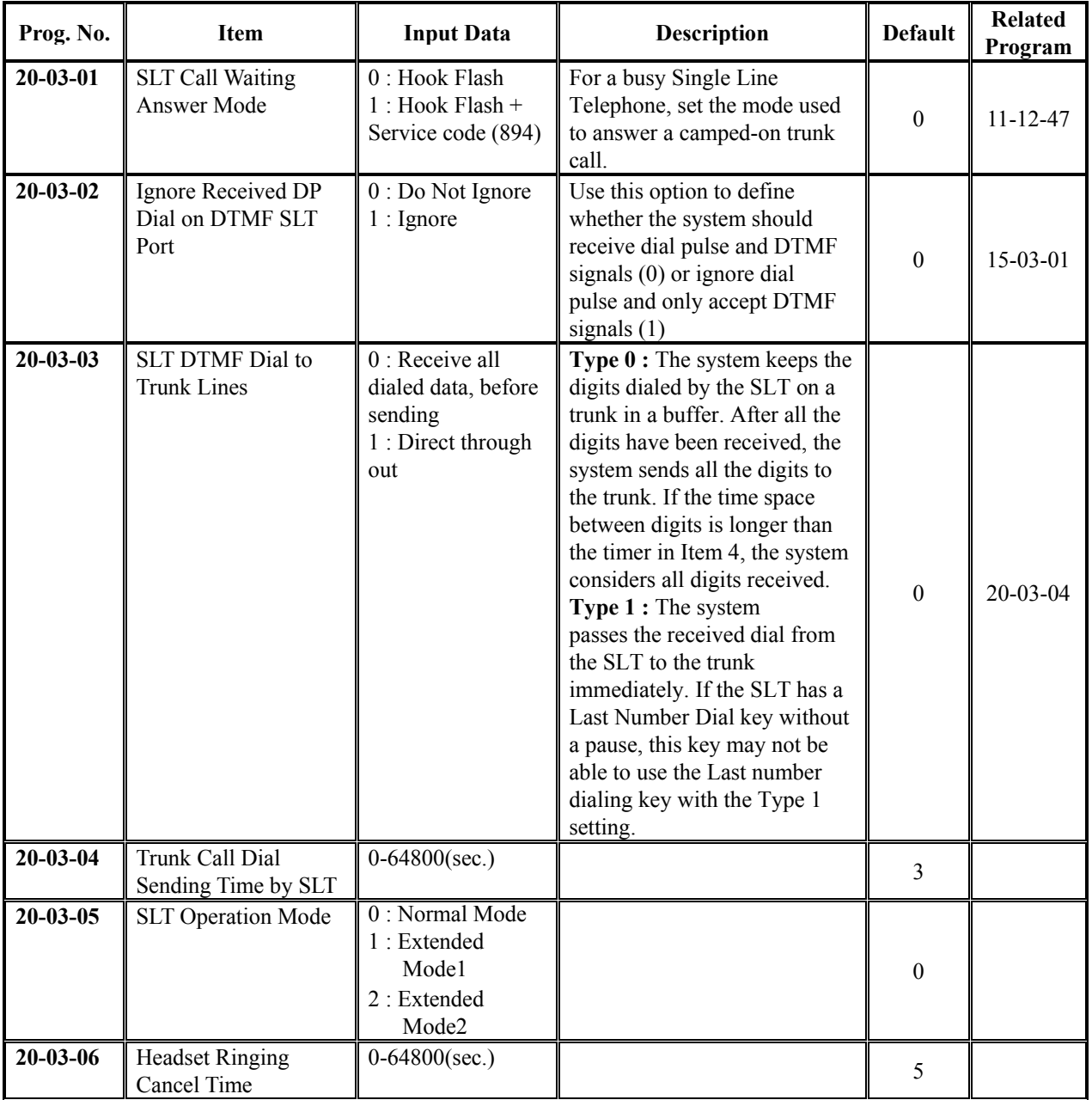

#### **Conditions**

None

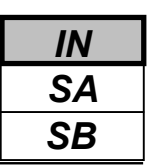

### **Feature Cross Reference**

Single Line Telephone, Analogue

# **Telephone Programming Instructions**

#### **To enter data for Program 20-03(System Options for Single Line Telephones):**

1. Enter the programming mode.

2. Enter 20 03

20-03-01 Call Wait ANS 0

3. Enter the number of the item you want to program.

$$
\frac{20-03-xx}{xxxxx}
$$

4. Enter data for the item you selected + HOLD.

5. Enter data for the next item in the program. OR

Press DC once to enter a new item number. OR

Press DC until you've exited that series's programming section.

**Programming Manual**<br>130

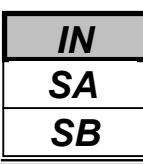

Use **Program 20-04 : System Options for Virtual Extensions** to set up various system options for Virtual Extensions.

#### **Input Data**

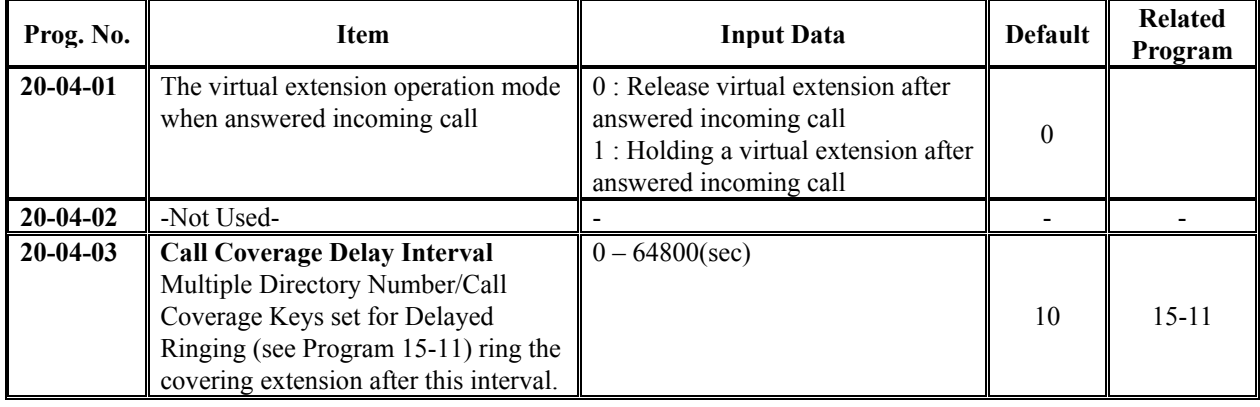

#### **Conditions**

None

### **Feature Cross Reference**

Multiple Directory Number / Call Coverage

# **Telephone Programming Instructions**

#### **To enter data for Program 20-04(System Options for Virtual extensions):**

- 1. Enter the programming mode.
- 2. Enter 20 04

#### 20-04-01 V-Ext Answer 0

3. Enter the number of the item you want to program.

$$
\frac{20-04\text{-xx}}{\text{xxxxx}}
$$

- 4. Enter data for the item you selected + HOLD.
- 5. Enter data for the next item in the program.
- OR

Press DC once to enter a new item number. OR

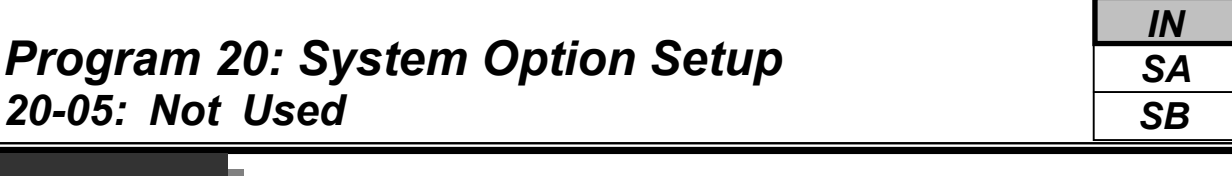

This command is currently not used.

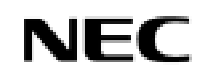

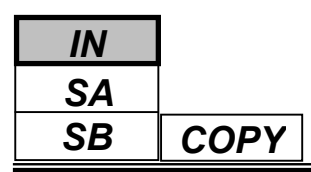

Use **Program 20-06 : Class of Service for Extensions** to assign a Class of Service to an extension. There are15 Classes of Service that can be assigned. To specify the options in each Class of Service, refer to Programs 20-07 through 20-13. You make eight entries for Program 20-06, one for each Night Service Mode.

#### **Input Data**

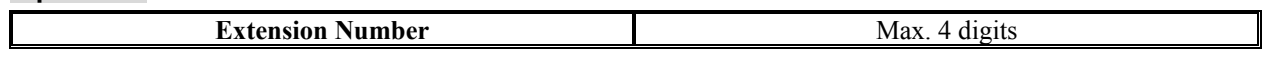

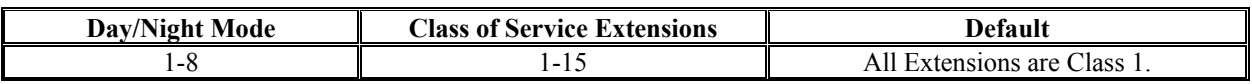

#### **Conditions**

None

# **Feature Cross Reference**

Class of Service

# **Telephone Programming Instructions**

#### **To enter data for Program 20-06(Class of Service for Extensions):**

- 1. Enter the programming mode.
- 2. Enter 20 06

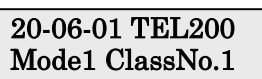

3. Enter the number of the item you want to program.

#### 20-06-xx TELxxxx xxxxx

- 4. Select the Extension number to be programmed by pressing the FLASH or the VOLUME  $\bigwedge$  or VOLUME keys.
- 5. Enter data for the item you selected + HOLD.
- 6. Enter data for the next item in the program.
- OR Press DC once to enter a new item number.
- OR

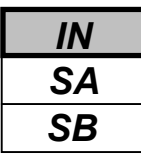

Use **Program 20-07 : Class of Service Options (Administrator Level)** to define the administrator service availability for each extension's Class of Service.

#### **Input Data**

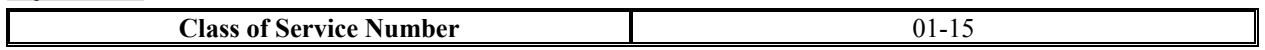

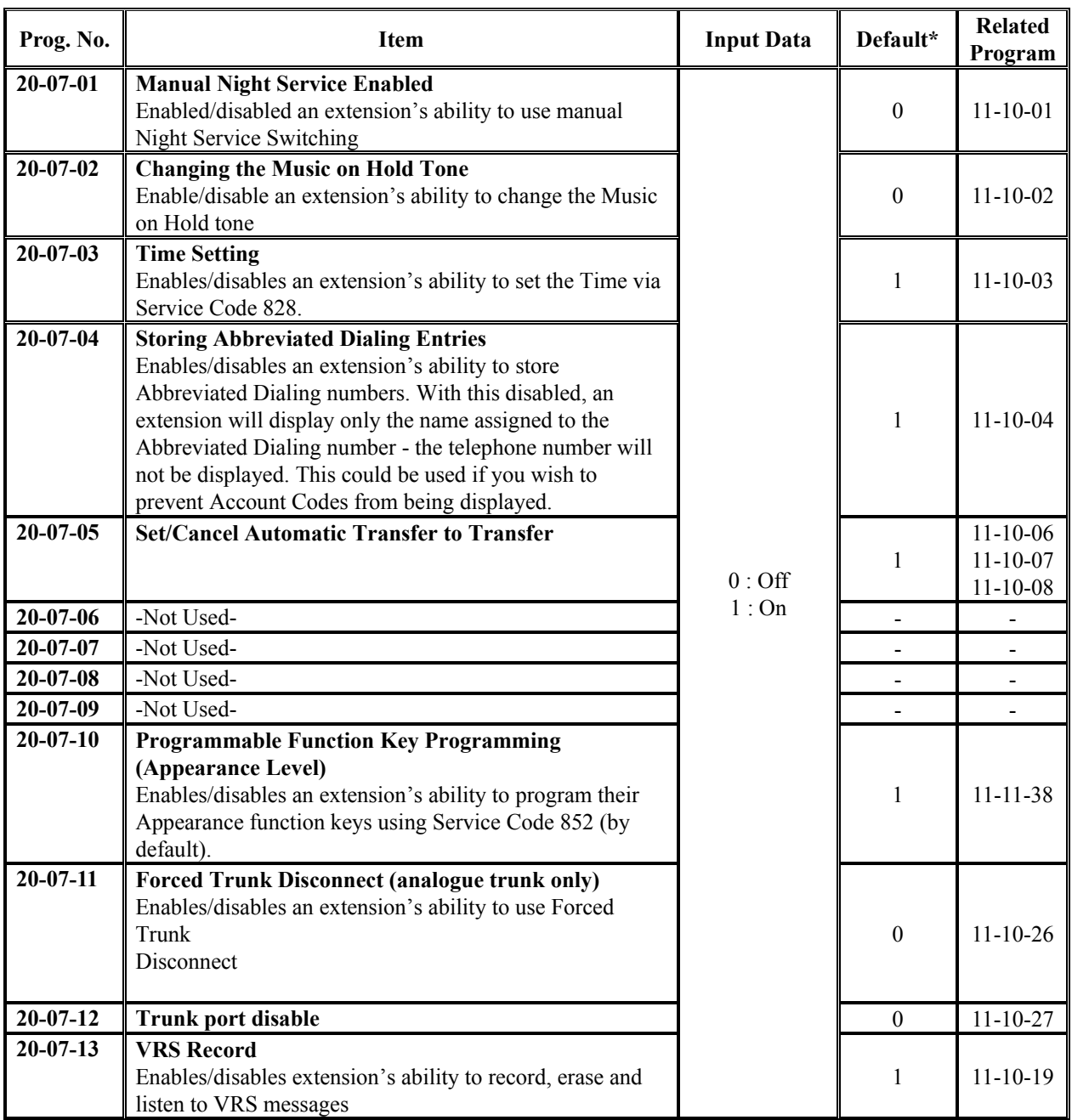

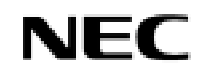

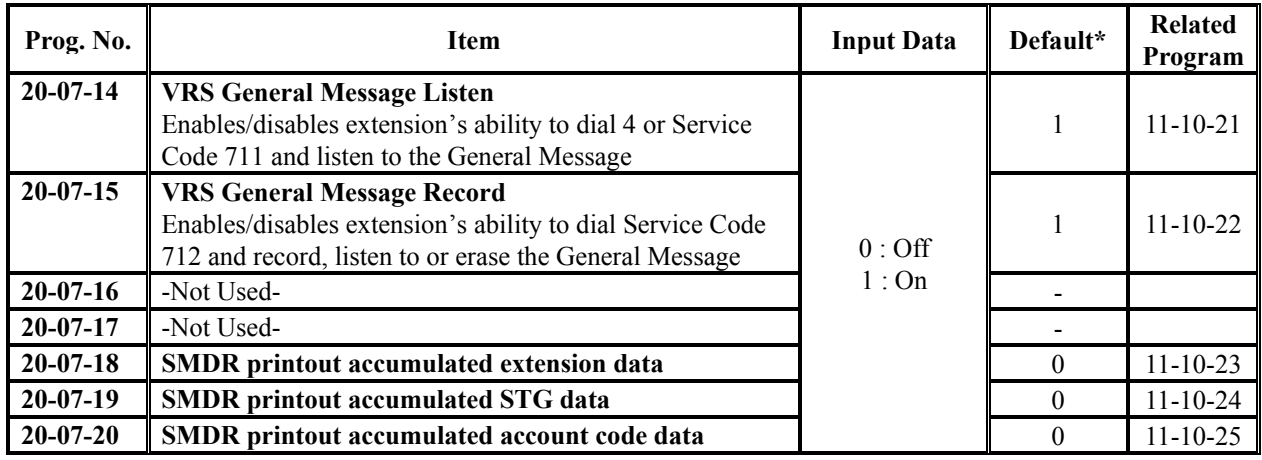

\*All Classes are above mentioned default value.

#### **Conditions**

None

# **Feature Cross Reference**

Class of Service

# **Telephone Programming Instructions**

#### **To enter data for Program 20-07(Class of Service Options(Administrator Level)):**

- 1. Enter the programming mode.
- 2. Enter 20 07

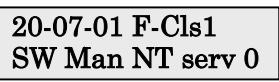

3. Enter the number of the item you want to program.

#### 20-07-xx F-Clsxx xxxxx

- 4. Select the Class of Service number to be programmed by pressing the FLASH or the VOLUME $\blacktriangle$  or VOLUME $\nabla$  keys.
- 5. Enter data for the item you selected + HOLD.
- 6. Enter data for the next item in the program.
	- OR

Press DC once to enter a new item number. OR

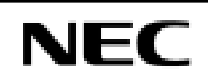

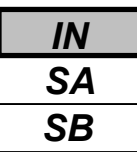

Use **Program 20-08 : Class of Service Options (Outgoing Call Service)** to define the Outgoing call feature availability for each extension's Class of Service.

#### **Input Data**

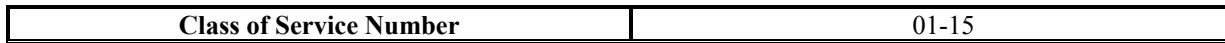

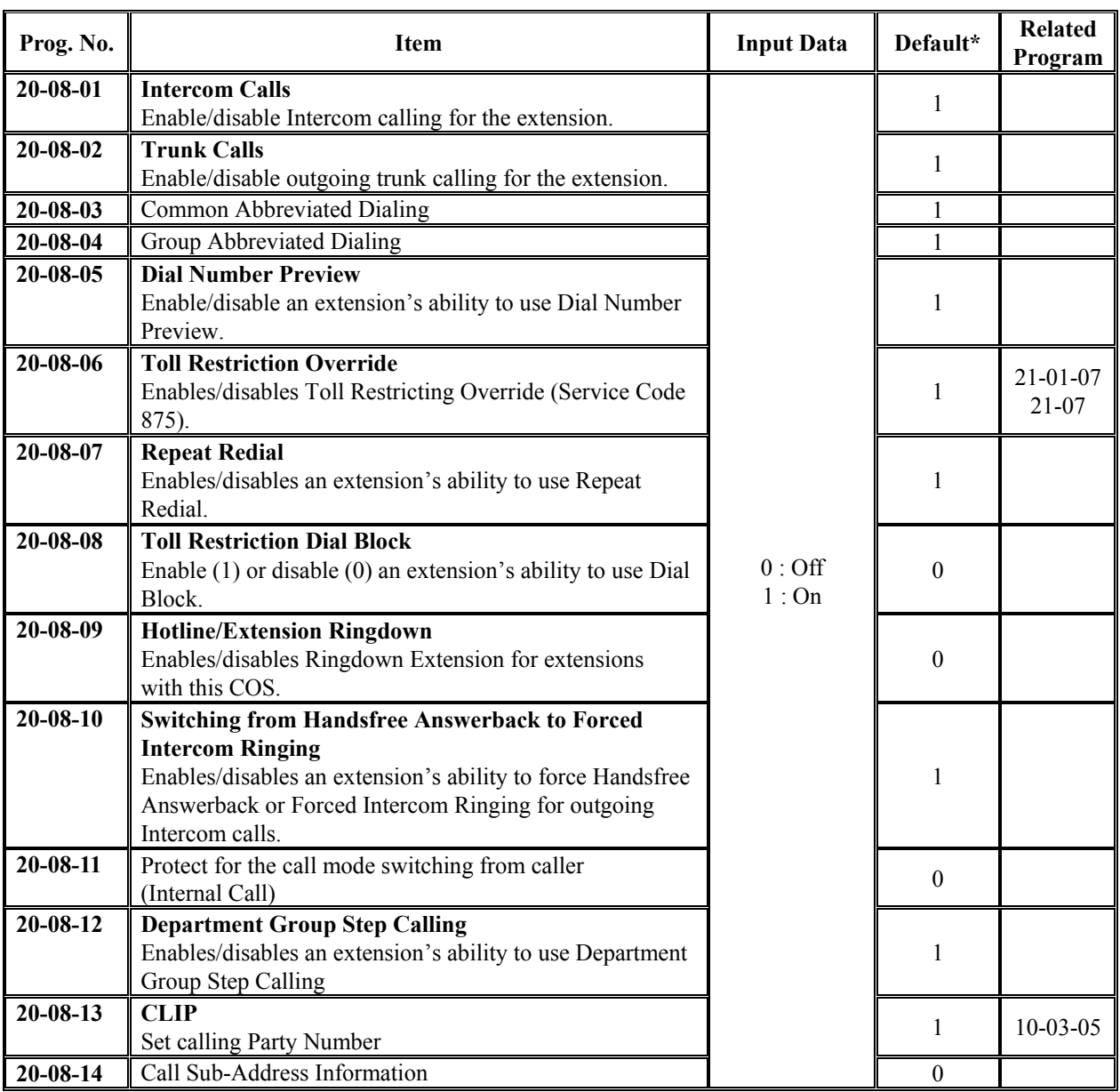
### *Program 20: System Option Setup 20-08: Class of Service Options (Outgoing Call Service)*

### **Input Data(Cont'd)**

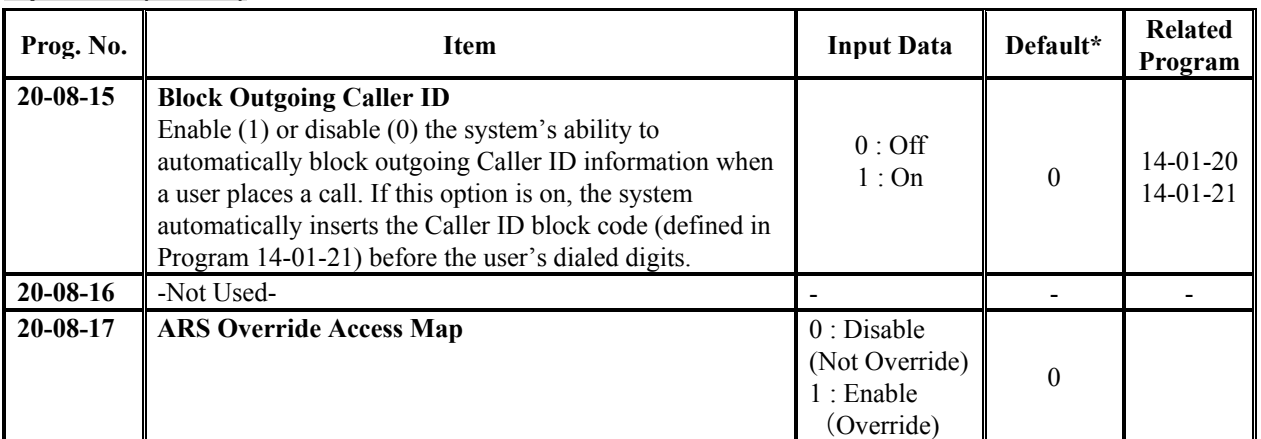

\*All Classes are above mentioned default value.

### **Conditions**

None

### **Feature Cross Reference**

Class of Service

# **Telephone Programming Instructions**

### **To enter data for Program 20-08(Class of Service Options(Outgoing Call Service)):**

- 1. Enter the programming mode.
- 2. Enter 20 08

#### 20-08-01 F-Cls1 Intercom Call 1

3. Enter the number of the item you want to program.

#### 20-08-xx F-Clsxx xxxxx

- 4. Select the Class of Service number to be programmed by pressing the FLASH or the VOLUME or VOLUME $\nabla$  keys.
- 5. Enter data for the item you selected + HOLD.
- 6. Enter data for the next item in the program.
- OR Press DC once to enter a new item number.

OR

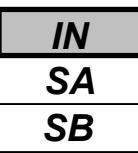

Use **Program 20-09 : Class of Service Options (Incoming Call Service)** to define the incoming call feature availability for each extension's Class of Service.

### **Input Data**

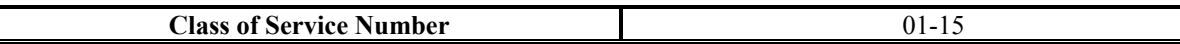

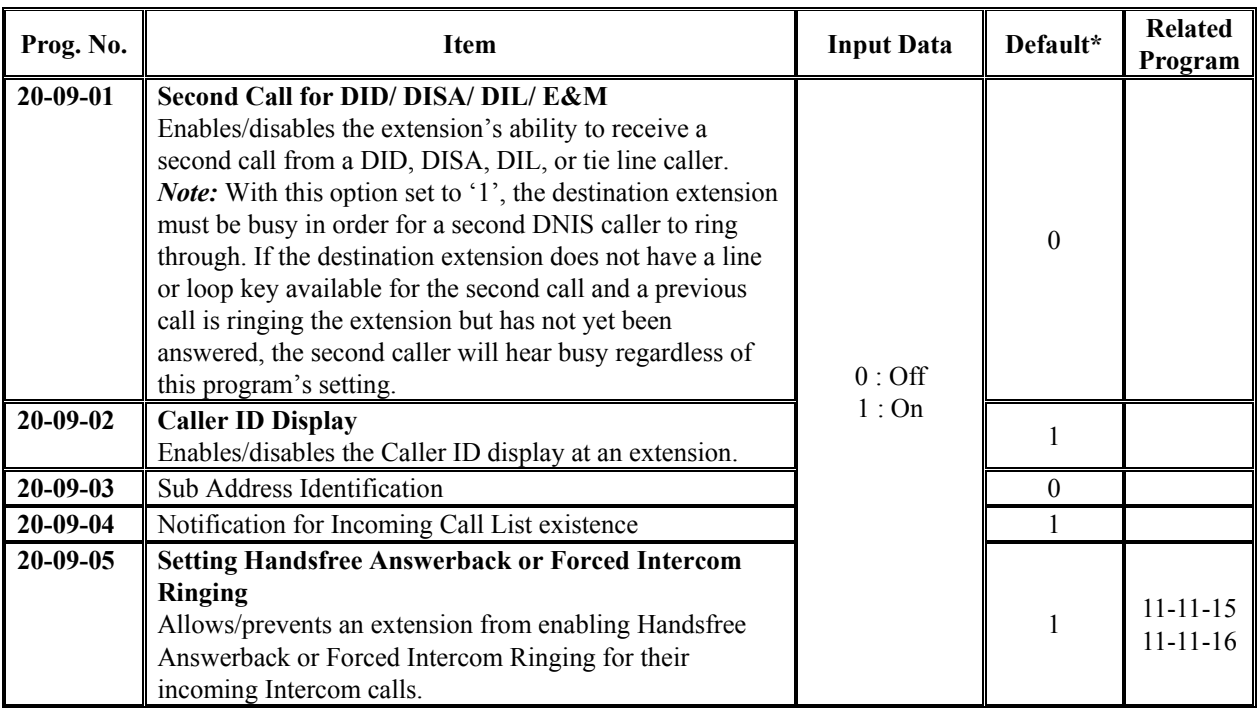

\*All Classes are above mentioned default value.

#### **Conditions**

None

## **Feature Cross Reference**

Class of Service

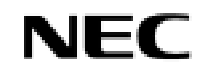

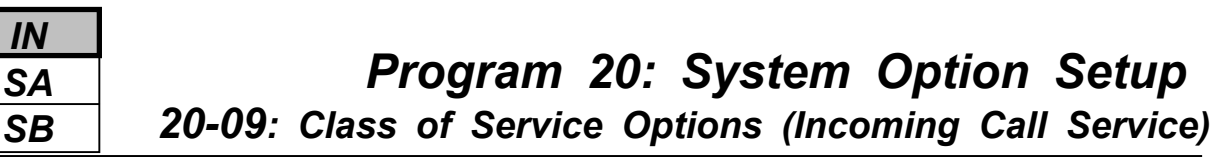

# **Telephone Programming Instructions**

#### **To enter data for Program 20-09(Class of Service Options(Incoming Call Service)):**

- 1. Enter the programming mode.
- 2. Enter 20 09

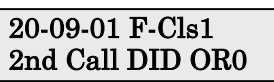

3. Enter the number of the item you want to program.

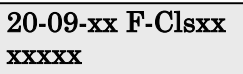

- 4. Select the Class of Service number to be programmed by pressing the FLASH or the VOLUME  $\triangle$  or VOLUME<sup>V</sup> keys.
- 5. Enter data for the item you selected + HOLD.
- 6. Enter data for the next item in the program.
	- OR

Press DC once to enter a new item number.

OR

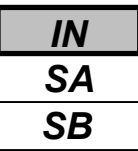

Use **Program 20-10 : Class of Service Options (Answer Service)** to define the answer feature availability for each extension's Class of Service.

### **Input Data**

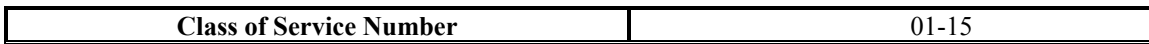

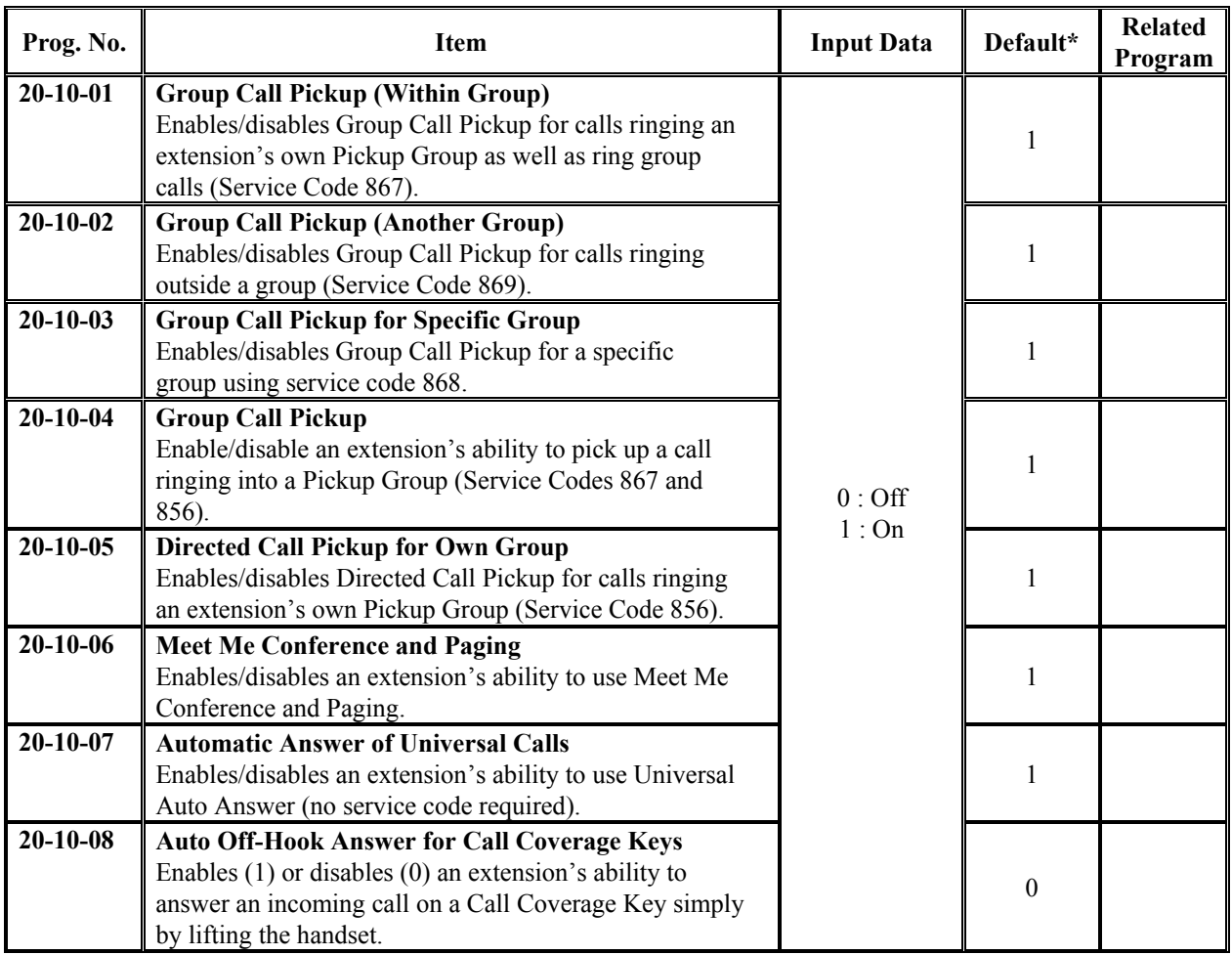

\*All Classes are above mentioned default value.

### **Conditions**

None

# **Feature Cross Reference**

◆ Class of Service

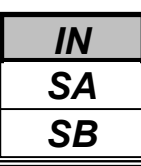

*20-10: Class of Service Options (Answer Service)*

# **Telephone Programming Instructions**

### **To enter data for Program 20-10(Class of Service Options(Answer Service)):**

- 1. Enter the programming mode.
- 2. Enter 20 10

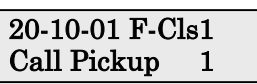

3. Enter the number of the item you want to program.

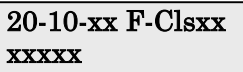

- 4. Select the Class of Service number to be programmed by pressing the FLASH or the VOLUME $\blacktriangle$  or VOLUME $\blacktriangledown$  keys.
- 5. Enter data for the item you selected + HOLD.
- 6. Enter data for the next item in the program.
	- OR

Press DC once to enter a new item number.

OR

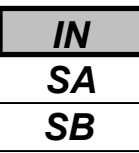

Use **Program 20-11 : Class of Service Options (Hold/Transfer Service)** to define the Hold and Transfer feature availability for each extension's Class of Service.

### **Input Data**

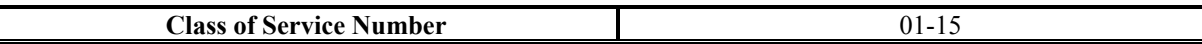

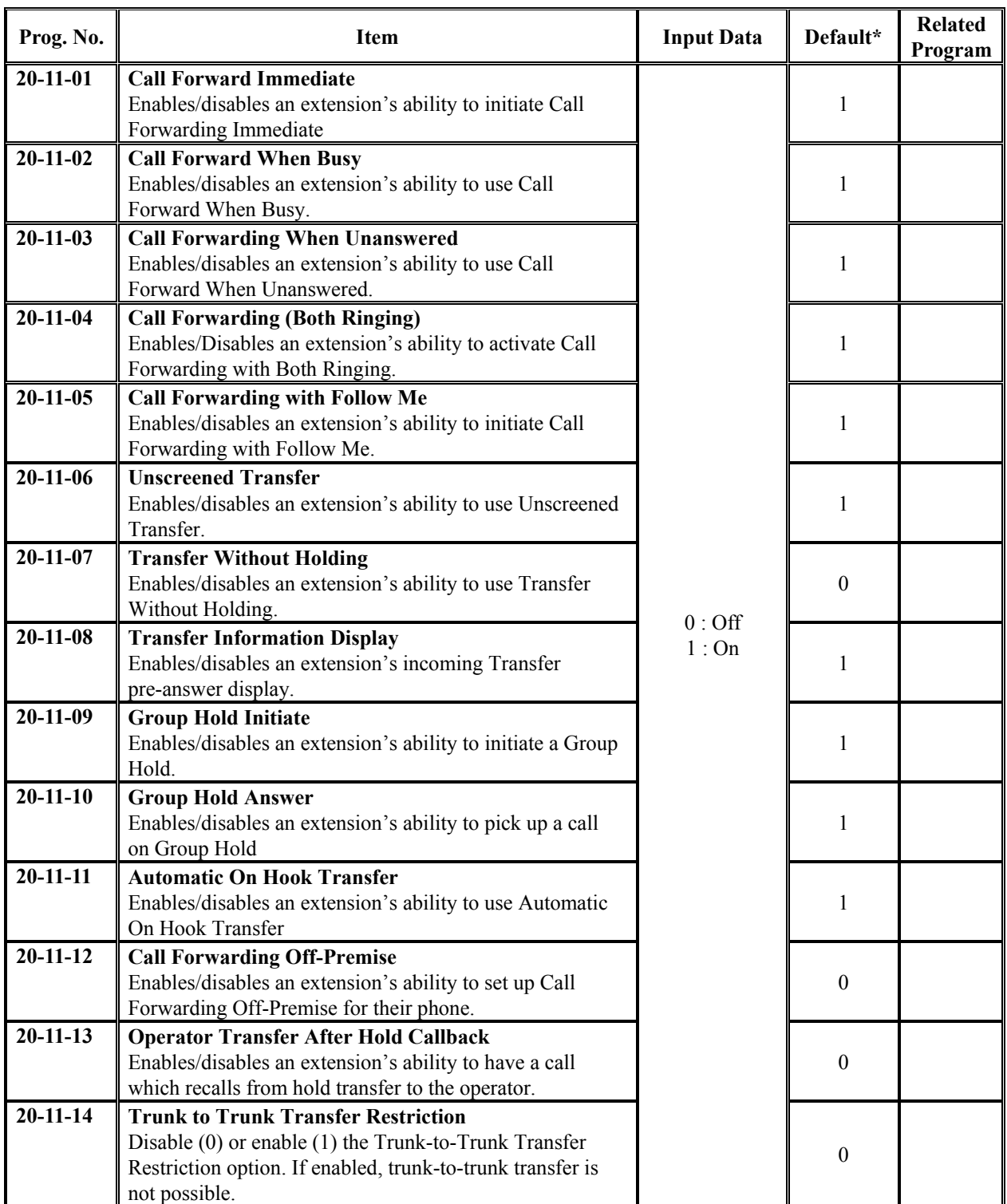

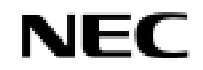

*20-11: Class of Service Options (Hold/Transfer Service)*

### **Input Data(Cont'd)**

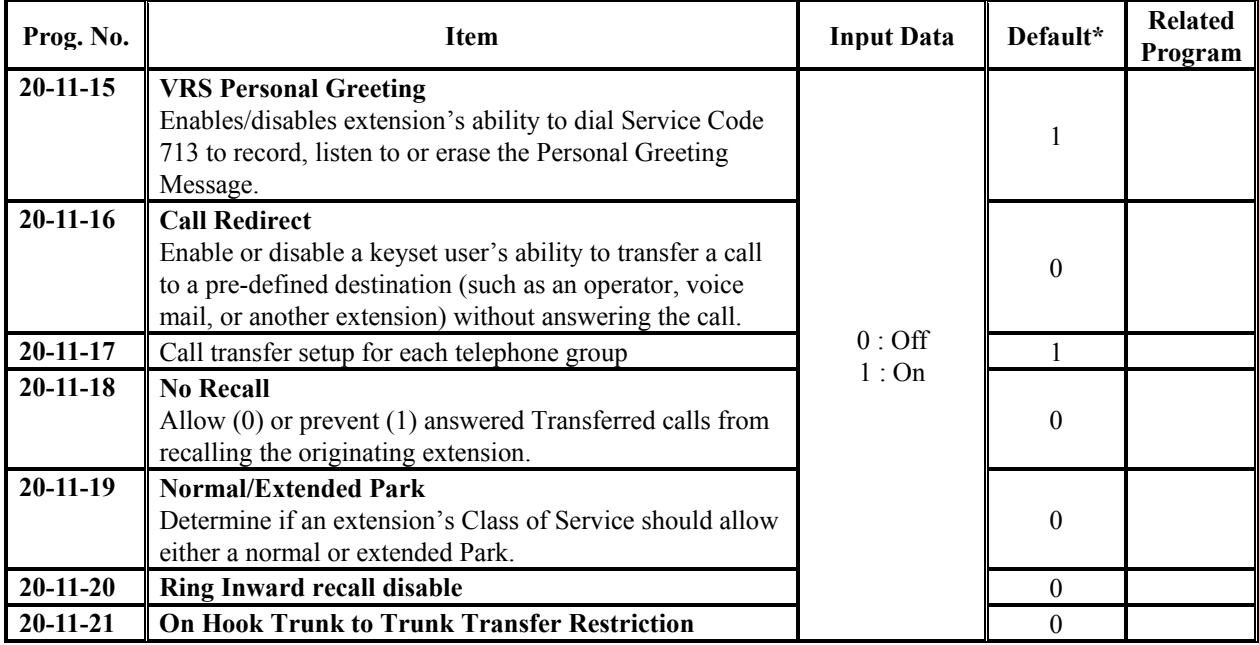

\*All Classes are above mentioned default value.

### **Conditions**

None

## **Feature Cross Reference**

Class of Service

## **Telephone Programming Instructions**

### **To enter data for Program 20-11(Class of Service Options(Hold/Transfer Service)):**

- 1. Enter the programming mode.
- 2. Enter 20 11

20-11-01 F-Cls1 Call Forward 1

3. Enter the number of the item you want to program.

$$
\frac{\text{20-11-xx } F\text{-}\text{Clsxx}}{\text{xxxxx}}
$$

- 4. Select the Class of Service number to be programmed by pressing the FLASH or the VOLUME $\triangle$  or VOLUME $\nabla$  keys.
- 5. Enter data for the item you selected + HOLD.
- 6. Enter data for the next item in the program.
	- OR

Press DC once to enter a new item number.

OR

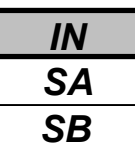

Use **Program 20-12 : Class of Service Options (Charging Cost Service)** to define the Charging Cost feature availability for each extension's Class of Service.

### **Input Data**

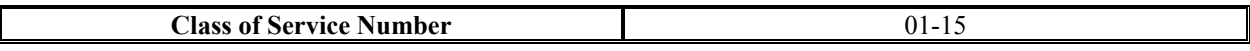

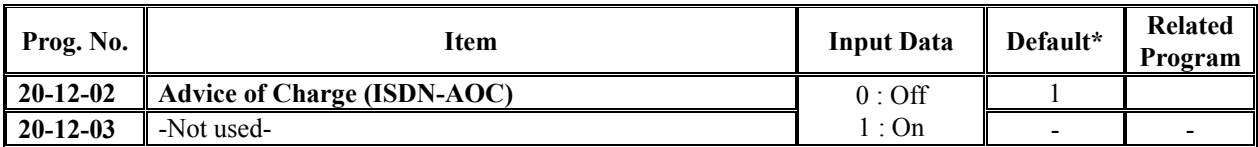

\*All Classes are above mentioned default value.

### **Conditions**

None

### **Feature Cross Reference**

Class of Service

# **Telephone Programming Instructions**

### **To enter data for Program 20-12(Class of Service Options(Charging Cost Service)):**

- 1. Enter the programming mode.
- 2. Enter 20 12

#### 20-12-01 F-Cls1 Advice Charge 0

3. Enter the number of the item you want to program.

#### 20-12-xx F-Clsxx xxxxx

- 4. Select the Class of Service number to be programmed by pressing the FLASH or the VOLUME $\triangle$  or VOLUME $\nabla$  keys.
- 5. Enter data for the item you selected + HOLD.
- 6. Enter data for the next item in the program. OR

Press DC once to enter a new item number. OR

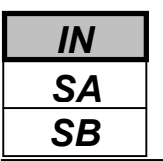

Use **Program 20-13 : Class of Service Options (Supplementary Service)** to define the supplementary feature availability for each extension's.

### **Input Data**

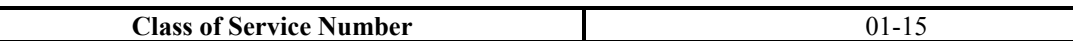

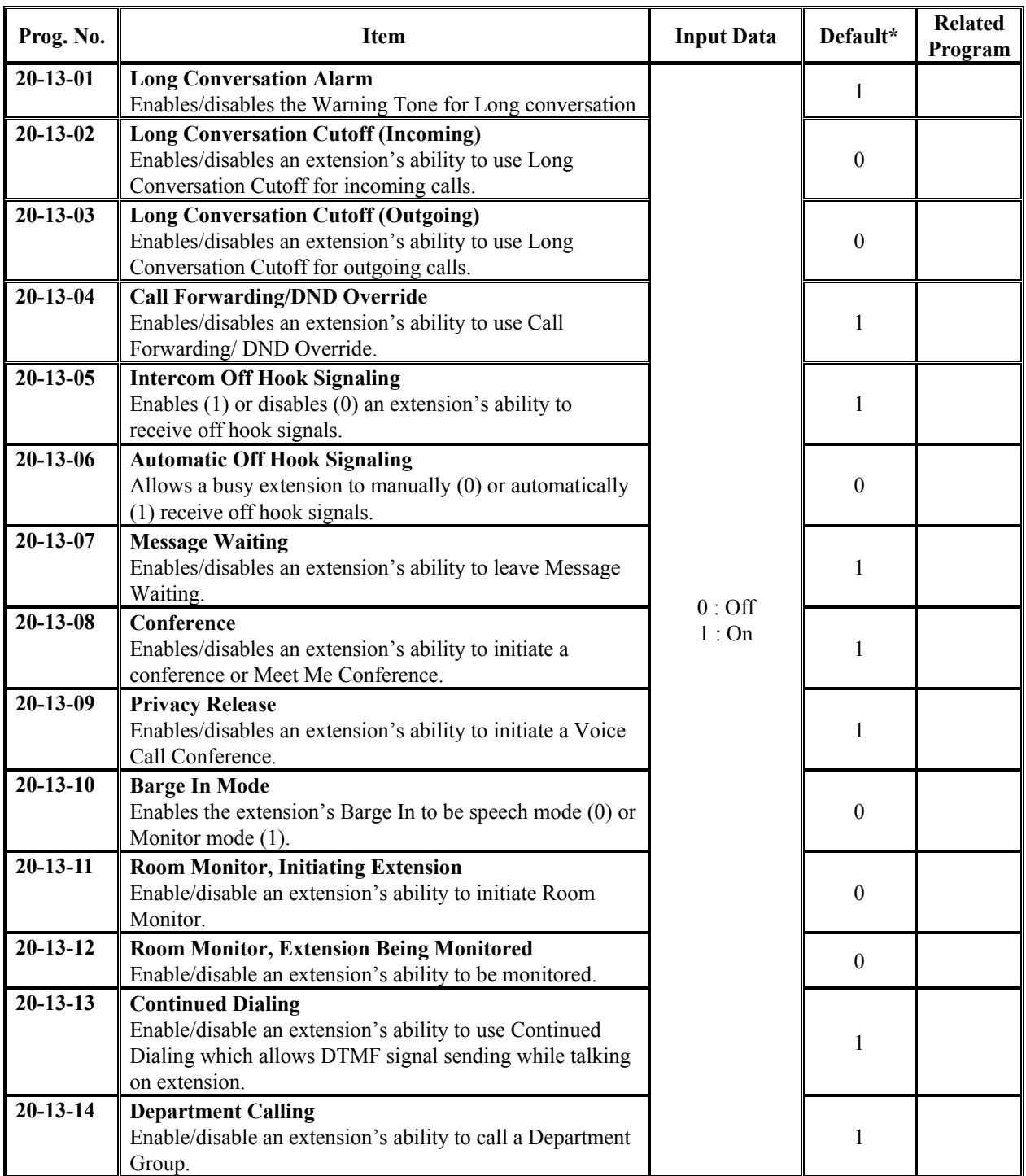

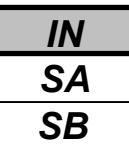

### **Input Data(Cont'd)**

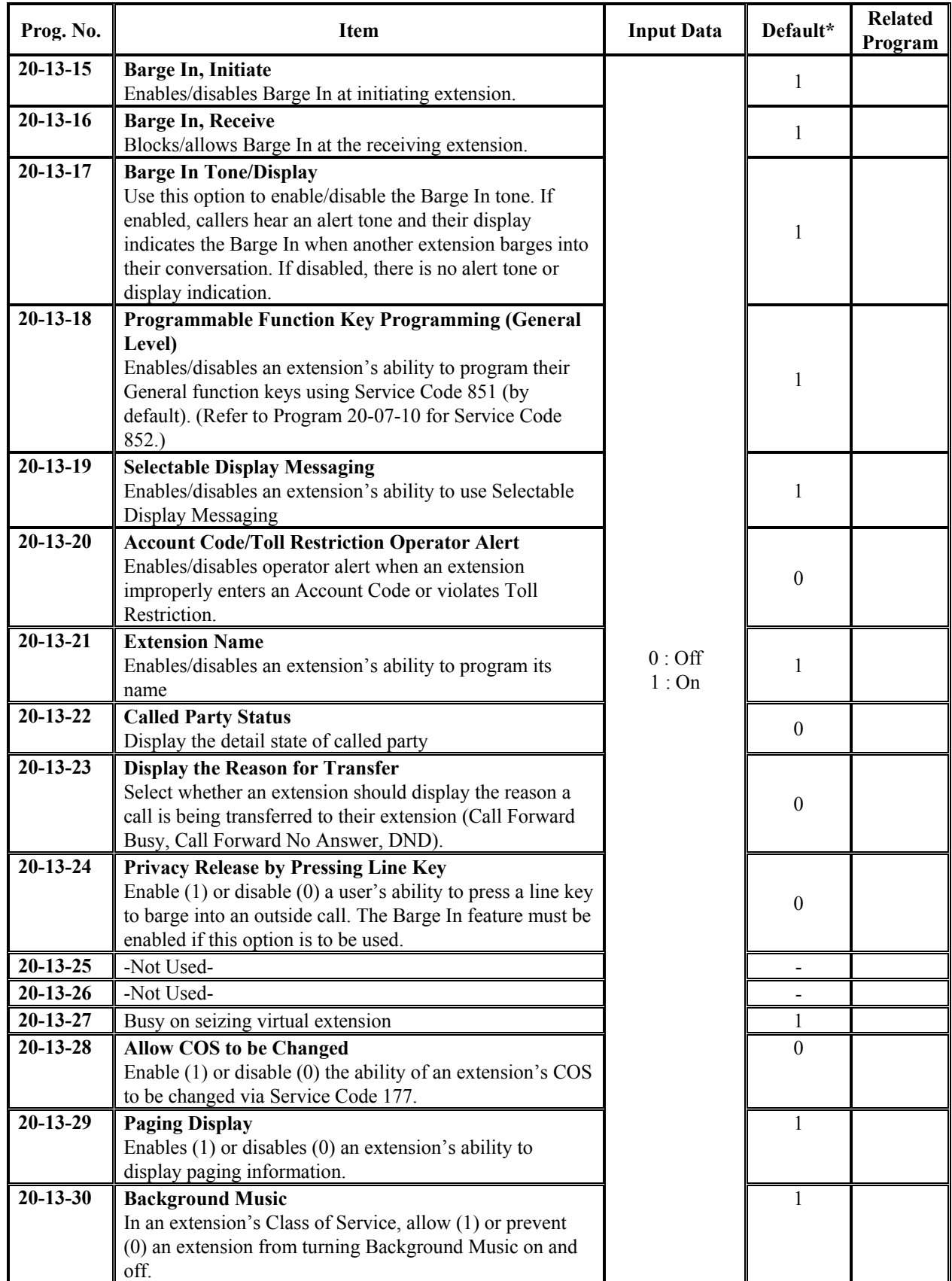

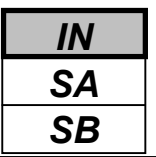

### **Input Data(Cont'd)**

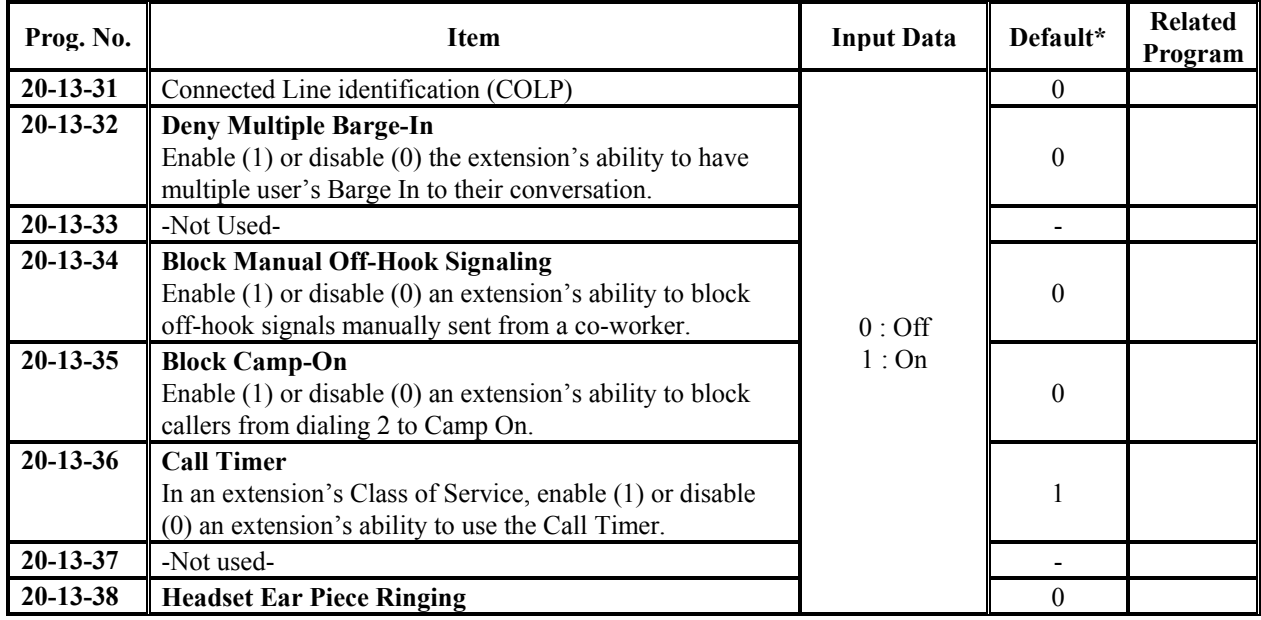

\*All Classes are above mentioned default value.

### **Conditions**

None

### **Feature Cross Reference**

Class of Service

## **Telephone Programming Instructions**

### **To enter data for Program 20-13(Class of Service Options (Supplementary Service)):**

- 1. Enter the programming mode.
- 2. Enter 20 13

### 20-13-01 F-Cls1 Long Conv Alarm1

3. Enter the number of the item you want to program.

### 20-13-xx F-Clsxx xxxxx

- 4. Select the Class of Service number to be programmed by pressing the FLASH or the VOLUME  $\triangle$  or VOLUME $\nabla$  keys.
- 5. Enter data for the item you selected + HOLD.
- 6. Enter data for the next item in the program.

OR Press DC once to enter a new item number.

OR

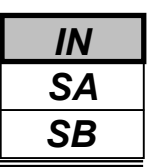

Use **Program 20-14 : Class of Service Options for DISA/E&M** to enable/disable DISA and tie line Class of Service options. You assign a DISA Class of Service to DISA users in Program 25-09. Assign tie line Classes of Service in 34-02. Up to 15 DISA/E&M Classes of Service can be defined.

**Note:** Analogue trunk-to-analogue trunk and ISDN trunk-to-ISDN trunk calls are supported by this program. However, analogue trunk-to-ISDN trunk and ISDN trunk-to-analogue trunk

#### **Input Data**

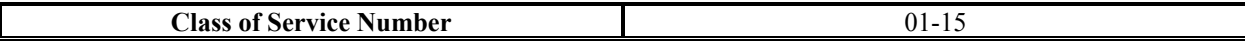

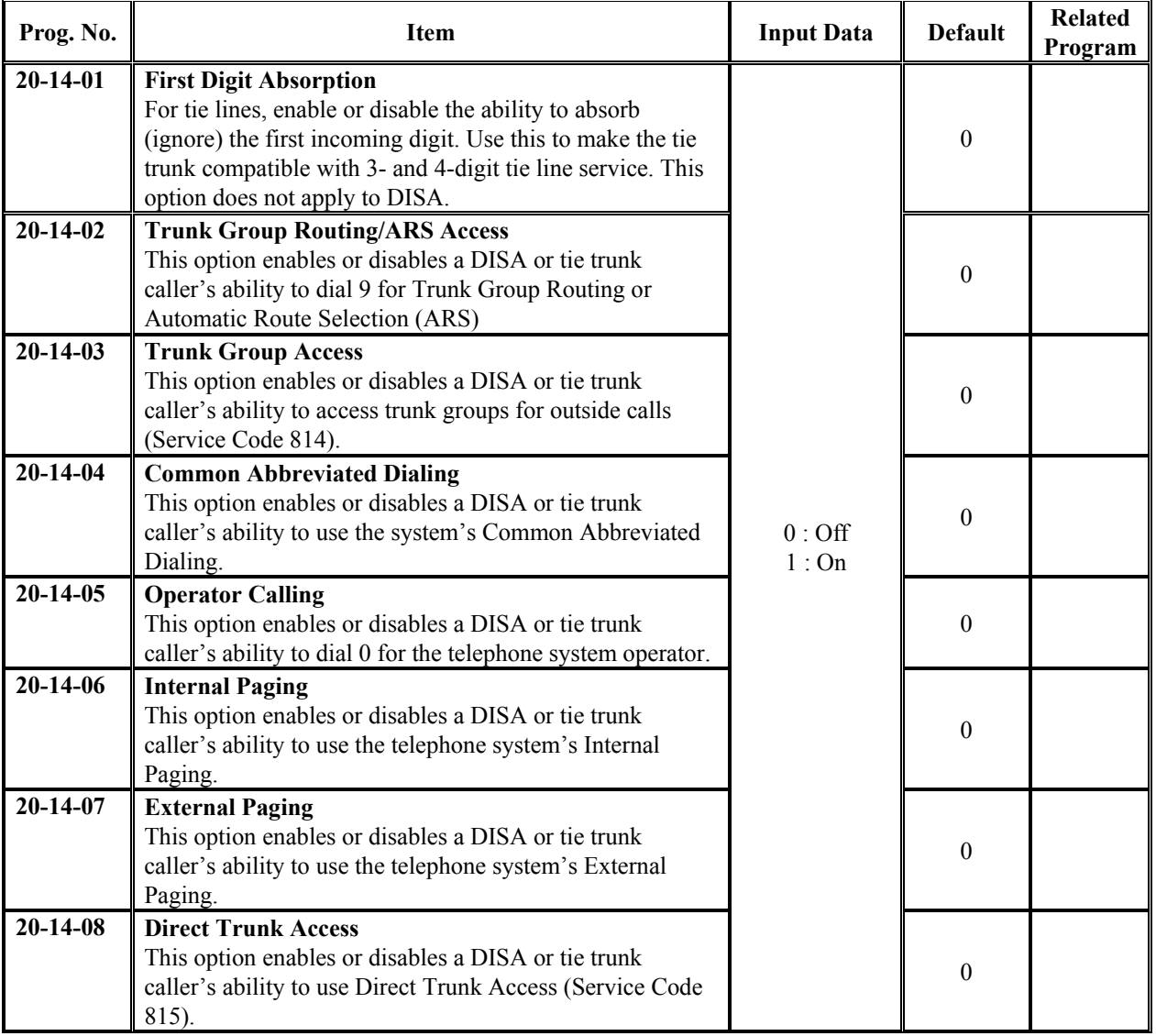

**Programming Manual**<br>148

### **Input Data(Cont'd)**

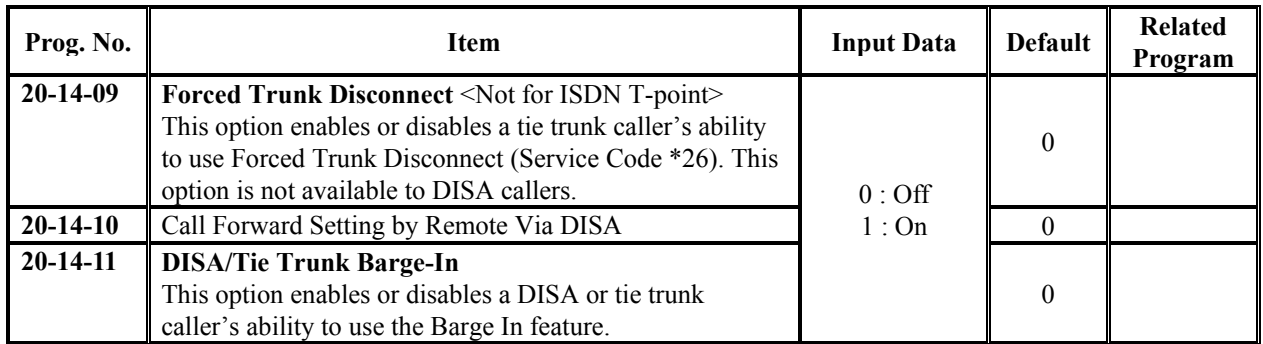

### **Conditions**

None

# **Feature Cross Reference**

Class of Service

# **Telephone Programming Instructions**

### **To enter data for Program 20-14(Class of Service Options for DISA/E&M):**

- 1. Enter the programming mode.
- 2. Enter 20 14

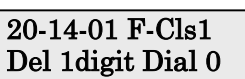

3. Enter the number of the item you want to program.

### 20-14-xx F-Clsxx xxxxx

- 4. Select the Class of Service number to be programmed by pressing the FLASH or the VOLUME  $\triangle$  or VOLUME $\nabla$  keys.
- 5. Enter data for the item you selected + HOLD.
- 6. Enter data for the next item in the program.
- OR Press DC once to enter a new item number.
- OR

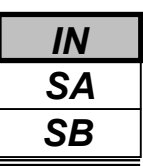

Use **Program 20-15 : Ring Cycle Setup** to define the ringing cycles for each ring type.

#### **Input Data**

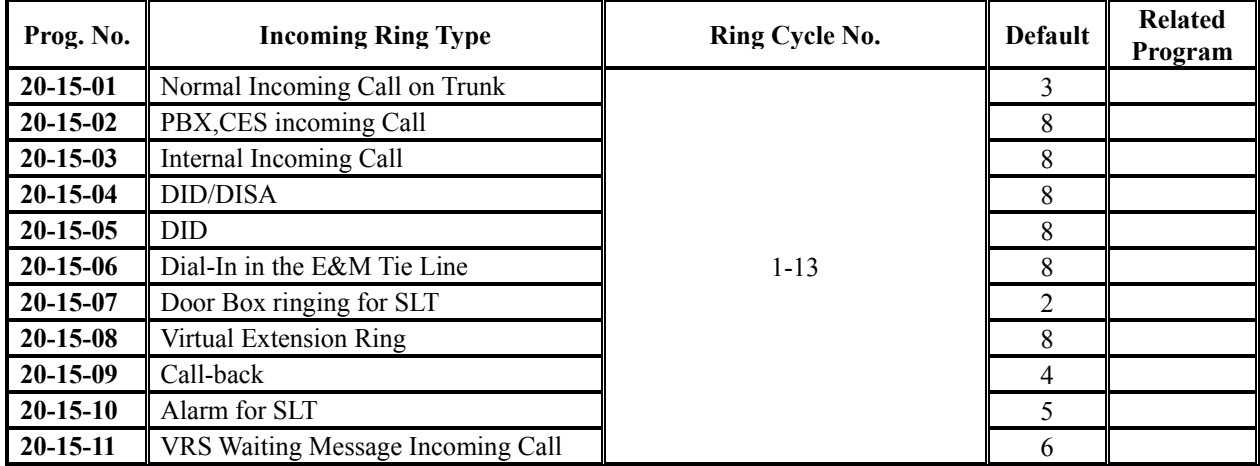

### **Ring Cycle**

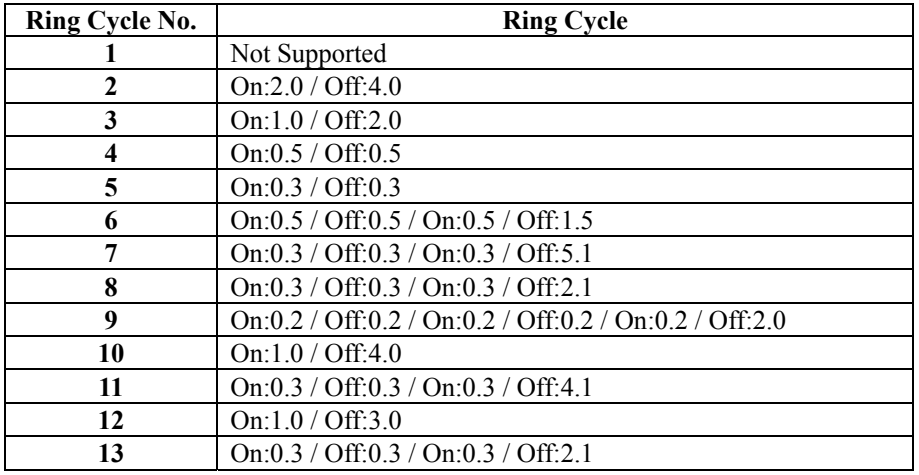

### **Conditions**

None

# **Feature Cross Reference**

None

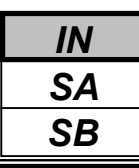

# **Telephone Programming Instructions**

### **To enter data for Program 20-15(Ring Cycle Setup):**

- 1. Enter the programming mode.
- 2. Enter 20 15

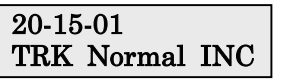

3. Enter the number of the item you want to program.

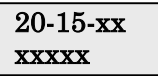

- 4. Enter data for the item you selected + HOLD.
- 5. Enter data for the next item in the program. OR

Press DC once to enter a new item number. OR

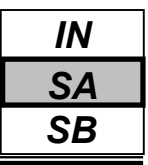

### Use **Program 20-16 : Selectable Display Messages** to enter the Selectable Display Messages.

There are 20 alphanumeric messages, up to 16 characters long. Use the following chart when programming messages.

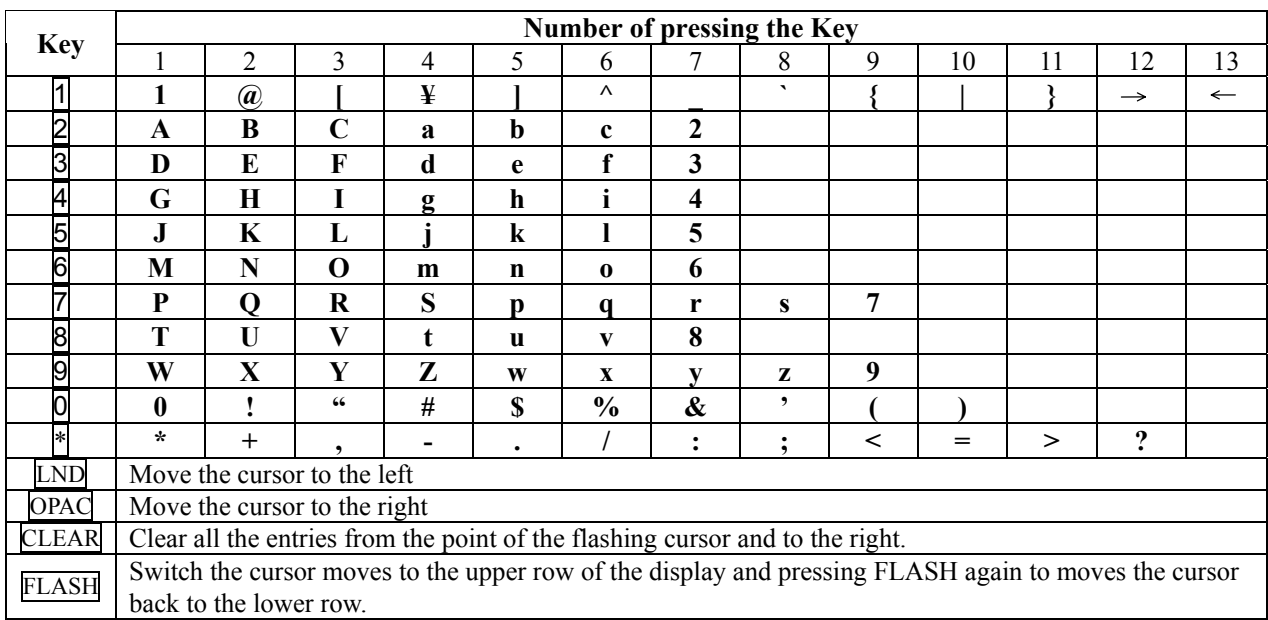

### **Input Data**

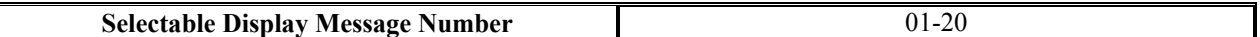

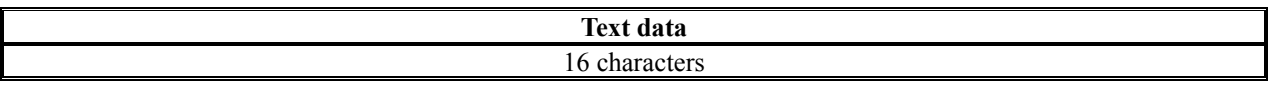

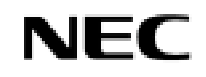

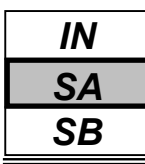

### **Default**

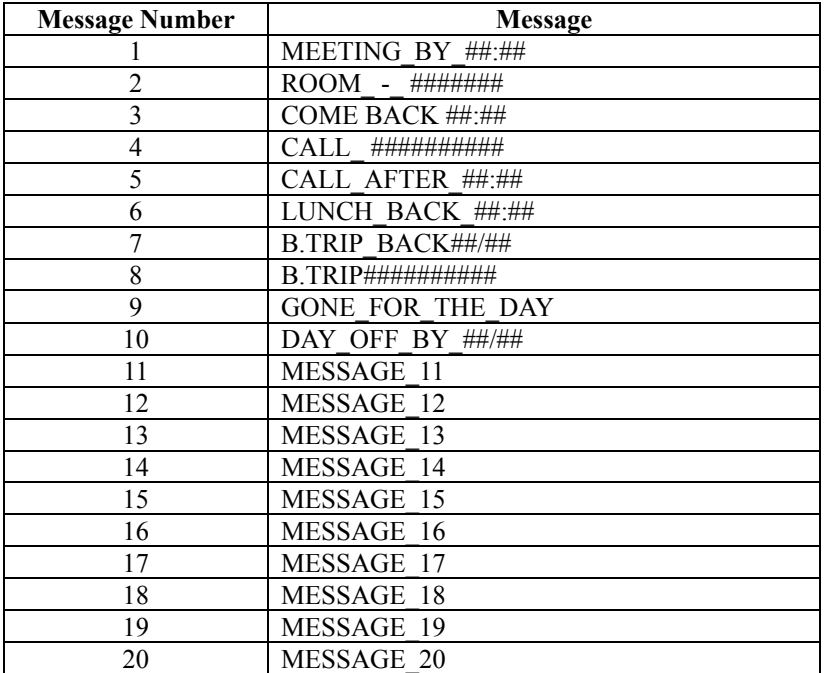

### **Conditions**

" means space.

# **Feature Cross Reference**

◆ Selectable Display Messages

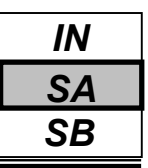

# **Telephone Programming Instructions**

### **To enter data for Program 20-16(Selectable Display Messages):**

- 1. Enter the programming mode.
- 2. Enter 20 16

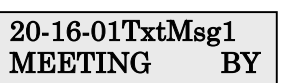

3. Enter the number of the item you want to program.

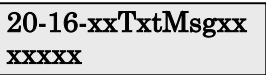

- 4. Select the Text Message number to be programmed by pressing the FLASH or the VOLUME  $\triangle$  or VOLUME<sup>V</sup> keys.
- 5. Enter data for the item you selected + HOLD.
- 6. Enter data for the next item in the program.
	- OR

Press DC once to enter a new item number.

OR

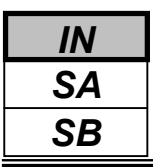

Use Program **20-17 : Operator's Extension** to designate an operator. When an extension user dials "0" or "9" (defined by Program 11-01 Type 5), calls go to the operator selected in this program. If you don't assign an extension in Program 90-11-01, system alarms appear on the extension assigned in this option.

### **Input Data**

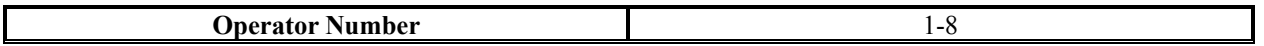

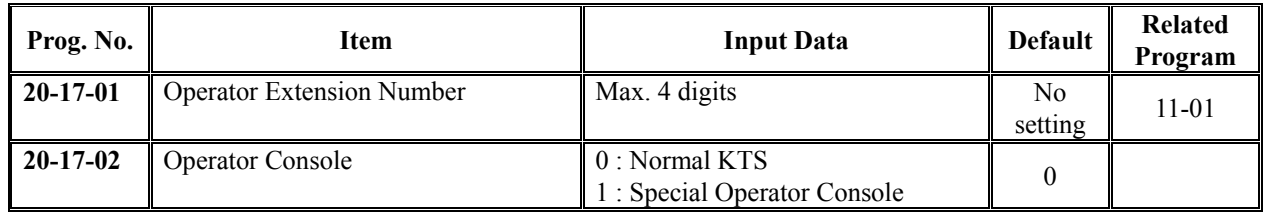

### **Conditions**

None

## **Feature Cross Reference**

Intercom

# **Telephone Programming Instructions**

### **To enter data for Program 20-17(Operator's Extension):**

- 1. Enter the programming mode.
- 2. Enter 20 17

#### 20-17-01 Operat1 Oper.Ext.No.

3. Enter the number of the item you want to program.

### 20-17-xxOperatx xxxxx

- 4. Select the Operator number to be programmed by pressing the FLASH or the VOLUME VOLUME  $\nabla$  keys.
- 5. Enter data for the item you selected + HOLD.
- 6. Enter data for the next item in the program.
	- OR

Press DC once to enter a new item number. OR

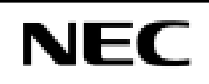

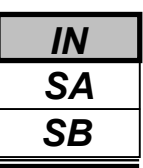

Use **Program 20-18 : Service Tone Timer** to set the values for the system service tone timers. Refer to the following chart for a description of each option, its range and default setting.

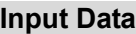

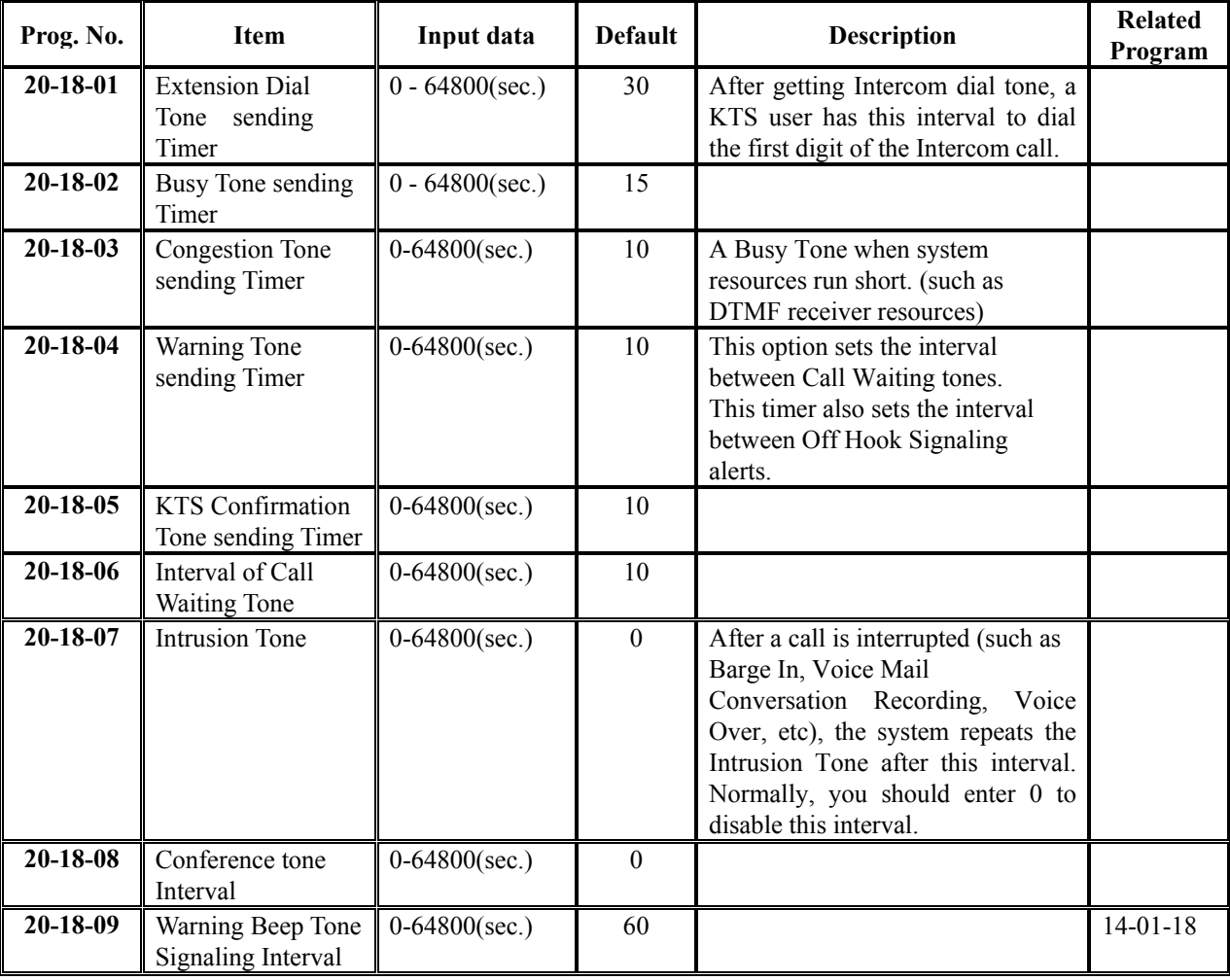

### **Conditions**

None

# **Feature Cross Reference**

Distinctive Ringing, Tones, and Flash Patterns

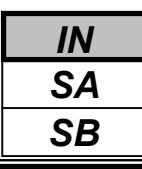

### *Program 20: System Option Setup 20-18: Service Tone Timers*

# **Telephone Programming Instructions**

### **To enter data for Program 20-18(Service Tone Timers):**

- 1. Enter the programming mode.
- 2. Enter 20 18

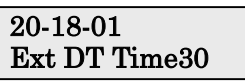

3. Enter the number of the item you want to program.

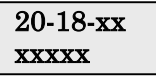

- 4. Enter data for the item you selected + HOLD.
- 5. Enter data for the next item in the program. OR

Press DC once to enter a new item number. OR

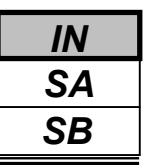

Use **Program 20-19 : System Options for Caller ID** to define the system options for the Caller ID feature.

#### **Input Data**

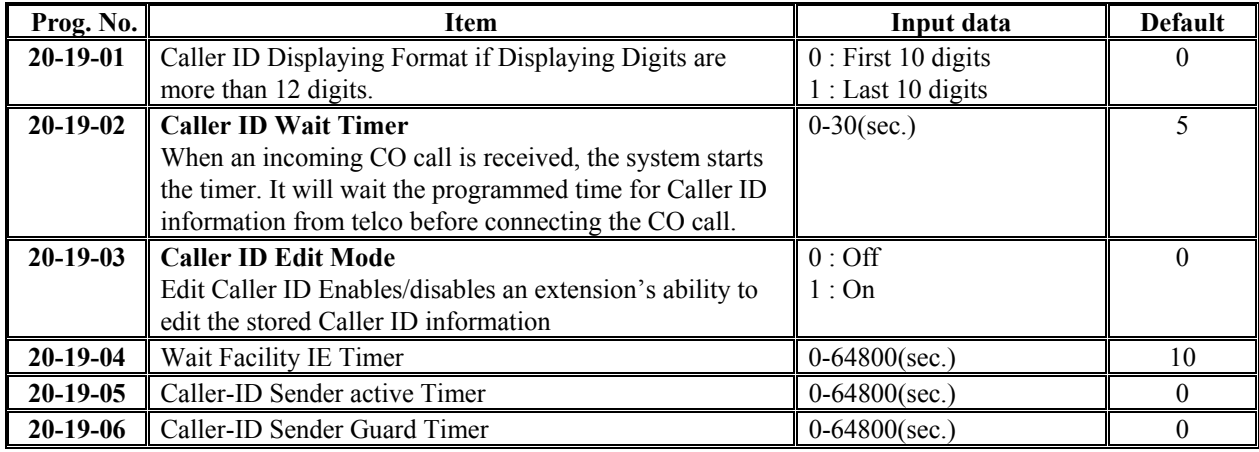

### **Conditions**

None

### **Feature Cross Reference**

Distinctive Ringing, Tones, and Flash Patterns

## **Telephone Programming Instructions**

#### **To enter data for Program 20-19(System Options for Caller ID):**

- 1. Enter the programming mode.
- 2. Enter 20 19

#### 20-19-01 CallerID Format0

3. Enter the number of the item you want to program.

20-19-xx xxxxx

- 4. Enter data for the item you selected + HOLD.
- 5. Enter data for the next item in the program. OR

Press DC once to enter a new item number. OR

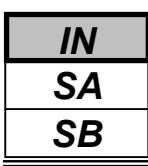

Use **Program 20-20 : Message Setup for Non-Caller ID Data** to define the messages which will be displayed when no Caller ID information is received.

### **Input Data**

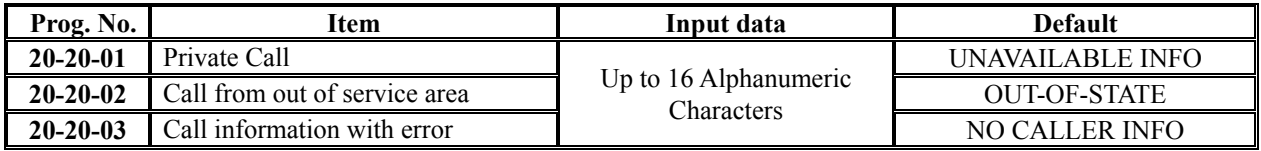

### **Conditions**

None

# **Feature Cross Reference**

Caller ID

## **Telephone Programming Instructions**

### **To enter data for Program 20-20(Message Setup for Non-Caller ID Data):**

- 1. Enter the programming mode.
- 2. Enter 20 20

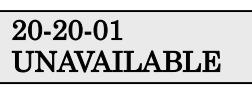

3. Enter the number of the item you want to program.

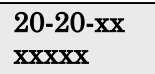

- 4. Enter data for the item you selected + HOLD.
- 5. Enter data for the next item in the program. OR

Press DC once to enter a new item number. OR

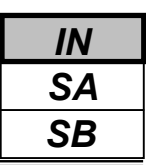

Use **Program 20-21 : System Options for Long Conversation** to define the system options for the Long Conversation feature.

### **Input Data**

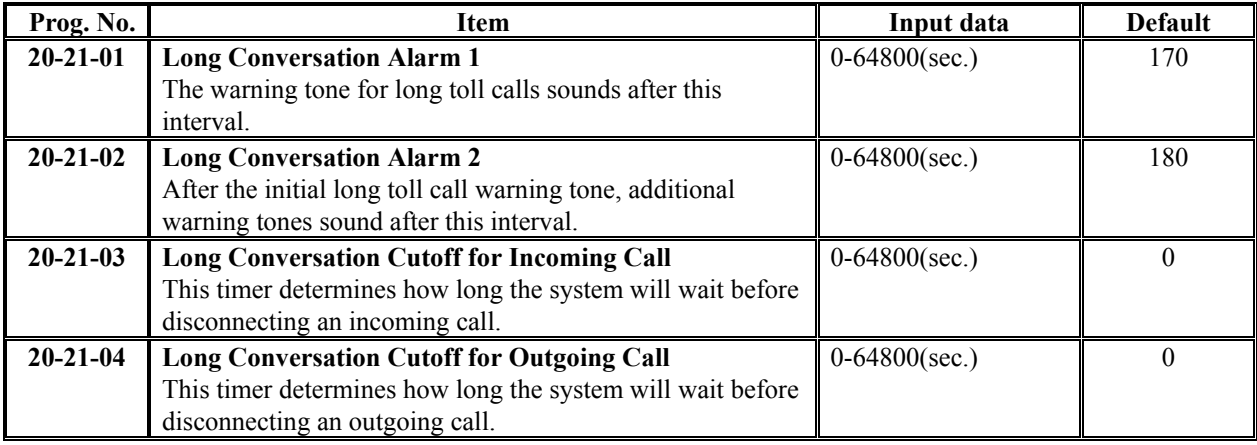

#### **Conditions**

None

### **Feature Cross Reference**

◆ Long Conversation Cutoff

### **Telephone Programming Instructions**

### **To enter data for Program 20-21(System Options for Long Conversation):**

- 1. Enter the programming mode.
- 2. Enter 20 21

$$
\begin{array}{cc}\n 20-21-01 \\
\text{Alarm 1} & 170\n \end{array}
$$

3. Enter the number of the item you want to program.

$$
\frac{20-21-xx}{xxxxx}
$$

- 4. Enter data for the item you selected + HOLD.
- 5. Enter data for the next item in the program. OR

Press DC once to enter a new item number.

OR

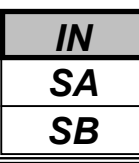

Use **Program 20-23 : System Options for CTI Service** to define the system options for the CTI feature.

### **Input Data**

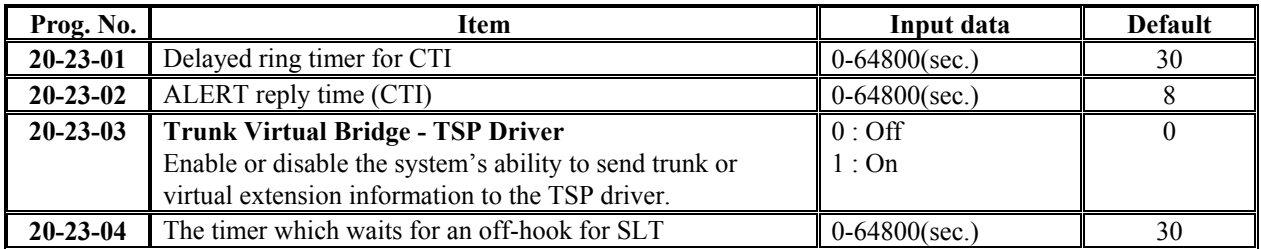

### **Conditions**

None

## **Feature Cross Reference**

Computer Telephony Integration Application(CTI)

## **Telephone Programming Instructions**

#### **To enter data for Program 20-23(System Options for CTI Service):**

- 1. Enter the programming mode.
- 2. Enter 20 23

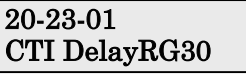

3. Enter the number of the item you want to program.

20-23-xx xxxxx

- 4. Enter data for the item you selected + HOLD.
- 5. Enter data for the next item in the program. OR

Press DC once to enter a new item number. OR

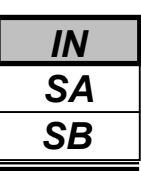

Use **Program 20-25 : ISDN Options** to define the ISDN system options.

#### **Input Data**

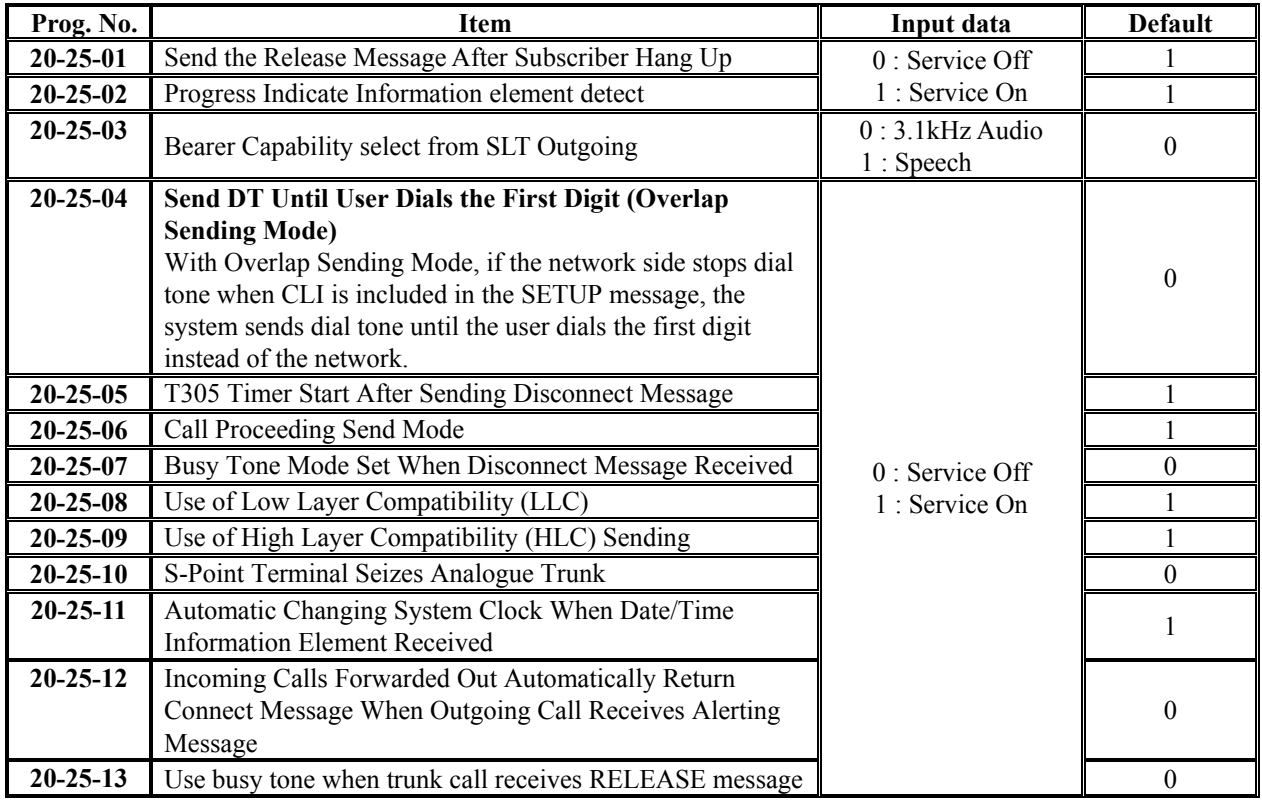

#### **Conditions**

None

## **Feature Cross Reference**

◆ ISDN Compatibility

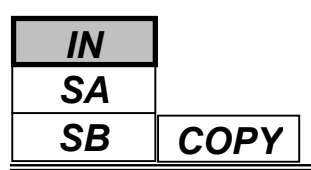

# **Telephone Programming Instructions**

### **To enter data for Program 20-25(ISDN Options):**

- 1. Enter the programming mode.
- 2. Enter 20 25

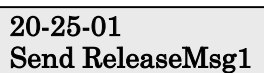

3. Enter the number of the item you want to program.

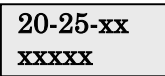

- 4. Enter data for the item you selected + HOLD.
- 5. Enter data for the next item in the program. OR

Press DC once to enter a new item number. OR

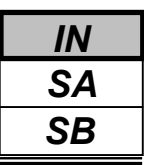

Use **Program 20-26 : Multiplier for Charge Cost** to define the amount that the Network charge units will be increased by.

#### **Input Data**

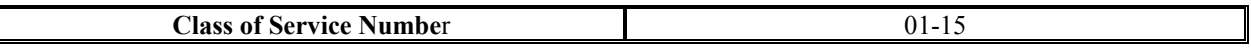

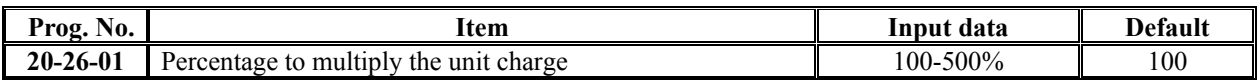

### **Conditions**

None

### **Feature Cross Reference**

Station Message Detail Recording (SMDR)

## **Telephone Programming Instructions**

#### **To enter data for Program 20-26(Multiplier for Charge Cost):**

- 1. Enter the programming mode.
- 2. Enter 20 26

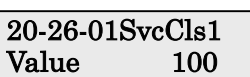

3. Enter the number of the item you want to program.

#### 20-26-xxSvcClsxx xxxxx

- 4. Enter data for the item you selected + HOLD.
- 5. Enter data for the next item in the program. OR

Press DC once to enter a new item number.

OR

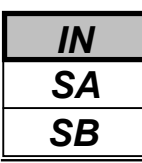

Use **Program 21-01 : System Options for Outgoing Calls** to set the system options for Outgoing Call Service.

### **Input Data**

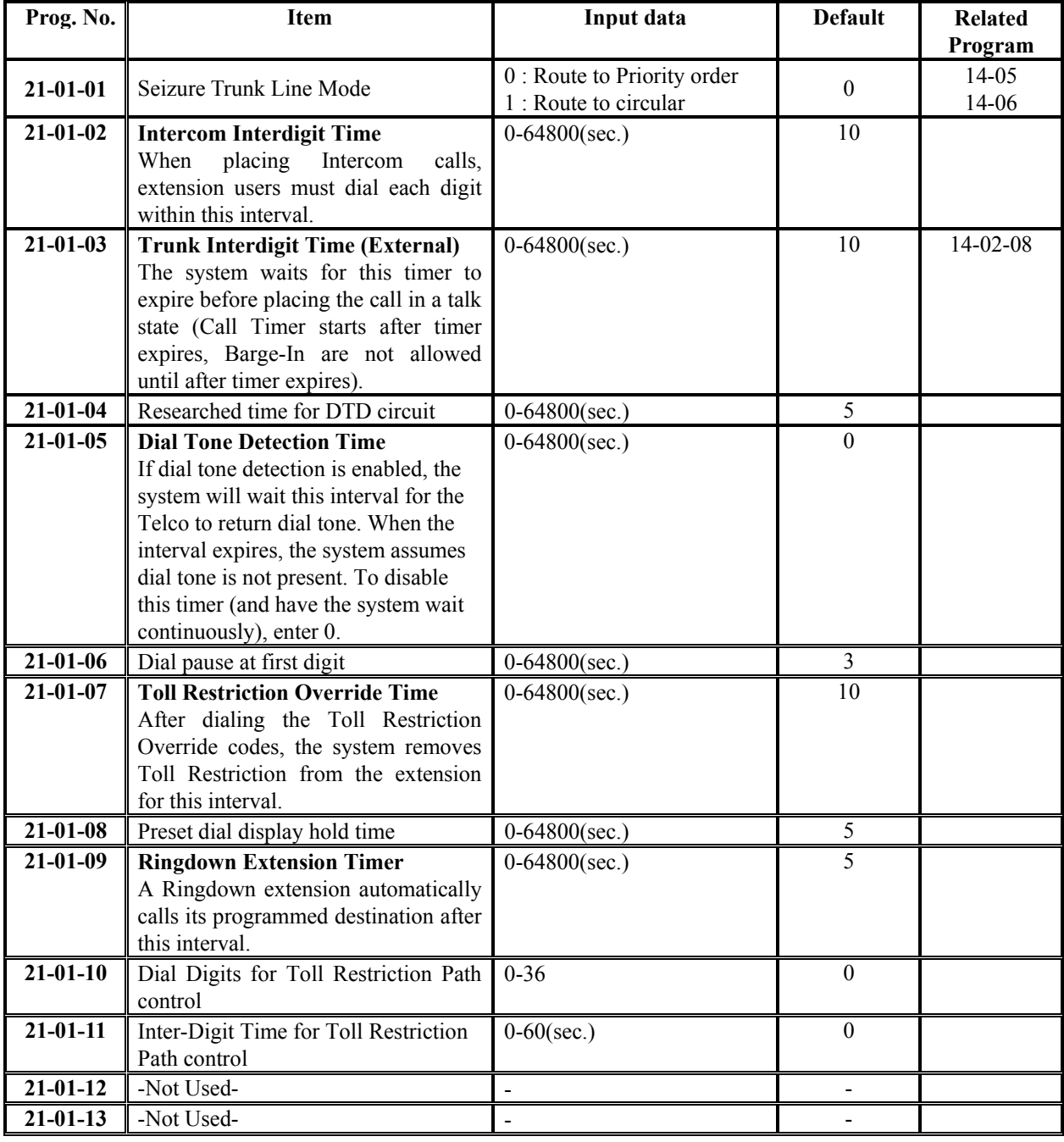

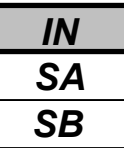

### **Input Data(Cont'd)**

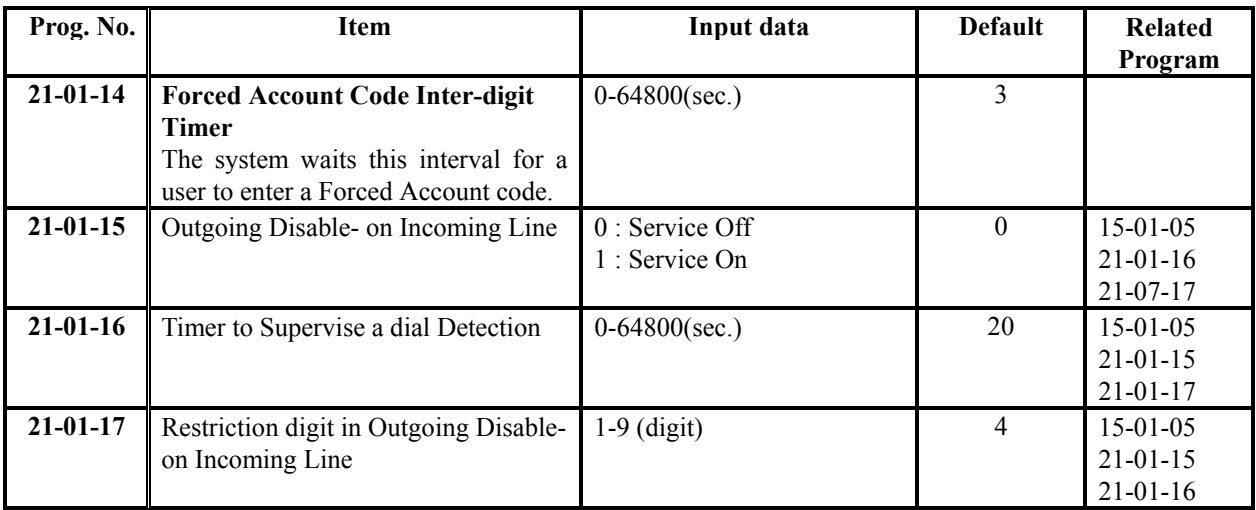

### **Conditions**

None

### **Feature Cross Reference**

Central Office Calls, Placing

# **Telephone Programming Instructions**

### **To enter data for Program 21-01(System Options for Outgoing service):**

- 1. Enter the programming mode.
- 2. Enter 21 01

#### 21-01-01 TRK Line Mode 0

3. Enter the number of the item you want to program.

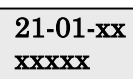

- 4. Enter data for the item you selected + HOLD.
- 5. Enter data for the next item in the program. OR

Press DC once to enter a new item number. OR

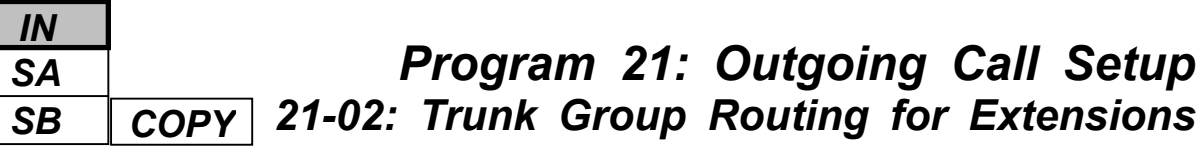

Use **Program 21-02 : Trunk Group Routing for Extensions** to assign Program 14-06 routes to extensions.

#### **Input Data**

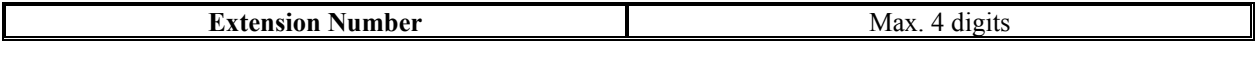

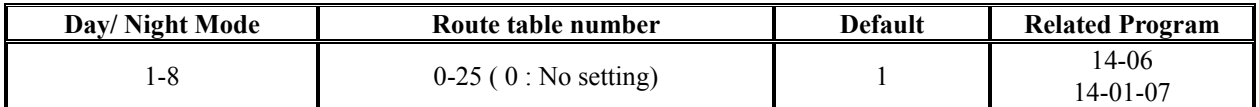

### **Conditions**

None

### **Feature Cross Reference**

None

# **Telephone Programming Instructions**

### **To enter data for Program 21-02(Trunk Group Routing for Extensions):**

- 1. Enter the programming mode.
- 2. Enter 21 02

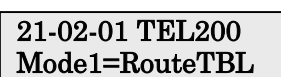

3. Enter the number of the item you want to program.

#### 21-02-xx TELxxxx xxxxx

- 4. Select the Extension number to be programmed by pressing the FLASH or the VOLUME▲ or VOLUME▼ keys.
- 5. Enter data for the item you selected + HOLD.
- 6. Enter data for the next item in the program.

OR

Press DC once to enter a new item number. OR

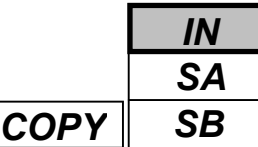

Use **Program 21-03 : Trunk Group Routing for Trunks** to set the Trunk Route Table for Automatic External Call Forward. The Route Table is set in Program 14-06.

### **Input Data**

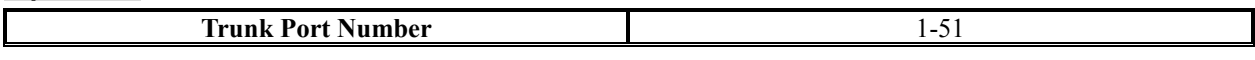

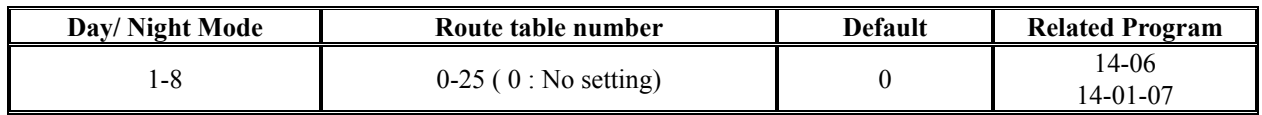

### **Conditions**

None

# **Feature Cross Reference**

Trunk Group Routing

## **Telephone Programming Instructions**

### **To enter data for Program 21-03(Trunk Group Routing for Trunks):**

- 1. Enter the programming mode.
- 2. Enter 21 03

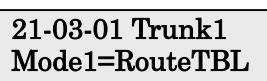

3. Enter the number of the item you want to program.

### 21-03-xx Trunkxx xxxxx

- 4. Select the Trunk number to be programmed by pressing the FLASH or the VOLUME▲ or VOLUME▼ keys.
- 5. Enter data for the item you selected + HOLD.
- 6. Enter data for the next item in the program. OR

Press DC once to enter a new item number. OR

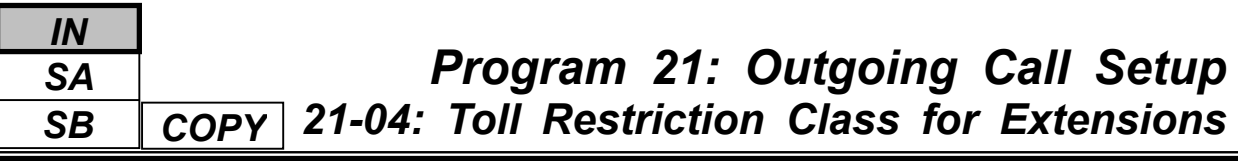

Use **Program 21-04 : Toll Restriction Class for Extensions** to assign a Toll Restriction class to an extension. The details of Toll Restriction are defined in Program 21-05 and 21-06.

### **Input Data**

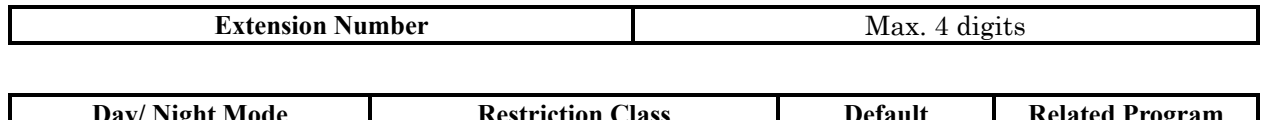

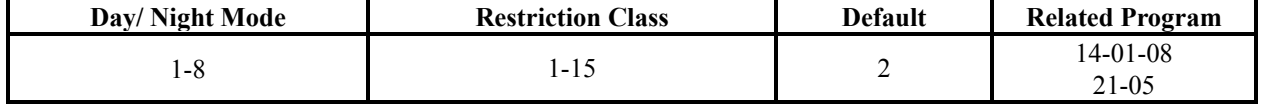

### **Conditions**

None

## **Feature Cross Reference**

Toll Restriction

# **Telephone Programming Instructions**

### **To enter data for Program 21-04(Toll Restriction Class for Extensions):**

- 1. Enter the programming mode.
- 2. Enter 21 04

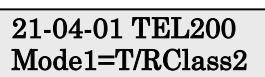

3. Enter the number of the item you want to program.

### 21-04-xx TELxxxx xxxxx

- 4. Select the Extension number to be programmed by pressing the FLASH or the VOLUME▲ or VOLUME▼ keys.
- 5. Enter data for the item you selected + HOLD.

6. Enter data for the next item in the program. OR

Press DC once to enter a new item number. OR

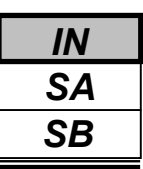

Use **Program 21-05 : Toll Restriction Class** to set the system's Toll Restriction classes (1-15).

#### **Input Data**

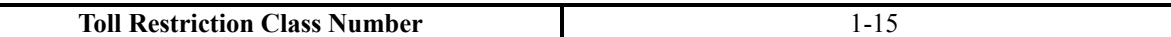

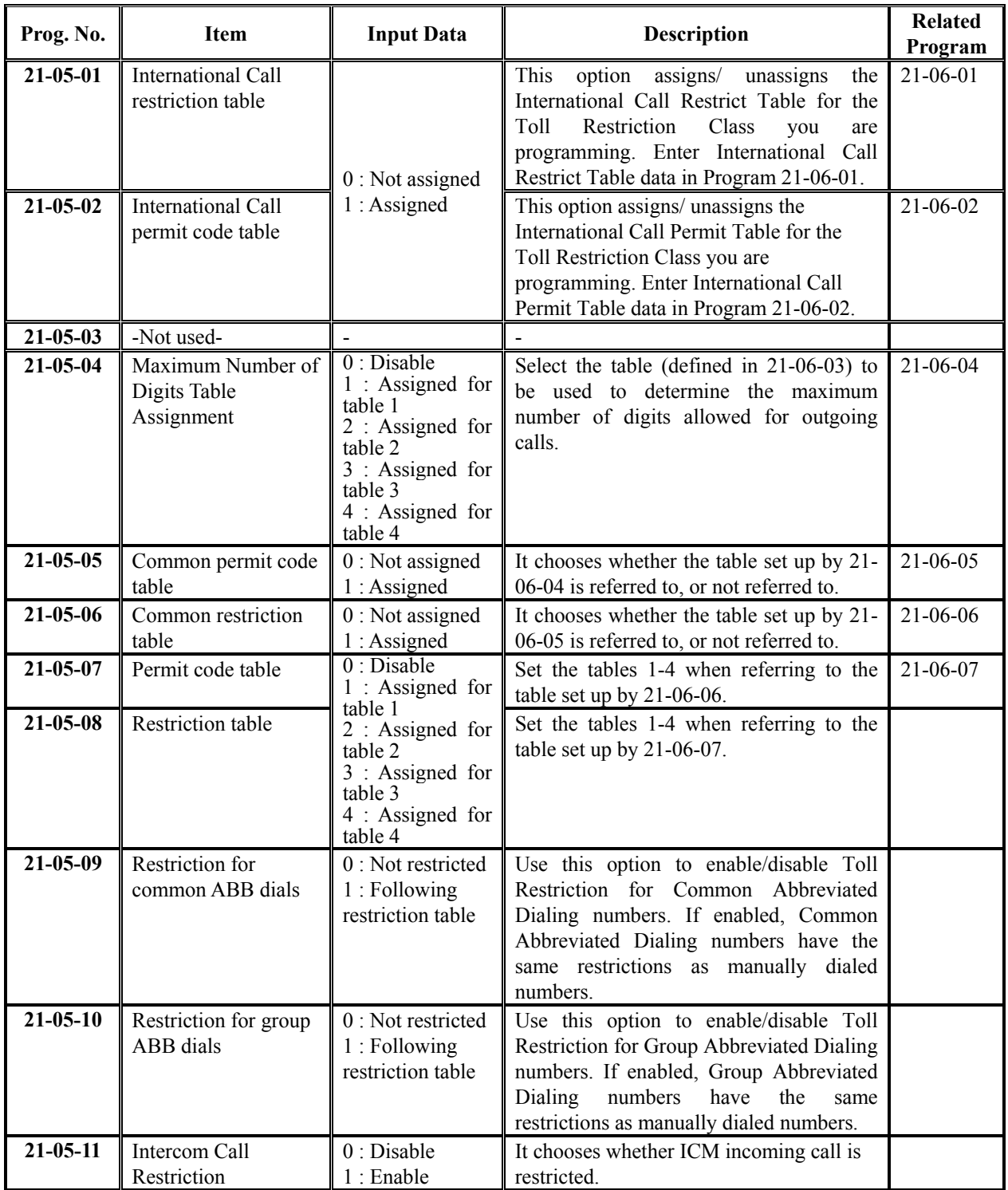

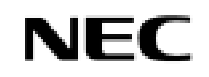

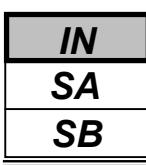

### **Input Data(Cont'd)**

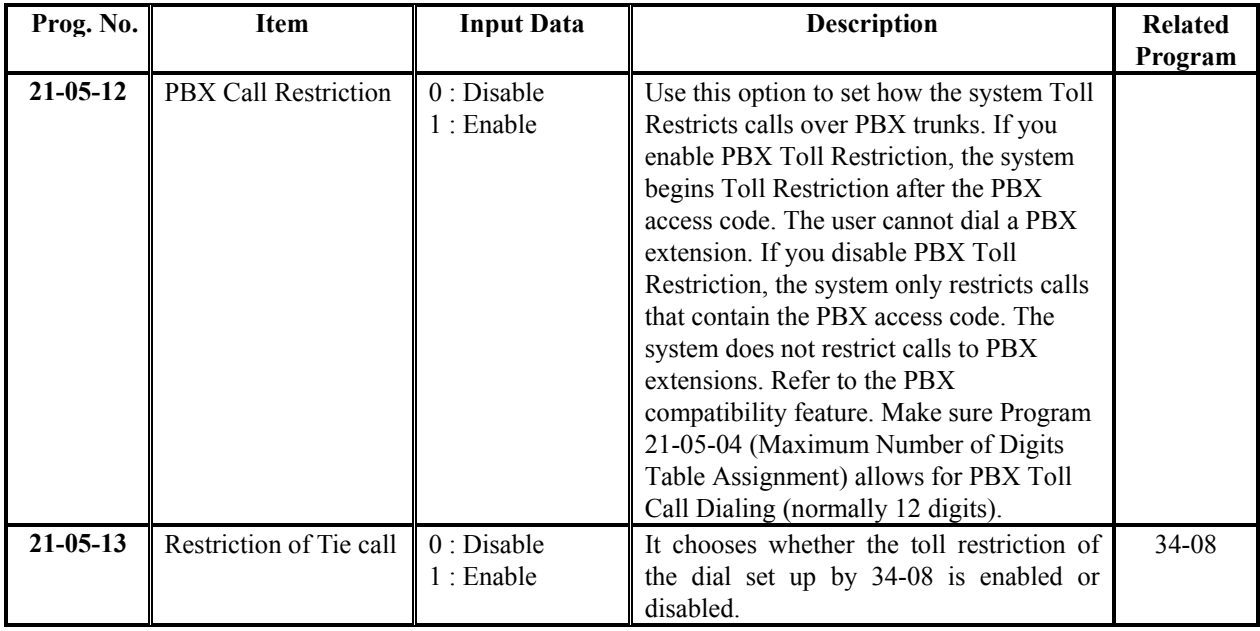

### **Default**

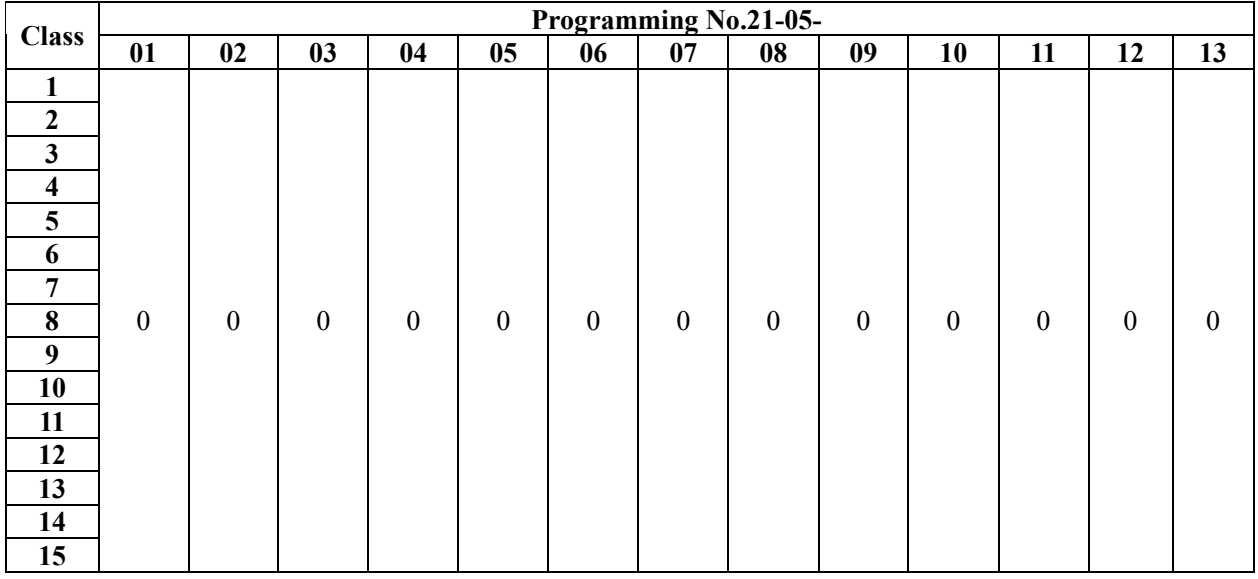

### **Conditions**

None

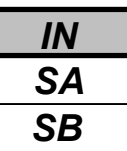

# **Feature Cross Reference**

Toll Restriction

## **Telephone Programming Instructions**

#### **To enter data for Program 21-05(Toll Restriction Class):**

- 1. Enter the programming mode.
- 2. Enter 21 05

21-05-01TolCls1 Int'l Rest TBL 0

3. Enter the number of the item you want to program.

#### 21-05-xx TolClsxx xxxxx

- 4. Select the Toll Restriction Class number to be programmed by pressing the FLASH or the VOLUME▲ or VOLUME▼ keys.
- 5. Enter data for the item you selected + HOLD.
- 6. Enter data for the next item in the program.

OR

Press DC once to enter a new item number. OR

Press DC until you've exited that series's programming section.

**Programming Manual**<br>172
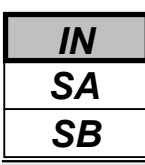

Use **Program 21-06 : Toll Restriction Table Data Setup** to set the system's Toll Restriction data. Dial 1-9,  $0, *$ , # can be entered in each table.

### **Input Data**

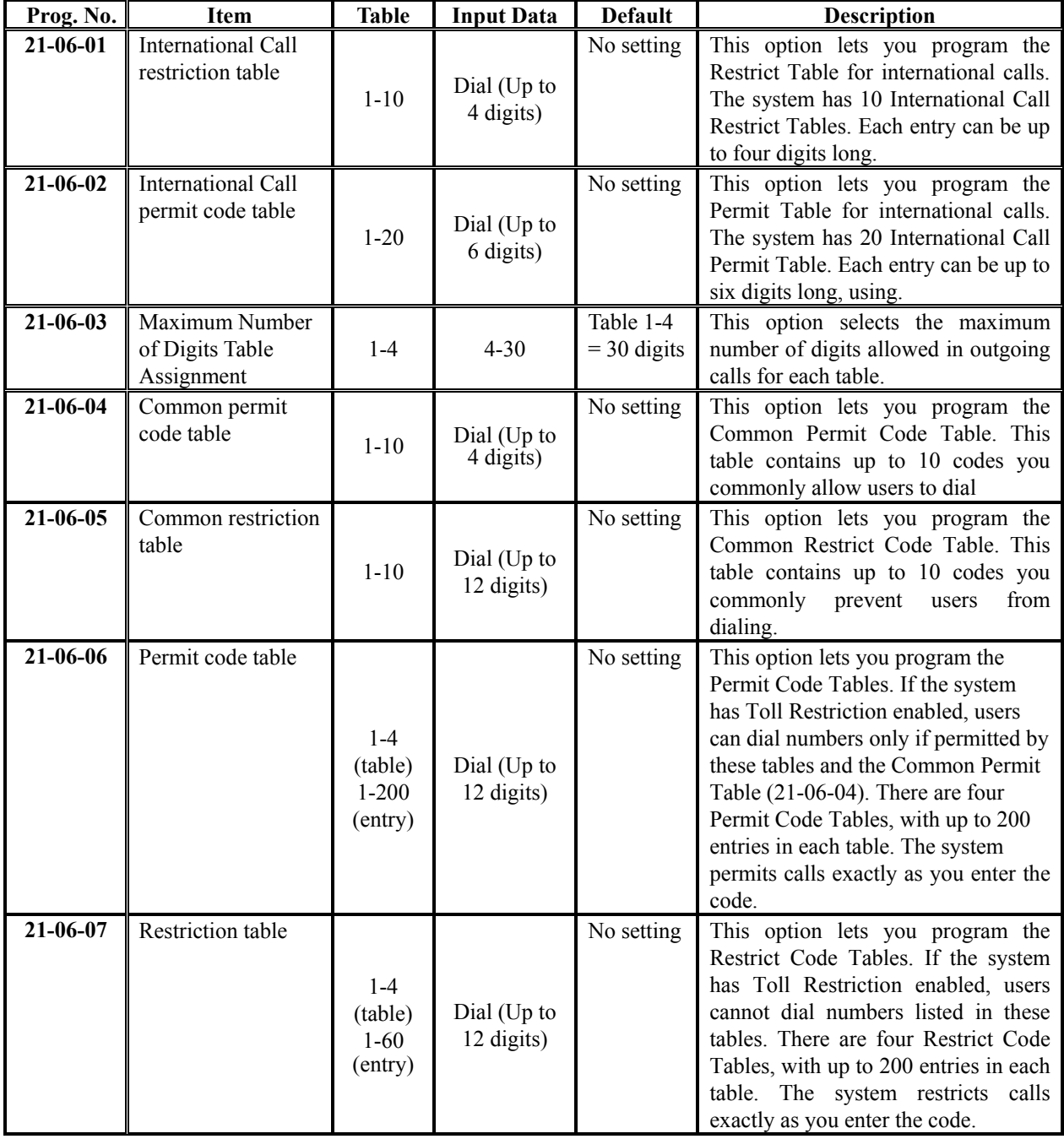

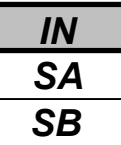

### **Input Data(Cont'd)**

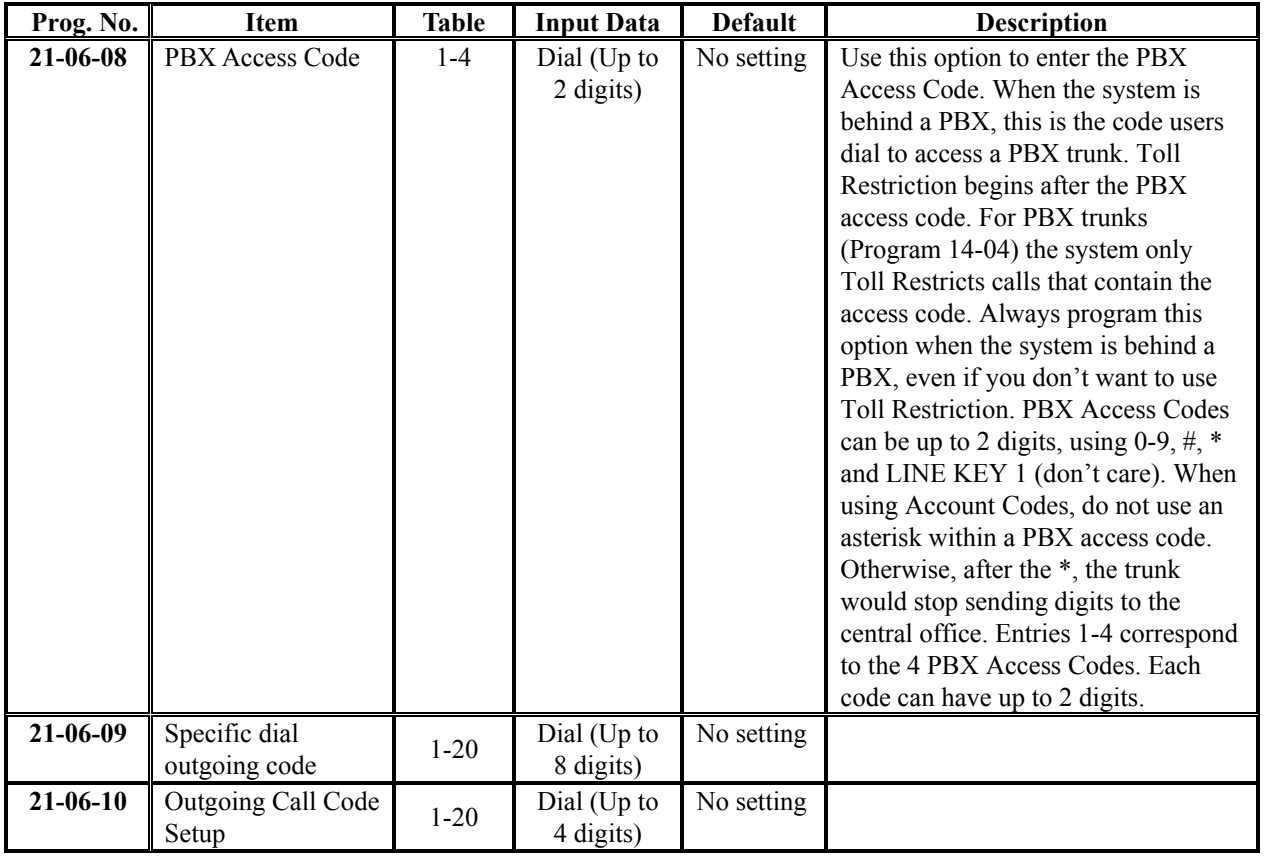

### **Conditions**

None

# **Feature Cross Reference**

 $\blacklozenge$  Toll Restriction

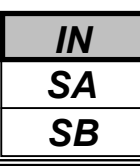

# **Telephone Programming Instructions**

### **To enter data for Program 21-06(Toll Restriction Table Data Setup):**

- 1. Enter the programming mode.
- 2. Enter 21 06

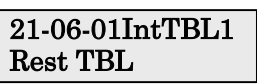

3. Enter the number of the item you want to program.

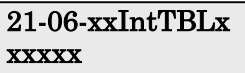

- 4. Select the International Table number to be programmed by pressing the FLASH or the VOLUME▲ or VOLUME▼ keys.
- 5. Enter data for the item you selected + HOLD.
- 6. Enter data for the next item in the program.
	- OR

Press DC once to enter a new item number. OR

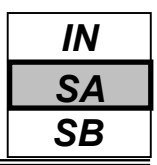

Use **Program 21-07 - Toll Restriction Override Password Setup** to assign Toll Restriction Override codes to extension ports. Each code must be four digits long, using any combination of 0-9, # and \*. Each extension can have a separate code, or many extensions can share the same override code.

### **Input Data**

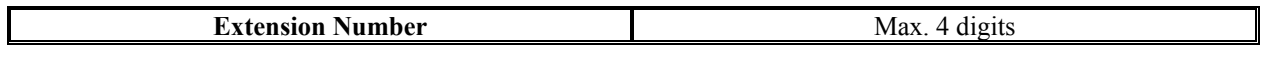

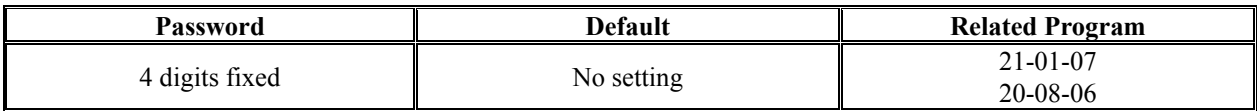

#### **Conditions**

None

## **Feature Cross Reference**

Toll Restriction Override

## **Telephone Programming Instructions**

#### **To enter data for Program 21-07(Toll Restriction Class):**

- 1. Enter the programming mode.
- 2. Enter 21 07

#### 21-07-01 TEL200 Password

3. Enter the number of the item you want to program.

#### 21-07-xx TELxxxx xxxxx

- 4. Select the Extension number to be programmed by pressing the FLASH or the VOLUME▲ or VOLUME▼ keys.
- 5. Enter data for the item you selected + HOLD.
- 6. Enter data for the next item in the program.
	- OR Press DC once to enter a new item number.

OR

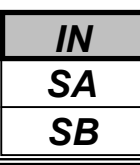

Use **Program 21-08 : Repeat Dial Setup** to define the automatic Repeat Dial data.

#### **Input Data**

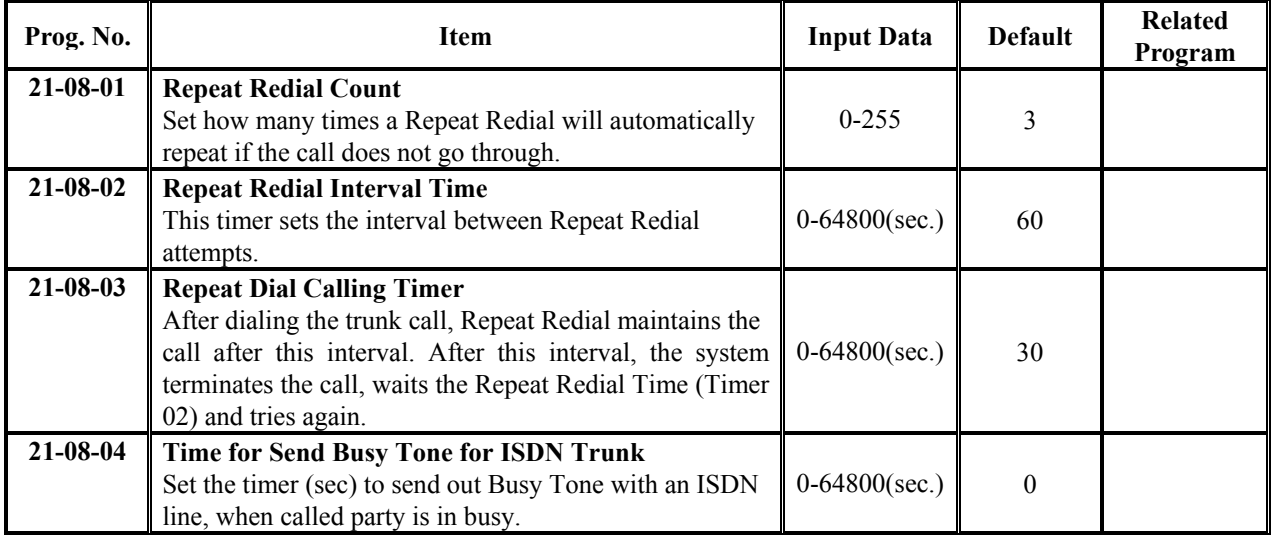

#### **Conditions**

None

## **Feature Cross Reference**

Repeat Dial

### **Telephone Programming Instructions**

- **To enter data for Program 21-08(Repeat Dial Setup):**
- 1. Enter the programming mode.
- 2. Enter 21 08

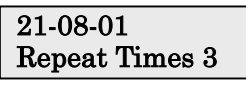

3. Enter the number of the item you want to program.

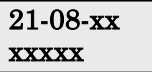

- 4. Enter data for the item you selected + HOLD.
- 5. Enter data for the next item in the program. OR

Press DC once to enter a new item number. OR

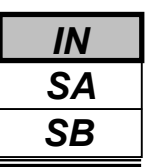

Use **Program 21-09 : Dial Block Setup** to defines the Dial Blocking Toll Restriction Class and Dial Block Password to be used by the Supervisor extension.

### **Input Data**

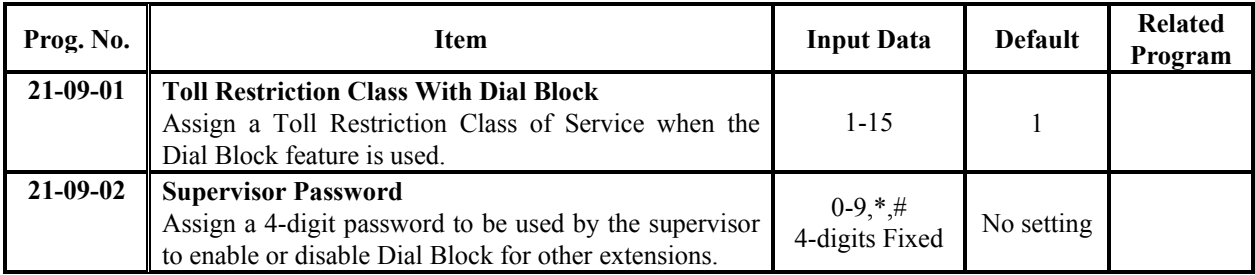

### **Conditions**

This function works by password and Class of Service control (the supervisor is not an assigned extension). If Dial Block is available for all Classes of Service, everyone may become a supervisor if they know the Dial Block password.

# **Feature Cross Reference**

Toll Restriction

## **Telephone Programming Instructions**

### **To enter data for Program 21-09(Dial Block Setup):**

- 1. Enter the programming mode.
- 2. Enter 21 09

#### 21-09-01 Dial Block T/R1

3. Enter the number of the item you want to program.

### 21-09-xx xxxxx

- 4. Enter data for the item you selected + HOLD.
- 5. Enter data for the next item in the program. OR

Press DC once to enter a new item number. OR

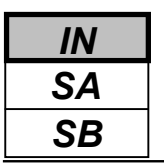

Use **Program 21-10 : Dial Block Restriction Class Per Extensions** to define the Toll Restriction Class to each extension when the extension is set for Dial Block Restriction. If this data is "0", Toll Restriction Class follows Program 21-09-01.

### **Input Data**

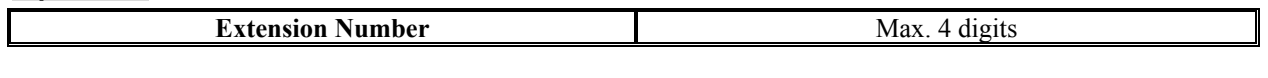

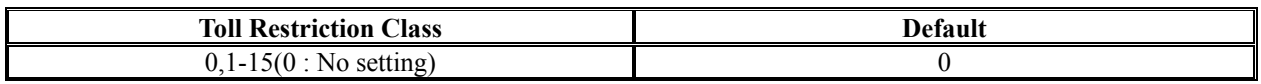

### **Conditions**

None

## **Feature Cross Reference**

Toll Restriction

## **Telephone Programming Instructions**

### **To enter data for Program 21-10(Dial Block Restriction Class Per Extensions):**

- 1. Enter the programming mode.
- 2. Enter 21 10

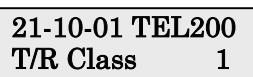

3. Enter the number of the item you want to program.

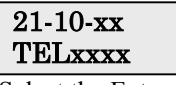

- 4. Select the Extension number to be programmed by pressing the FLASH or the VOLUME▲ or VOLUME▼ keys.
- 5. Enter data for the item you selected + HOLD.

6. Enter data for the next item in the program. OR

Press DC once to enter a new item number. OR

Use **Program 21-11 : Extension Ringdown (Hotline) Assignment** to define the Hotline destination number for each extension number.

#### **Input Data**

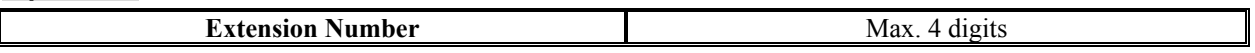

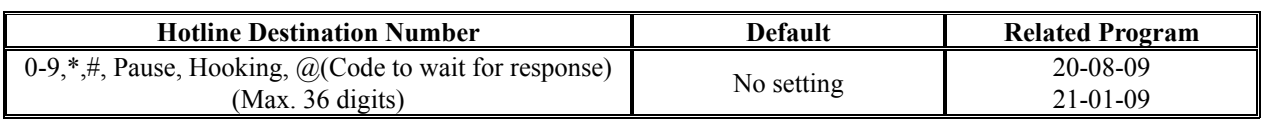

### **Conditions**

None

# **Feature Cross Reference**

Ringdown Extension

## **Telephone Programming Instructions**

### **To enter data for Program 21-11(Extension Ringdown (Hotline) Assignment):**

- 1. Enter the programming mode.
- 2. Enter 21 11

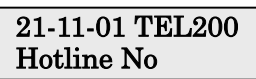

3. Enter the number of the item you want to program.

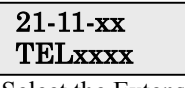

- 4. Select the Extension number to be programmed by pressing the FLASH or the VOLUME ▲ or VOLUME ▼ keys.
- 5. Enter data for the item you selected + HOLD.
- 6. Enter data for the next item in the program. OR

Press DC once to enter a new item number. OR

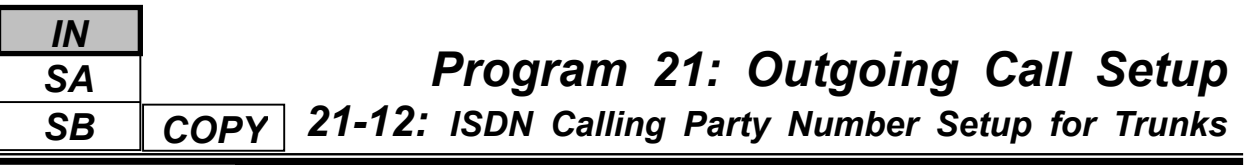

Use **Program 21-12 : ISDN Calling Party Number Setup for Trunks** to assign Calling Party Numbers for each trunk (maximum 16 digits per entry). When a call is made by an extension which does not have an Extension Calling Number assigned (Program 21-13), the system sends the calling number for the ISDN trunk defined in 21- 12.

### **Input Data**

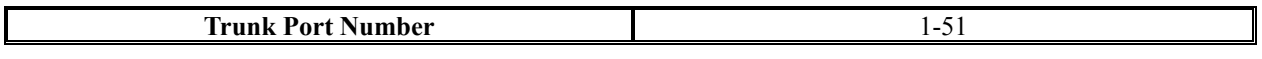

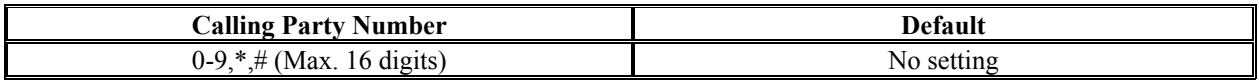

### **Conditions**

None

# **Feature Cross Reference**

ISDN Compatibility

## **Telephone Programming Instructions**

### **To enter data for Program 21-12(ISDN Calling Party Number Setup for Trunks):**

- 1. Enter the programming mode.
- 2. Enter 21 12

21-12-01 Trunk1 PartyNo

3. Enter the number of the item you want to program.

$$
\frac{21-12\text{-xx Trunkxx}}{\text{xxxxx}}
$$

- 4. Select the Trunk port number to be programmed by pressing the FLASH or the VOLUME ▲ or VOLUME ▼ keys.
- 5. Enter data for the item you selected + HOLD.
- 6. Enter data for the next item in the program.

OR

Press DC once to enter a new item number. OR

**Note:** If the Calling Party Number is assigned in both Programs 21-12 and 21-13, the system sends the data in Program 21-13.

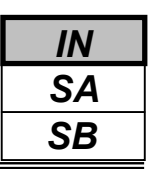

Use **Program 21-13 : ISDN Calling Party Number Setup for Extensions** to assign each extension a Calling Party Number (maximum 16 digits per entry). The calling number is the subscriber number of the dial-in number. When a call is made by an extension which does not have an Extension Calling Number assigned (Program 21-12), the system sends the calling number for the ISDN trunk defined in Program 21-13.

**Note:** If the Calling Party Number is assigned in both Programs 21-12 and 21-13, the system sends the data in Program 21-13.

#### **Input Data**

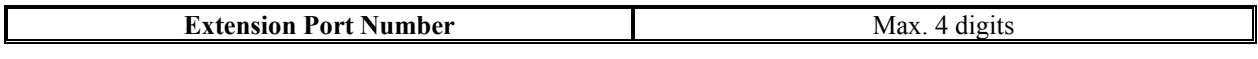

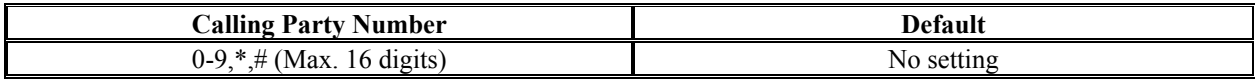

### **Conditions**

None

## **Feature Cross Reference**

◆ ISDN Compatibility

### **Telephone Programming Instructions**

### **To enter data for Program 21-13(Calling Party Number Setup for Extensions):**

- 1. Enter the programming mode.
- 2. Enter 21 13

21-13-01 TEL200 PartyNo

3. Enter the number of the item you want to program.

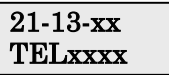

- 4. Select the Extension number to be programmed by pressing the FLASH or the VOLUME▲ or VOLUME▼ keys.
- 5. Enter data for the item you selected + HOLD.
- 6. Enter data for the next item in the program.

OR

Press DC once to enter a new item number.

OR

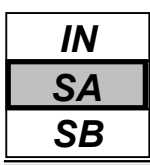

Use **Program 21-14 : Walking Toll Restriction Password Setup** to assign the password and Toll Restriction Class for Walking Toll Restriction. Each code is six digits long, using any combination of  $0-9$ , # and  $*$ .

### **Input Data**

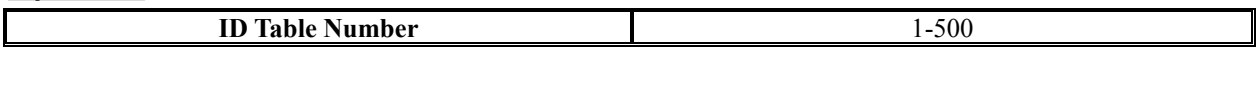

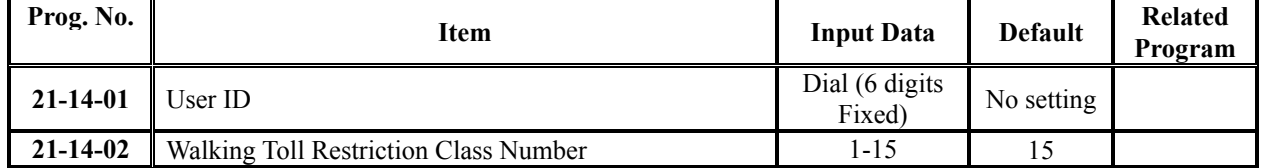

### **Conditions**

None

# **Feature Cross Reference**

Toll Restriction

# **Telephone Programming Instructions**

### **To enter data for Program 21-14(Walking Toll Restriction Password Setup):**

- 1. Enter the programming mode.
- 2. Enter 21 14

21-14-01 TBL1 User ID

3. Enter the number of the item you want to program.

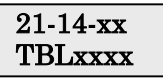

- 4. Select the ID Table number to be programmed by pressing the FLASH or the VOLUME▲ or VOLUME▼ keys.
- 5. Enter data for the item you selected + HOLD.
- 6. Enter data for the next item in the program.

OR

Press DC once to enter a new item number.

OR

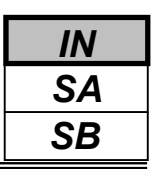

14-06

### **Description**

Use **Program 21-15 : Individual Trunk Group Route for Extensions** to designate the alternate trunk access route accessed when a user dials the Alternate Trunk Route Access Code. Refer to Program 11-09-02 - Alternate Trunk Access Code when setting up alternate trunk codes. Turn to Program 14-06 - Trunk Group Routing to set up the trunk routes. When entering data for this option, enter the route number or 0 to prevent routing.

### **Input Data**

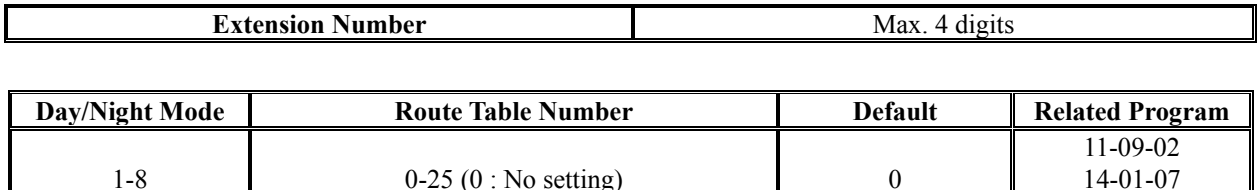

#### **Conditions**

None

### **Feature Cross Reference**

Central Office Calls, Placing

## **Telephone Programming Instructions**

### **To enter data for Program 21-15(Individual Trunk Group Routing for Extensions):**

- 1. Enter the programming mode.
- 2. Enter 21 15

#### 21-15-01 TEL200 Mode1=RouteTbl0

3. Enter the number of the item you want to program.

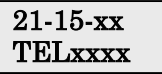

- 4. Select the Extension number to be programmed by pressing the FLASH or the VOLUME▲ or VOLUME▼ keys.
- 5. Enter data for the item you selected + HOLD.
- 6. Enter data for the next item in the program.
	- OR

Press DC once to enter a new item number.

OR

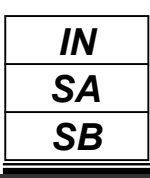

This command is currently not used.

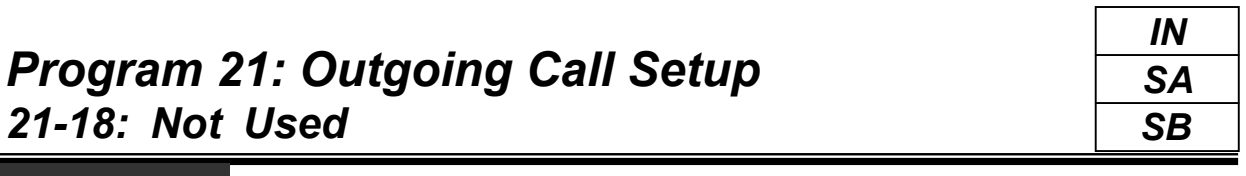

This command is currently not used.

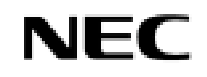

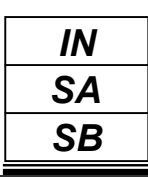

This command is currently not used.

- *For your Notes -*

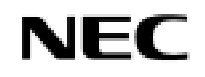

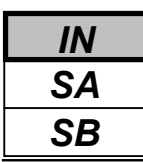

Use **Program 22-01 : System Options for Incoming Calls** to define the system options for incoming calls.

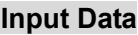

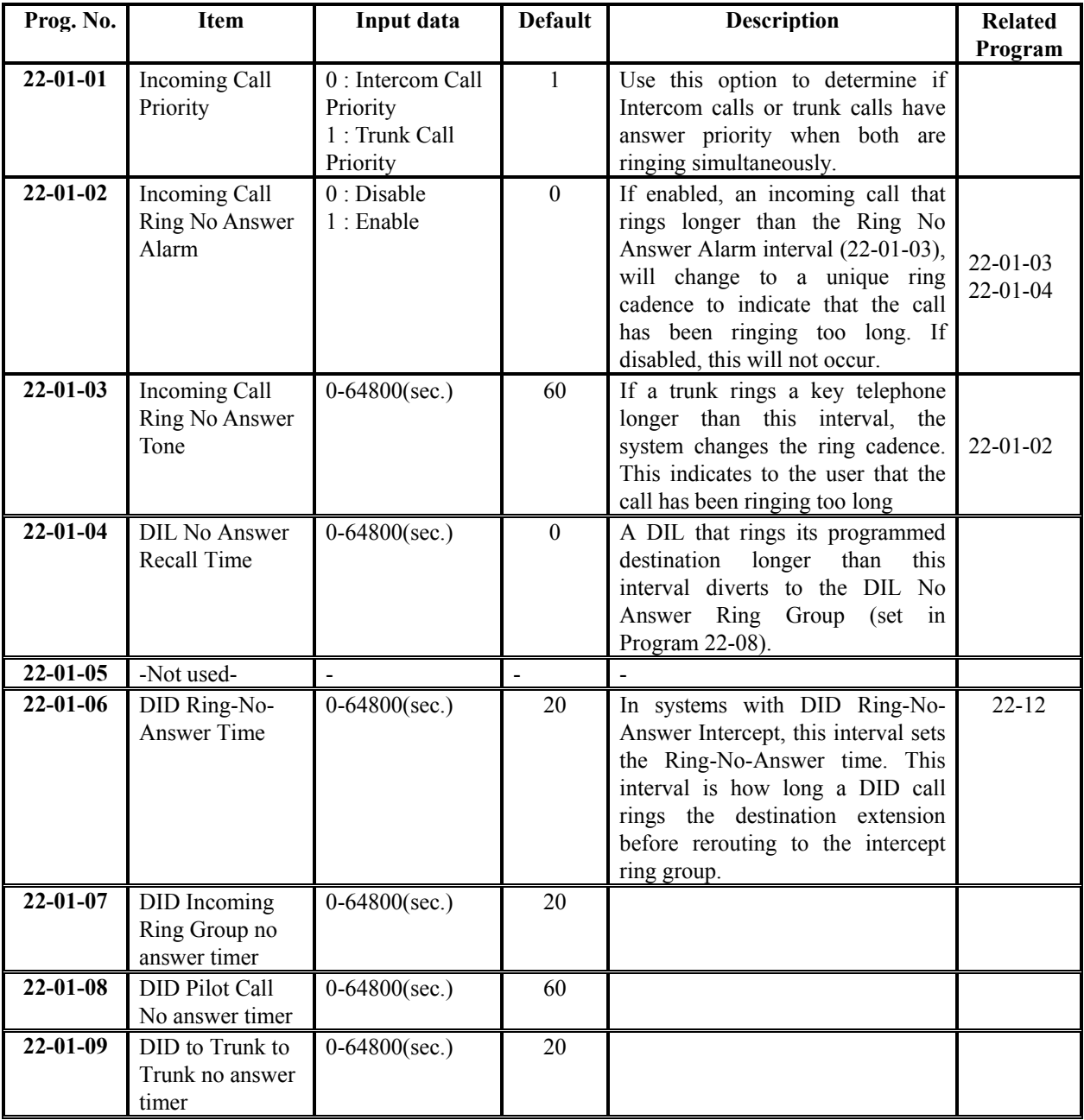

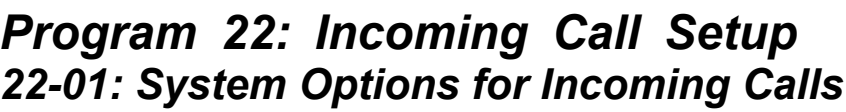

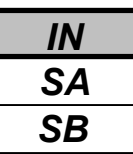

#### **Input Data(Cont'd)**

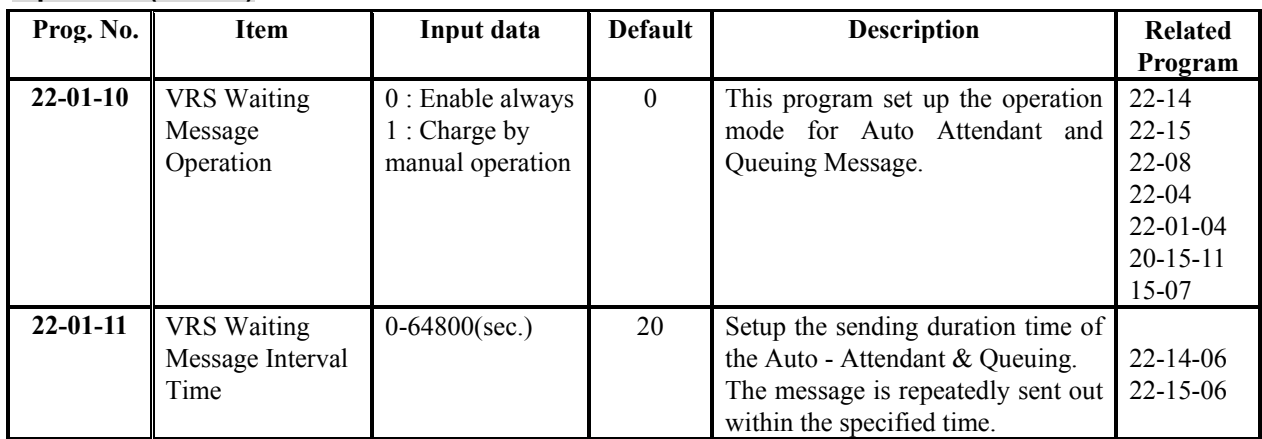

### **Conditions**

None

### **Feature Cross Reference**

Central office Calls, Answering

# **Telephone Programming Instructions**

#### **To enter data for Program 22-01(System Options for Incoming Calls):**

- 1. Enter the programming mode.
- 2. Enter 22 01

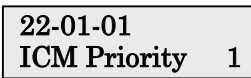

3. Enter the number of the item you want to program.

22-01-xx xxxxx

- 4. Enter data for the item you selected + HOLD.
- 5. Enter data for the next item in the program. OR

Press DC once to enter a new item number. OR

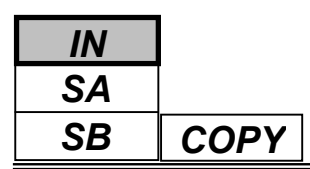

Use **Program 22-02 : Incoming Call Trunk Setup** to assign the incoming trunk type for each trunk. There is one item for each Night Service Mode.

### **Input Data**

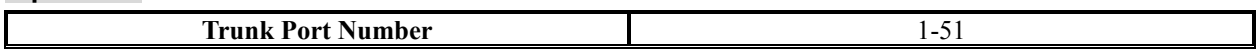

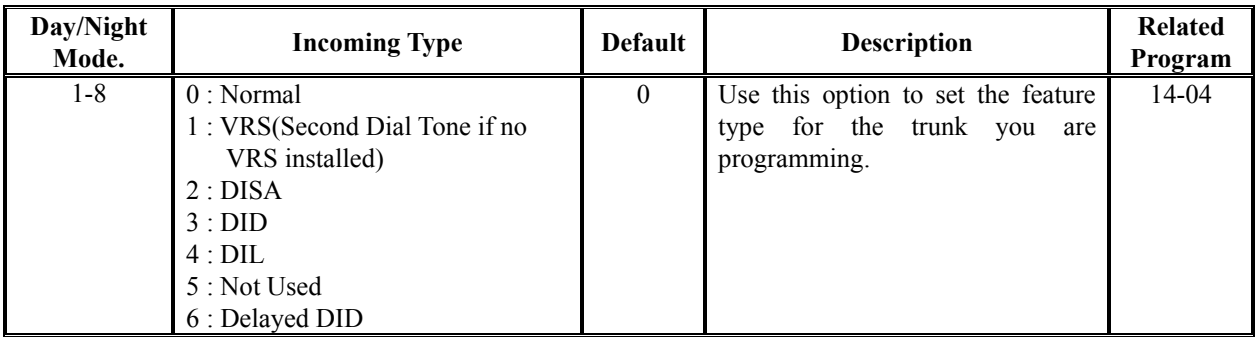

### **Conditions**

None

### **Feature Cross Reference**

Central office Calls, Answering

# **Telephone Programming Instructions**

### **To enter data for Program 22-02(Incoming Call Trunk Setup):**

- 1. Enter the programming mode.
- 2. Enter 22 02

### 22-02-01 Trunk1 Mode1 TRK

3. Enter the number of the item you want to program.

#### 22-02-xx Trunkxx xxxxx

- 4. Select the trunk number to be programmed by pressing the FLASH or the VOLUME $\blacktriangle$  or VOLUME $\nabla$  keys.
- 5. Enter data for the item you selected + HOLD.
- 6. Enter data for the next item in the program.

OR

Press DC once to enter a new item number. OR

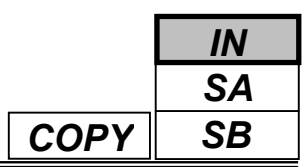

Use **Program 22-03 : Trunk Ring Tone Setup** to select the ring tone range for the trunk. The trunk uses a ring tone within the range selected when it rings an extension. There are three ring tones available.

### **Input Data**

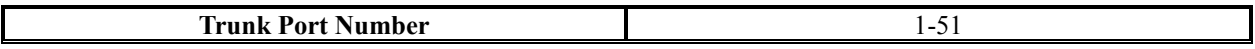

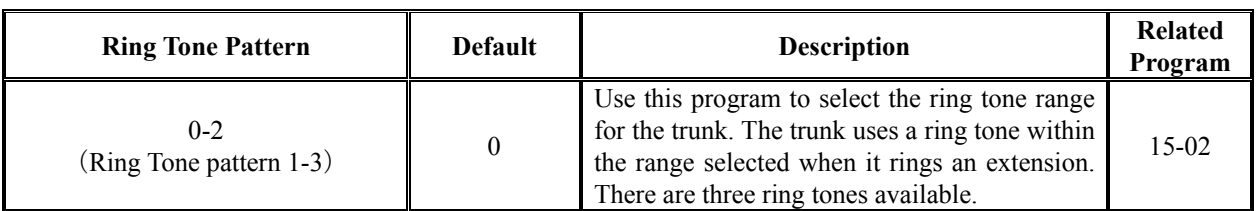

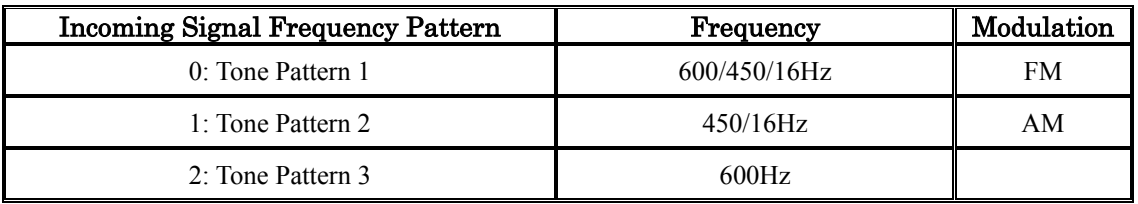

#### **Conditions**

None

# **Feature Cross Reference**

◆ Selectable Ring Tones

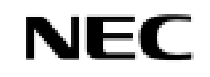

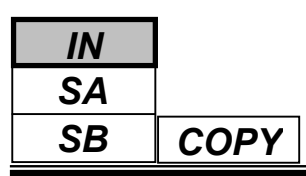

## *Program 22: Incoming Call Setup 22-03: Trunk Ring Tone Setup*

# **Telephone Programming Instructions**

### **To enter data for Program 22-03(Trunk Ring Tone Setup):**

- 1. Enter the programming mode.
- 2. Enter 22 03

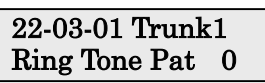

3. Enter the number of the item you want to program.

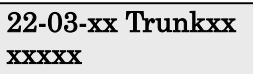

- 4. Select the trunk number to be programmed by pressing the FLASH or the VOLUME $\blacktriangle$  or VOLUME<sup>V</sup> keys.
- 5. Enter data for the item you selected + HOLD.
- 6. Enter data for the next item in the program.
	- OR

Press DC once to enter a new item number.

OR

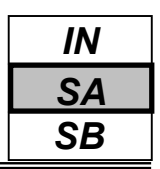

Use **Program 22-04 : Incoming Extension Ring Group Assignment** to assign extensions to Ring Groups. Calls ring extensions according to Ring Group programming. Use Program 22-05 to assign trunks to Ring Groups. IRG can have up to 32 extension numbers assigned.

### **Input Data**

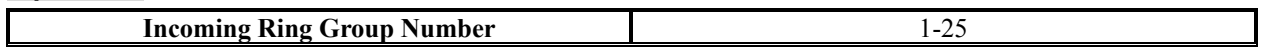

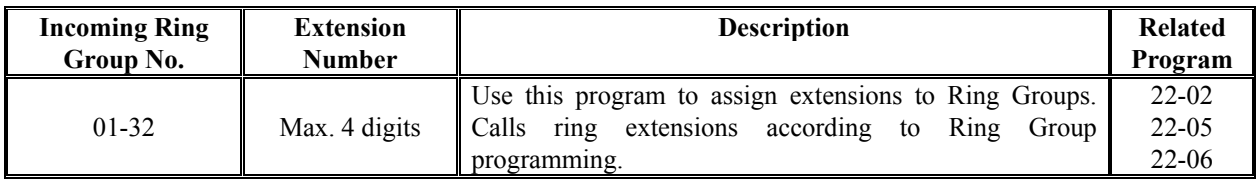

#### **Default**

Extension 200 rings for incoming Ring Group 1 calls. All other extensions do not ring for incoming Ring Group 1 calls.

#### **Conditions**

None

### **Feature Cross Reference**

Ring Groups

## **Telephone Programming Instructions**

#### **To enter data for Program 22-04(Incoming Extension Ring Group Assignment):**

- 1. Enter the programming mode.
- 2. Enter 22 04

```
22-04-01INC Gr1
Memb.01= 200
```
3. Enter the number of the item you want to program.

22-04-xx INCGrpxx

- 4. Select the Incoming Ring Group number to be programmed by pressing the FLASH or the VOLUME $\blacktriangle$  or VOLUME<sup>V</sup> keys.
- 5. Enter data for the item you selected + HOLD.
- 6. Enter data for the next item in the program.

OR

Press DC once to enter a new item number.

OR

*SA SB COPY IN*

Use **Program 22-05 : Incoming Trunk Ring Group Assignment** to assign trunks to incoming Ring Groups.

**Input Data**

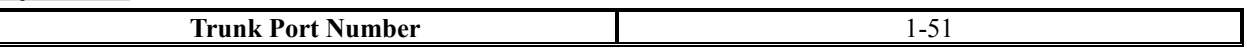

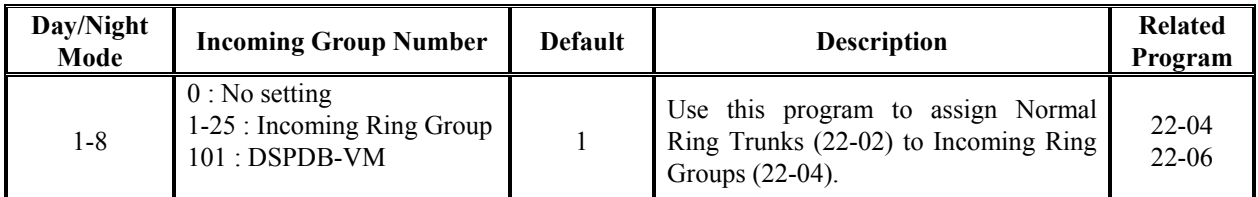

### **Conditions**

None

# **Feature Cross Reference**

Ring Groups

# **Telephone Programming Instructions**

### **To enter data for Program 22-05(Incoming Trunk Ring Group Assignment):**

- 1. Enter the programming mode.
- 2. Enter 22 05

### 22-05-01 Trunk1  $Model$  IRG =1

3. Enter the number of the item you want to program.

### 22-05-xx Trunkxx xxxxx

- 4. Select the Trunk number to be programmed by pressing the FLASH or the VOLUME  $\triangle$  or VOLUME $\nabla$  keys.
- 5. Enter data for the item you selected + HOLD.
- 6. Enter data for the next item in the program.

OR

Press DC once to enter a new item number.

OR

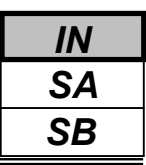

22-05

### **Description**

Use **Program 22-06 : Normal Incoming Ring Mode** to define whether or not an extension should ring for the Normal Incoming Ring Mode.

### **Input Data**

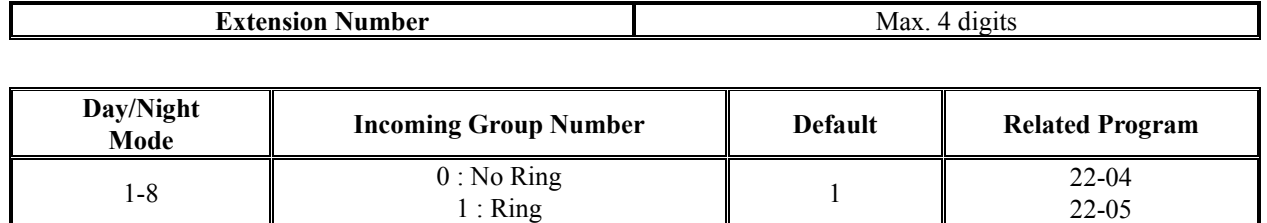

### **Conditions**

None

## **Feature Cross Reference**

◆ Central Office Calls, Answering

# **Telephone Programming Instructions**

### **To enter data for Program 22-06(Normal Incoming Ring Mode):**

- 1. Enter the programming mode.
- 2. Enter 22 06

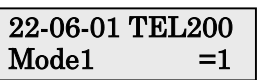

3. Enter the number of the item you want to program.

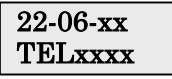

- 4. Select the Extension number to be programmed by pressing the FLASH or the VOLUME  $\triangle$  or VOLUME $\nabla$  keys.
- 5. Enter data for the item you selected + HOLD.
- 6. Enter data for the next item in the program.
- OR Press DC once to enter a new item number.

OR

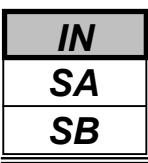

Use **Program 22-07 : DIL Assignment** to assign the destination extension or Department Calling Group for each DIL Incoming trunk. A DIL rings an extension directly, without any other Access Map or Ring Group programming. If an extension has a line key, the DIL rings the line key. If the extension does not have a line key, the DIL rings loop keys (if programmed) or the CALL key (CALL key will always ring). Use Program 22-02 to designate a trunk as a DIL). You can make eight DIL assignments, one for each Night Service mode:

### **Input Data**

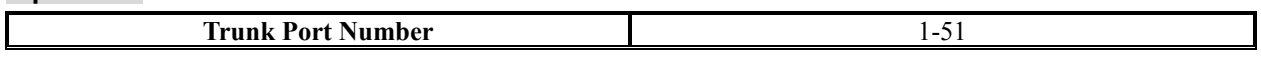

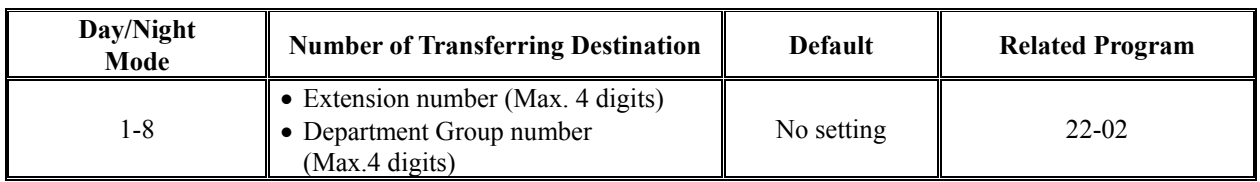

### **Conditions**

Program 22-02 must be set to '4' for the trunk.

### **Feature Cross Reference**

Direct Inward Line (DIL)

# **Telephone Programming Instructions**

### **To enter data for Program 22-07(DIL Assignment):**

- 1. Enter the programming mode.
- 2. Enter 22 07

$$
22-07-01
$$
 Trunk1  
Model No =

3. Enter the number of the item you want to program.

#### 22-07-xx Trunkxx xxxxx

- 4. Select the Trunk number to be programmed by pressing the FLASH or the VOLUME VOLUME $\nabla$  keys.
- 5. Enter data for the item you selected + HOLD.
- 6. Enter data for the next item in the program.

OR

Press DC once to enter a new item number. OR

For DIL Delayed Ringing, use **Program 22-08 : DIL/IRG No Answer Destination** to assign the DIL No Answer Ring Group. An unanswered DIL rings this group after the DIL No Answer Time expires (Program 22-01-04). DIL Delayed Ringing can also reroute outside calls ringing a Ring Group. You make eight assignments, one for each Night Service mode.

### **Input Data**

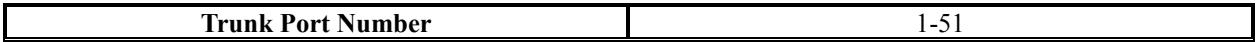

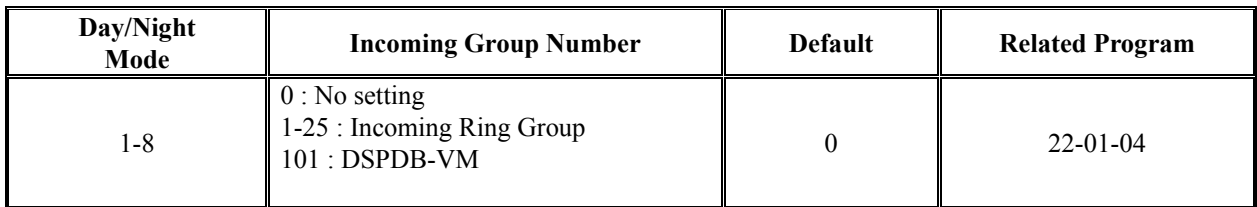

### **Conditions**

None

### **Feature Cross Reference**

- Direct Inward Line (DIL)
- Ring Group

# **Telephone Programming Instructions**

### **To enter data for Program 22-08(DIL/IRG No Answer Destination):**

- 1. Enter the programming mode.
- 2. Enter 22 08

#### 22-08-01 Trunk1 Mode1  $IRG = 0$

3. Enter the number of the item you want to program.

$$
\frac{22\text{-}08\text{-}xx}{xxxx}
$$

- 4. Select the Trunk number to be programmed by pressing the FLASH or the VOLUME $\blacktriangle$  or VOLUME $\nabla$  keys.
- 5. Enter data for the item you selected + HOLD.
- 6. Enter data for the next item in the program.

OR

Press DC once to enter a new item number. OR

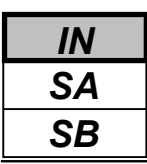

Use **Program 22-09 : DID Basic Data Setup** to define the basic setting of Dial-In incoming calls for each trunk group.

### **Input Data**

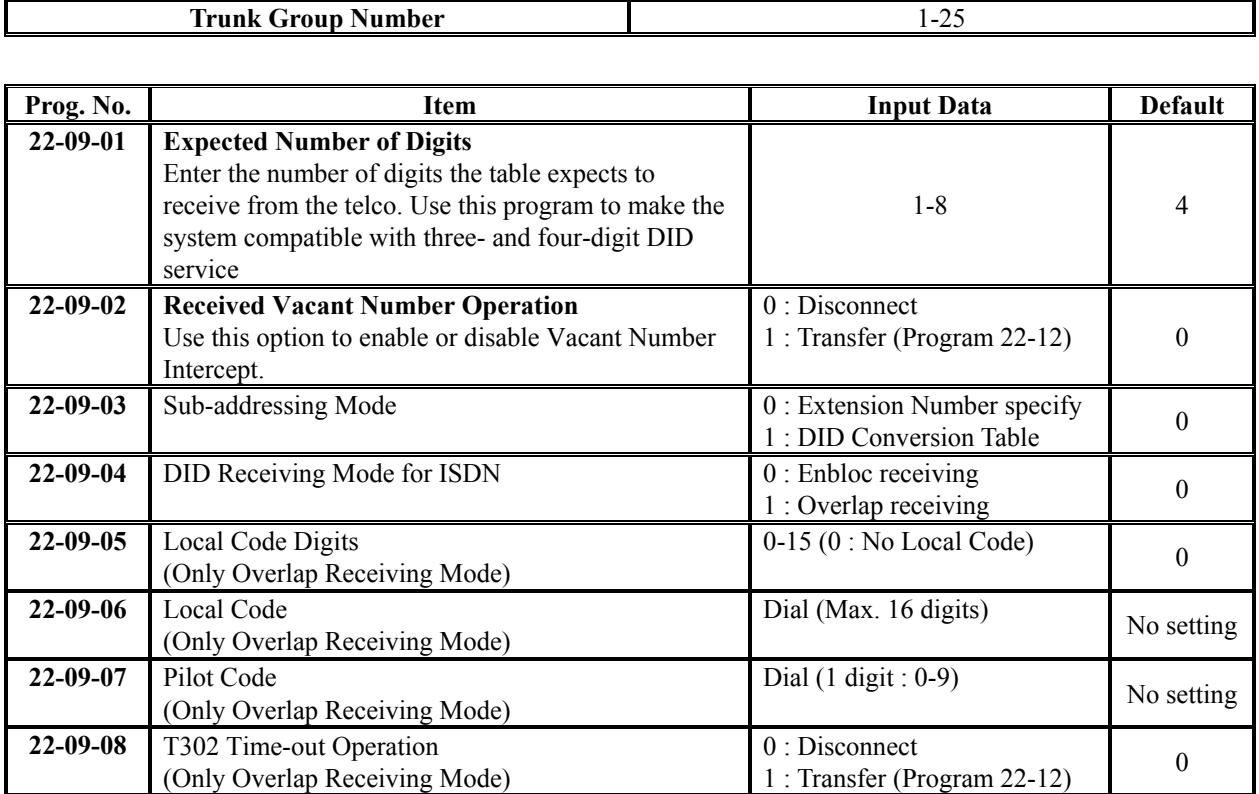

### **Conditions**

None

## **Feature Cross Reference**

◆ Direct Inward Dialing (DID)

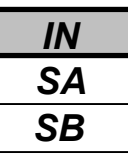

## **Telephone Programming Instructions**

### **To enter data for Program 22-09(DID Basic Data Setup):**

- 1. Enter the programming mode.
- 2. Enter 22 09

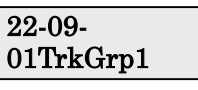

3. Enter the number of the item you want to program.

22-09 xxTrkGrpxx

- 4. Select the Trunk Group number to be programmed by pressing the FLASH or the VOLUME  $\triangle$  or VOLUME<sup>V</sup> keys.
- 5. Enter data for the item you selected + HOLD.
- 6. Enter data for the next item in the program.

OR

Press DC once to enter a new item number. OR

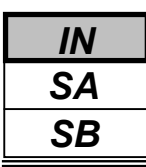

Use **Program 22-10 : DID Translation Table Setup** to specify the size of the DID Translation Tables. There are 2000 Translation Table entries that you can allocate among 20 Translation Tables.

### **Input Data**

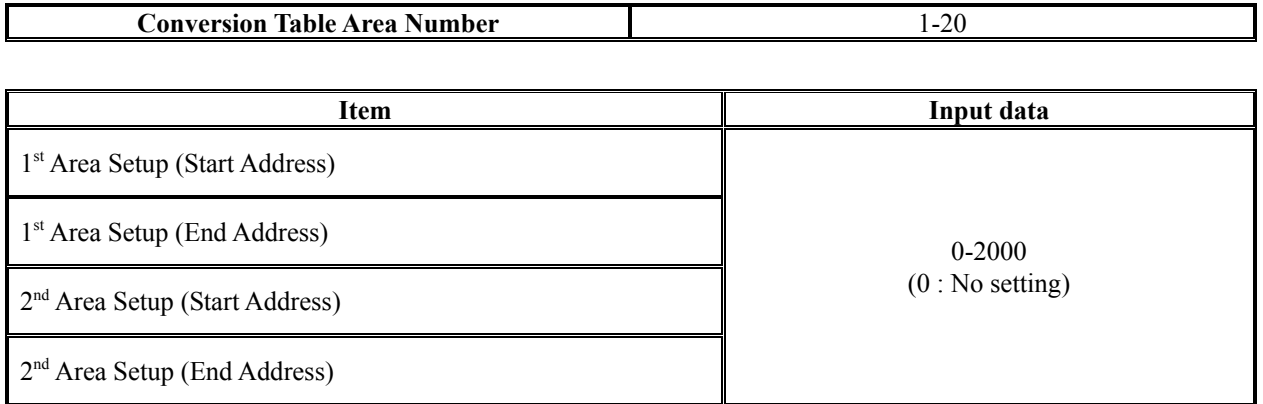

### **Default**

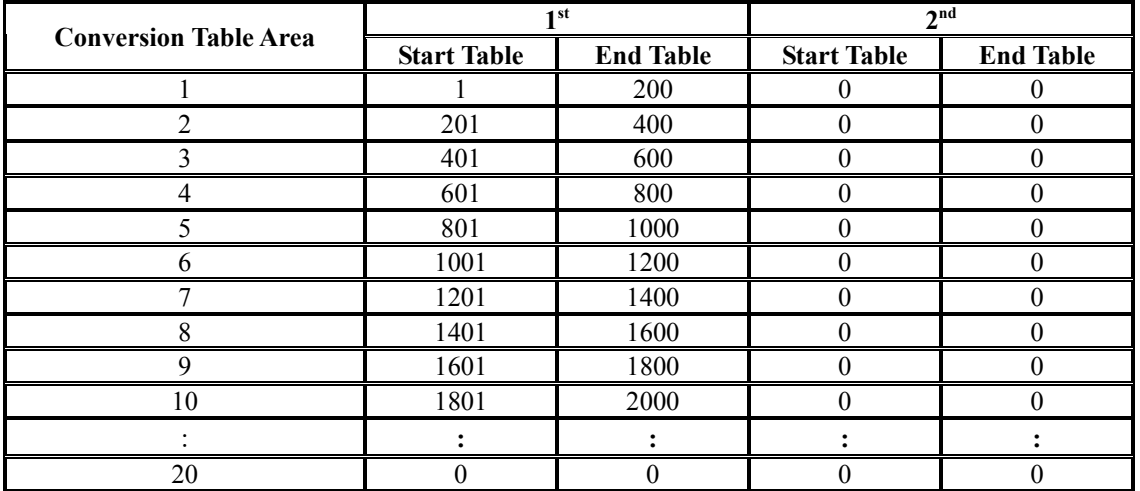

### **Conditions**

None

### **Feature Cross Reference**

◆ Direct Inward Dialing (DID)

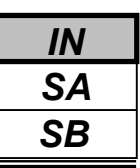

## **Telephone Programming Instructions**

### **To enter data for Program 22-10(DID Translation Table Setup):**

- 1. Enter the programming mode.
- 2. Enter 22 10

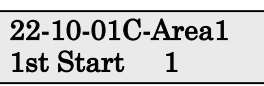

3. Enter the number of the item you want to program.

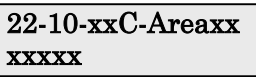

- 4. Select the Conversion Table Area number to be programmed by pressing the FLASH or the VOLUME $\blacktriangle$  or VOLUME $\nabla$  keys.
- 5. Enter data for the item you selected + HOLD.
- 6. Enter data for the next item in the program.
	- OR

Press DC once to enter a new item number.

OR

Use **Program 22-11 : DID Translation Number Conversion** to specify for each Translation Table entry (2000):

• The digits received by the system (eight max.)

• The extension the system dials after translation (36 digits max.)

• The name that should show on the dialed extension's display when it rings (twelve characters max.)

**•** The Transfer Target-1 and 2

*If the Transfer Targets are busy or receive no answer, those calls are transferred to the final transfer destination (Program 22-10).*

**•** Operation mode

Use the following chart when entering and editing text for names. Press the key once for the first character, twice for the second character, etc. For example, to enter a C, press "2" three times.

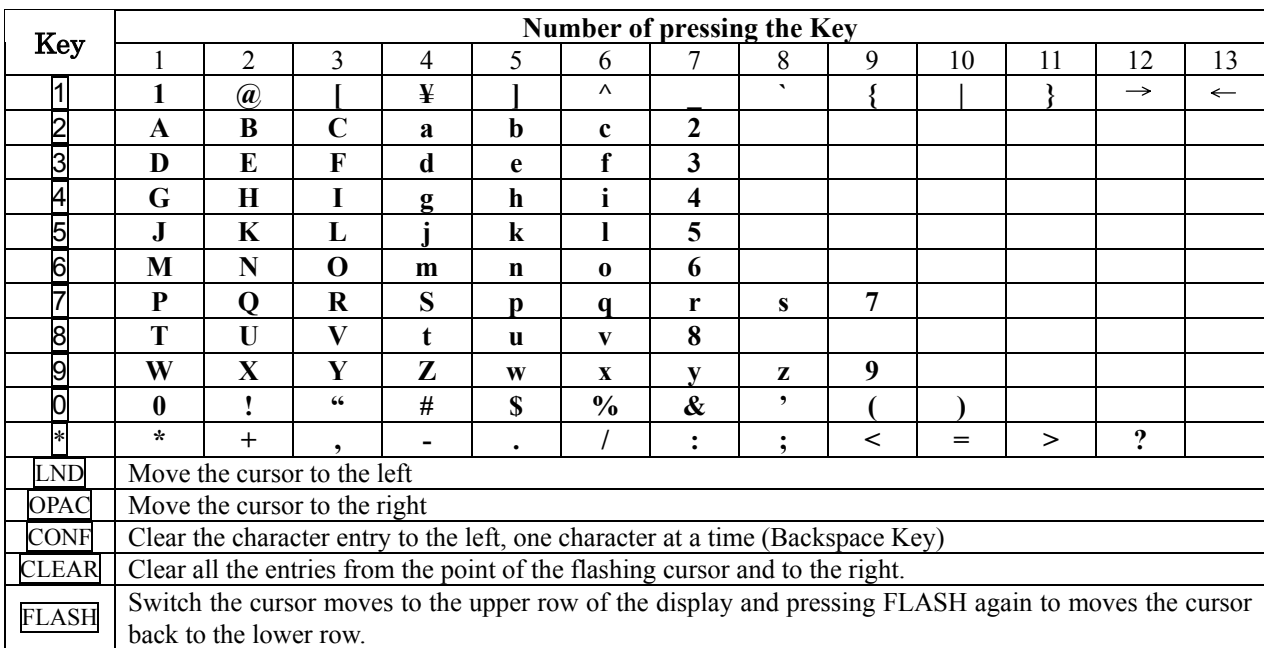

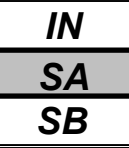

### **Input Data**

**Conversion Table Number** 1-2000

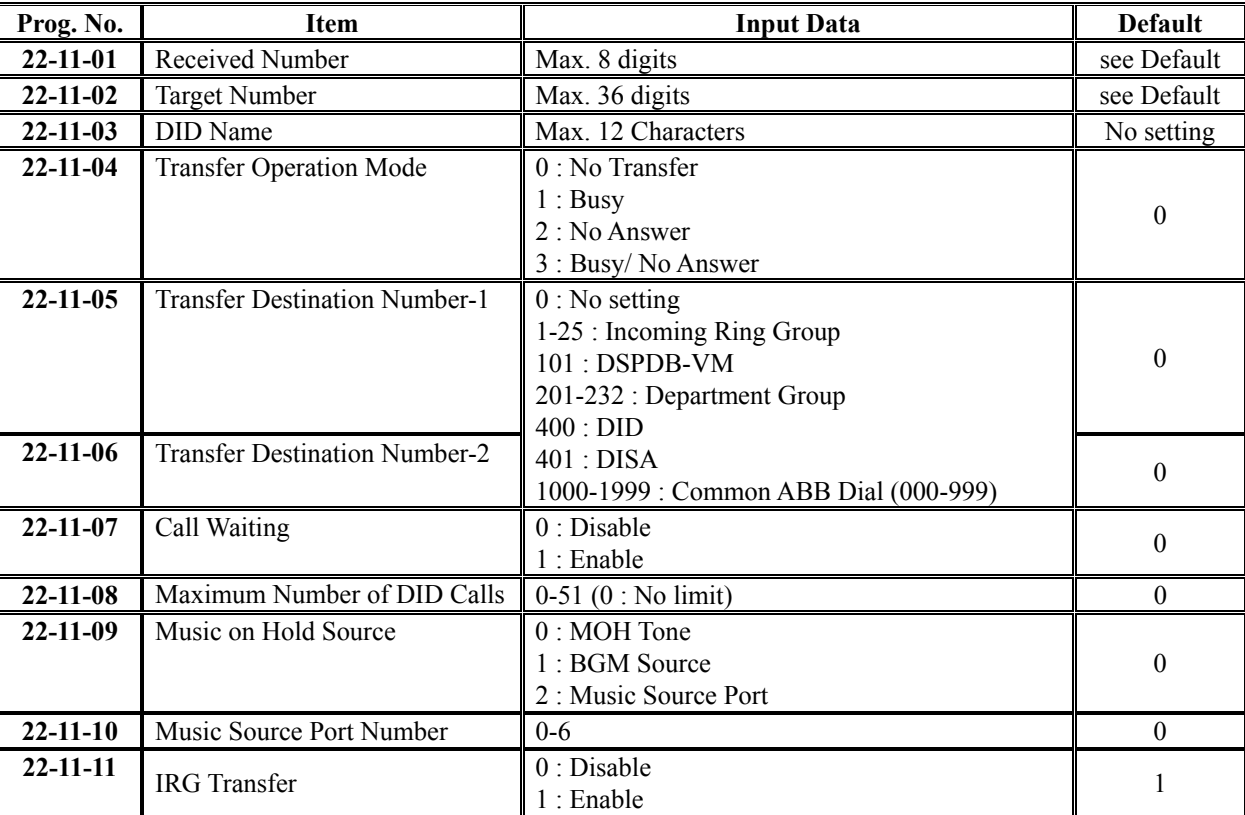

#### **Default**

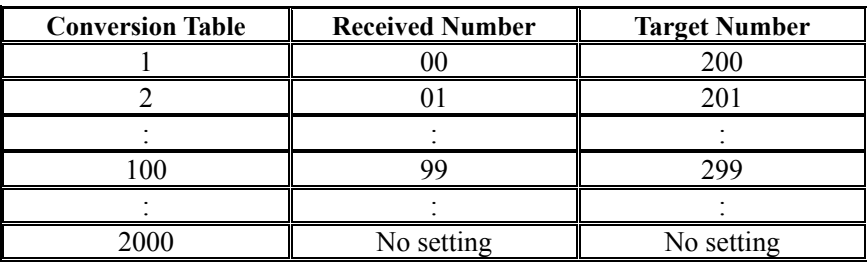

### **Conditions**

None

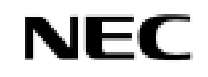

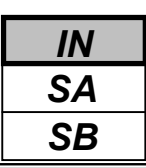

### **Feature Cross Reference**

◆ Direct Inward Dialing (DID)

# **Telephone Programming Instructions**

### **To enter data for Program 22-11(DID Translation Number Conversion):**

- 1. Enter the programming mode.
- 2. Enter 22 11

### 22-11-01 TBL1 Recv No 00

3. Enter the number of the item you want to program.

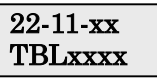

- 4. Select the Conversion Table number to be programmed by pressing the FLASH or the VOLUME $\blacktriangle$  or VOLUME $\nabla$  keys.
- 5. Enter data for the item you selected + HOLD.
- 6. Enter data for the next item in the program.

OR

Press DC once to enter a new item number. OR

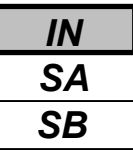

For each DID Translation Table, use **Program 22-12 : DID Intercept Ring Group** to define the first destination group for DID calls.

Depending on the entry in Program 22-09 and 22-11, the incoming calls will route to the first destination group by the following;

- Vacant number intercept (vacant number means that there is no phone connected, no station card installed, or the extension number is not defined in Program 11-02)
- Busy intercept
- Ring-no-answer intercept

If the destination is '0', the calls will be forwarded to the trunk ring group defined in Program 22-11 based on the table assigned to the DID trunk.

**Note:** If Program 22-09-05 and 22-09-06 are set, the priority of transferring will be in this order: Program 22-09-05  $\rightarrow$  Program 22-09-06  $\rightarrow$  Program 22-12

#### **Input Data**

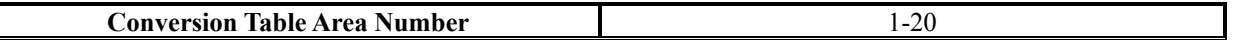

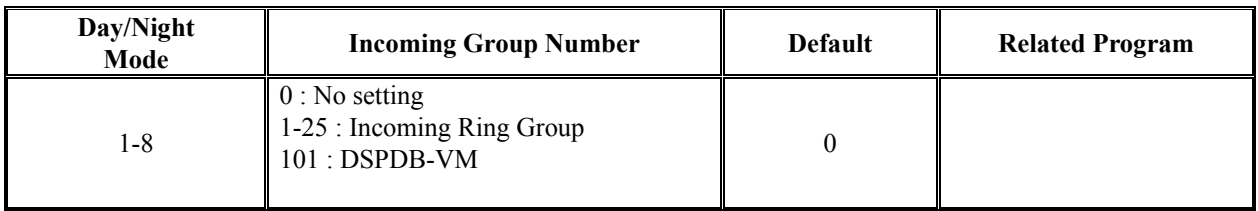

### **Conditions**

None

## **Feature Cross Reference**

Direct Inward Dialing (DID)

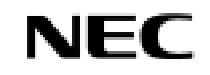

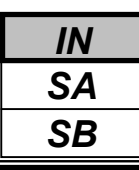

# **Telephone Programming Instructions**

### **To enter data for Program 22-12(DID Intercept Ring Group):**

- 1. Enter the programming mode.
- 2. Enter 22 12

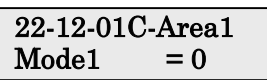

3. Enter the number of the item you want to program.

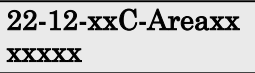

- 4. Select the Conversion Area Table number to be programmed by pressing the FLASH or the VOLUME $\blacktriangle$  or VOLUME $\blacktriangledown$  keys.
- 5. Enter data for the item you selected + HOLD.
- 6. Enter data for the next item in the program.
	- OR

Press DC once to enter a new item number.

OR

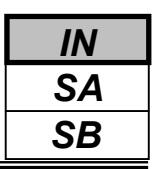

Use **Program 22-13 : DID Trunk Group to Translation Table Assignment** to assign the DID Trunk Groups to DID Translation Tables. DID trunks should be in their own group. If you have more than one type of DID trunk, put each type in a separate Trunk Group. For each Trunk Group, you make a Translation Table entry for each Night Service mode.

### **Input Data**

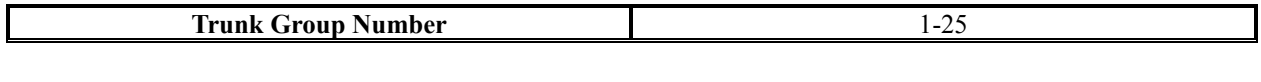

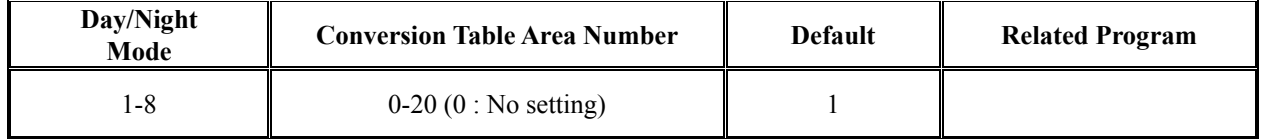

### **Conditions**

None

### **Feature Cross Reference**

Direct Inward Dialing (DID)

# **Telephone Programming Instructions**

### **To enter data for Program 22-13(DID Trunk Group to Translation Table Assignment):**

- 1. Enter the programming mode.
- 2. Enter 22 13

$$
22-13-01TrkGrp1
$$
  
Model = 1

3. Enter the number of the item you want to program.

$$
\begin{array}{c} \text{22-13-} \\ \text{xxTrkGrpxx} \end{array}
$$

- 4. Select the Trunk Group number to be programmed by pressing the FLASH or the VOLUME VOLUME<sup>V</sup> keys.
- 5. Enter data for the item you selected + HOLD.
- 6. Enter data for the next item in the program.
- OR Press DC once to enter a new item number.

OR
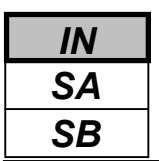

Use **Program 22-14 : VRS Waiting Delayed Message for IRG** to define for each incoming ring group the timers, VRS message number and tone kind for VRS Waiting Message.

### **Input Data**

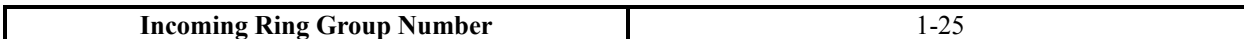

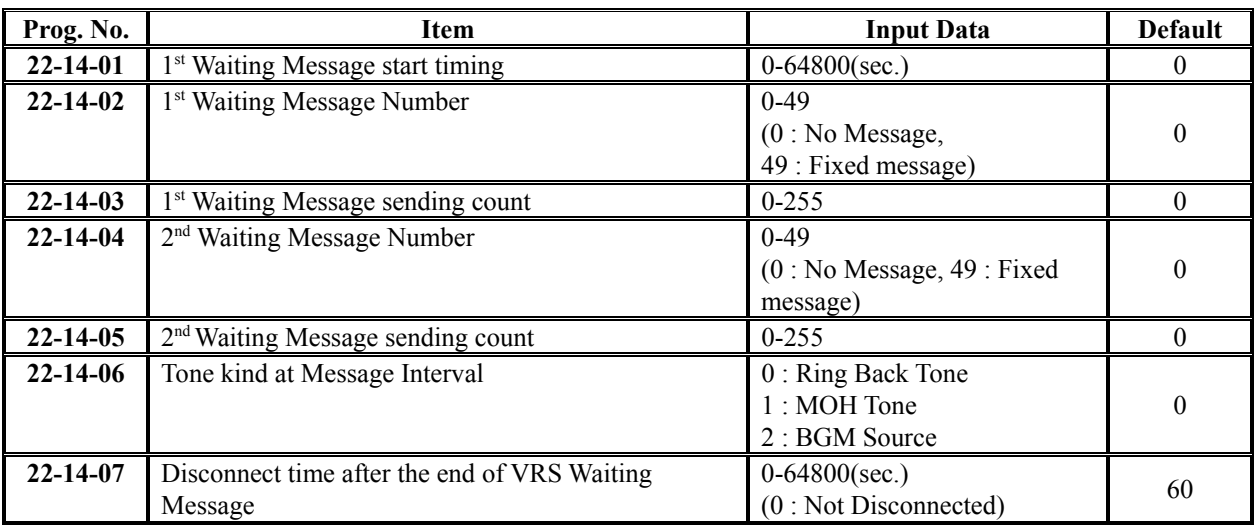

*Example*)*Time chart for VRS Waiting Message (PRG22-14-03 = 3 counts, PRG22-14-05=2 counts)*

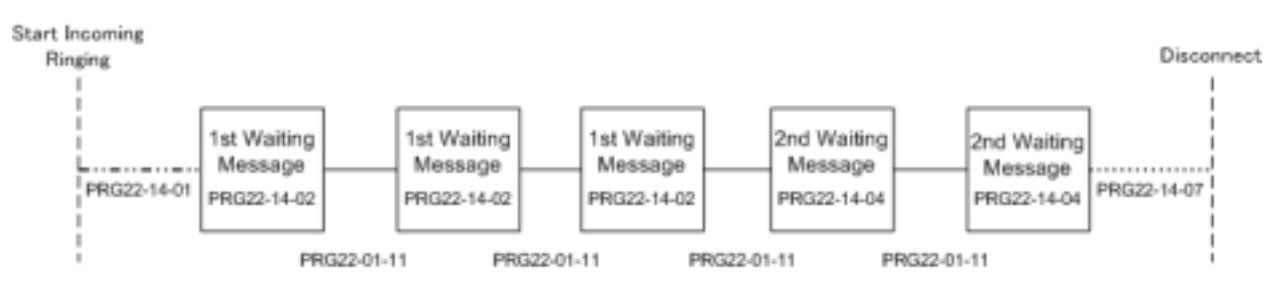

### **Conditions**

None

# **Feature Cross Reference**

None

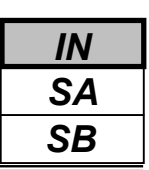

# **Telephone Programming Instructions**

### **To enter data for Program 22-14(VRS Waiting Delayed Message for IRG):**

- 1. Enter the programming mode.
- 2. Enter 22 14

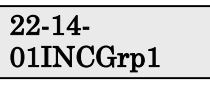

3. Enter the number of the item you want to program.

22-14 xxINCGrpxx

- 4. Select the Incoming Ring Group number to be programmed by pressing the FLASH or the VOLUME $\blacktriangle$  or VOLUME $\blacktriangledown$  keys.
- 5. Enter data for the item you selected + HOLD.
- 6. Enter data for the next item in the program.

OR

Press DC once to enter a new item number.

OR

Press DC until you've exited that series's programming section.

**Programming Manual**<br>210

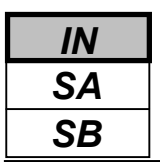

Use **Program 22-15 : VRS Waiting Message for Department Group** to define for each Department (Extension) Group the timers, VRS message number and tone kind for VRS Waiting Message.

### **Input Data**

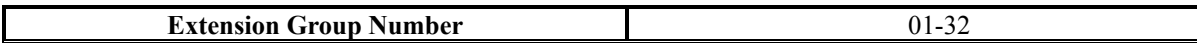

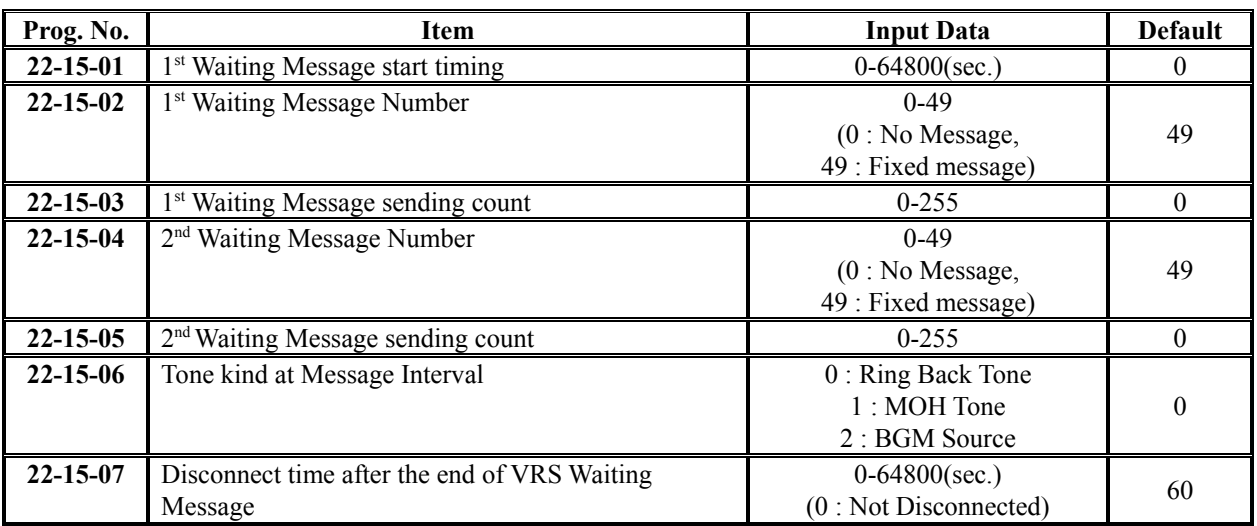

### **Conditions**

None

# **Feature Cross Reference**

◆ Department Group

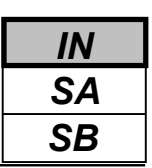

# **Telephone Programming Instructions**

### **To enter data for Program 22-15(VRS Waiting Message for Department Group):**

- 1. Enter the programming mode.
- 2. Enter 22 15

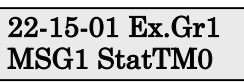

3. Enter the number of the item you want to program.

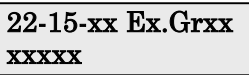

- 4. Select the Extension Group number to be programmed by pressing the FLASH or the VOLUME $\blacktriangle$  or VOLUME $\blacktriangledown$  keys.
- 5. Enter data for the item you selected + HOLD.
- 6. Enter data for the next item in the program.
	- OR

Press DC once to enter a new item number.

OR

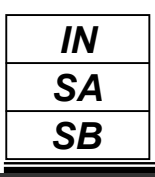

This feature is currently not available.

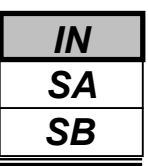

Use **Program 23-02 : Call Pickup Groups** to assign extensions to Call Pickup Groups. This program also lets you assign an extension's Call Pickup Group priority. If two extensions in a group are ringing at the same time, Group Call Pickup intercepts the highest priority extension first.

### **Input Data**

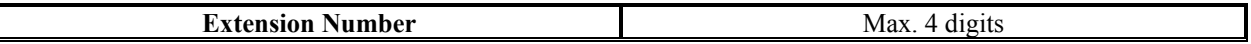

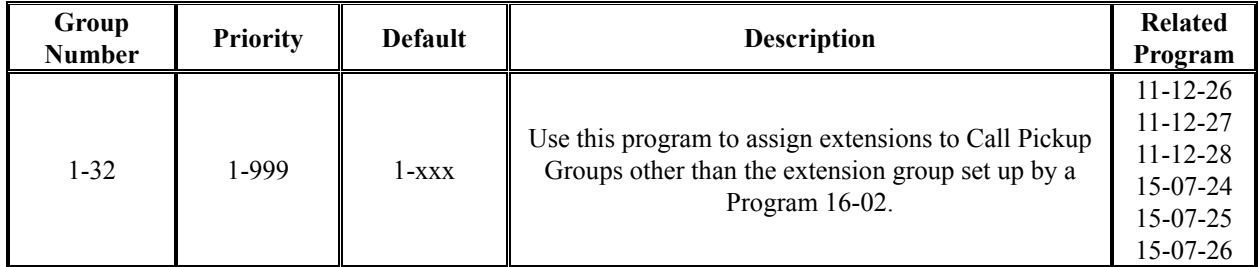

### **Conditions**

None

## **Feature Cross Reference**

Group Call Pickup

# **Telephone Programming Instructions**

### **To enter data for Program 23-02(Call Pickup Groups):**

- 1. Enter the programming mode.
- 2. Enter 23 02

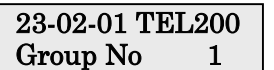

3. Enter the number of the item you want to program.

23-02-xx **TELxxxx** 

- 4. Select the Extension number to be programmed by pressing the FLASH or the VOLUME▲ or VOLUME▼ keys.
- 5. Enter data for the item you selected + HOLD.
- 6. Enter data for the next item in the program.

OR

Press DC once to enter a new item number. OR

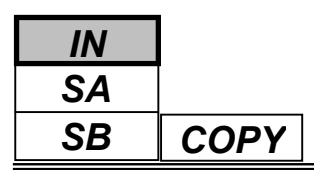

Use **Program 23-03 : Universal Answer/Auto Answer** to assign trunk routes 1-25 (set in Program 14-06) to extensions for Universal Answer. If the call ringing the paging system is in an extension's assigned route, the user can dial the Universal Answer code (843) to pick up the call.

You can also use this program to let an extension user automatically answer trunk calls that ring other extensions (not their own). When the user lifts the handset, they automatically answer the ringing calls based on Trunk Group Routing programming (defined in Program 14-06). The extension user's own ringing calls, however, always have priority over calls ringing other co-worker's extensions. Refer to the Line Preference feature for more information. You make one entry for each Night Service mode.

### **Input Data**

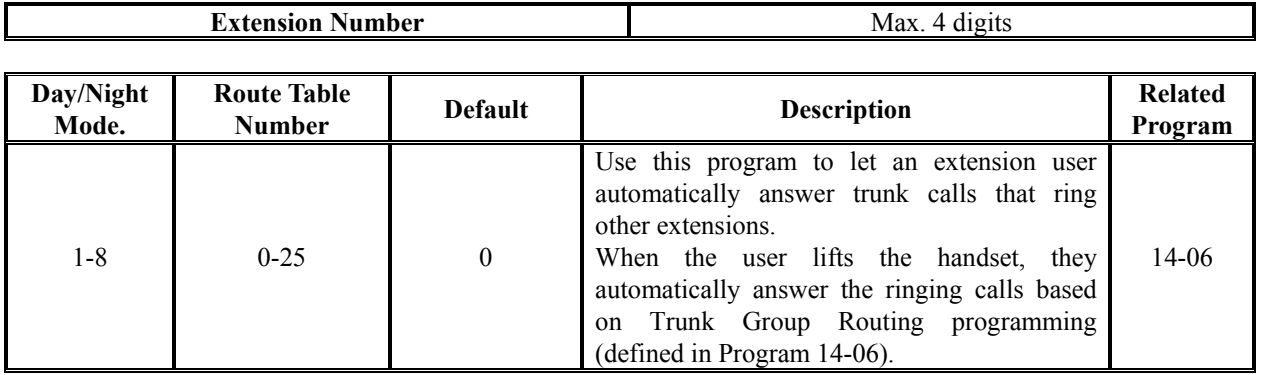

### **Conditions**

None

### **Feature Cross Reference**

- Line Preference
- Night Service

# **Telephone Programming Instructions**

### **To enter data for Program 23-03(Universal Answer/Auto Answer):**

- 1. Enter the programming mode.
- 2. Enter 23 03

### 23-03-01 TEL200 Mode1 Route=0

3. Enter the number of the item you want to program.

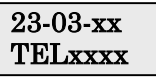

- 4. Select the Extension number to be programmed by pressing the FLASH or the VOLUME▲ or VOLUME▼ keys.
- 5. Enter data for the item you selected + HOLD.
- 6. Enter data for the next item in the program.
	- OR

Press DC once to enter a new item number.

OR

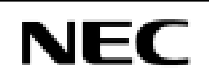

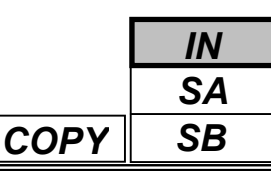

Use **Program 23-04 : Ringing Line Preference for Virtual Extensions** to set the off-hook automatic response priority for calls ringing virtual extension keys on a telephone.

### **Input Data**

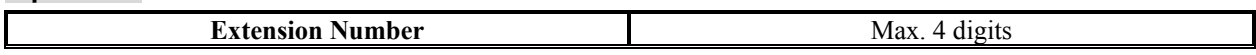

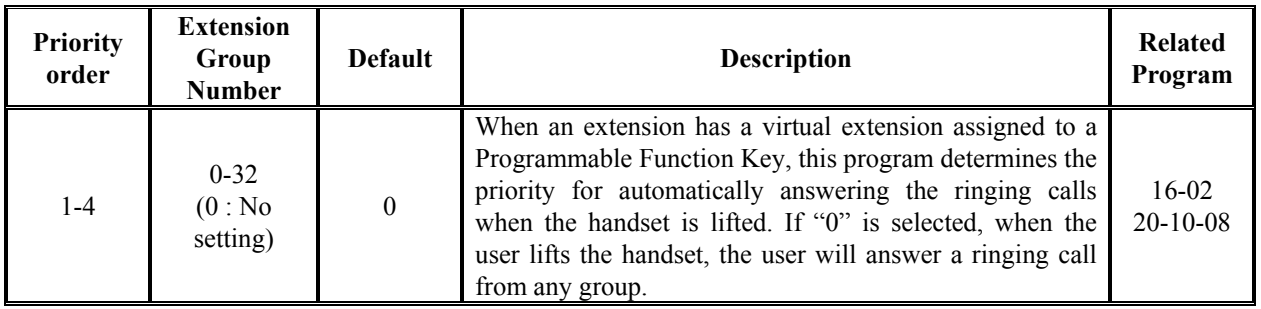

### **Conditions**

None

.

## **Feature Cross Reference**

Multiple Directory Numbers/ Call Coverage

# **Telephone Programming Instructions**

### **To enter data for Program 23-04(Ringing Line Preference for Virtual Extensions):**

- 1. Enter the programming mode.
- 2. Enter 23 04

23-04-01 TEL200 Order1 STG=0

3. Enter the number of the item you want to program.

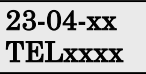

- 4. Select the Extension number to be programmed by pressing the FLASH or the VOLUME▲ or VOLUME▼ keys.
- 5. Enter data for the item you selected + HOLD.
- 6. Enter data for the next item in the program.

OR

Press DC once to enter a new item number.

OR

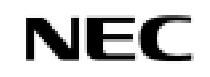

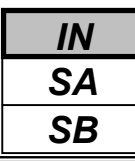

Use **Program 24-01 : System Options for Hold** to define the system options for the Hold feature

#### **Input Data**

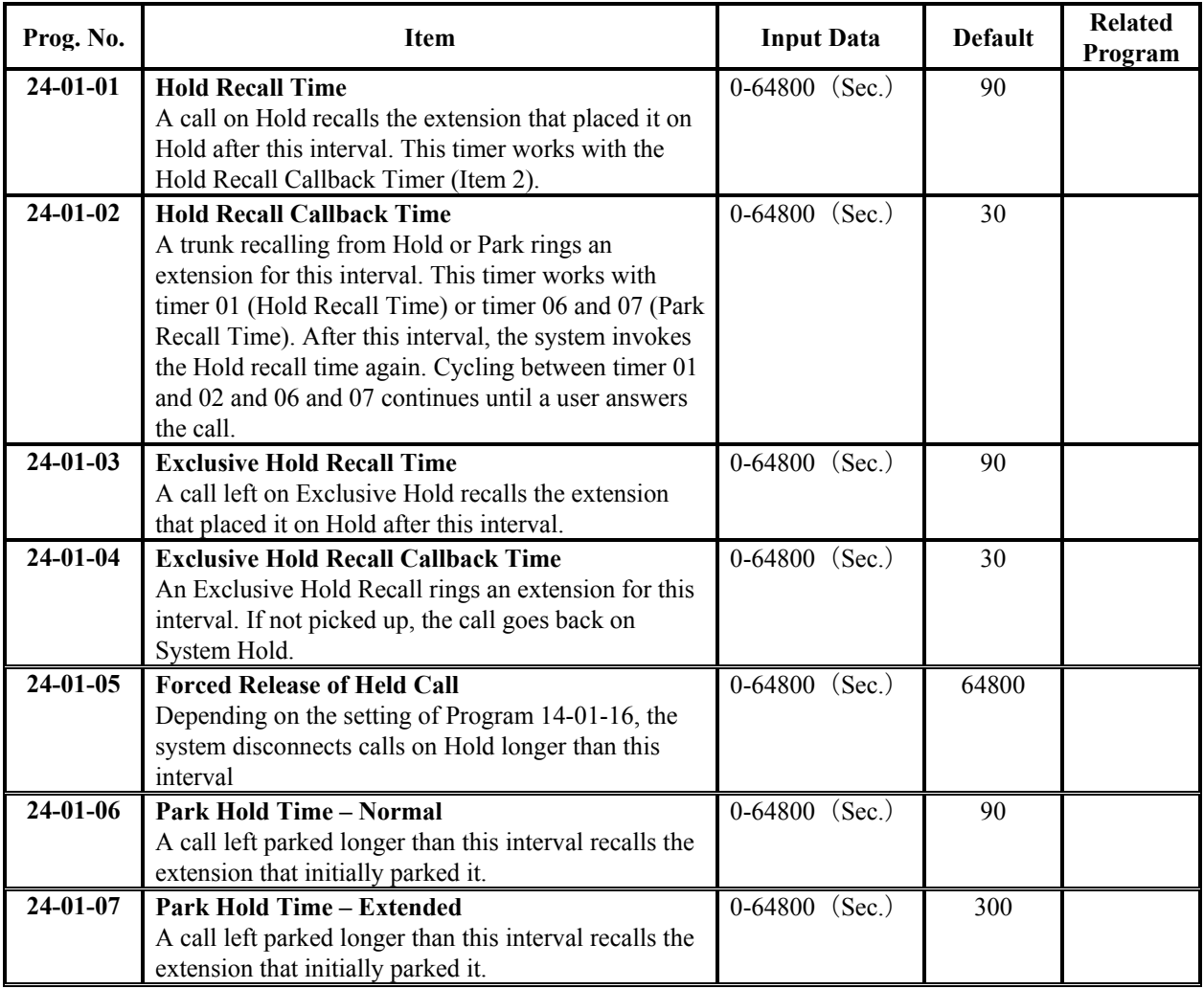

### **Conditions**

None

# **Feature Cross Reference**

- ◆ Hold
- Park

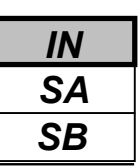

# **Telephone Programming Instructions**

### **To enter data for Program 24-01(System Options for Hold):**

- 1. Enter the programming mode.
- 2. Enter 24 01

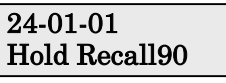

3. Enter the number of the item you want to program.

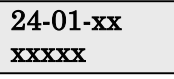

- 4. Enter data for the item you selected + HOLD.
- 5. Enter data for the next item in the program. OR

Press DC once to enter a new item number. OR

Press DC until you've exited that series's programming section.

**Programming Manual**<br>218

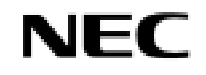

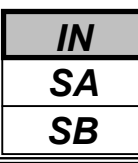

Use **Program 24-02 : System Options for Transfer** to define the system options for Transfer feature.

#### **Input Data**

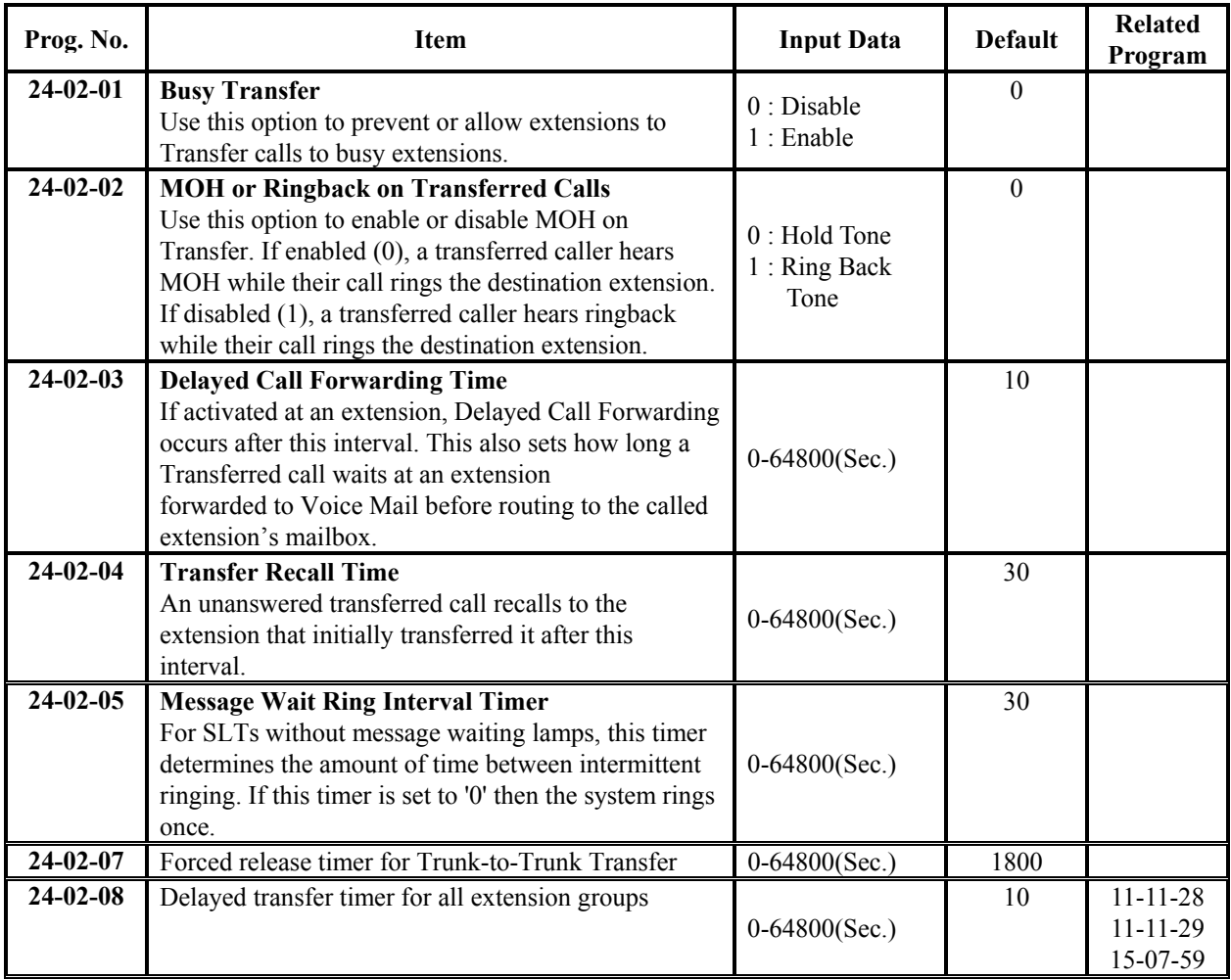

### **Conditions**

None

# **Feature Cross Reference**

◆ Transfer

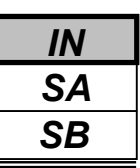

# **Telephone Programming Instructions**

### **To enter data for Program 24-02(System Options for Transfer):**

- 1. Enter the programming mode.
- 2. Enter 24 02

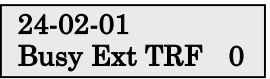

3. Enter the number of the item you want to program.

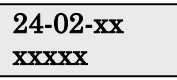

- 4. Enter data for the item you selected + HOLD.
- 5. Enter data for the next item in the program. OR

Press DC once to enter a new item number. OR

Press DC until you've exited that series's programming section.

**Programming Manual**<br>220

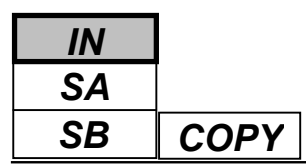

Use **Program 24-03 : Park Group** to assign an extension to a Park Group. The system allows a total of 64 Park Groups. An extension can only pick up a call parked in orbit by an extension in its own group.

### **Input Data**

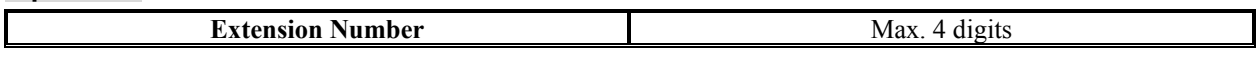

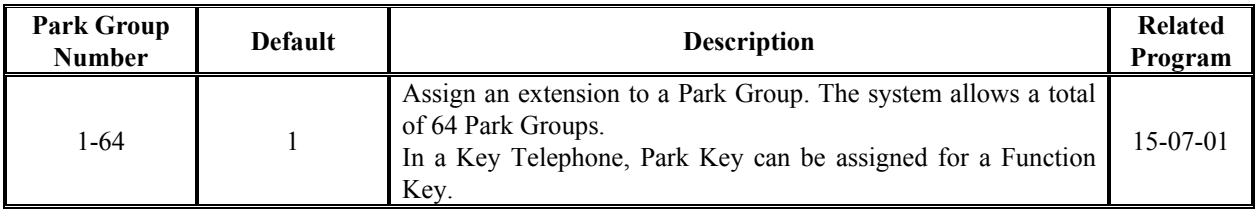

### **Conditions**

None

## **Feature Cross Reference**

Park

# **Telephone Programming Instructions**

### **To enter data for Program 24-03(Park Group):**

- 1. Enter the programming mode.
- 2. Enter 24 03

#### 24-03-01 TEL200 ParkHold

3. Enter the number of the item you want to program.

### 24-03-xx xxxxx

- 4. Select Extension number to be programmed by pressing the FLASH or the VOLUME▲ or VOLUME▼ keys.
- 5. Enter data for the item you selected + HOLD.
- 6. Enter data for the next item in the program.
- OR

Press DC once to enter a new item number. OR

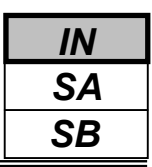

Use **Program 24-04 : Automatic Trunk-to-Trunk Transfer Target Setup** to assign the Abbreviated Dialing number bin which should be used as the destination of the Automatic Trunk-to-Trunk Transfer.

### **Input Data**

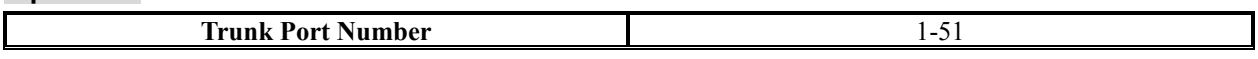

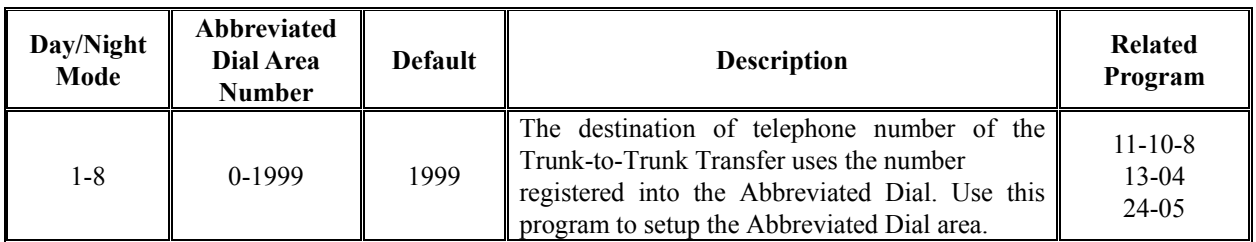

### **Conditions**

None

# **Feature Cross Reference**

Transfer

# **Telephone Programming Instructions**

### **To enter data for Program 24-04(Automatic Trunk-to-Trunk Transfer Target Setup):**

- 1. Enter the programming mode.
- 2. Enter 24 04

$$
\begin{array}{cc}\n 24-04-01 \text{Trk} \text{Prt1} \\
\text{Model} & \text{ABB}\n \end{array}
$$

3. Enter the number of the item you want to program.

#### 24-04-xxTrkPrtxx xxxxx

- 4. Select Trunk port number to be programmed by pressing the FLASH or the VOLUME▲ or VOLUME▼ keys.
- 5. Enter data for the item you selected + HOLD.
- 6. Enter data for the next item in the program.

OR

Press DC once to enter a new item number.

OR

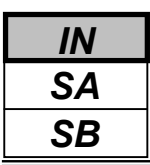

Use **Program 24-05 : Department Group Transfer Target Setup** to assign the Abbreviated Dialing bin which is used as the destination of the extension for the Department Group.

### **Input Data**

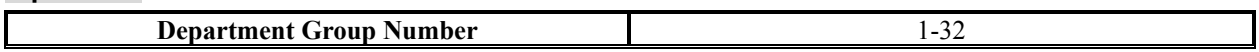

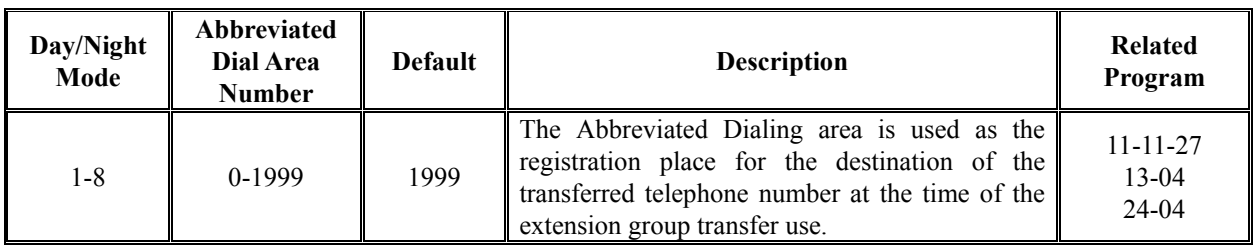

### **Conditions**

None

# **Feature Cross Reference**

Transfer

# **Telephone Programming Instructions**

### **To enter data for Program 24-05(Department Group Transfer Target Setup):**

- 1. Enter the programming mode.
- 2. Enter 24 05

$$
\begin{array}{|l|} \hline 24-05-01 \; \text{Ex Gr1} \\ \text{Model} \qquad \text{ABB} \end{array}
$$

3. Enter the number of the item you want to program.

### 24-05-xx Ex.Grxx xxxxx

- 4. Select extension Group number to be programmed by pressing the FLASH or the VOLUME ▲ or VOLUME ▼ keys.
- 5. Enter data for the item you selected + HOLD.
- 6. Enter data for the next item in the program.

OR

Press DC once to enter a new item number. OR

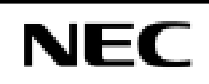

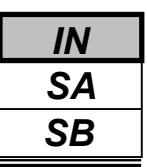

For each extension/virtual extension port, use **Program 24-06 : Fixed Call Forwarding** to assign the Fixed Call Forwarding Type (0-4) and the destination extension/virtual extension. The following chart shows the Fixed Call Forwarding types:

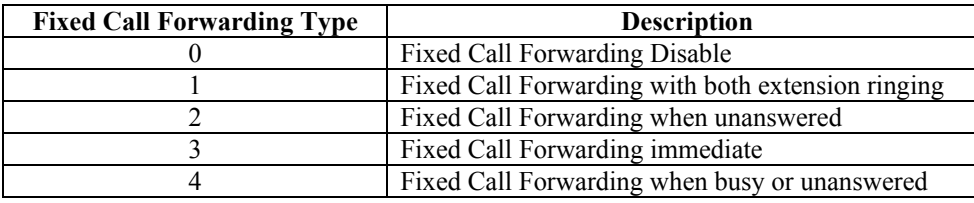

The Fixed Call Forwarding destination can be an on- or off-premise extension or a Voice Mail extension.

### **Input Data**

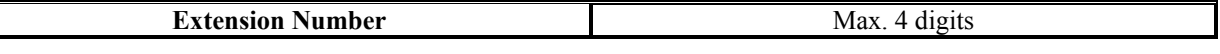

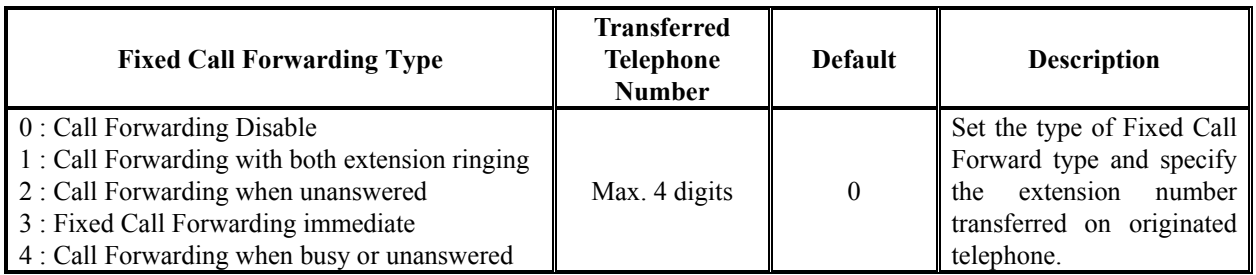

### **Conditions**

Do not use Fixed Call Forwarding Type 1 (Both Ringing) with Voice Mail ports.

# **Feature Cross Reference**

Call Forwarding, Fixed

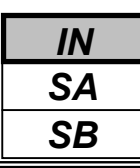

# **Telephone Programming Instructions**

### **To enter data for Program 24-06(Fixed Call Forwarding):**

- 1. Enter the programming mode.
- 2. Enter 24 06

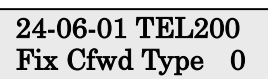

3. Enter the number of the item you want to program.

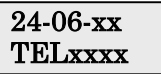

- 4. Select the Extension number to be programmed by pressing the FLASH or the VOLUME▲ or VOLUME▼ keys.
- 5. Enter data for the item you selected + HOLD.
- 6. Enter data for the next item in the program.

OR

Press DC once to enter a new item number.

OR

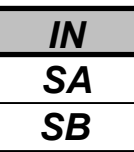

Use **Program 24-07 : Fixed Call Forwarding Off-Premise** to assign the Fixed Call Forwarding Off-Premise telephone number for each extension/virtual extension. The off-premise destination can be up to 36 digits long, using  $0-9$ ,  $*$ ,  $\#$  and P (pause). Be sure to include the trunk access code (e.g., 9) in the number.

### **Input Data**

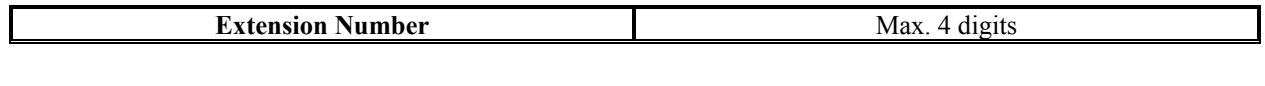

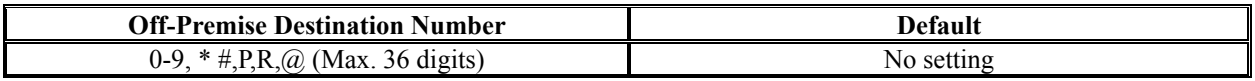

### **Conditions**

None.

# **Feature Cross Reference**

Call Forwarding, Off-Premise

# **Telephone Programming Instructions**

### **To enter data for Program 24-07(Fixed Call Forwarding Off-Premise):**

- 1. Enter the programming mode.
- 2. Enter 24 07

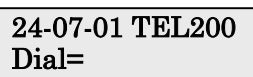

3. Enter the number of the item you want to program.

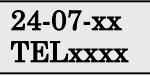

- 4. Select the Extension number to be programmed by pressing the FLASH or the VOLUME▲ or VOLUME▼ keys.
- 5. Enter data for the item you selected + HOLD.

6. Enter data for the next item in the program. OR

Press DC once to enter a new item number. OR

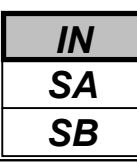

# *Program 25: DID/DISA Setup 25-01: DID/DISA Line Basic Data Setup*

### **Description**

Use **Program 25-01 : DID/DISA Line Basic Data Setup** to define the basic setting of each DID/DISA line.

### **Input Data**

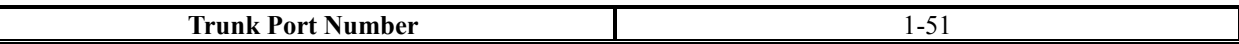

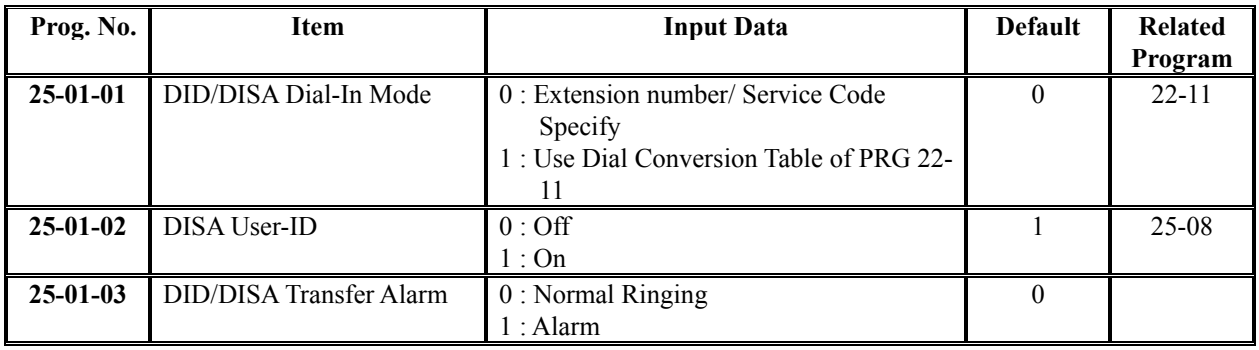

### **Conditions**

None

### **Feature Cross Reference**

Direct Inward System Access (DISA)

# **Telephone Programming Instructions**

#### **To enter data for Program 25-01(DID/DISA Line Basic Data Setup):**

- 1. Enter the programming mode.
- 2. Enter 25 01

### 25-01-01TrkPrt1 Dial-In Mode 0

3. Enter the number of the item you want to program.

#### 25-01-xxTrkPrtxx xxxxx

- 4. Select the Trunk port number to be programmed by pressing the FLASH or the VOLUME ▲ or VOLUME ▼ keys.
- 5. Enter data for the item you selected + HOLD.
- 6. Enter data for the next item in the program.

OR

Press DC once to enter a new item number. OR

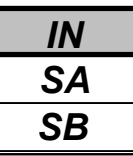

Use **Program 25-02 : DID/DISA Talkie** to assign the VRS message number to be used as the Automated Attendant Error Message for each trunk which is assigned as a DID/DISA.

### **Input Data**

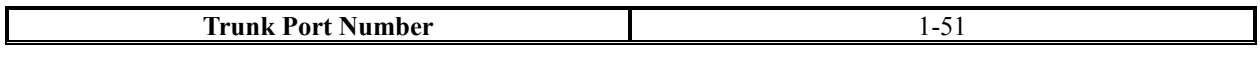

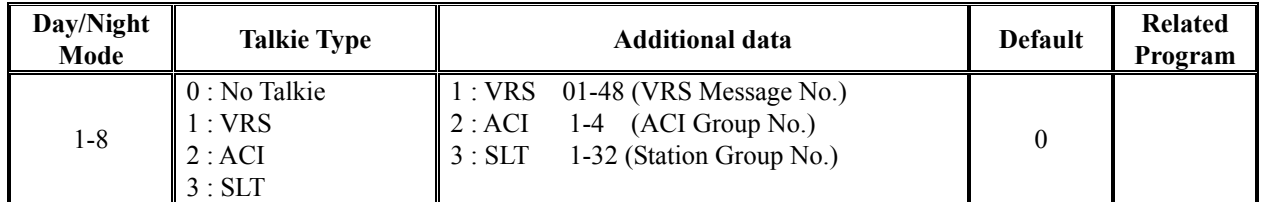

### **Conditions**

None

## **Feature Cross Reference**

◆ Direct Inward System Access (DISA)

# **Telephone Programming Instructions**

### **To enter data for Program 25-02(DID/DISA Talkie):**

- 1. Enter the programming mode.
- 2. Enter 25 02

### 25-02-01TrkPrt1 Mode1 Talkie= 0

3. Enter the number of the item you want to program.

#### 25-02-xxTrkPrtxx xxxxx

- 4. Select the Trunk port number to be programmed by pressing the FLASH or the VOLUME ▲ or VOLUME ▼ keys.
- 5. Enter data for the item you selected + HOLD.
- 6. Enter data for the next item in the program.

OR

Press DC once to enter a new item number. OR

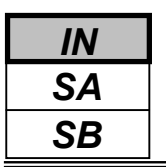

Use **Program 25-03 : DID/DISA Transfer Ring Group with Incorrect Dialing** to set what happens to a call when the DISA caller dials incorrectly or waits too long to dial. The call can either disconnect (0) or Transfer to an alternate destination (a ring group or voice mail). When setting the DISA and DID Operating Mode, you make an entry for each Night Service mode.

### **Input Data**

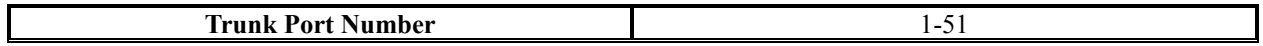

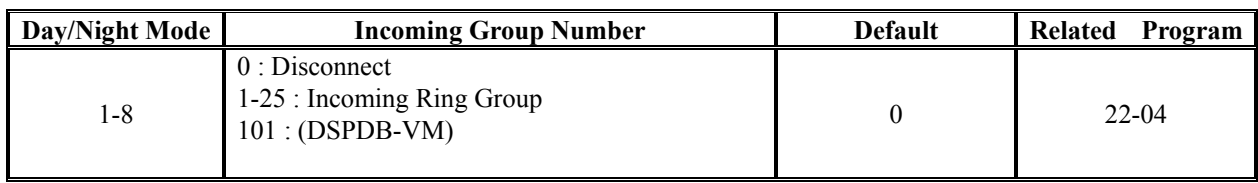

### **Conditions**

None

## **Feature Cross Reference**

Direct Inward System Access (DISA)

# **Telephone Programming Instructions**

### **To enter data for Program 25-03(DID/DISA Transfer ring Group with Incorrect Dialing):**

- 1. Enter the programming mode.
- 2. Enter 25 03

25-03-01TrkPrt1 Mode1 IRG No=0

3. Enter the number of the item you want to program.

#### 25-03-xxTrkPrtxx xxxxx

- 4. Select the Trunk port number to be programmed by pressing the FLASH or the VOLUME ▲ or VOLUME ▼ keys.
- 5. Enter data for the item you selected + HOLD.
- 6. Enter data for the next item in the program.
	- OR

Press DC once to enter a new item number. OR

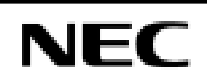

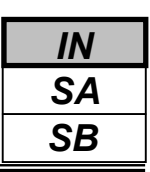

Use **Program 25-04 : DID/DISA Transfer Ring Group with No Answer/Busy** to set the operating mode of each DISA trunk. This sets what happens to the call when the DISA caller calls a busy or unanswered extension. The call can either disconnect (0) or Transfer to an alternate destination (a ring group or voice mail). When setting the DISA and DID Operating Mode, you make an entry for each Night Service mode.

### **Input Data**

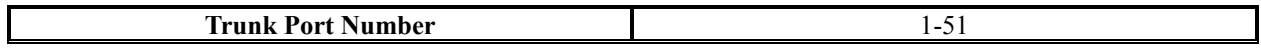

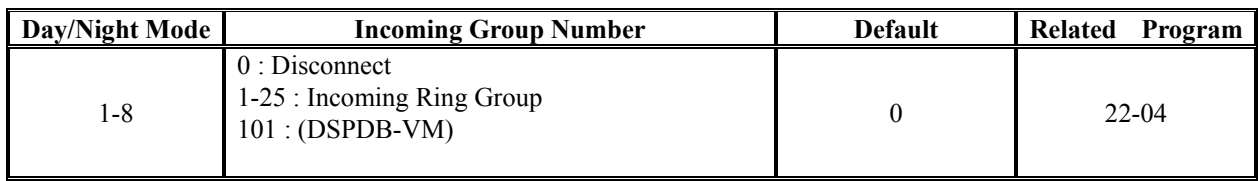

### **Conditions**

None

### **Feature Cross Reference**

Direct Inward System Access (DISA)

# **Telephone Programming Instructions**

### **To enter data for Program 25-04(DID/DISA Transfer Ring Group with No Answer/Busy):**

- 1. Enter the programming mode.
- 2. Enter 25 04

$$
\begin{array}{c} \text{25-04-01TrkPr1} \\ \text{Model IRG No=0} \end{array}
$$

3. Enter the number of the item you want to program.

#### 25-04-xxTrkPrtxx xxxxx

- 4. Select the Trunk port number to be programmed by pressing the FLASH or the VOLUME ▲ or VOLUME ▼ keys.
- 5. Enter data for the item you selected + HOLD.
- 6. Enter data for the next item in the program.
	- OR

Press DC once to enter a new item number. OR

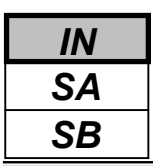

Use **Program 25-05 : DID/DISA Error Message Assignment** to assign the VRS message number to be used as the Automated Attendant error message. For each DID/DISA trunk that the VRS will answer, enter the VRS message (1-48) the outside caller hears if they dial incorrectly. If you enter 0 (i.e., no error message), the call reroutes according to Program 25-03 and 25-04.

For each trunk, you make a separate entry for each Night Service mode.

### **Input Data**

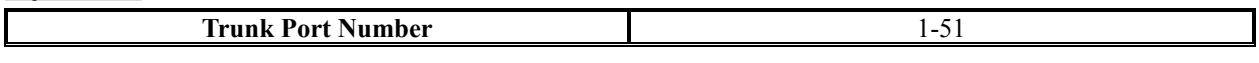

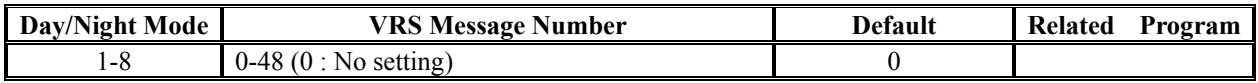

### **Conditions**

None

# **Feature Cross Reference**

Direct Inward System Access (DISA)

# **Telephone Programming Instructions**

### **To enter data for Program 25-05(DID/DISA Error Message Assignment):**

- 1. Enter the programming mode.
- 2. Enter 25 05

### 25-05-01TrkPrt1 Mode1 MSG No=0

3. Enter the number of the item you want to program.

### 25-05-xxTrkPrtxx xxxxx

- 4. Select the Trunk port number to be programmed by pressing the FLASH or the VOLUME ▲ or VOLUME ▼ keys.
- 5. Enter data for the item you selected + HOLD.
- 6. Enter data for the next item in the program.

OR

Press DC once to enter a new item number.

OR

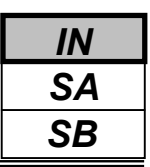

Use **Program 25-06 : DID/DISA One-Digit Code Attendant Setup** to set up single digit dialing through the VRS. This gives VRS callers single key access to extensions, the company operator, Department Calling Groups and Voice Mail. For each VRS message set to answer outside calls (see Program 25-04 and 25-05), you specify:

- The digit the VRS caller dials (0-9,  $*, \#$ ). (Keep in mind that if you assign destinations to digits, outside callers will not be able to dial system extensions.
- The destination reached (eight digits max.) when the caller dials the specified digit. The destination can be an extension, a Department Calling pilot number or the Voice Mail master number. A onedigit code can be assigned for each Automated Attendant message.

#### Example:

Attendant Message Number=01, Received Dial=2, Next Attendant Message Number=0, Destination Number=399, In this example, when "2" is dialed by an outside caller, the system transfers the call to "399". This means that ext 200-299 cannot receive calls from DID / DISA users during/after VRS Message 01.

### **Input Data**

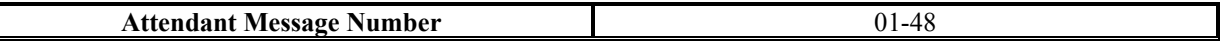

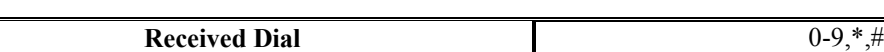

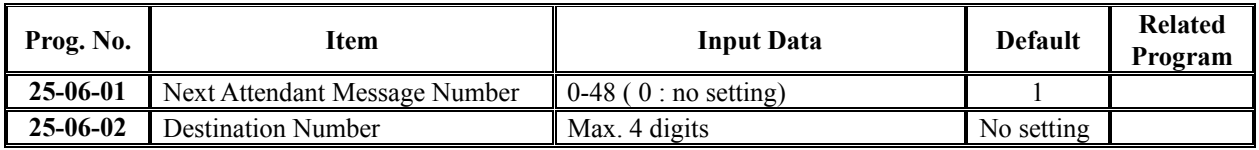

### **Conditions**

None

### **Feature Cross Reference**

- Direct Inward System Access (DISA)
- Voice Response System (VRS)

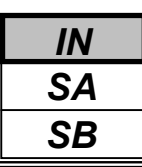

# *Program 25: DID/DISA Setup 25-06: DID/DISA One Digit Code Attendant Setup*

# **Telephone Programming Instructions**

### **To enter data for Program 25-06(DID/DISA One Digit Code Attendant Setup):**

- 1. Enter the programming mode.
- 2. Enter 25 06

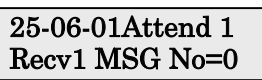

3. Enter the number of the item you want to program.

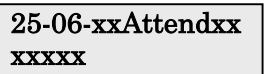

- 4. Select the Trunk port number to be programmed by pressing the FLASH or the VOLUME ▲ or VOLUME ▼ keys.
- 5. Enter data for the item you selected + HOLD.
- 6. Enter data for the next item in the program.
	- OR

Press DC once to enter a new item number. OR

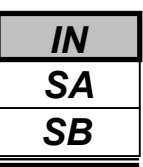

Use **Program 25-07 : System Timers for DID/DISA** to set the value for the system timers which affect DID and DISA. Refer to the following chart for a description of each option, its range and default setting.

### **Input Data**

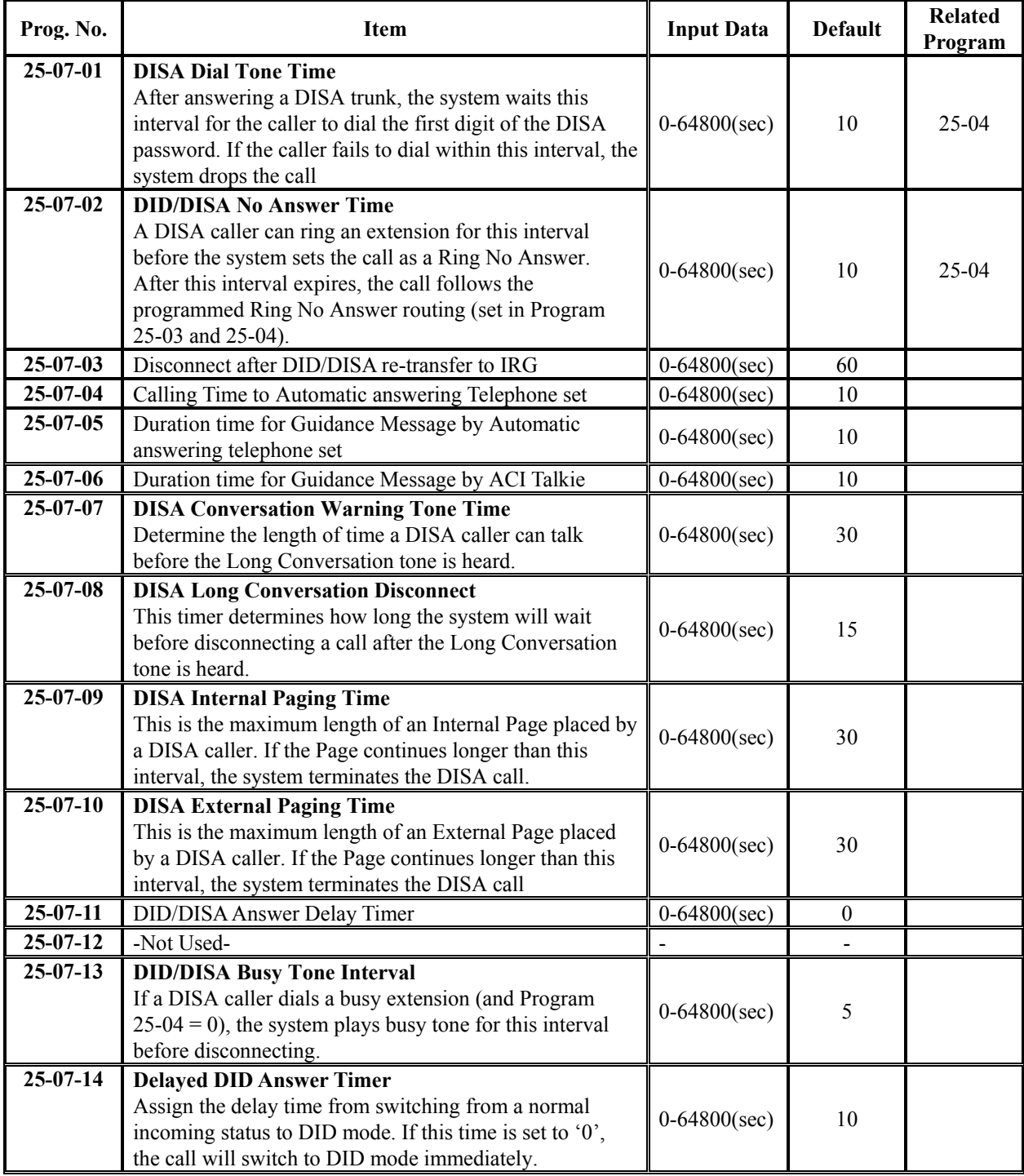

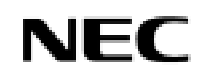

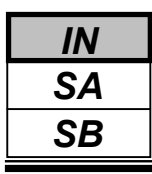

**Conditions**

None

# **Feature Cross Reference**

Direct Inward System Access (DISA)

# **Telephone Programming Instructions**

### **To enter data for Program 25-07(System Timers for DID/DISA):**

- 1. Enter the programming mode.
- 2. Enter 25 07

### 25-07-01 VRS Dial TN 10

3. Enter the number of the item you want to program.

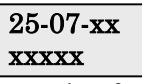

- 4. Enter data for the item you selected + HOLD.
- 5. Enter data for the next item in the program. OR

Press DC once to enter a new item number. OR

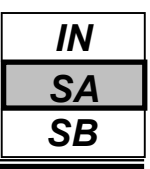

Use **Program 25-08 : DISA User ID Setup** to set the 6-digit DISA password for each user. There are 15 users each with one 6-digit password.

### **Input Data**

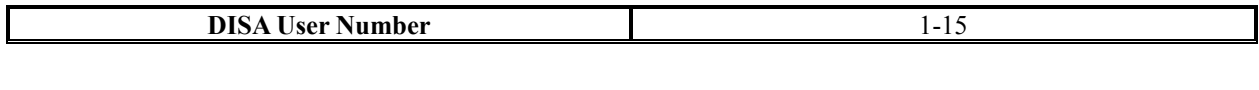

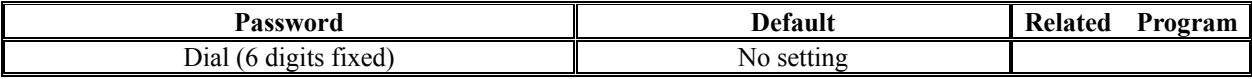

### **Conditions**

None

## **Feature Cross Reference**

Direct Inward System Access (DISA)

# **Telephone Programming Instructions**

### **To enter data for Program 25-08(DISA User ID Setup):**

- 1. Enter the programming mode.
- 2. Enter 25 08

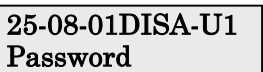

3. Enter the number of the item you want to program.

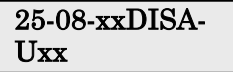

- 4. Select the DISA User number to be programmed by pressing the FLASH or the VOLUME▲ or VOLUME▼ keys.
- 5. Enter data for the item you selected + HOLD.

6. Enter data for the next item in the program. OR

Press DC once to enter a new item number. OR

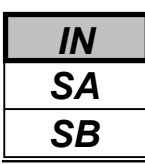

## *Program 25: DID/DISA Setup 25-09: Class of Service for DISA Users*

## **Description**

Use **Program 25-09 : Class of Service for DISA Users** to set the DISA Class of Service for each user. When a DISA caller enters a password (defined in Program 25-08), the system identifies the user and associates the appropriate DISA Class of Service with the call. Assign the DISA Class of Service options in Program 20-14. When programming DISA Class of Service, you make one entry for each Night Service mode.

### **Input Data**

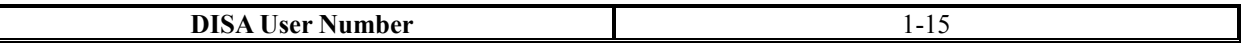

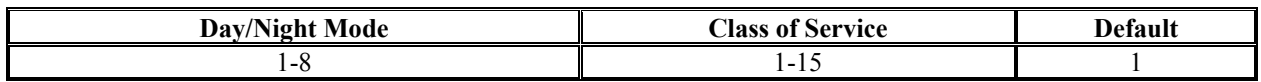

### **Conditions**

1) The DISA Class of Service cannot be 0.

2) You cannot use Program 20-06 to assign Class of Service to DISA trunks.

## **Feature Cross Reference**

Direct Inward System Access (DISA)

# **Telephone Programming Instructions**

### **To enter data for Program 25-09(Class of service for DISA Users):**

- 1. Enter the programming mode.
- 2. Enter 25 09

### 25-09-01DISA-U1 Mode1 Class 1

3. Enter the number of the item you want to program.

#### 25-09-xxDISA-**Uxx**

- 4. Select the DISA User number to be programmed by pressing the FLASH or the VOLUME ▲ or VOLUME ▼ keys.
- 5. Enter data for the item you selected + HOLD.
- 6. Enter data for the next item in the program. OR

Press DC once to enter a new item number.

OR

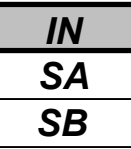

Use **Program 25-10 : Trunk Group Routing for DISA** to assign the Trunk Group route chosen when a user places a DISA call into the system and dials 9. Set Trunk Group Routing in Program 14-06. Enable or disable the DISA caller's ability to dial 9 in Program 20-14-02. You assign a route to each DISA Class of Service (1-15). The system assigns a DISA Class of Service to a call based on the password the DISA caller dials. When programming, you make a separate entry for each Night Service Mode.

### **Input Data**

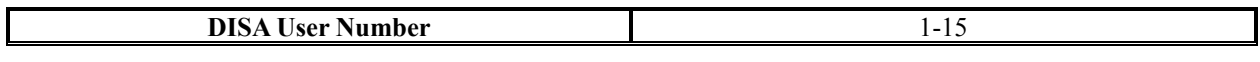

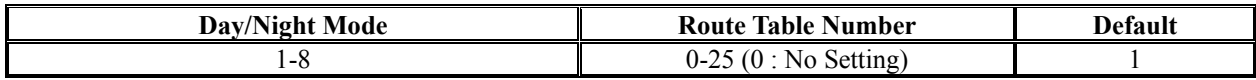

### **Conditions**

None

## **Feature Cross Reference**

Direct Inward System Access (DISA)

# **Telephone Programming Instructions**

### **To enter data for Program 25-10(Trunk Group Routing for DISA):**

- 1. Enter the programming mode.
- 2. Enter 25 10

### 25-10-01DISA-U1 Mode1 RouteTbl1

3. Enter the number of the item you want to program.

#### 25-10-xxDISA-**Uxx**

- 4. Select the DISA User number to be programmed by pressing the FLASH or the VOLUME ▲ or VOLUME ▼ keys.
- 5. Enter data for the item you selected + HOLD.
- 6. Enter data for the next item in the program. OR

Press DC once to enter a new item number.

OR

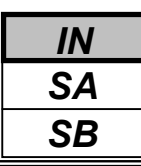

For systems that use Toll Restriction, use **Program 25-11 : DISA Toll Restriction Class** to assign a Toll Restriction Class (1-15) to each DISA user (1-15). The system uses the Toll Restriction Class you enter in Program 21-05 and 21-06. The Toll Restriction Class assigned to a DISA call is based on the DISA Class of Service and user, which is determined by the password the caller dials.

When programming, you make a separate entry for each Night Service mode.

### **Input Data**

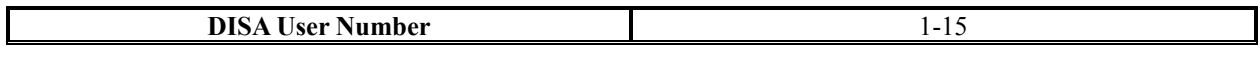

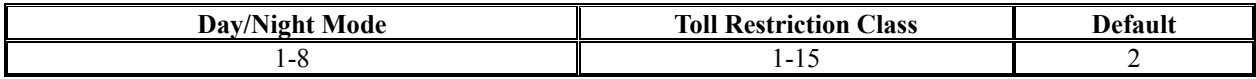

### **Conditions**

You cannot use Program 21-05 to assign Toll Restriction to DISA trunks.

### **Feature Cross Reference**

- Direct Inward System Access (DISA)
- Toll Restriction

# **Telephone Programming Instructions**

#### **To enter data for Program 25-11(DISA Toll Restriction Class):**

- 1. Enter the programming mode.
- 2. Enter 25 11

### 25-11-01DISA-U1 Mode1 T/RClass2

3. Enter the number of the item you want to program.

### 25-11-xxDISA-Uxx

- 4. Select Trunk port number to be programmed by pressing the FLASH or the VOLUME▲ or VOLUME▼ keys.
- 5. Enter data for the item you selected + HOLD.
- 6. Enter data for the next item in the program.

OR

Press DC once to enter a new item number.

OR

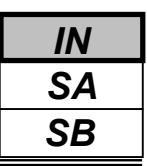

Use **Program 25-12 : Alternate Trunk Group Routing for DISA** to define the trunk route selected when a DISA caller dials the Alternate Trunk Access Code. The route selected is based on the DISA caller's Class of Service, which is in turn determined by the password the caller dials. When programming, you make a separate entry for each Night Service Mode.

Use Program 11-09-02 to set the Alternate Trunk Access Code. Use Program 14-06 to set trunk routes.

### **Input Data**

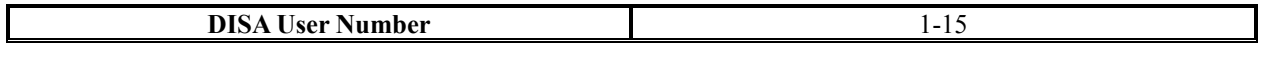

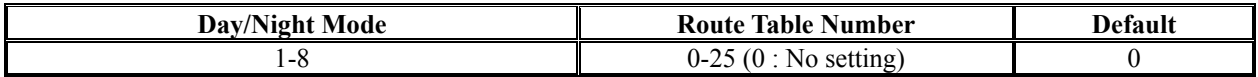

### **Conditions**

You cannot use Program 21-15 to assign Alternate Trunk Routing to DISA trunks.

### **Feature Cross Reference**

- Direct Inward System Access (DISA)
- Trunk Group Routing

# **Telephone Programming Instructions**

#### **To enter data for Program 25-12(Alternate Trunk Group Routing for DISA):**

- 1. Enter the programming mode.
- 2. Enter 25 12

$$
\begin{array}{c} \textbf{25-12-01DISA-U1} \\ \textbf{Model RouteTbl 0} \end{array}
$$

3. Enter the number of the item you want to program.

### 25-12-xxDISA-Uxx

- 4. Select the DISA User number to be programmed by pressing the FLASH or the VOLUME ▲ or VOLUME ▼ keys.
- 5. Enter data for the item you selected + HOLD.
- 6. Enter data for the next item in the program.

OR

Press DC once to enter a new item number. OR

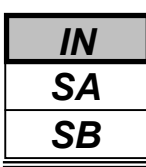

Use **Program 25-13 : System Option for DISA** to enter the password DISA callers must dial before the system will allow them to record, listen to and or erase the VRS messages. This program also is used to define additional DISA call options.

### **Input Data**

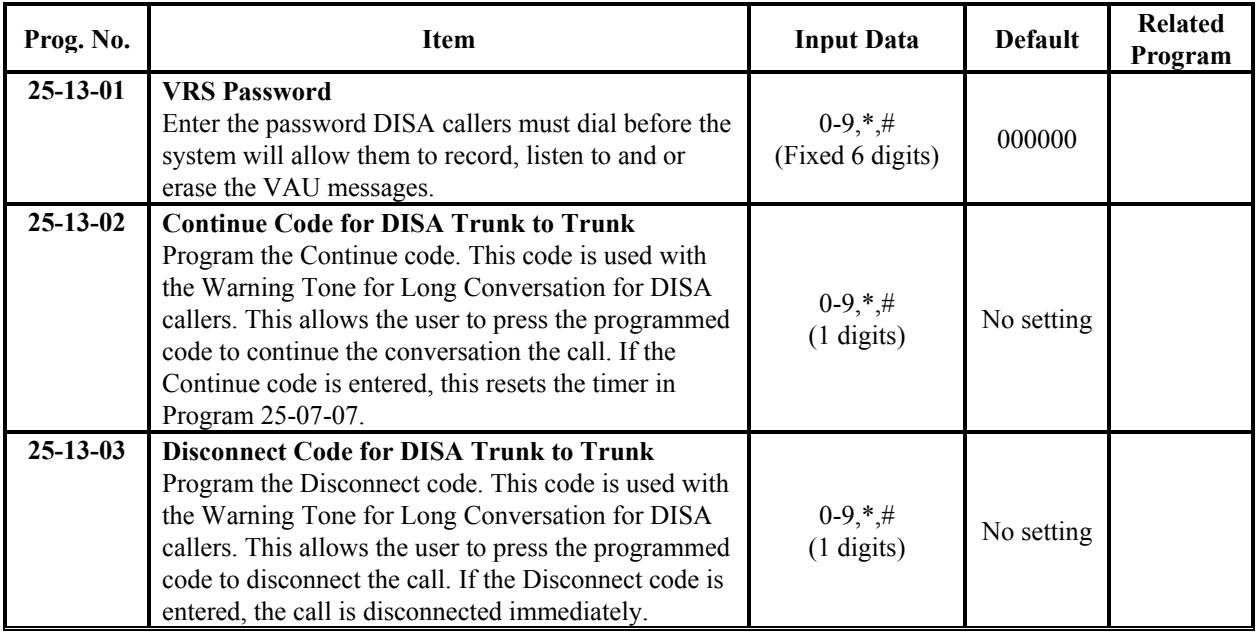

### **Conditions**

None

## **Feature Cross Reference**

- Direct Inward System Access (DISA)
- Voice Response System (VRS)

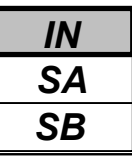

# **Telephone Programming Instructions**

### **To enter data for Program 25-13(System Option for DISA):**

- 1. Enter the programming mode.
- 2. Enter 25 13

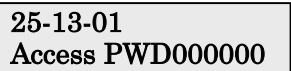

3. Enter the number of the item you want to program.

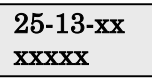

- 4. Enter data for the item you selected + HOLD.
- 5. Enter data for the next item in the program. OR

Press DC once to enter a new item number. OR

Press DC until you've exited that series's programming section.

**Programming Manual**<br> $242$ 

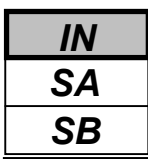

Use **Program 26-01 : Automatic Route Selection Service** to define the system options for Automatic Route Selection (ARS).

### **Input Data**

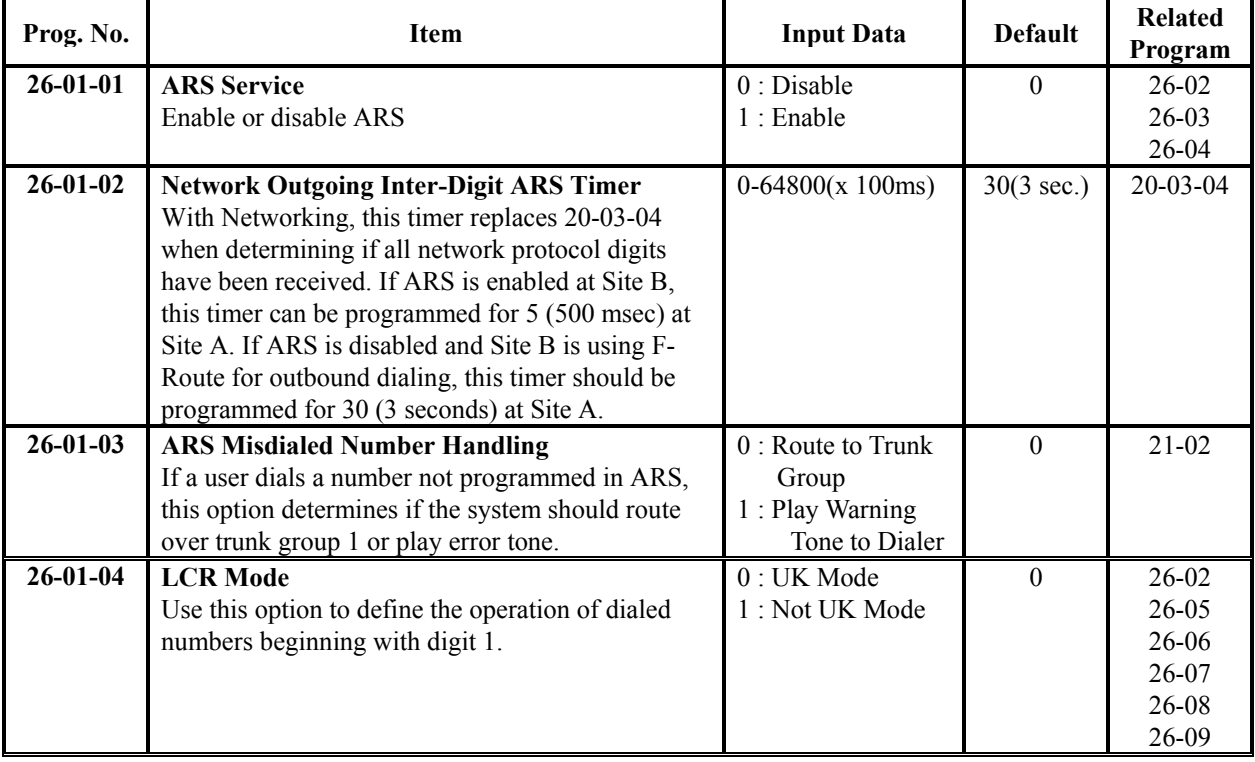

### **Conditions**

None

## **Feature Cross Reference**

Automatic Route Selection (ARS)

# **Telephone Programming Instructions**

### **To enter data for Program 26-01(Automatic Route Selection Service):**

- 1. Enter the programming mode.
- 2. Enter 26 01

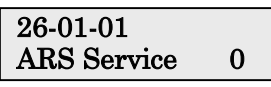

3. Enter the number of the item you want to program.

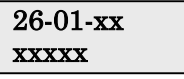

- 4. Enter data for the item you selected + HOLD.
- 5. Enter data for the next item in the program. OR

Press DC once to enter a new item number. OR

Press DC until you've exited that series's programming section.

<sup>244</sup> **Programming Manual**
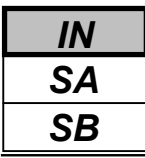

Use **Program 26-02 : Dial Analysis Table for ARS** to set pre-transaction tables for selecting Automatic Route Selection (ARS).

**•** Service Type 1 (Route to Trunk Group Number) - the number routes to a trunk group.

**•** Service Type 2 (F-Route Selected) - The number is controlled by the F-Route table.

#### **Input Data**

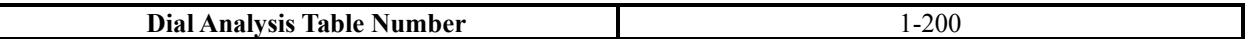

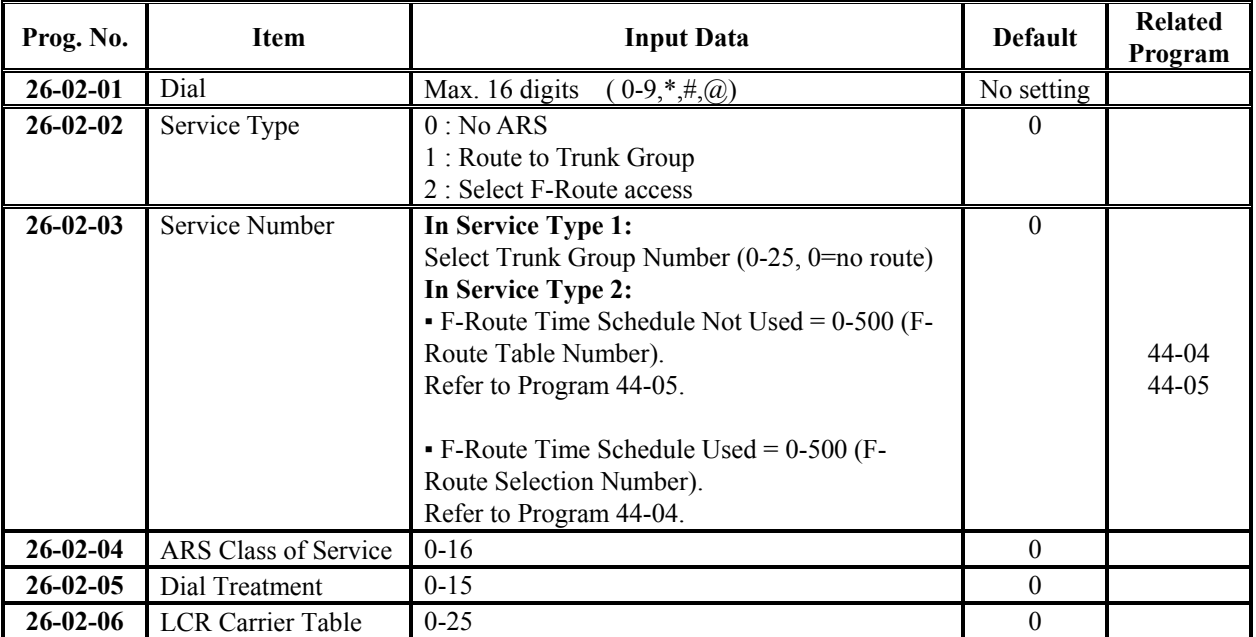

### **Conditions**

None

## **Feature Cross Reference**

Automatic Route Selection

## **Telephone Programming Instructions**

#### **To enter data for Program 26-02(Dial Analysis Table for ARS):**

- 1. Enter the programming mode.
- 2. Enter 26 02

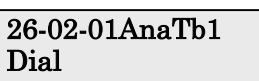

3. Enter the number of the item you want to program.

26-02 xxAnaTbxxx

- 4. Select the Dial Analysis Table number to be programmed by pressing the FLASH or the VOLUME▲ or VOLUME▼ keys.
- 5. Enter data for the item you selected + HOLD.
- 6. Enter data for the next item in the program.

OR

Press DC once to enter a new item number.

OR

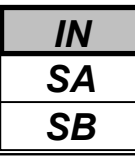

Use **Program 26-03 : ARS Dial Treatments** to assign the 15 Dial Treatments for automatic ARS Dialing translation. Assign Dial Treatments to Service Numbers (Trunk Groups) in Program 26-02.

- The ARS Dial Treatment options are:
- **3**  Delete the NPA if dialed as part of the initial call.
- **2**  Delete the leading digit if dialed as part of the initial call.
- **1**  Add a leading 1 if not dialed as part of the initial call.
- **INPA**  Insert the NPA specified by NPA.
- **DNN**  Outdial the NN number of digits or execute the code that follows. For example, D041234 out-dials 1234.

Valid entries are 0-9, #, \*, Wnn (wait nn seconds) and P (pause). Each digits code counts as a digit. So for example, if a P was added for a pause, the entry would look like: D05P1234. This Dial Treatment can only be added from telephone programming.

- **Wnn**  Wait nn seconds.
- **P**  Pause in analogue trunk.
- **R**  Redial the initially dialed number, including any modifications

**• E** - End of Dial Treatment. All Dial Treatments must end with the E code.

**• X** - When ARS is enabled, X must be entered in the Dial Treatment in order for the system to output the extension number of the call's originator to the black box for the E911 feature.

#### **Input Data**

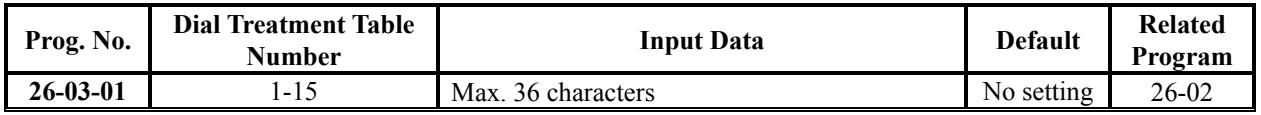

#### **Conditions**

None

## **Feature Cross Reference**

Automatic Route Selection

# **Telephone Programming Instructions**

### **To enter data for Program 26-03(ARS Dial Treatments):**

- 1. Enter the programming mode.
- 2. Enter 26 03

### 26-03-01ARS-T1

3. Enter the number of the item you want to program.

#### 26-03-xxARS-Txx xxxxx

- 4. Select the Dial Treatment Table number to be programmed by pressing the FLASH or the VOLUME▲ or VOLUME▼ keys.
- 5. Enter data for the item you selected + HOLD.
- 6. Enter data for the next item in the program.
	- OR

Press DC once to enter a new item number.

OR

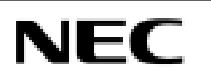

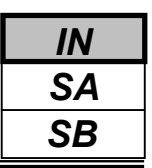

Use **Program 26-04 : ARS Class of Service** to set an extension's ARS Class of Service. Automatic Route Selection uses ARS Class of Service when determining how to route an extension's calls.

### **Input Data**

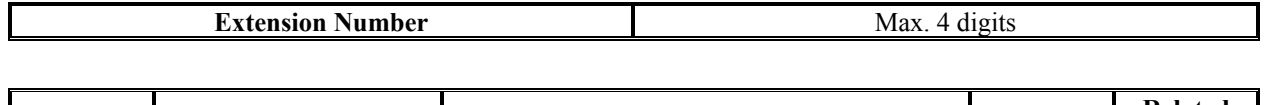

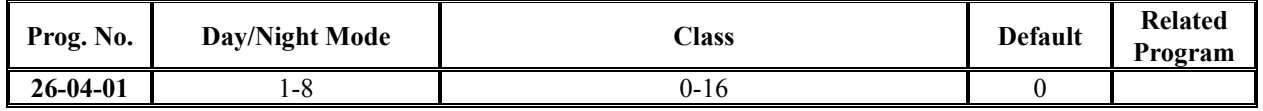

### **Conditions**

None

## **Feature Cross Reference**

Automatic Route Selection

## **Telephone Programming Instructions**

### **To enter data for Program 26-04(ARS Class of Service):**

- 1. Enter the programming mode.
- 2. Enter 26 04

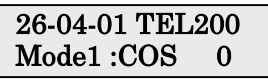

3. Enter the number of the item you want to program.

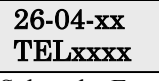

- 4. Select the Extension number to be programmed by pressing the FLASH or the VOLUME▲ or VOLUME▼ keys.
- 5. Enter data for the item you selected + HOLD.
- 6. Enter data for the next item in the program.

OR

Press DC once to enter a new item number. OR

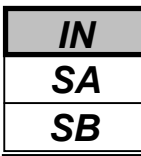

Use **Program 26-05 : LCR Carrier Table** to define the LCR Access Codes and routing options. These options include Authorization codes and Cost Centre Codes.

#### **Input Data**

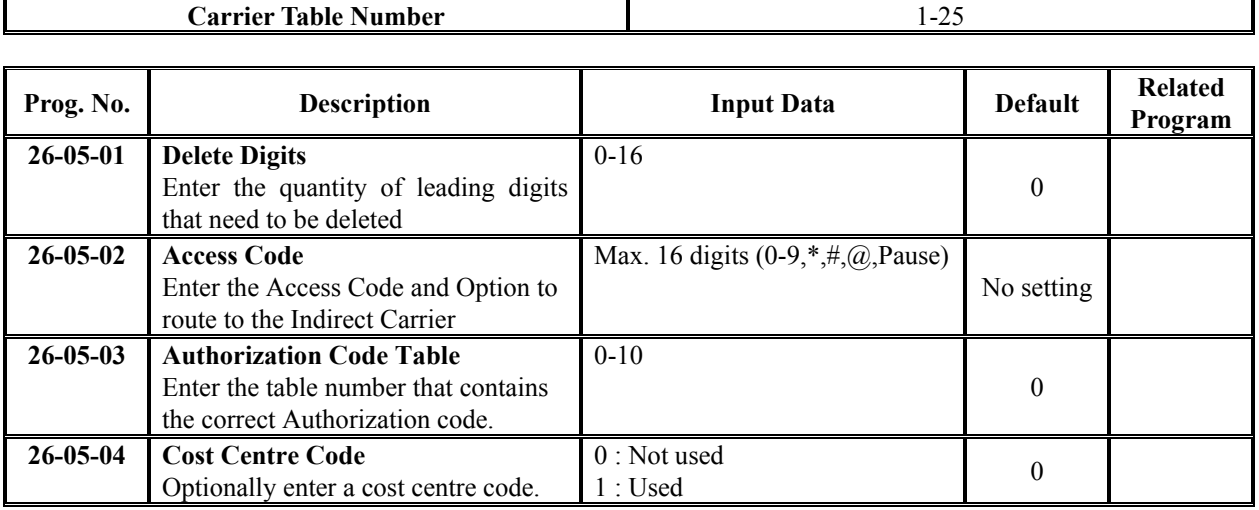

### **Conditions**

The settings must comply with the requirements of the Indirect Carrier.

The operation of the @ symbol within the Access Code depend on the type of trunk. For analogue trunk set as Dial Pulse the  $\omega$  symbol defines change to DTMF dialing. For ISDN trunks the  $\omega$  symbol defines that a Connect Message is received and then DTMF digits are sent in the B-Channel.

## **Feature Cross Reference**

Least Cost Routing

## **Telephone Programming Instructions**

### **To enter data for Program 26-05(LCR Carrier Table):**

- 1. Enter the programming mode.
- 2. Enter 26 05

### 26-05-01CarTBL1 Delete digit 0

3. Enter the number of the item you want to program.

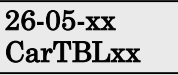

- 4. Select the Carrier Table number to be programmed by pressing the FLASH or the VOLUME▲ or VOLUME▼ keys.
- 5. Enter data for the item you selected + HOLD.
- 6. Enter data for the next item in the program.
	- OR

Press DC once to enter a new item number.

OR

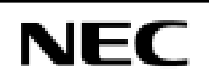

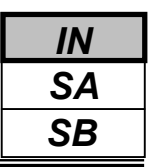

Use **Program 26-06 : LCR Authorization Code Table** to define the optional Authorization code (or PIN code) required by the Indirect Carrier. The Authorization code is inserted if set in Program 26-05-03.

### **Input Data**

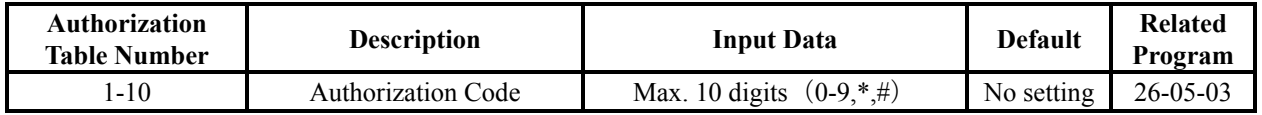

### **Conditions**

The settings must comply with the requirements of the Indirect Carrier. The Authorization Code is used by the Indirect Carrier to identify the customer for billing purposes.

# **Feature Cross Reference**

◆ Least Cost Routing

## **Telephone Programming Instructions**

### **To enter data for Program 26-06(LCR Authorization Code Table):**

- 1. Enter the programming mode.
- 2. Enter 26 06

### 26-06-01AthCod1

Dial

3. Enter the number of the item you want to program.

#### 26-06-xxAthCodxx Dialxxxxxxxxxxxx

- 4. Select the Authorization Table number to be programmed by pressing the FLASH or the VOLUME▲ or VOLUME▼ keys.
- 5. Enter data for the item you selected + HOLD.
- 6. Enter data for the next item in the program.

OR

Press DC once to enter a new item number.

OR

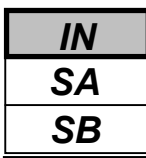

Use **Program 26-07 : LCR Cost Centre Code Table** to define the optional cost centre code required by the Indirect Carrier. The cost centre code is set for each extension. The cost centre code is inserted if set in Program 26- 05-04.

### **Input Data**

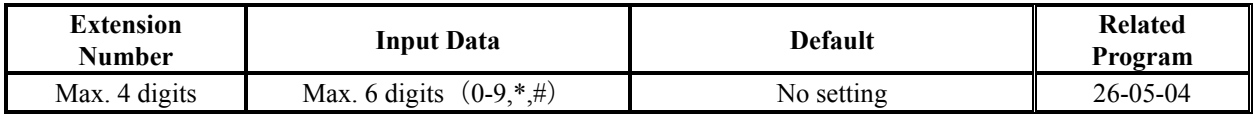

### **Conditions**

The settings must comply with the requirements of the Indirect Carrier. The Authorization Code is used by the Indirect Carrier to identify the customer for billing purposes.

# **Feature Cross Reference**

Least Cost Routing

## **Telephone Programming Instructions**

### **To enter data for Program 26-07(LCR Cost Centre Code Table):**

- 1. Enter the programming mode.
- 2. Enter 26 07

#### 26-07-01 TEL200 Center CD

3. Enter the number of the item you want to program.

#### 26-07-xx TELxxxx xxxxx

- 4. Select the Extension number to be programmed by pressing the FLASH or the VOLUME▲ or VOLUME▼ keys.
- 5. Enter data for the item you selected + HOLD.
- 6. Enter data for the next item in the program.
	- OR

Press DC once to enter a new item number.

OR

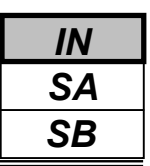

Use **Program 26-08 : LCR Manual Override Access Code Table** to define the access codes that the users can dial to select an indirect carrier i.e. bypass the automatic selection of Program 26-02.

#### **Input Data**

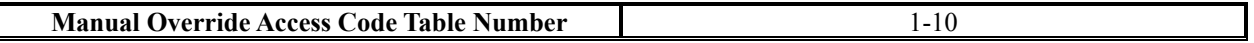

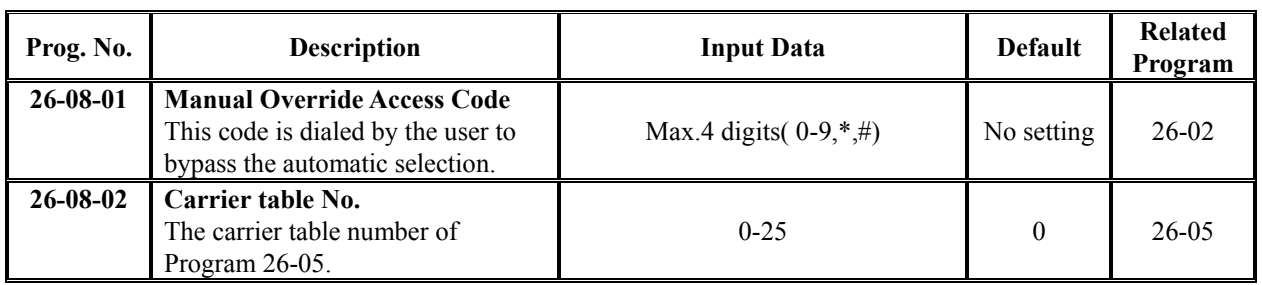

### **Conditions**

The override code must begin with a digit 1 or it will not be checked against this table. There can also exemptions to this table in Program 26-09.

## **Feature Cross Reference**

Least Cost Routing

## **Telephone Programming Instructions**

#### **To enter data for Program 26-08(LCR Manual Override Access Code Table):**

- 1. Enter the programming mode.
- 2. Enter 26 08

#### 26-08-01Manual 1 Dial

3. Enter the number of the item you want to program.

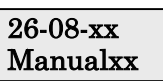

- 4. Select the Manual Override Access Code Table number to be programmed by pressing the FLASH or the VOLUME▲ or VOLUME▼ keys.
- 5. Enter data for the item you selected + HOLD.
- 6. Enter data for the next item in the program. OR

Press DC once to enter a new item number. OR

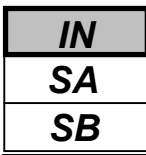

Use **Program 26-09 : LCR Manual Override Exemption Table** to define the numbers that must not be sent via an indirect carrier when the user dials a Manual Override Access Code. The exemptions are normally Emergency Services that may not be supported by the indirect carrier.

### **Input Data**

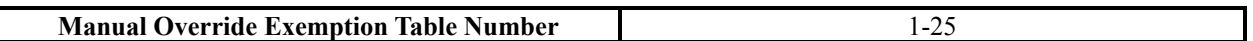

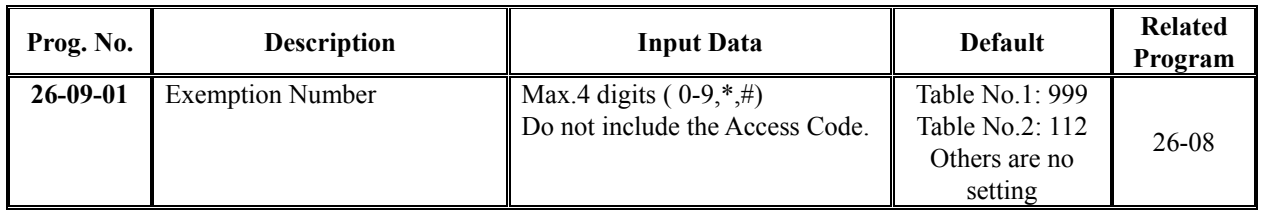

#### **Conditions**

If the number dialed by the user corresponds to an entry in Program 26-09 the Topaz will delete the Manual Access code (Program 26-08) and route the call to the direct carrier. If the number specifies an Emergency Service you must ensure that the direct carrier will accept the call.

## **Feature Cross Reference**

Least Cost Routing

## **Telephone Programming Instructions**

#### **To enter data for Program 26-09(LCR Manual Override Exemption Table):**

- 1. Enter the programming mode.
- 2. Enter 26 09

#### 26-09-01Exempt1 Dial 999

3. Enter the number of the item you want to program.

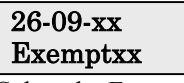

- 4. Select the Exemption Table number to be programmed by pressing the FLASH or the VOLUME▲ or VOLUME▼ keys.
- 5. Enter data for the item you selected + HOLD.
- 6. Enter data for the next item in the program.
	- OR Press DC once to enter a new item number.

OR

- *For your Notes -*

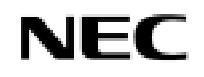

<sup>254</sup> **Programming Manual**

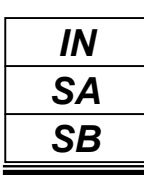

This command is currently not available.

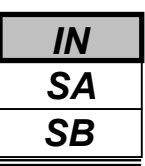

Use **Program 30-02 : DSS Console Extension Assignment** to identify which extensions have DSS Consoles assigned.

**•** You can have up to 9 different DSS Consoles. A single extension can have up to 9 64-Button DSS Consoles (9 is the maximum allowed per system).

**•** Each extension in the system can have one 24-Button DLS Console (72 maximum). An extension can have a 24- Button DLS Console in addition to 64-Button DSS Consoles.

When programming, each extension/DSS Console combination is called a Console Number.

There are 9 Console Numbers (1-9). You assign Console Numbers to extensions. When entering data, you normally make the assignment for Console Number 1 first.

#### **Input Data**

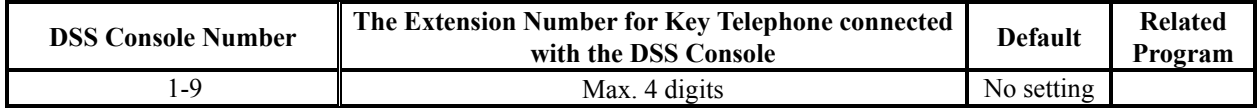

### **Conditions**

None

## **Feature Cross Reference**

Direct Station Selection (DSS) Console

# **Telephone Programming Instructions**

#### **To enter data for Program 30-02(DSS Console Extension Assignment):**

- 1. Enter the programming mode.
- 2. Enter 30 02

30-02-01 DSS1 Ext.Number

3. Enter the number of the item you want to program.

#### 30-02-xx DSSx xxxxx

- 4. Select the DSS Console number to be programmed by pressing the FLASH or the VOLUME ▲ or VOLUME ▼ keys.
- 5. Enter data for the item you selected + HOLD.
- 6. Enter data for the next item in the program. OR

Press DC once to enter a new item number. OR

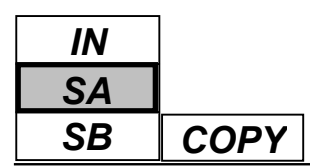

Use **Program 30-03 : DSS Console Key Assignments** to customize the key assignments for 64-Button DSS Consoles. A DSS Console key can have any function up to four digits long (e.g., extension number or Service Code).

### **Input Data**

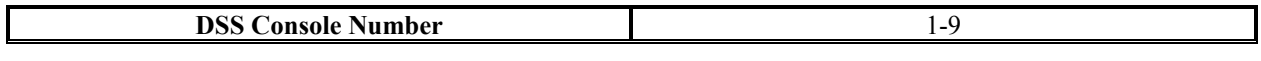

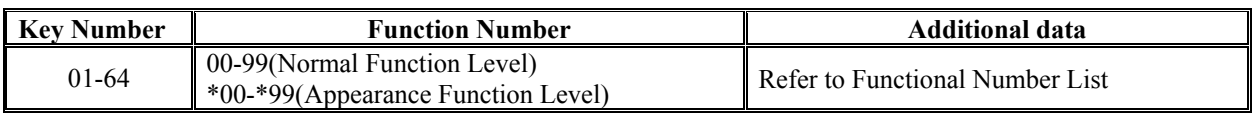

### **Function Number Lists**

1)General Functional Level (00-99)

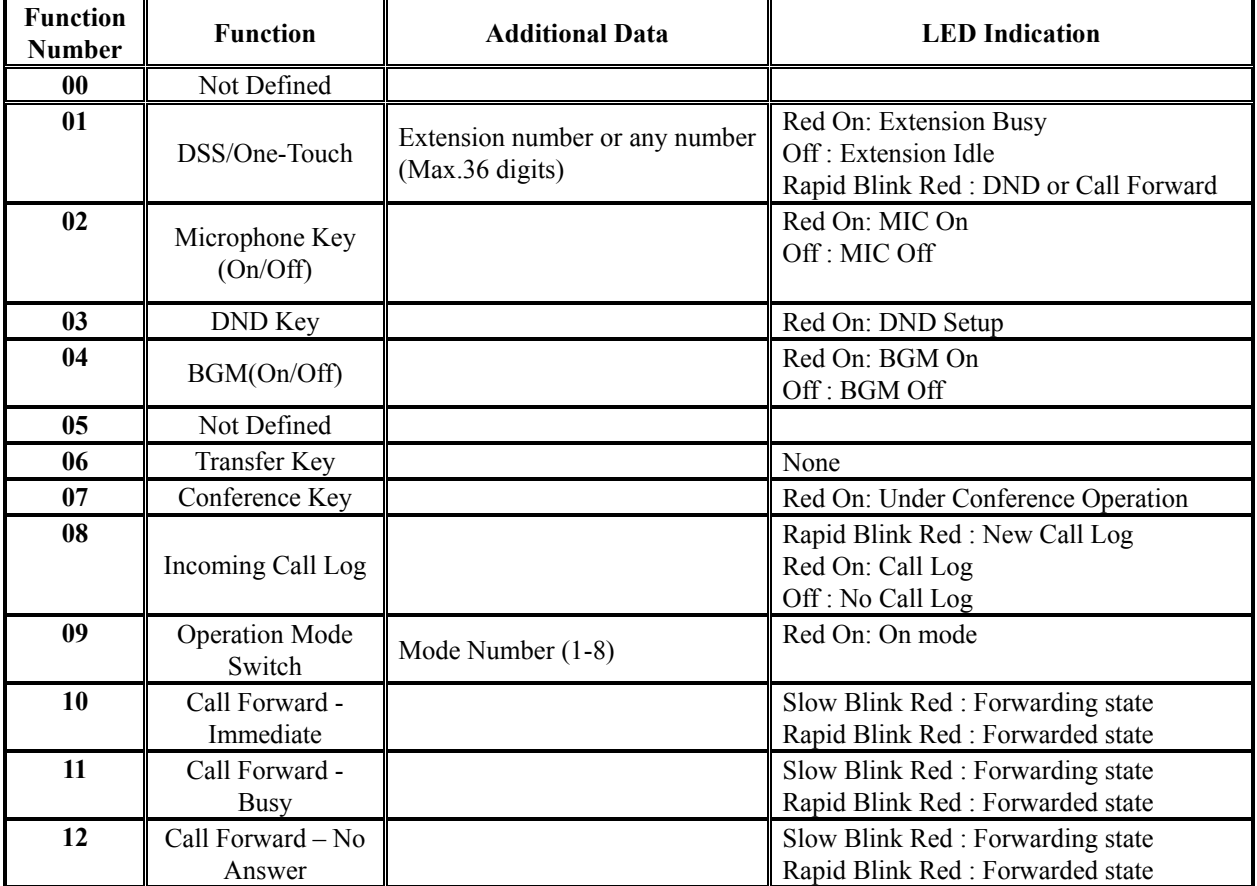

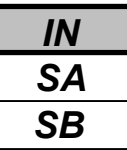

### **Function Number Lists(Cont'd)**

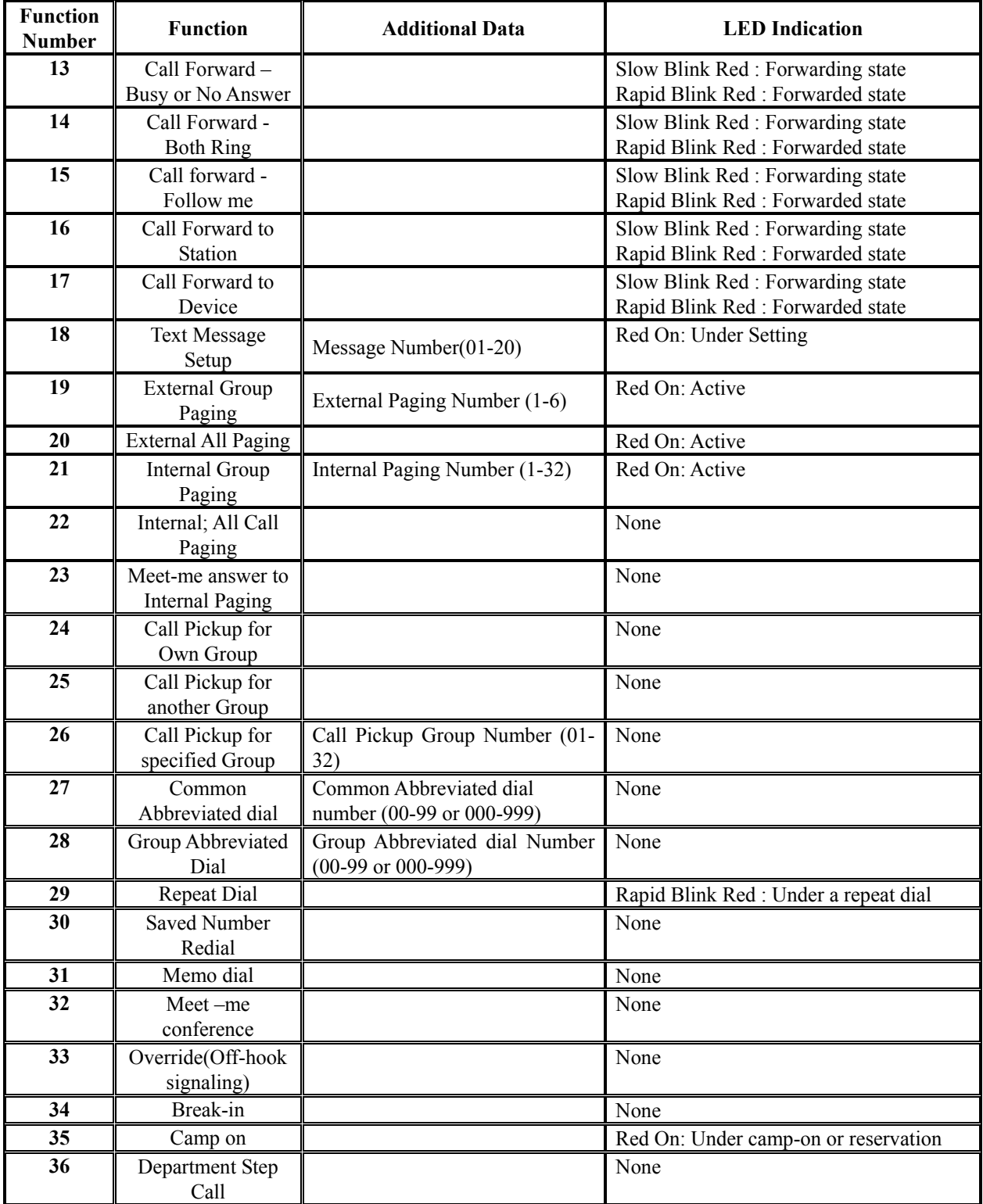

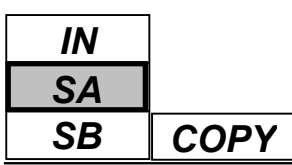

## *Program 30: DSS/DLS Console 30-03: DSS Console Key Assignment*

### **Function Number Lists(Cont'd)**

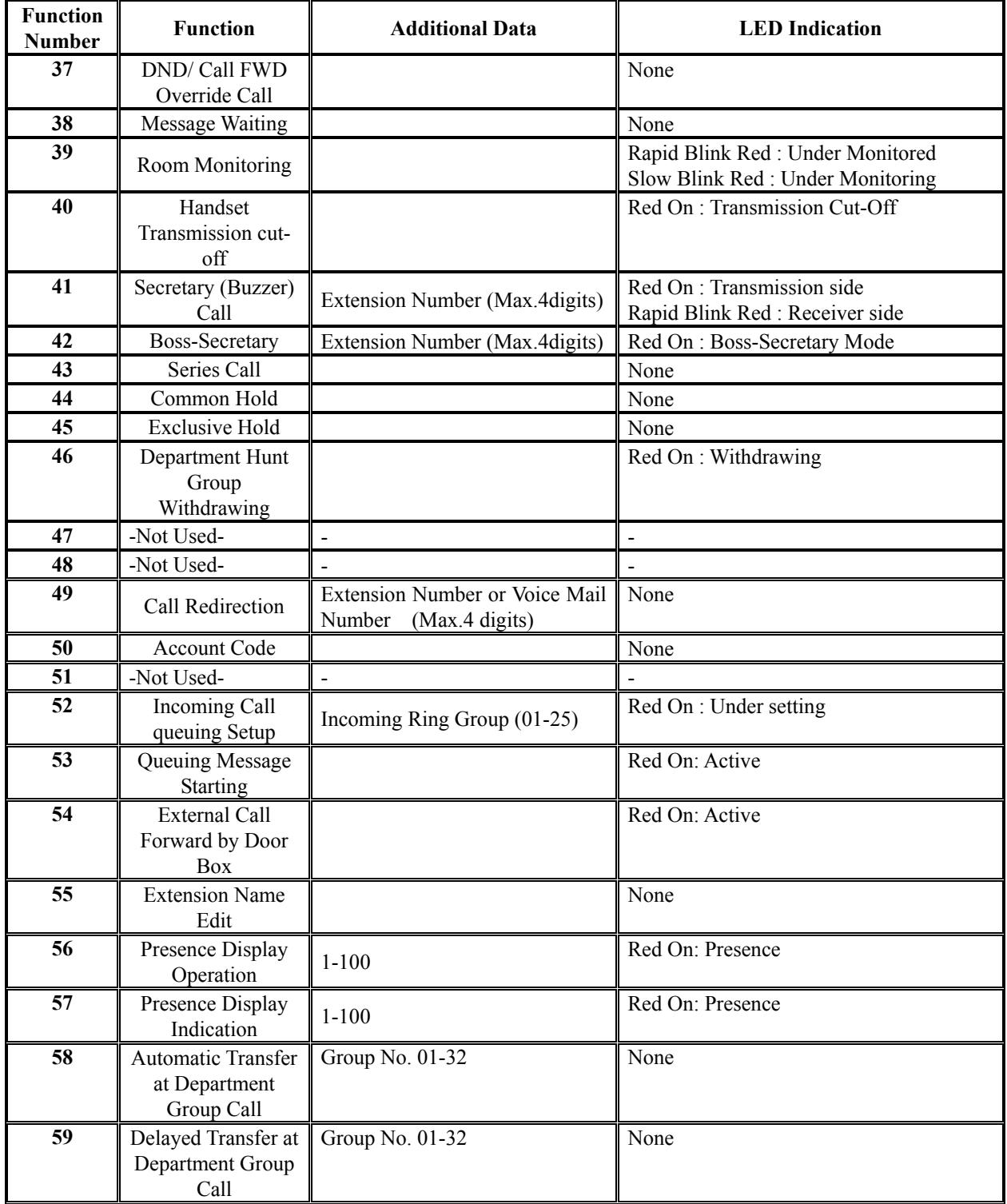

*IN SA COPY SB*

### **Function Number Lists(Cont'd)**

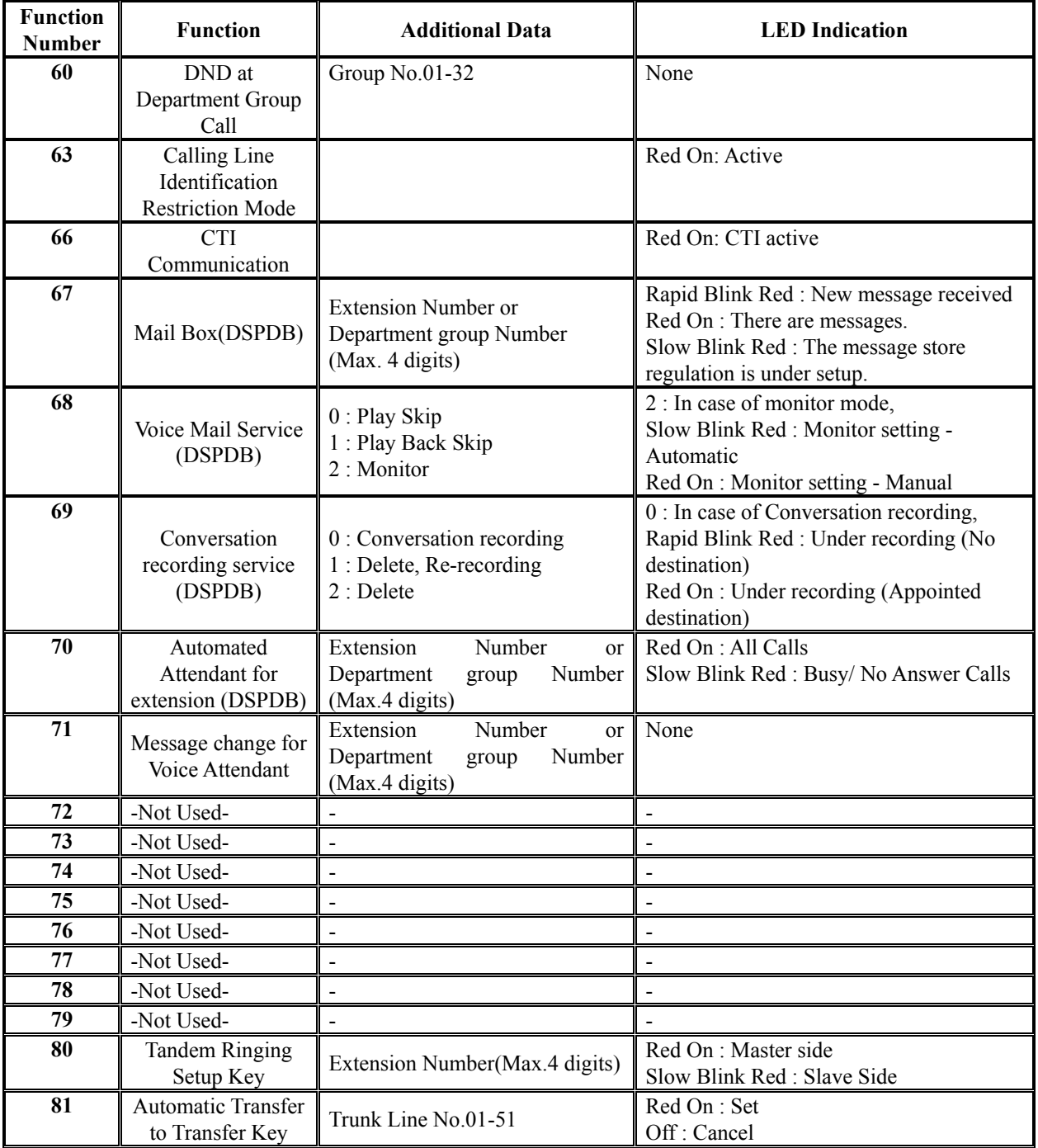

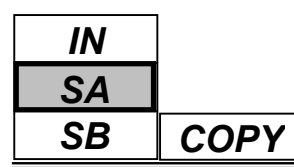

#### 2)Appearance Functional Level (\*00-\*99)

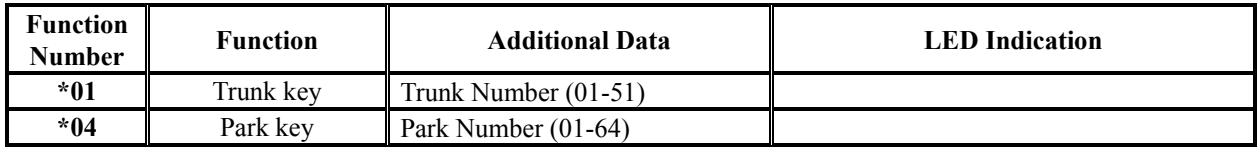

### **Default**

All DSS Console

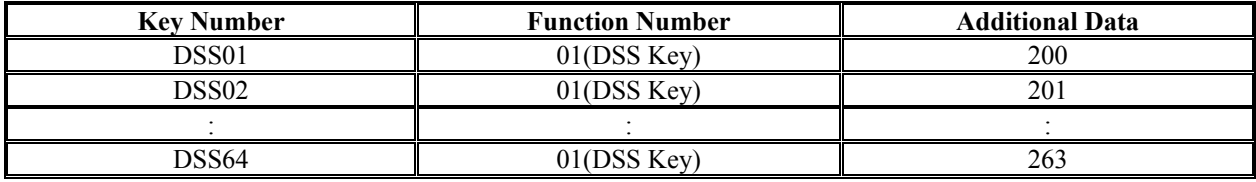

### **Conditions**

None

## **Feature Cross Reference**

◆ Direct Station Selection (DSS) Console

## **Telephone Programming Instructions**

### **To enter data for Program 30-03(DSS Console Key Assignment):**

- 1. Enter the programming mode.
- 2. Enter 30 03

$$
\begin{array}{cc}\n30-03-01 & \text{DSS 1} \\
\text{KY01=01}\n\end{array}
$$

3. Enter the number of the item you want to program.

$$
\begin{array}{cc}\n30-03-xx & DSS x \\
xxxx\n\end{array}
$$

- 4. Select the DSS Console number to be programmed by pressing the FLASH or the VOLUME ▲ or VOLUME ▼ keys.
- 5. Enter data for the item you selected + HOLD.
- 6. Enter data for the next item in the program.

OR

Press DC once to enter a new item number. OR

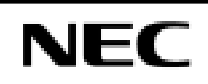

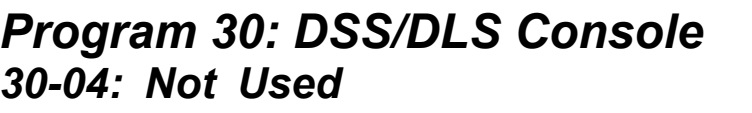

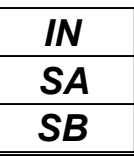

This command is currently not available.

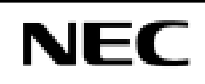

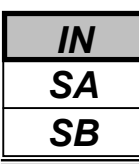

Use **Program 30-05 : DSS Console Lamp Table** to defines the LED patterns for functions on each DSS console.

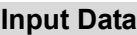

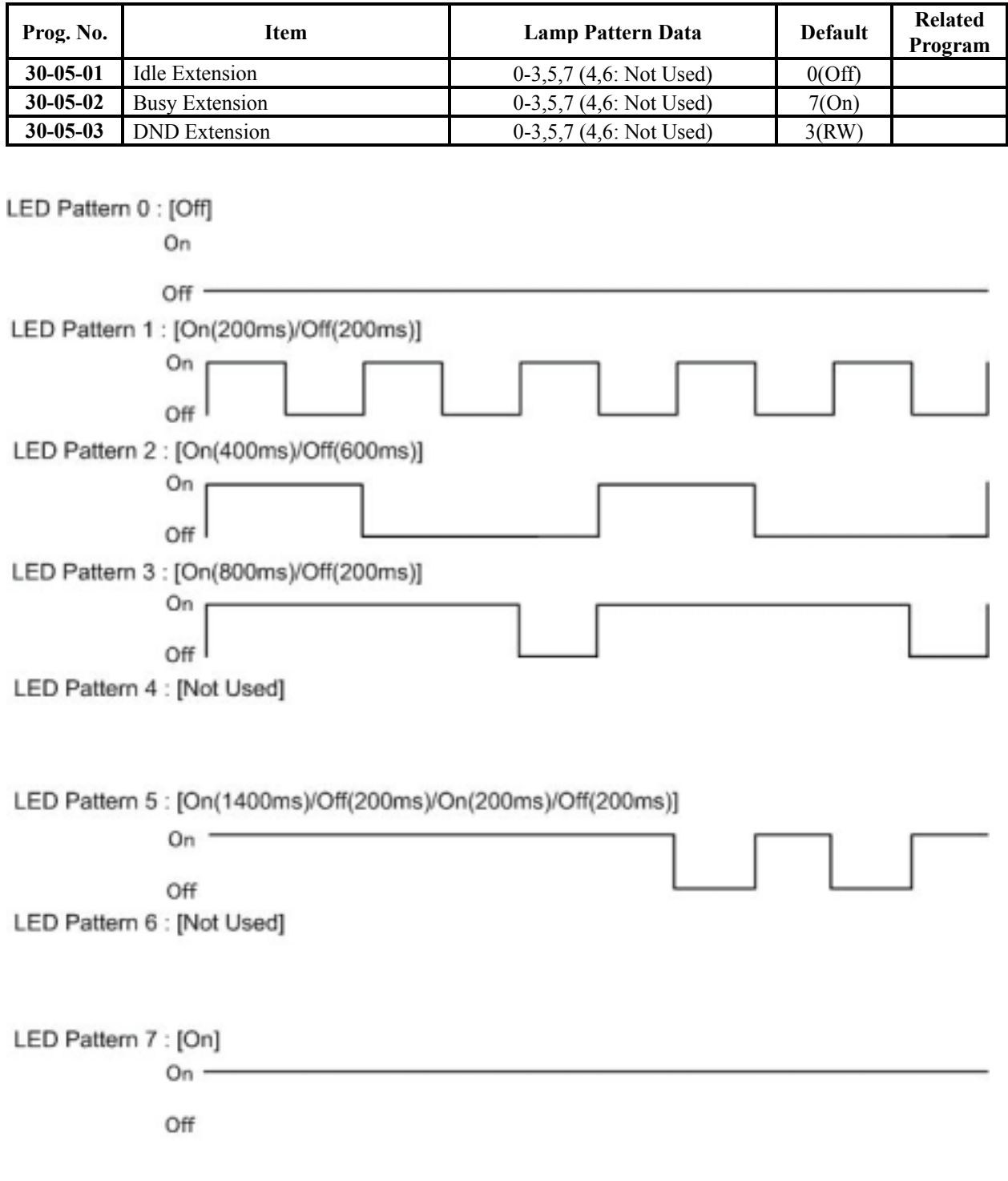

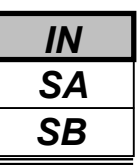

### **Conditions**

None

## **Feature Cross Reference**

Direct Station Selection (DSS) Console

## **Telephone Programming Instructions**

#### **To enter data for Program 30-05(DSS Console Lamp Table):**

- 1. Enter the programming mode.
- 2. Enter 30 05

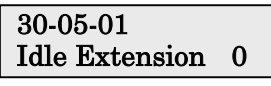

3. Enter the number of the item you want to program.

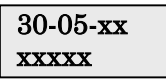

- 4. Enter data for the item you selected + HOLD.
- 5. Enter data for the next item in the program. OR

Press DC once to enter a new item number. OR

Press DC until you've exited that series's programming section.

<sup>264</sup> **Programming Manual**

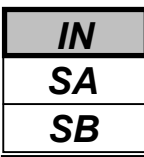

Use **Program 31-01 : System Options for Internal/External Paging** to define the system options for Internal / External Paging.

The system shows the names you program on the telephone displays. Use the following chart when entering and editing text. When using the keypad digits, press the key once for the first character, twice for the second character, etc. For example, to enter a C, press key "2" three times. Press the key six times display the lower case letter.

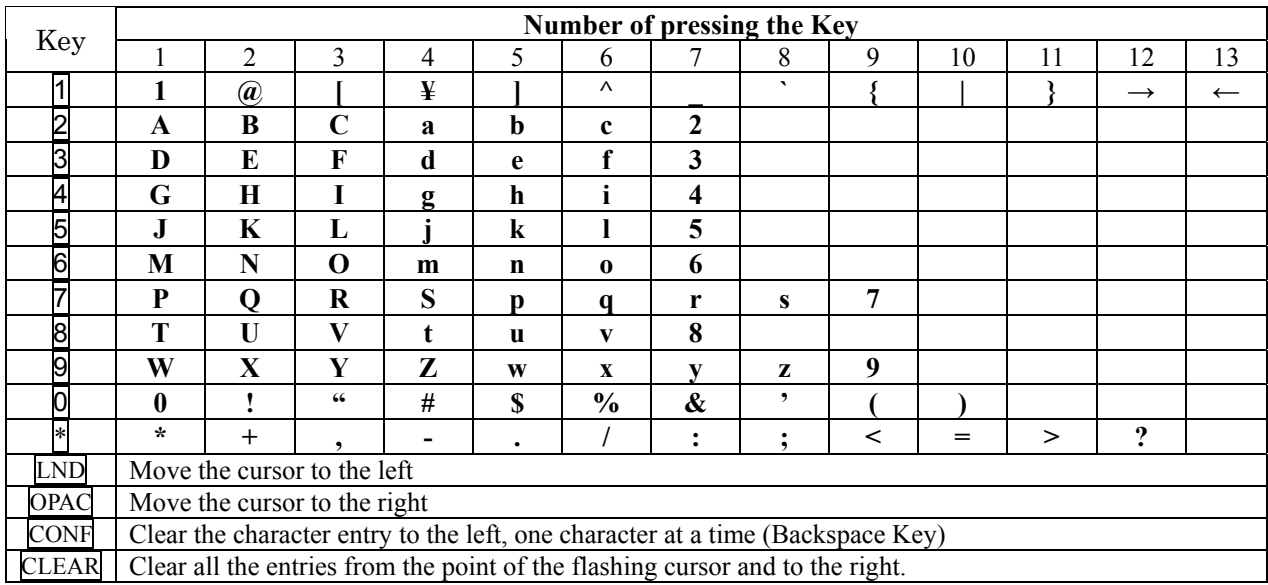

### **Input Data**

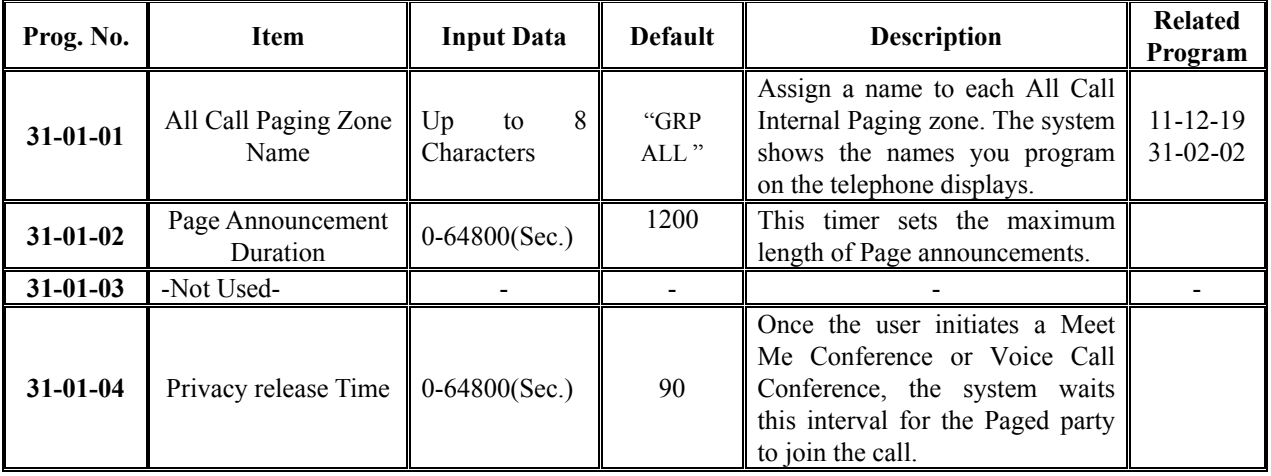

### **Conditions**

None

## **Feature Cross Reference**

- Paging, External
- Paging, Internal

## **Telephone Programming Instructions**

- **To enter data for Program 31-01(System Options for Internal/External Paging):**
- 1. Enter the programming mode.
- 2. Enter 31 01

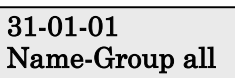

3. Enter the number of the item you want to program.

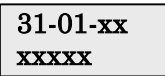

- 4. Enter data for the item you selected + HOLD.
- 5. Enter data for the next item in the program. OR

Press DC once to enter a new item number. OR

Press DC until you've exited that series's programming section.

**Programming Manual**<br>266

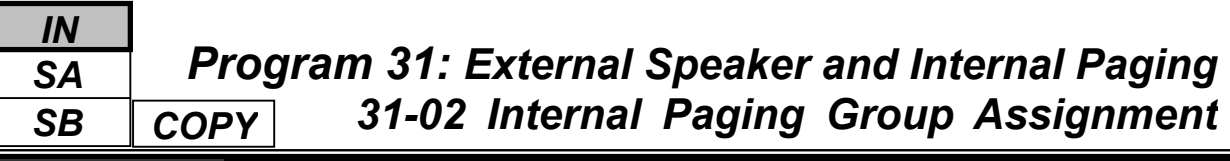

Use **Program 31-02 : Internal Paging Group Assignment** to assign extensions to Internal Paging Groups (i.e., Page Zones). The setting in this program also determines if the Internal Page Group can receive Internal All Call Paging. The system can have up to 32 paging groups. An extension can be in only one Internal Paging Group.

### **Input Data**

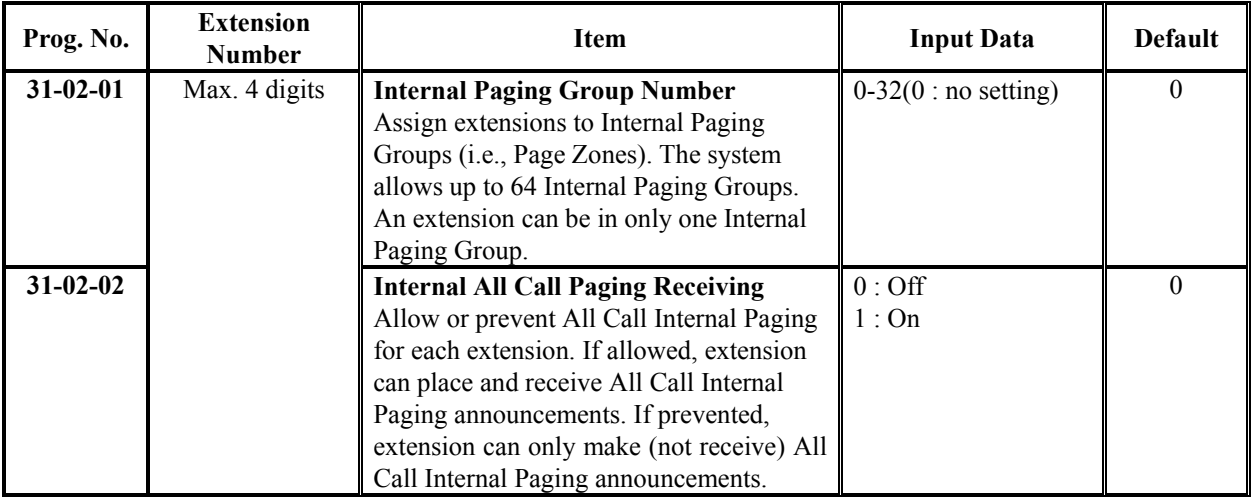

### **Conditions**

None

## **Feature Cross Reference**

◆ Paging, Internal

## **Telephone Programming Instructions**

### **To enter data for Program 31-02(Internal Paging Group Assignment):**

- 1. Enter the programming mode.
- 2. Enter 31 02

### 31-02-01 TEL200 INT PG GP No 0

3. Enter the number of the item you want to program.

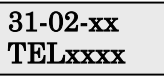

- 4. Enter data for the item you selected + HOLD.
- 5. Select the Extension number to be Programmed by pressing the FLASH or the VOLUME ▲ or VOLUME ▼ keys.
- 6. Enter data for the next item in the program.

OR Press DC once to enter a new item number.

OR

$$
\mathbf{NEC}
$$

Use **Program 31-03 : Internal Paging Group Settings** to assign names to Internal Paging Groups (i.e., Page Zones) and to define the splash tone for Internal Paging.

The system shows the names you program on the telephone displays. Use the following chart when entering and editing text. When using the keypad digits, press the key once for the first character, twice for the second character, etc. For example, to enter a C, press key "2" three times. Press the key six times display the lower case letter.

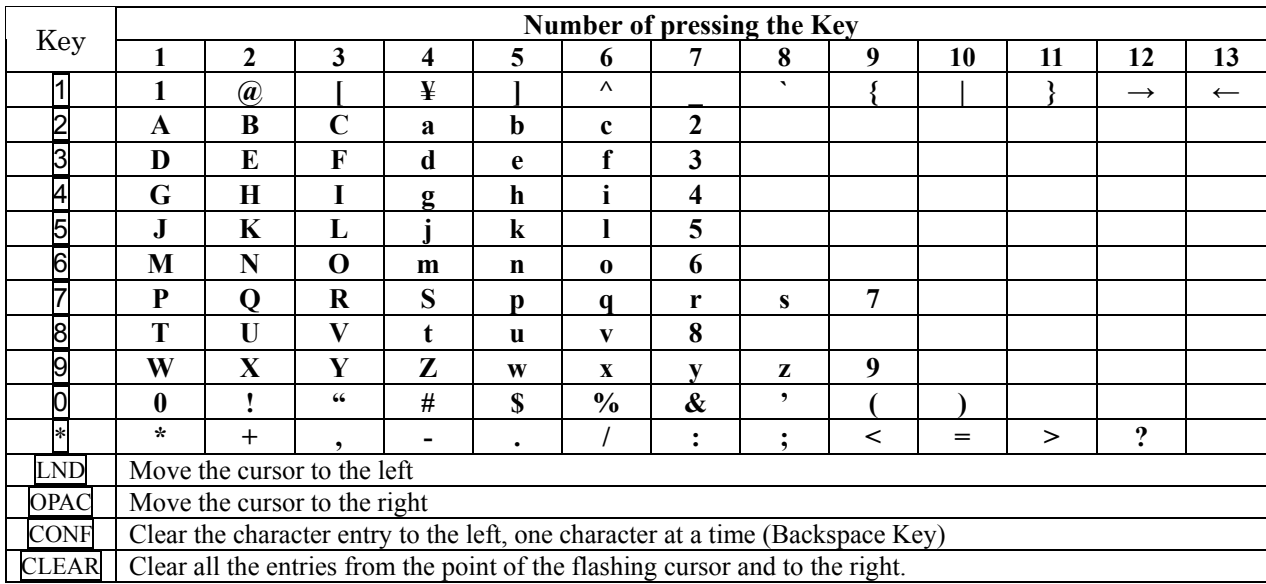

#### **Input Data**

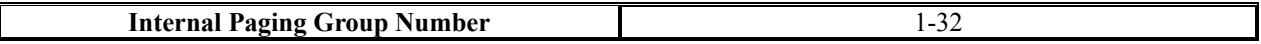

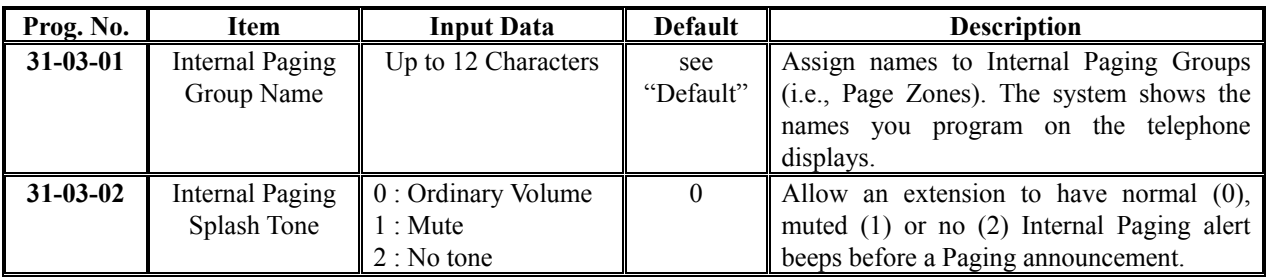

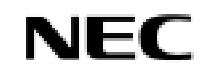

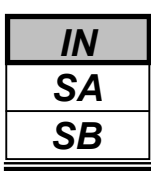

**Default**

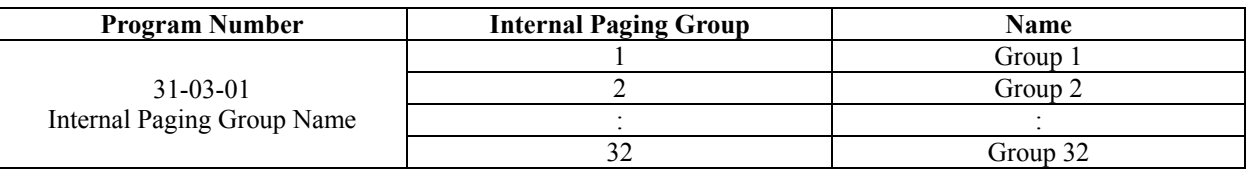

### **Conditions**

None

# **Feature Cross Reference**

Paging, Internal

## **Telephone Programming Instructions**

### **To enter data for Program 31-03(Internal Paging Group Settings):**

- 1. Enter the programming mode.
- 2. Enter 31 03

#### 31-03-01Paging1 Name-Group 1

3. Enter the number of the item you want to program.

#### 31-03-xxPagingxx xxxxx

- 4. Select the Internal Paging Group number to be Programmed by pressing the FLASH or the VOLUME▲ or VOLUME▼ keys.
- 5. Enter data for the item you selected + HOLD.
- 6. Enter data for the next item in the program.
- OR Press DC once to enter a new item number.

OR

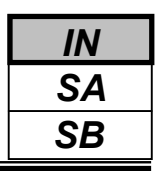

Use **Program 31-04 : External Paging Zone Group** to assign each External Paging zone to an External Paging group. Users call the External Paging group when broadcasting announcements to the external zone. When programming, the zones on the PGDU are numbers 1-6.

*To simplify programming and troubleshooting, always make the External Paging Zone Group the same number as the External Paging zone (i.e.,*  $1 = 1$ *,*  $2 = 2$ *, etc.).* 

#### **Input Data**

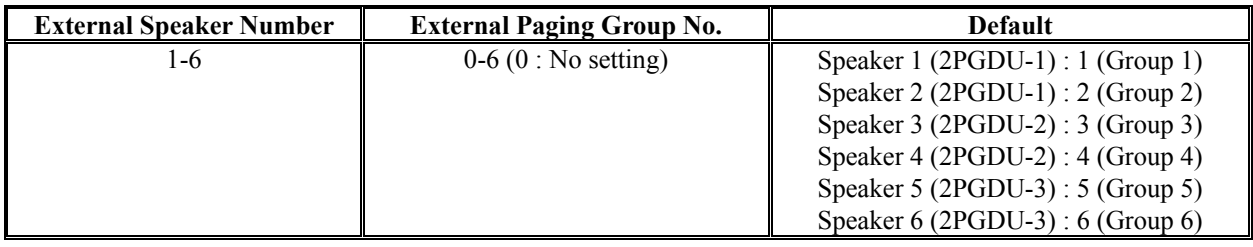

### **Conditions**

None

### **Feature Cross Reference**

Paging, External

# **Telephone Programming Instructions**

### **To enter data for Program 31-04(External Paging Zone Group):**

- 1. Enter the programming mode.
- 2. Enter 31 04

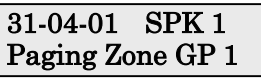

3. Enter the number of the item you want to program.

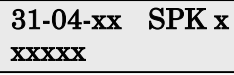

- 4. Select the External Speaker number to be Programmed by pressing the FLASH or the VOLUME▲ or VOLUME▼ keys.
- 5. Enter data for the item you selected + HOLD.
- 6. Enter data for the next item in the program.

OR

Press DC once to enter a new item number. OR

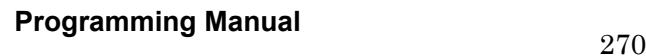

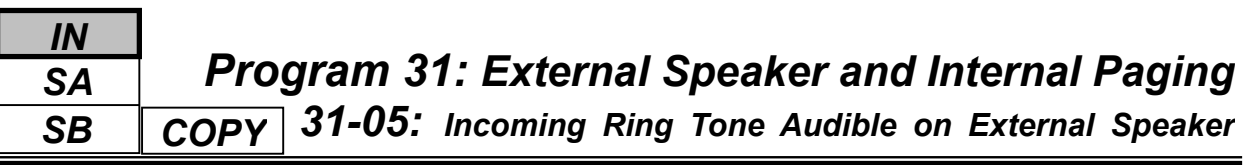

Use **Program 31-05 : Incoming Ring Tone Audible on External Speaker** to assign Universal Night Answer ringing to each External Paging zone. For each trunk port (1-51), you make a separate entry for each External Paging zone (1-6). When programming, the zones on the PGDU are numbers 1-6. For Incoming Ring Tone Audible on External Speaker, you make a separate entry for each Night Service mode.

### **Input Data**

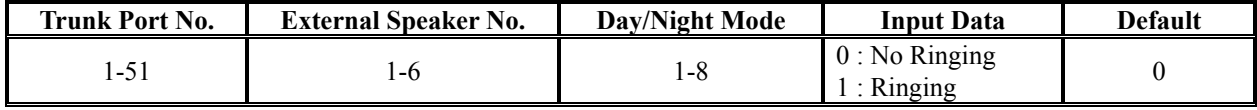

### **Conditions**

None

## **Feature Cross Reference**

- Paging, External
- Night Service

## **Telephone Programming Instructions**

### **To enter data for Program 31-05(Universal Night Answer):**

- 1. Enter the programming mode.
- 2. Enter 31 05

31-05-01 Trunk1  $Spkr1 Model = 0$ 

3. Enter the number of the item you want to program.

### 31-05-xx xxxxx

- 4. Select the Trunk number to be Programmed by pressing the FLASH or the VOLUME▲ or VOLUME▼ keys.
- 5. Enter data for the item you selected + HOLD.
- 6. Enter data for the next item in the program.

OR

Press DC once to enter a new item number. OR

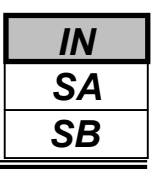

Use **Program 31-06 : External Speaker Control** to define the settings for the external speaker using an amplifier.

#### **Input Data**

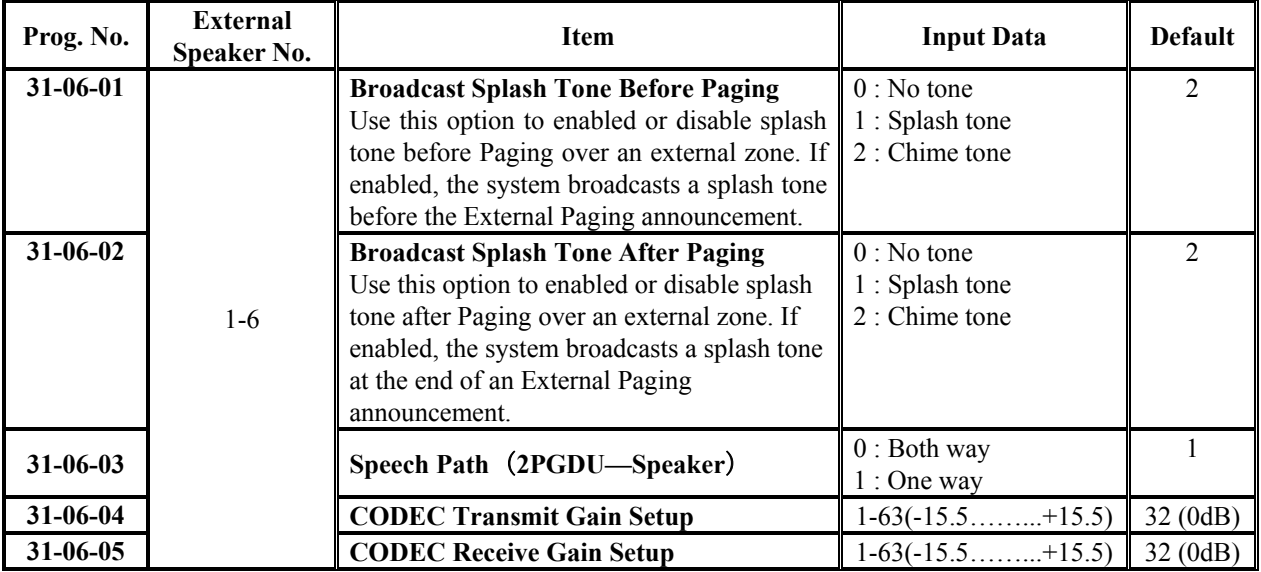

### **Conditions**

None

## **Feature Cross Reference**

Paging, External

## **Telephone Programming Instructions**

- **To enter data for Program 31-06(External Speaker Control):**
- 1. Enter the programming mode.
- 2. Enter 31 06

### 31-06-01 SPK 1 PG Start Tone 2

3. Enter the number of the item you want to program.

```
31-06-xx
xxxxx
```
- 4. Select the External Speaker number to be Programmed by pressing the FLASH or the VOLUME▲ or VOLUME▼ keys.
- 5. Enter data for the item you selected + HOLD.
- 6. Enter data for the next item in the program.
	- OR

Press DC once to enter a new item number.

OR

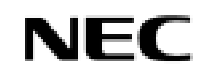

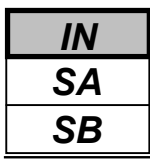

Use **Program 31-07 : Combined Paging Assignments** to assign an External Paging Zone (0-6) to an Internal Paging Zone (0-6) for Combined Paging. When an extension user makes a Combined Page, they simultaneously broadcast into both the External and Internal Zone.

### **Input Data**

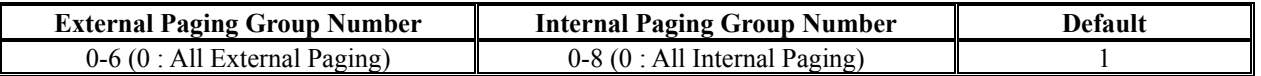

### **Conditions**

None

## **Feature Cross Reference**

- Paging, External
- Paging Internal

## **Telephone Programming Instructions**

### **To enter data for Program 31-07(Combined Paging Assignments):**

- 1. Enter the programming mode.
- 2. Enter 31 07

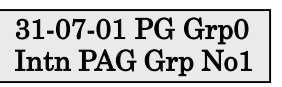

3. Enter the number of the item you want to program.

#### 31-07-xx PG Grpx xxxxx

- 4. Select the External Paging Group number to be Programmed by pressing the FLASH or the VOLUME▲ or VOLUME▼ keys.
- 5. Enter data for the item you selected + HOLD.
- 6. Enter data for the next item in the program. OR

Press DC once to enter a new item number. OR

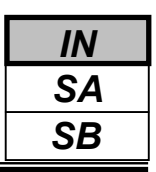

Use **Program 31-08 : BGM on External Paging** to set the Background Music option for each External Paging zone. If enabled, the system will play Background Music over the zone when it is idle. When programming, the zones on the PGDU Units are numbers 1-6.

### **Input Data**

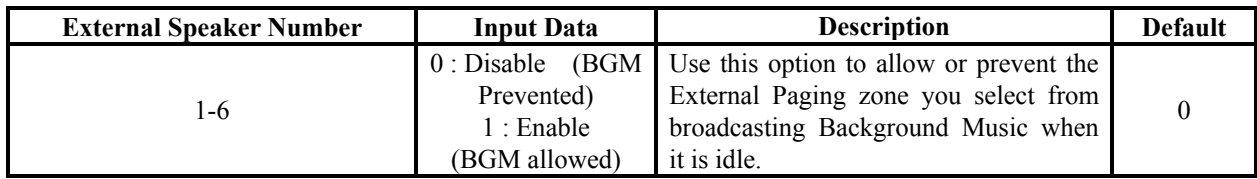

### **Conditions**

None

## **Feature Cross Reference**

- Back Ground Music
- Paging External

## **Telephone Programming Instructions**

### **To enter data for Program 31-08(BGM on External Paging):**

- 1. Enter the programming mode.
- 2. Enter 31 08

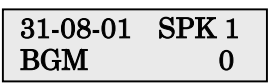

3. Enter the number of the item you want to program.

#### 31-08-xx SPK x xxxxx

- 4. Select the External Speaker number to be Programmed by pressing the FLASH or the VOLUME▲ or VOLUME▼ keys.
- 5. Enter data for the item you selected + HOLD.
- 6. Enter data for the next item in the program. OR

Press DC once to enter a new item number. OR

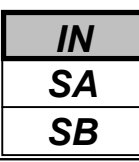

Use **Program 32-01 : Door Box Timers** to assign the timers used for the Door Box.

#### **Input Data**

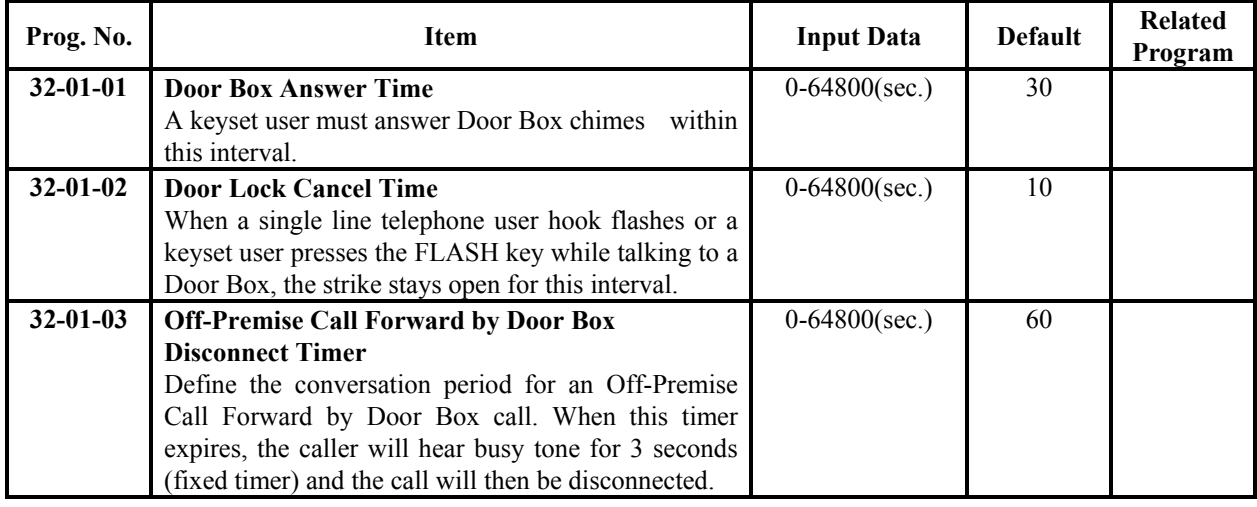

### **Conditions**

None

## **Feature Cross Reference**

Door Box

## **Telephone Programming Instructions**

### **To enter data for Program 32-01(Door Box Timers):**

- 1. Enter the programming mode.
- 2. Enter 32 01

```
32-01-01
```
- Answer TM 30
- 3. Enter the number of the item you want to program.

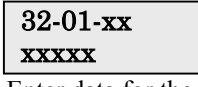

- 4. Enter data for the item you selected + HOLD.
- 5. Enter data for the next item in the program.

OR

Press DC once to enter a new item number. OR

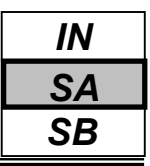

Use **Program 32-02 : Door Box Ring Assignments** to assign the extension which will ring when a caller presses the associated Door Box's call button.

#### **Input Data**

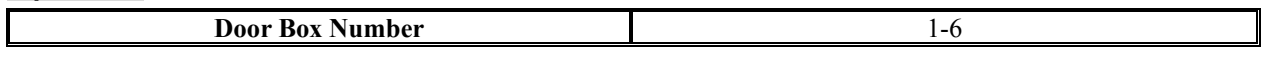

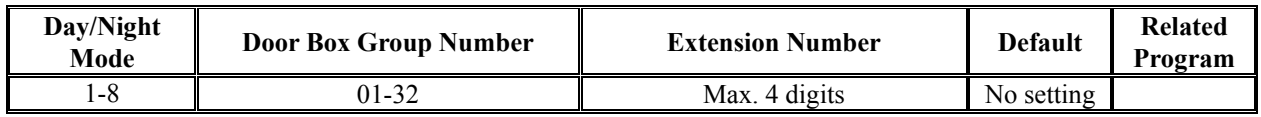

#### **Conditions**

None

## **Feature Cross Reference**

Door Box

## **Telephone Programming Instructions**

#### **To enter data for Program 32-02 (Door Box Ring Assignment):**

- 1. Enter the programming mode.
- 2. Enter 32 02

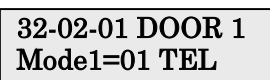

3. Enter the number of the item you want to program.

### 32-02-xx DOOR x Modex=xxTELxxx

- 4. Select the Door Box Number to be programmed by pressing the FLASH or the VOLUME∧ or VOLUME ▼ keys.
- 5. Enter data for the item you selected + HOLD.
- 6. Enter data for the next item in the program.
- OR Press DC once to enter a new item number.

OR

.

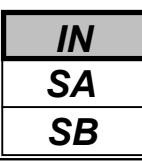

Use **Program 32-03 : Door Box Basic Setup** to select the chime pattern and gain level for each Door Box. There are six distinctive chime patterns. The chime tones are defined in Program 80-01.

#### **Input Data**

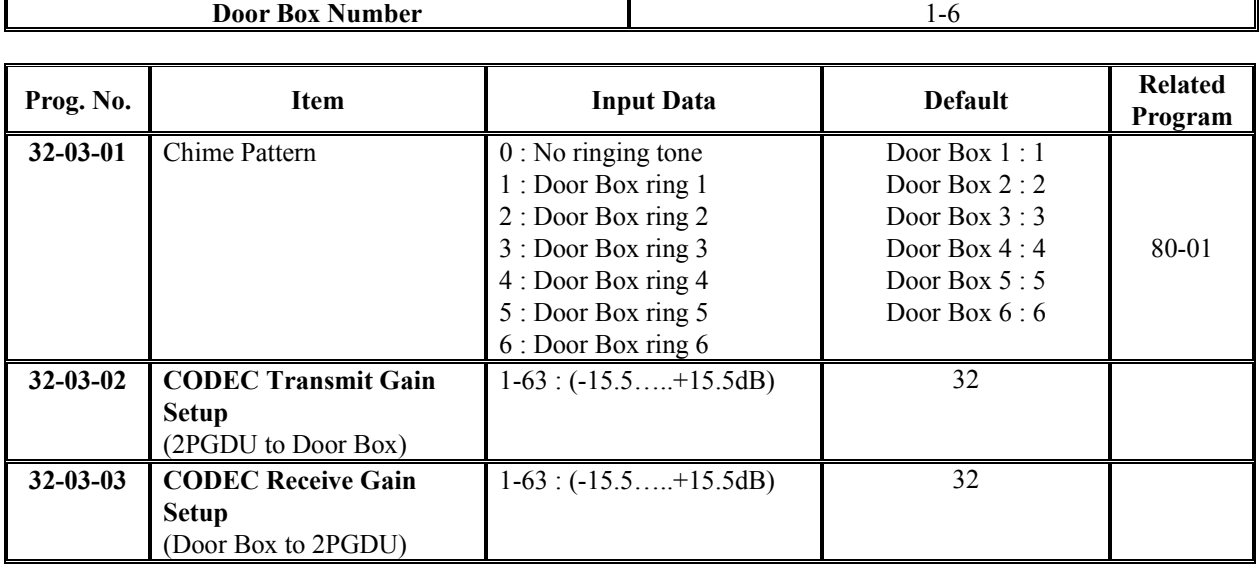

### **Conditions**

None

## **Feature Cross Reference**

Door Box

## **Telephone Programming Instructions**

- **To enter data for Program 32-03 (Door Box Basic Setup):**
- 1. Enter the programming mode.
- 2. Enter 32 03

32-03-01 DOOR 1 Chime Pattern 1

3. Enter the number of the item you want to program.

#### 32-03-xx DOOR x xxxxx

- 4. Select the Door Box Number to be programmed by pressing the FLASH or the VOLUME▲ or VOLUME▼ keys.
- 5. Enter data for the item you selected + HOLD.
- 6. Enter data for the next item in the program.
	- OR

Press DC once to enter a new item number.

OR

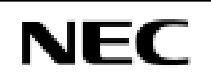

- *For your Notes -*

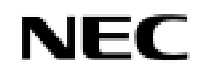

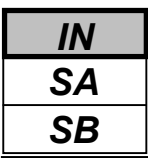

Use **Program 33-01 : Analogue Interface Port Type Setup** to set the function of each software port on an Analogue Communications Interface.

Each Analogue Interface Port can have only one function (input, output or none).

### **Input Data**

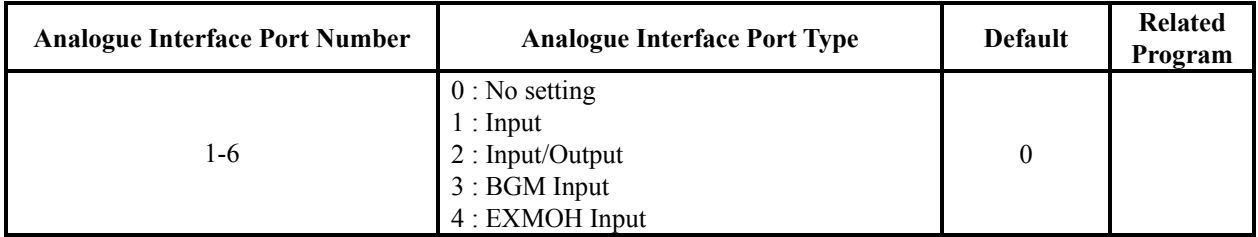

### **Conditions**

None

## **Feature Cross Reference**

Analogue Interface Port

# **Telephone Programming Instructions**

### **To enter data for Program 33-01 (Analogue Interface Port Type Setup):**

- 1. Enter the programming mode.
- 2. Enter 33 01

#### 33-01-01ACIPort1 ACI Type 0

3. Enter the number of the item you want to program.

#### 33-01-xx ACIPortx xxxxx

- 4. Select the Analogue Interface port number to be programmed by pressing the FLASH or the VOLUME▲ or VOLUME▼ keys.
- 5. Enter data for the item you selected + HOLD.
- 6. Enter data for the next item in the program.

```
OR
```
Press DC once to enter a new item number.

OR

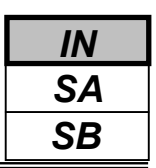

Use **Program 33-02 : Analogue Interface Group Assignment** to assign Analogue Interface Ports (1-6) to Department Groups. There are 4 ACI Department Groups. An ACI port can only be in one group.

Also use this program to set the ACI port's priority. When a call comes into the ACI Department Group, it connects to the ACI port in order of their priority. A higher priority port (e.g., 1) receives calls before a lower priority port (e.g., 6).

### **Input Data**

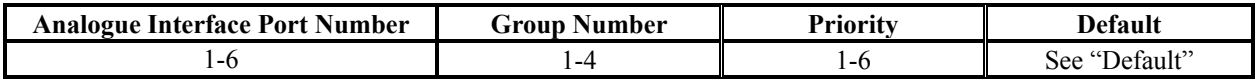

### **Default**

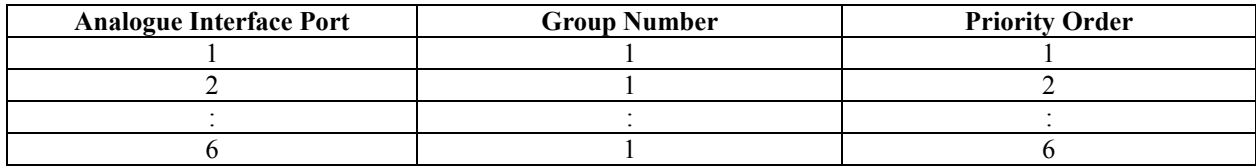

### **Conditions**

None

## **Feature Cross Reference**

Analogue Interface Port

# **Telephone Programming Instructions**

### **To enter data for Program 33-02 (Analogue Interface Group Assignment):**

- 1. Enter the programming mode.
- 2. Enter 33 02

33-02-01ACIPort1 ACI Group No 1

3. Enter the number of the item you want to program.

### 33-02-xx ACIPortx xxxxx

- 4. Select the Analogue Interface port number to be programmed by pressing the FLASH or the VOLUME▲ or VOLUME▼ keys.
- 5. Enter data for the item you selected + HOLD.
- 6. Enter data for the next item in the program.
	- OR

Press DC once to enter a new item number.

OR
# *Program 35: SMDR and Account Code Setup 35-01: SMDR Options*

## **Description**

Use **Program 35-01 : SMDR Options** to set the SMDR (Station Message Detail Recording) options for the SMDR port. Refer to the following chart for a description of each option, its range and default setting.

### **Input Data**

*SA SB*

*IN*

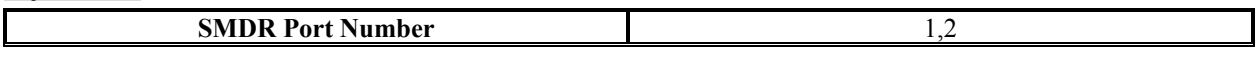

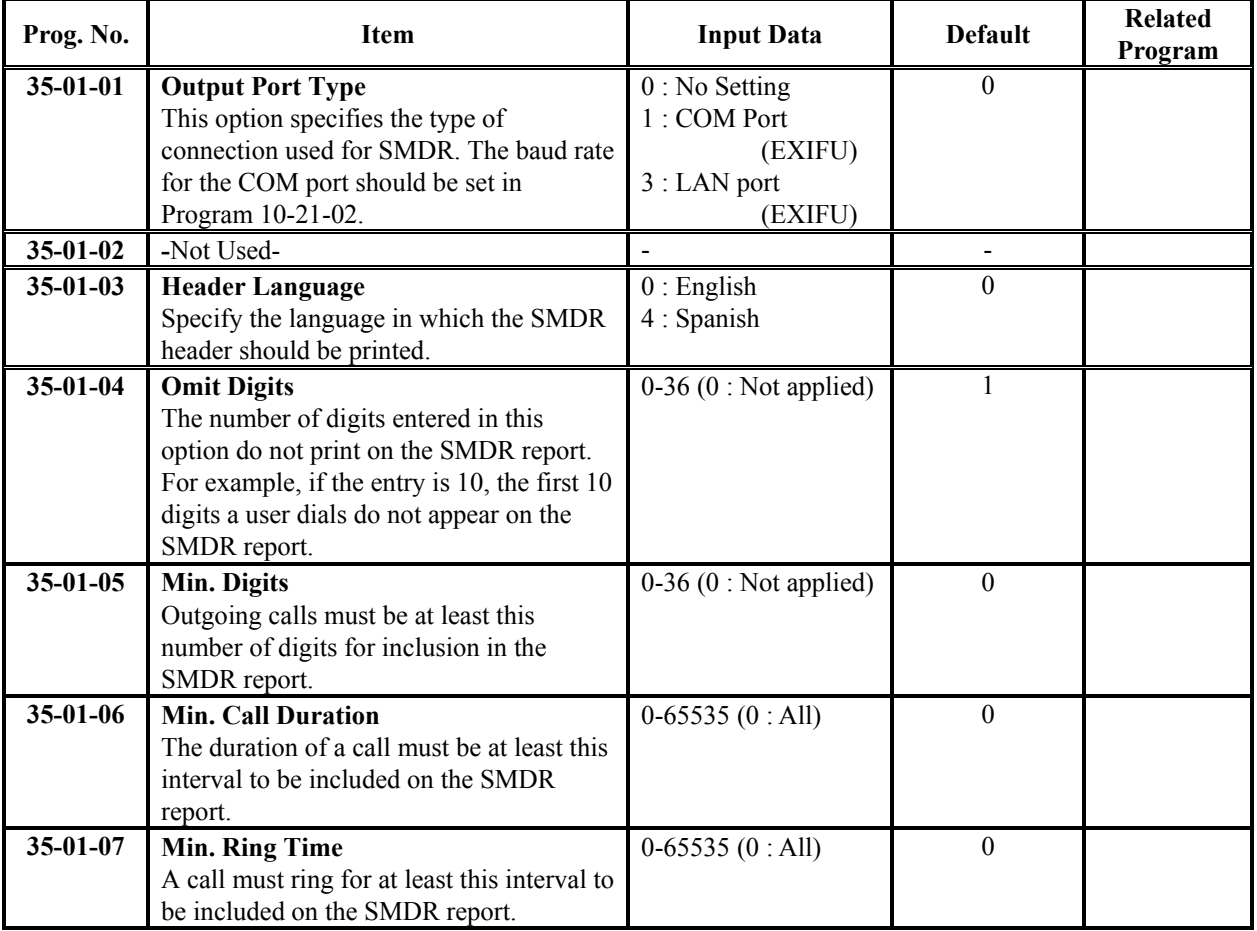

### **Conditions**

None

# **Feature Cross Reference**

Station Message Detail Recording (SMDR)

# *Program 35: SMDR and Account Code Setup 35-01: SMDR Options*

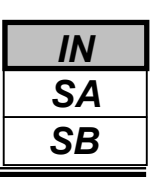

## **Telephone Programming Instructions**

### **To enter data for Program 35-01 (SMDR Options):**

- 1. Enter the programming mode.
- 2. Enter 35 01

35-01-01 SMDR-P1 Output Type 0

3. Enter the number of the item you want to program.

#### 35-01-xx SMDR-Px xxxxx

- 4. Select the SMDR port number to be programmed by pressing the FLASH or the VOLUME ▲ or VOLUME ▼ keys.
- 5. Enter data for the item you selected + HOLD.
- 6. Enter data for the next item in the program.

OR

Press DC once to enter a new item number.

OR

Press DC until you've exited that series's programming section.

<sup>282</sup> **Programming Manual**

# *Program 35: SMDR and Account Code Setup 35-02: SMDR Output Options*

# **Description**

Use **Program 35-02 : SMDR Options** to set the SMDR (Station Message Detail Recording) options for the SMDR port. Refer to the following chart for a description of each option, its range and default setting.

### **Input Data**

Ī

*SA SB*

*IN*

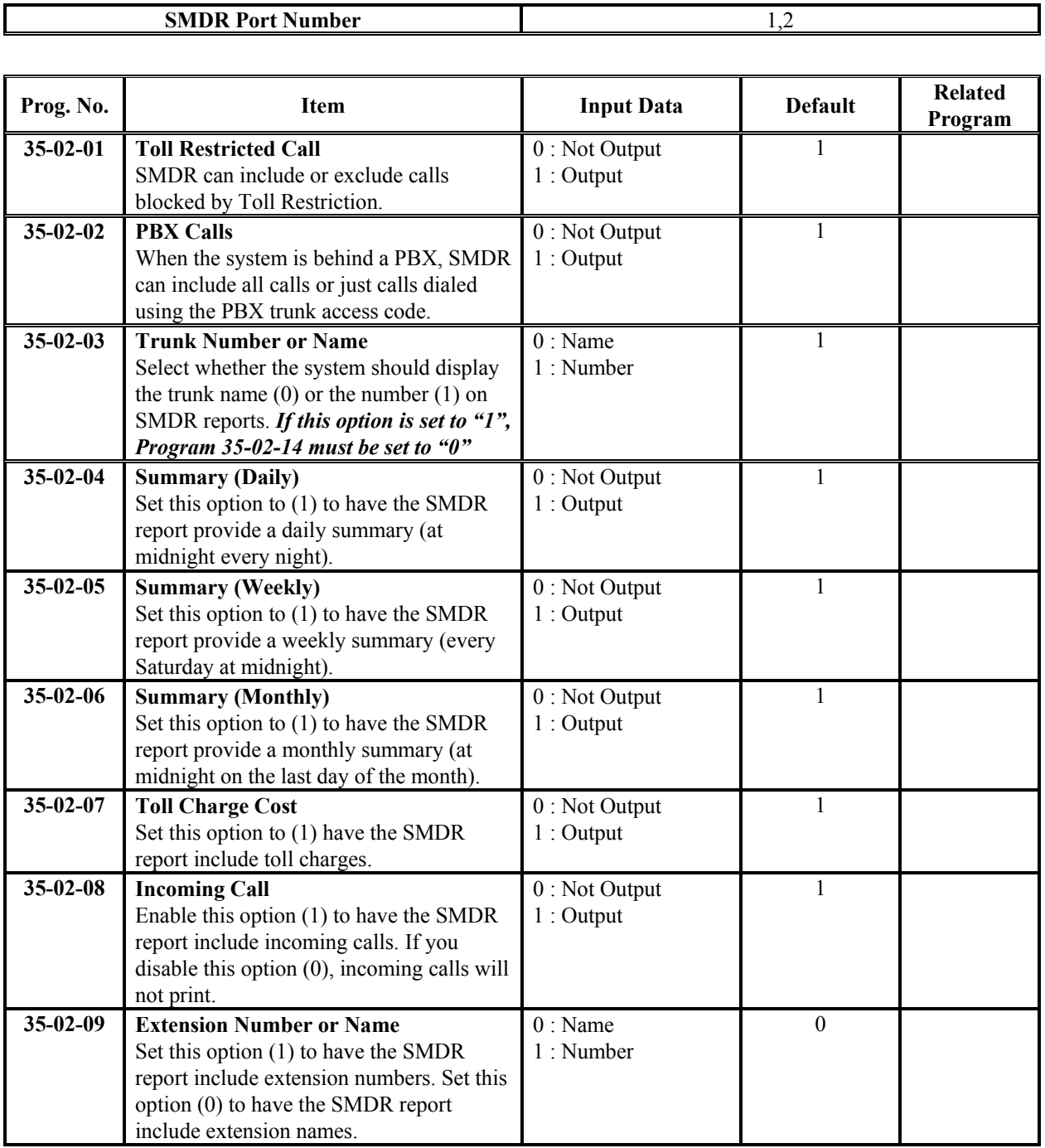

# *Program 35: SMDR and Account Code Setup 35-02: SMDR Output Options*

### **Input Data(Cont'd)**

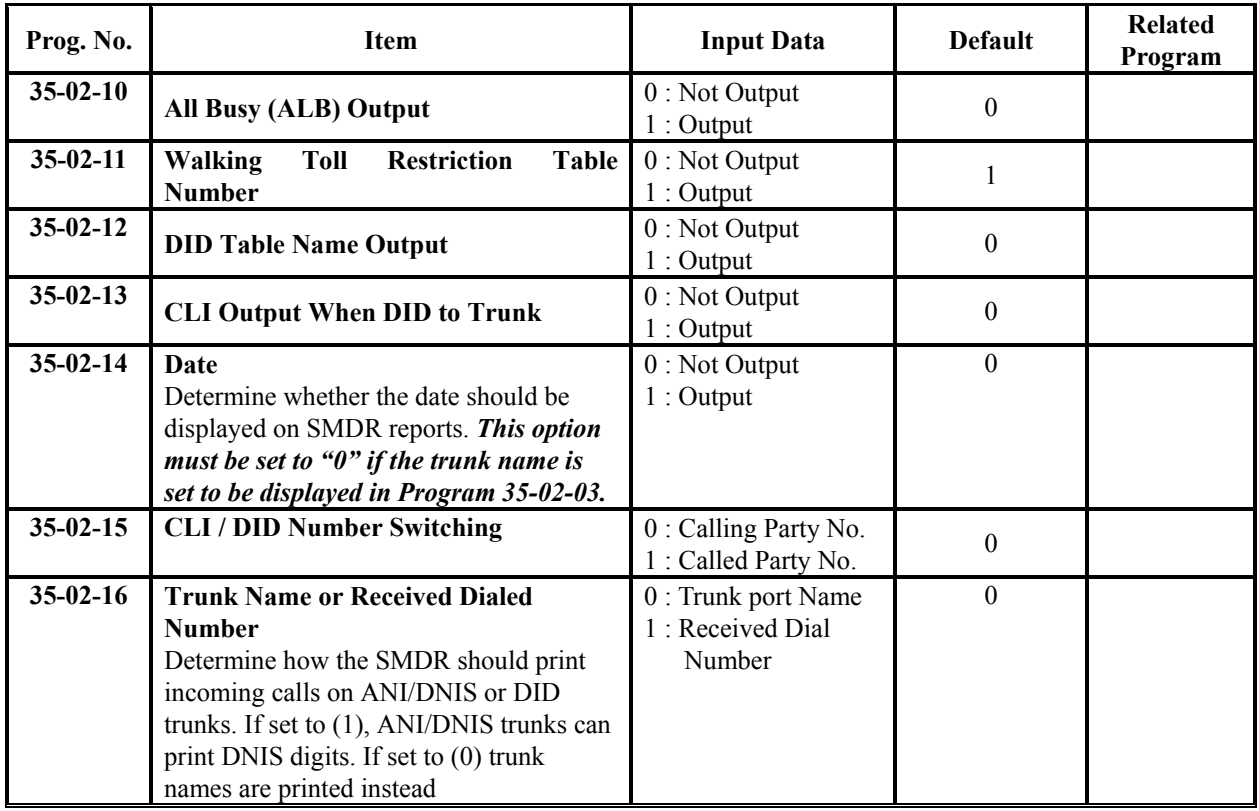

#### **-SMDR Printout Format-**

12345678901234567890123456789012345678901234567890123456789012345678901234567890

 XX/XX/XX PAGE XXX CLASS TIME LINE DURATION STATION DIALLED No./CLI RD/COST ACCOUNT aa bbbb cc:cc ddddddddd ee:ee:ee ffffffffff ggggggggggggggggg hhhhhhh iiiiiii

**\*Column 1(aa) :** Call Number

Indicate the number. Up to 55 calls are printout per a page.

**\*Column 2(bbbb) :** Class of Call

Indicate the type of call as below;

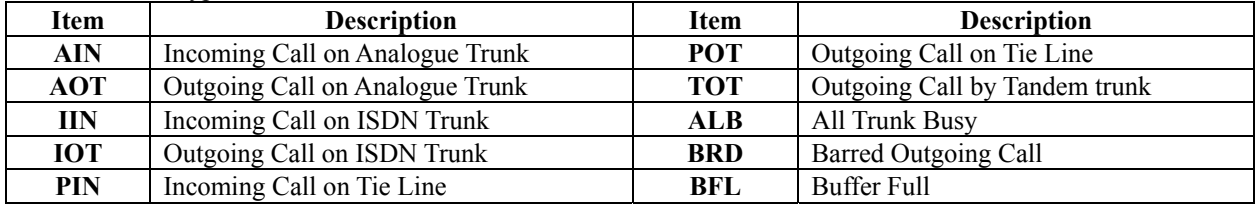

#### **\*Column 3(cc:cc) :** Time

Indicate a time(24 hours format) of incoming/outgoing/transferred call.

**\*Column 4(dd…) :** Trunk Number/Name

- Indicate a Trunk Number or Name.
- **\*Column 5(ee:ee:ee) :** Call Duration Time
- Indicate a call duration time of call.
- **\*Column 6(ff….) :** Extension name

Indicate a Extension Name.

**\*Column 7(gg….) :** Dialed data or received Caller-ID Data Indicate the dialed data of outgoing call. And also, indicate the received Caller-ID data.

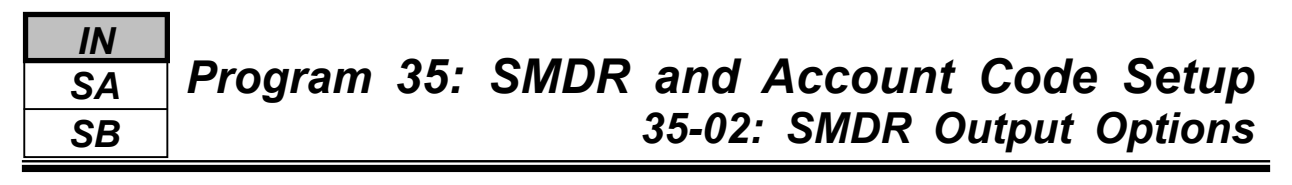

**\*Column 8(hh.…) :** Ring Duration or Cost

 Indicate a ringing duration time at the extension for incoming call. And also, indicate the calling cost data for outgoing call. However the calling cost data is not exactly same value as the PTT's calculation cost. <Note>Calling cost data will be provided from Line Provider by using Metering Pulse or "Advice of Charge" of ISDN. For these services availability, ask your country's Line Provider.

**\*Column 9(ii….) :** Account Code or Password index No. of Walking Toll Restriction Indicate a Account Code or Password index No. if Walking Toll Restriction is used.

#### **-Summary Data Printout Format-For Example) Daily Summary**

OUTGOING CALL/COST SUMMARY FOR DAY OF DD/MM/YY

> TOTAL NO. OF OUTGOING PSTN CALLS: TOTAL NO. OF OUTGOING ISDN CALLS: NO. OF OUTGOING PSTN CALLS COSTED:XXXXX COST:XXXXXX.XX NO. OF OUTGOING PSTN CALLS COSTED:XXXXX COST:XXXXXX.XX

### **Conditions**

None

## **Feature Cross Reference**

Station Message Detail Recording (SMDR)

# **Telephone Programming Instructions**

### **To enter data for Program 35-02 (SMDR Output Options):**

- 1. Enter the programming mode.
- 2. Enter 35 02

#### 35-02-01 SMDR-P1 T/R Call 1

3. Enter the number of the item you want to program.

### 35-02-xx SMDR-Px xxxxx

- 4. Select the SMDR port number to be programmed by pressing the FLASH or the VOLUME ▲ or VOLUME ▼ keys.
- 5. Enter data for the item you selected + HOLD.
- 6. Enter data for the next item in the program.
	- OR Press DC once to enter a new item number.

OR

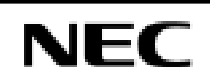

Use **Program 35-03 : SMDR Port Assignment for Trunk Group** to assign the SMDR port for each trunk group.

#### **Input Data**

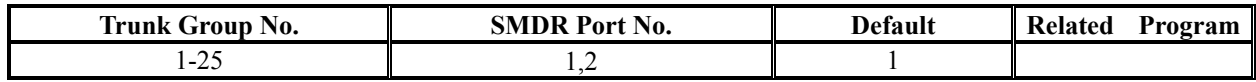

### **Conditions**

None

### **Feature Cross Reference**

- Station Message Detail Recording (SMDR)
- Trunk Group Routing

# **Telephone Programming Instructions**

#### **To enter data for Program 35-03 (SMDR Port Assignment for Trunk Group):**

- 1. Enter the programming mode.
- 2. Enter 35 03

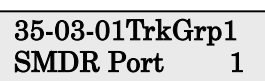

3. Enter the number of the item you want to program.

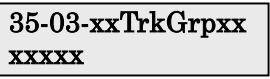

- 4. Select the Trunk Group number to be programmed by pressing the FLASH or the VOLUME ▲ or VOLUME ▼ keys.
- 5. Enter data for the item you selected + HOLD.
- 6. Enter data for the next item in the program. OR

Press DC once to enter a new item number.

OR

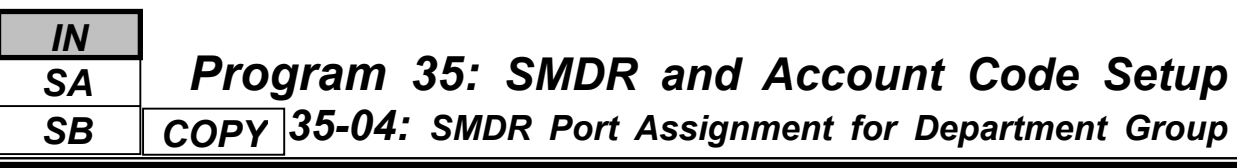

Use **Program 35-04 : SMDR Port Assignment for Department Groups** to assign the SMDR port for each Department Group.

### **Input Data**

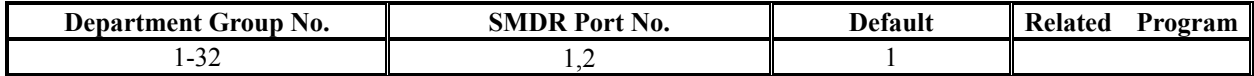

### **Conditions**

None

# **Feature Cross Reference**

Station Message Detail Recording (SMDR)

# **Telephone Programming Instructions**

### **To enter data for Program 35-04 (SMDR Port Assignment for Department Groups):**

- 1. Enter the programming mode.
- 2. Enter 35 04

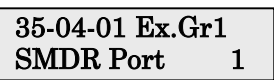

3. Enter the number of the item you want to program.

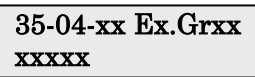

- 4. Select the Extension Group number to be programmed by pressing the FLASH or the VOLUME▲ or VOLUME▼ keys.
- 5. Enter data for the item you selected + HOLD.
- 6. Enter data for the next item in the program.
	- OR

Press DC once to enter a new item number.

OR

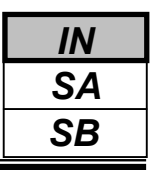

Use **Program 35-05 : Account Code Setup** to set various Account Code options for an extension's Class of Service. Assign a Class of Service to extensions in Program 20-06.

#### **Input Data**

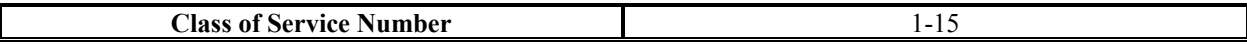

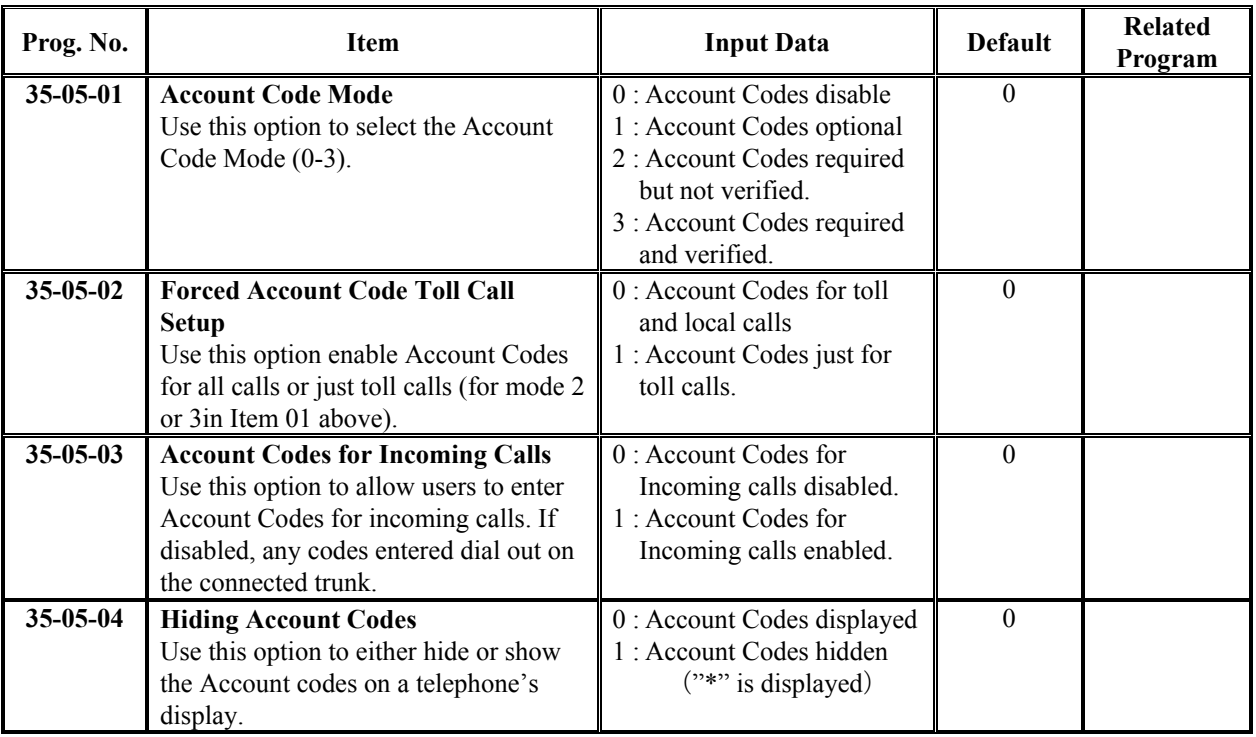

#### **Conditions**

None

# **Feature Cross Reference**

Account Codes

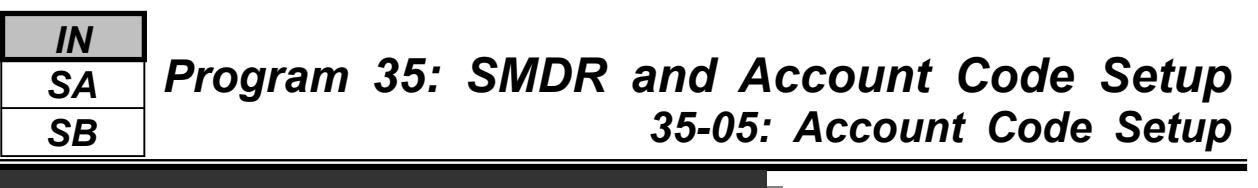

# **Telephone Programming Instructions**

### **To enter data for Program 35-05 (Account code Setup):**

- 1. Enter the programming mode.
- 2. Enter 35 05

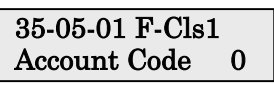

3. Enter the number of the item you want to program.

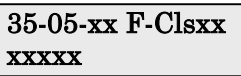

- 4. Select the Class of Service number to be programmed by pressing the FLASH or the VOLUME▲ or VOLUME▼ keys.
- 5. Enter data for the item you selected + HOLD.
- 6. Enter data for the next item in the program.
	- OR

Press DC once to enter a new item number.

OR

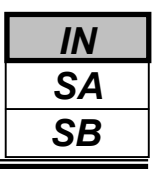

Use **Program 35-06 : Verified Account Code Table** to enter Account Codes into the Verified Account Code list. You can enter up to 2000 codes from 3-16 digits long, using the characters 0-9 or #. Use the FLASH key to enter a wild card. For example, the entry FLASH234 means the user can enter 0234-9234.

### **Input Data**

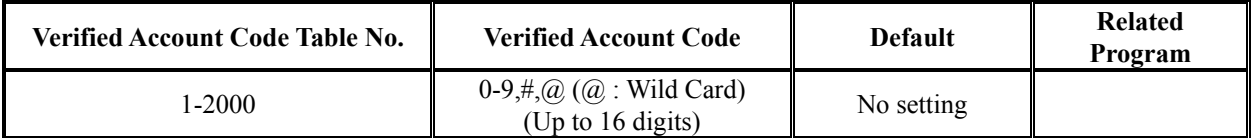

### **Conditions**

None

# **Feature Cross Reference**

Account Code

# **Telephone Programming Instructions**

### **To enter data for Program 35-06 (Verified Account Code Table):**

- 1. Enter the programming mode.
- 2. Enter 35 06

### 35-06-01 TBL1 Acct CD

3. Enter the number of the item you want to program.

#### 35-06-xx TBLxxxx xxxxx

- 4. Select the Verified Account Code Table number to be programmed by pressing the FLASH or the VOLUME▲ or VOLUME▼ keys.
- 5. Enter data for the item you selected + HOLD.
- 6. Enter data for the next item in the program.
	- OR

Press DC once to enter a new item number.

OR

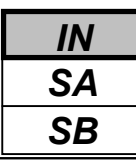

Use **Program 40-01 : Voice Mail Basic Setup** to define the basic operation of Voice Mail (DSPDB).

#### **Input Data**

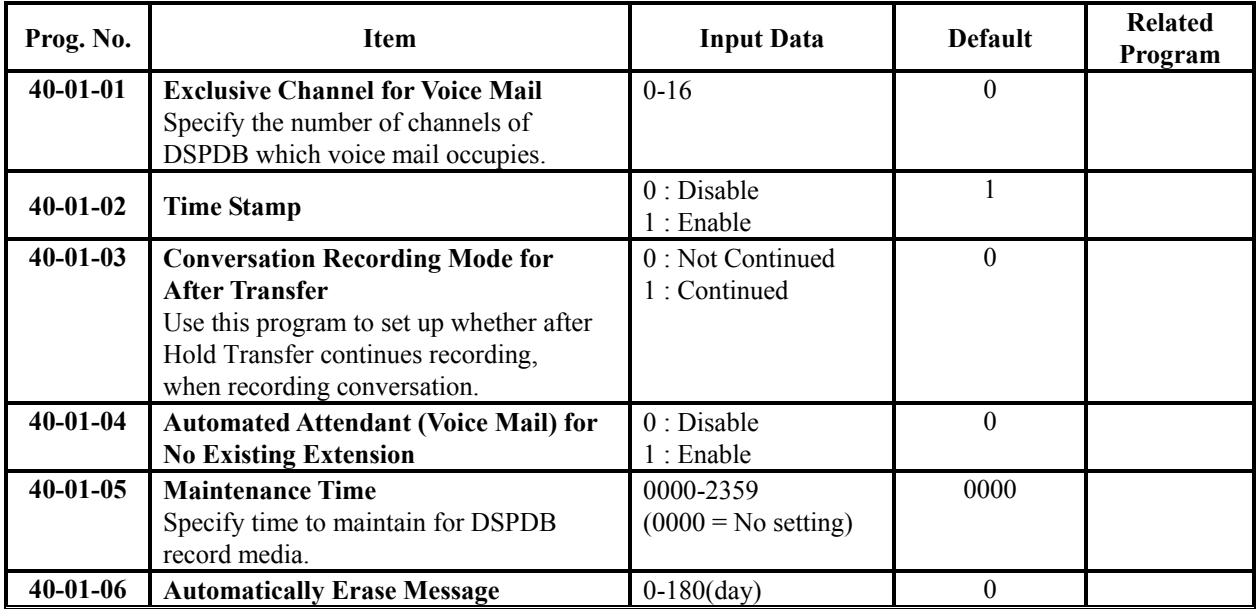

#### **Conditions**

None

## **Feature Cross Reference**

Voice Mail (DSPDB)

## **Telephone Programming Instructions**

#### **To enter data for Program 40-01 (Voice Mail Basic Setup):**

- 1. Enter the programming mode.
- 2. Enter 40 01

### 40-01-01 VM Channel 0

3. Enter the number of the item you want to program.

40-01-xx xxxxx

- 4. Enter data for the item you selected + HOLD.
- 5. Enter data for the next item in the program. OR

Press DC once to enter a new item number. OR

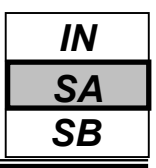

Use **Program 40-02 : Mailbox Setup** to define the mailbox of the Voice Mail (DSPDB).

There are a maximum of 300 mailboxes in the DSPDB. Use this program to set the box number and password linked to the extension number (or pilot number) for each mailbox.

#### **Input Data**

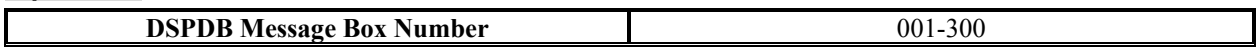

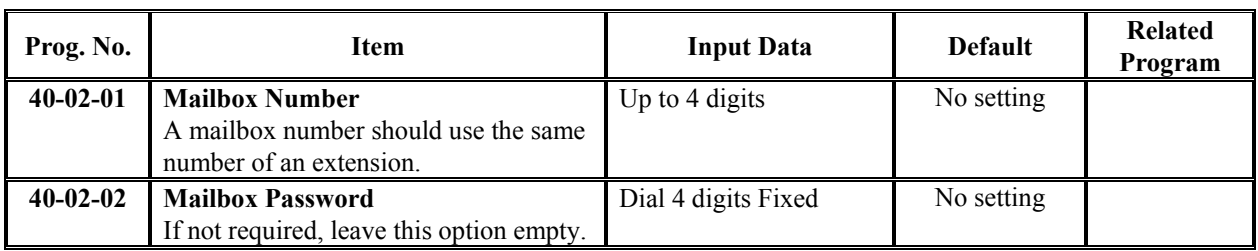

### **Conditions**

None

# **Feature Cross Reference**

Voice Mail (DSPDB)

## **Telephone Programming Instructions**

### **To enter data for Program 40-02 (SMDR Output Options):**

- 1. Enter the programming mode.
- 2. Enter 40 02

## 40-02-01MgBox1

### Mail box No.

3. Enter the number of the item you want to program.

#### 40-02 xxMgBoxxxx

- 4. Select the Message Box number to be programmed by pressing the FLASH or the VOLUME ▲ or VOLUME ▼ keys.
- 5. Enter data for the item you selected + HOLD.
- 6. Enter data for the next item in the program.

OR

Press DC once to enter a new item number.

OR

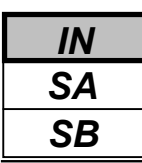

Use **Program 40-03 : Message Recording Setup** to define the auto-answering operation of the Voice Mail (DSPDB).

### **Input Data**

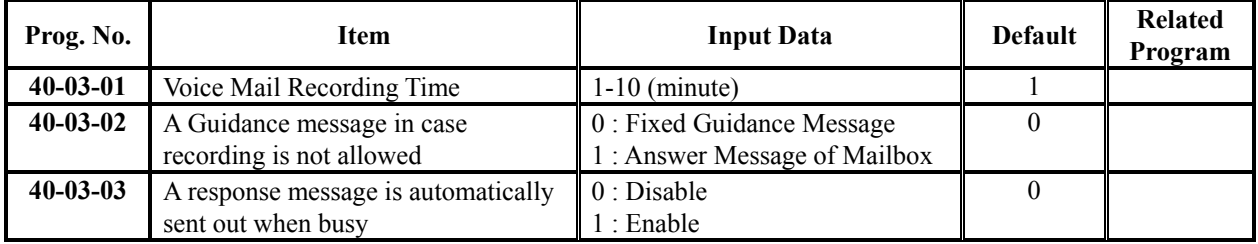

### **Conditions**

None

# **Feature Cross Reference**

Voice Mail (DSPDB)

# **Telephone Programming Instructions**

### **To enter data for Program 40-03 (Message Recording Setup):**

- 1. Enter the programming mode.
- 2. Enter 40 03

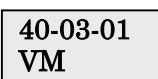

3. Enter the number of the item you want to program.

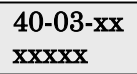

- 4. Enter data for the item you selected + HOLD.
- 5. Enter data for the next item in the program.
- OR
	- Press DC once to enter a new item number. OR

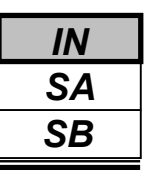

Use **Program 40-04 : Live Recording Setup** to define the conversation recording operation of the Voice Mail (DSPDB).

### **Input Data**

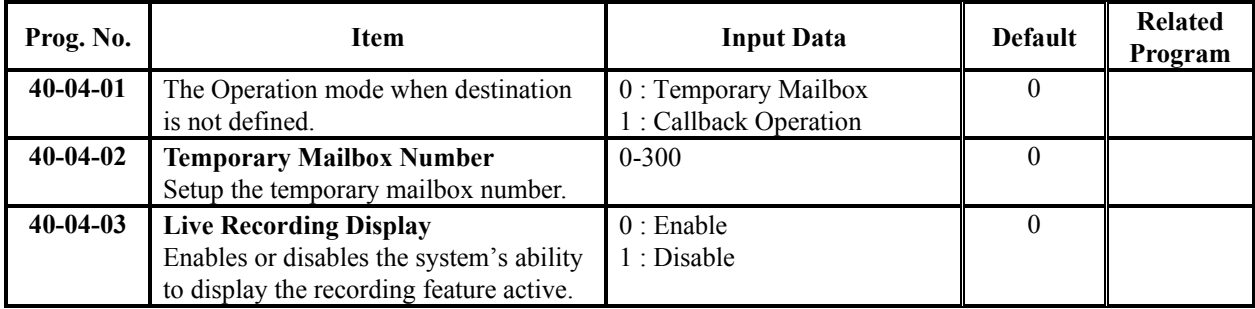

### **Conditions**

None

# **Feature Cross Reference**

Voice Mail (DSPDB)

# **Telephone Programming Instructions**

### **To enter data for Program 40-04 (Live Recording Setup):**

- 1. Enter the programming mode.
- 2. Enter 40 04

### 40-04-01 Operation Mode 0

3. Enter the number of the item you want to program.

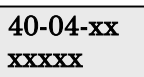

- 4. Enter data for the item you selected + HOLD.
- 5. Enter data for the next item in the program. OR

Press DC once to enter a new item number.

OR

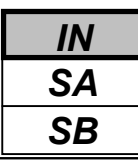

Use **Program 40-05 : Call Information Setup** to define the incoming notice of the Voice Mail (DSPDBU).

#### **Input Data**

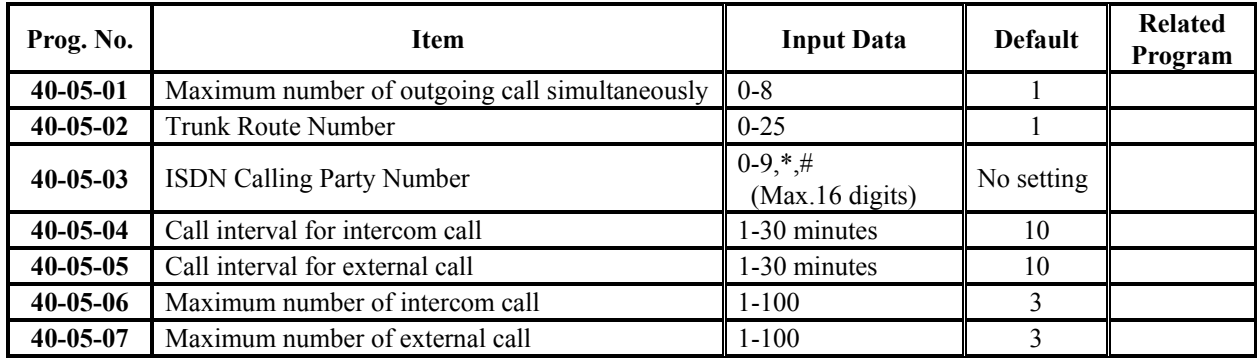

### **Conditions**

None

# **Feature Cross Reference**

Voice Mail (DSPDB)

# **Telephone Programming Instructions**

### **To enter data for Program 40-05 (Call Information Setup):**

- 1. Enter the programming mode.
- 2. Enter 40 05

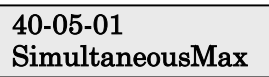

3. Enter the number of the item you want to program.

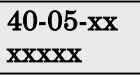

- 4. Enter data for the item you selected + HOLD.
- 5. Enter data for the next item in the program.
- OR Press DC once to enter a new item number.

OR

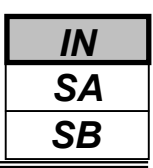

Use **Program 40-06 : Voice Mail Automated Attendant Data Setup** to define the outside lines to use the automated attendant recording operation of the Voice Mail (DSPDB).

#### **Input Data**

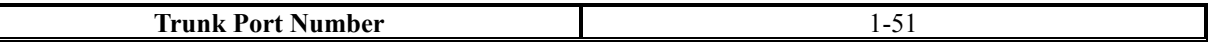

**Day/Night Mode** 1-8

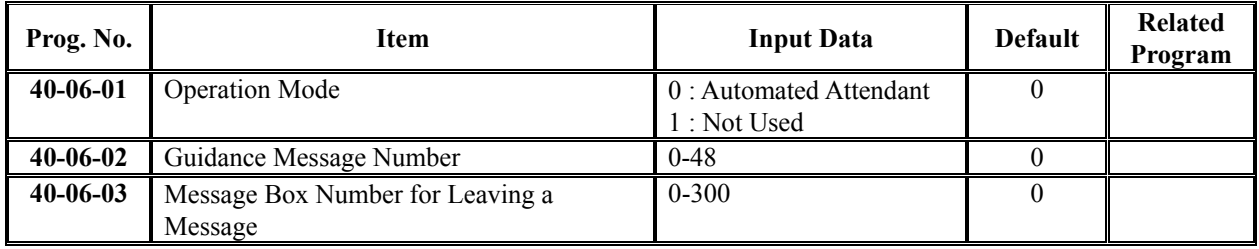

### **Conditions**

None

### **Feature Cross Reference**

Voice Mail (DSPDB)

# **Telephone Programming Instructions**

#### **To enter data for Program 40-06** (**Voice Mail Automated Attendant Data Setup):**

- 1. Enter the programming mode.
- 2. Enter 40 06

#### 40-06-01 Trunk1 Mode1 OPE-Mode

3. Enter the number of the item you want to program.

40-06-xx Trunkxx xxxxx

- 4. Select the Trunk port number to be programmed by pressing the FLASH or the VOLUME▲ or VOLUME▼ keys.
- 5. Enter data for the item you selected + HOLD.
- 6. Enter data for the next item in the program.

OR

Press DC once to enter a new item number.

OR

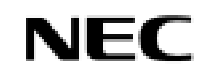

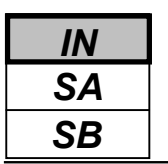

Use **Program 40-07 : Voice Prompt Language Assignment for Voice Mail** to specify the language to be used for the voice mail (DSPDB).

### **Input Data**

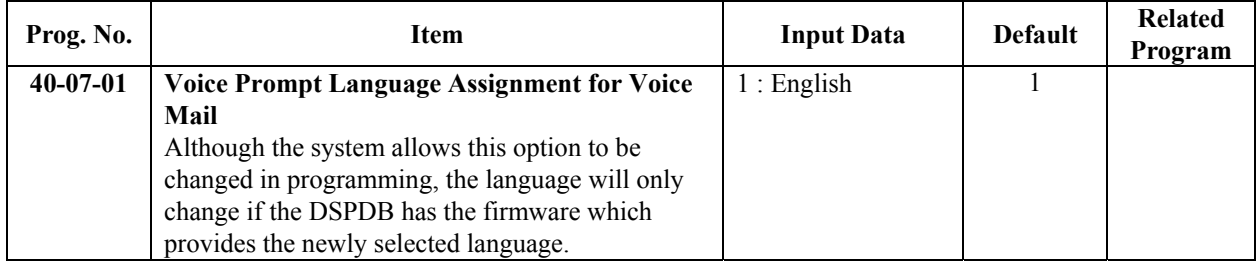

### **Conditions**

None

# **Feature Cross Reference**

◆ Voice Mail (DSPDB)

# **Telephone Programming Instructions**

### **To enter data for Program 40-07** (**Voice Prompt Language Assignment for Voice Mail):**

- 1. Enter the programming mode.
- 2. Enter 40 07

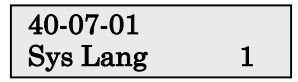

3. Enter the number of the item you want to program.

#### 40-07-xx Trunkxx xxxxx

- 4. Enter data for the item you selected + HOLD.
- 5. Enter data for the next item in the program.
- OR
	- Press DC once to enter a new item number. OR

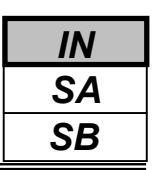

Use **Program 40-08 : Voice Prompt Language Assignment for each Mail Box** to specify the language to be used for the voice mail.

### **Input Data**

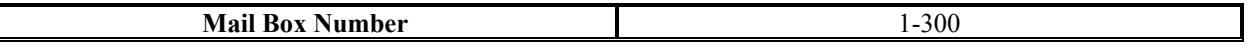

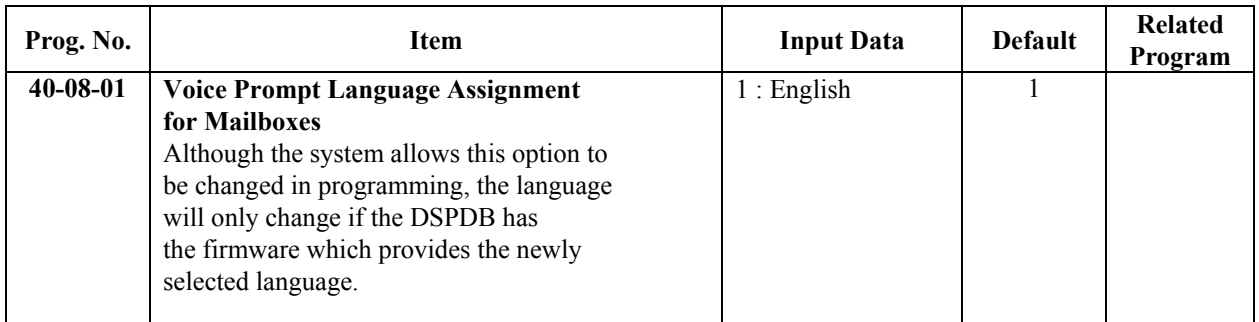

### **Conditions**

None

### **Feature Cross Reference**

Voice Mail (DSPDB)

# **Telephone Programming Instructions**

#### **To enter data for Program 40-08** (**Voice Prompt Language Assignment for each Mail Box):**

- 1. Enter the programming mode.
- 2. Enter 40 08

#### 40-08-01MgBox1 Mail Lang 1

3. Enter the number of the item you want to program.

#### 40-08-xx MgBoxxx xxxxx

- 4. Select the Mail Box number to be programmed by pressing the FLASH or the VOLUME▲ or VOLUME▼ keys.
- 5. Enter data for the item you selected + HOLD.
- 6. Enter data for the next item in the program. OR
	- Press DC once to enter a new item number.

OR

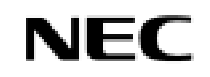

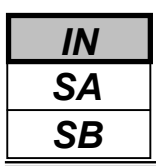

Use **Program 40-09 : Voice Mail Multiple Address Group Setup** to define the broadcast group of a Voice Mail (DSPDB) mailbox.

### **Input Data**

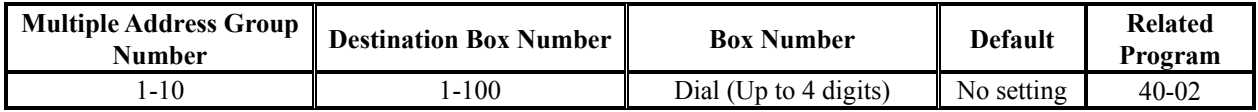

### **Conditions**

None

# **Feature Cross Reference**

Voice Mail (DSPDB)

# **Telephone Programming Instructions**

- **To enter data for Program 40-09 (Voice Mail Multiple Address Group Setup):**
- 1. Enter the programming mode.
- 2. Enter 40 09

### 40-09-01Mlt GP1 Dest001 BoxNo

3. Enter the number of the item you want to program.

### 40-09-xx Mlt GPxx xxxxx

- 4. Select the Multiple Address Group number to be programmed by pressing the FLASH or the VOLUME▲ or VOLUME▼ keys.
- 5. Enter data for the item you selected + HOLD.
- 6. Enter data for the next item in the program. OR

Press DC once to enter a new item number. OR

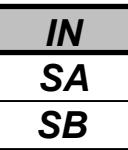

Use **Program 40-10 : Voice Announcement Service Option** define the system options for the Voice Announcement feature.

### **Input Data**

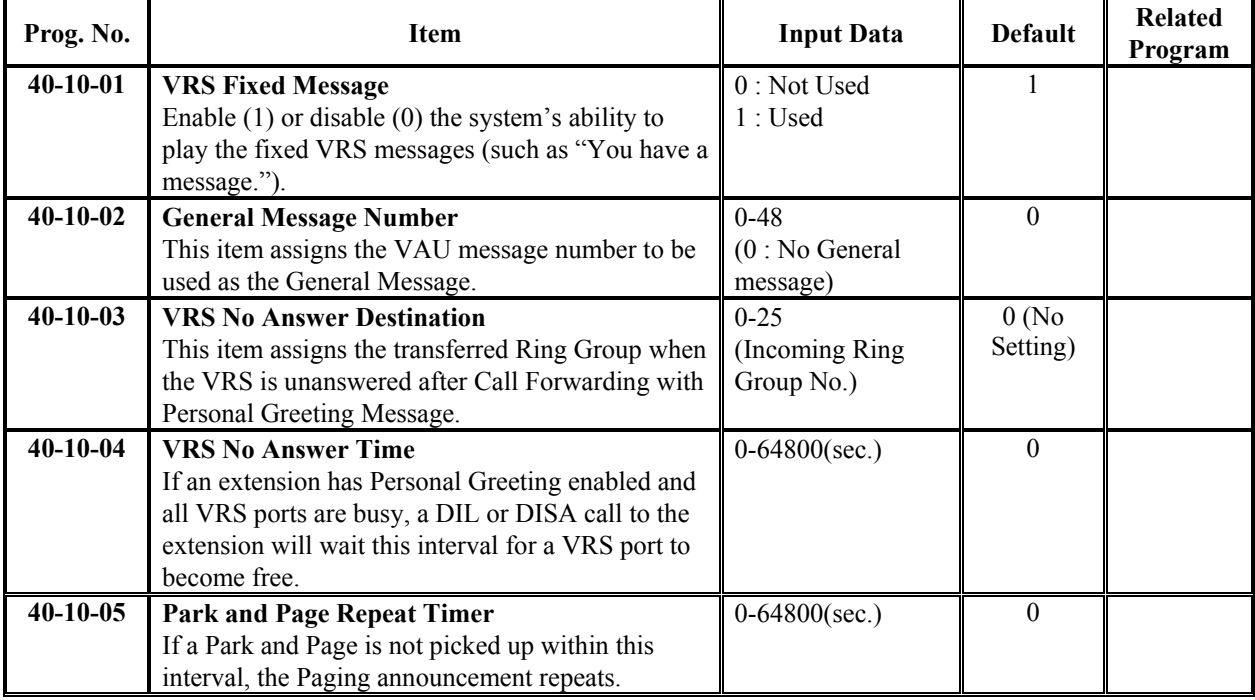

### **Conditions**

None

## **Feature Cross Reference**

Voice Response System (VRS)

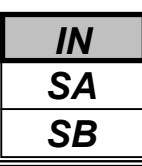

# **Telephone Programming Instructions**

### **To enter data for Program 40-10 (Voice Announce Service Option):**

- 1. Enter the programming mode.
- 2. Enter 40 10

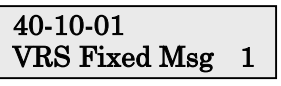

3. Enter the number of the item you want to program.

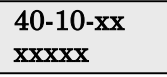

- 4. Enter data for the item you selected + HOLD.
- 5. Enter data for the next item in the program. OR

Press DC once to enter a new item number.

OR

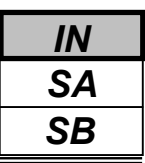

In **Program 40-11 : Pre-Amble Message Assignment** to assign the VAU message number to be used as the Preamble Message for each trunk. When the extension user answers the incoming call, the assigned VAU message will be sent to the outside caller.

### **Input Data**

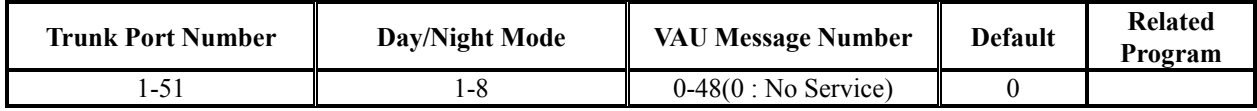

### **Conditions**

None

## **Feature Cross Reference**

◆ Voice Response System (VRS)

# **Telephone Programming Instructions**

**To enter data for Program 40-11 (Pre-Amble Message Assignment):**

- 1. Enter the programming mode.
- 2. Enter 40 11

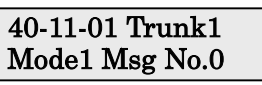

3. Enter the number of the item you want to program.

#### 40-11-xx Trunkxx xxxxx

- 4. Select the Trunk port number to be programmed by pressing the FLASH or the VOLUME▲ or VOLUME▼ keys.
- 5. Enter data for the item you selected + HOLD.
- 6. Enter data for the next item in the program.

OR

Press DC once to enter a new item number.

OR

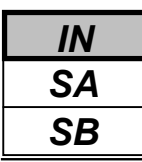

Use **Program 44-01 : System Options for ARS/F-Route** to define the system options for the ARS/F-Route feature.

#### **Input Data**

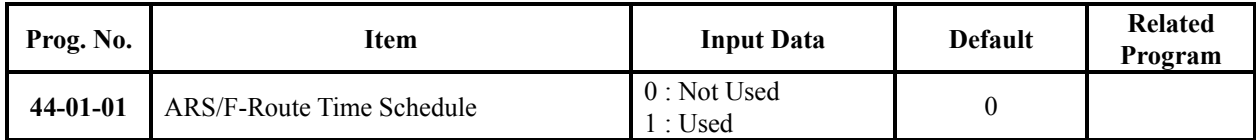

### **Conditions**

None

# **Feature Cross Reference**

Automatic Route Selection(ARS)/F-Route

# **Telephone Programming Instructions**

### **To enter data for Program 44-01 (System Options for ARS/F-Route):**

- 1. Enter the programming mode.
- 2. Enter 44 01

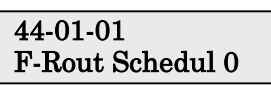

3. Enter the number of the item you want to program.

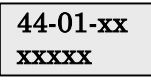

- 4. Enter data for the item you selected + HOLD.
- 5. Enter data for the next item in the program. OR
	- Press DC once to enter a new item number.

OR

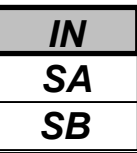

Use **Program 44-02 : Dial Analysis Table for ARS/F-Route Access** to set the Pre-Transaction Table for selecting ARS/F-Route.

**• Service Type 1 (Extension number)**

The number goes to an extension after deleting the front digit(s).

#### *Additional data*

Assign the digit(s) to be deleted on top of the number for extension number usage. There must be at least one digit deleted.

#### **• Service Type 2 (ARS/F-Route select)**

The number is controlled by ARS/F-Route table.

#### *Additional data*

Assign the ARS/F-Route table number for Program 44-05. (If the ARS/F-Route Time schedule is not used.) Assign the ARS/F-Route selection number for Program 44-04. (If the ARS/F-Route Time schedule is used.)

#### **• Service Type 3 (Dial Extension Analyze Table select)**

The total length of the number exceeds more than 5 digits.

#### *Additional data*

Assign the referring Dial Extension Analyze Table number for Program 44-03.

#### **Input Data**

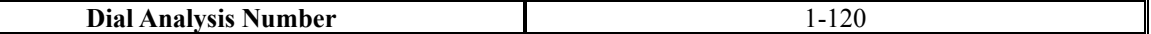

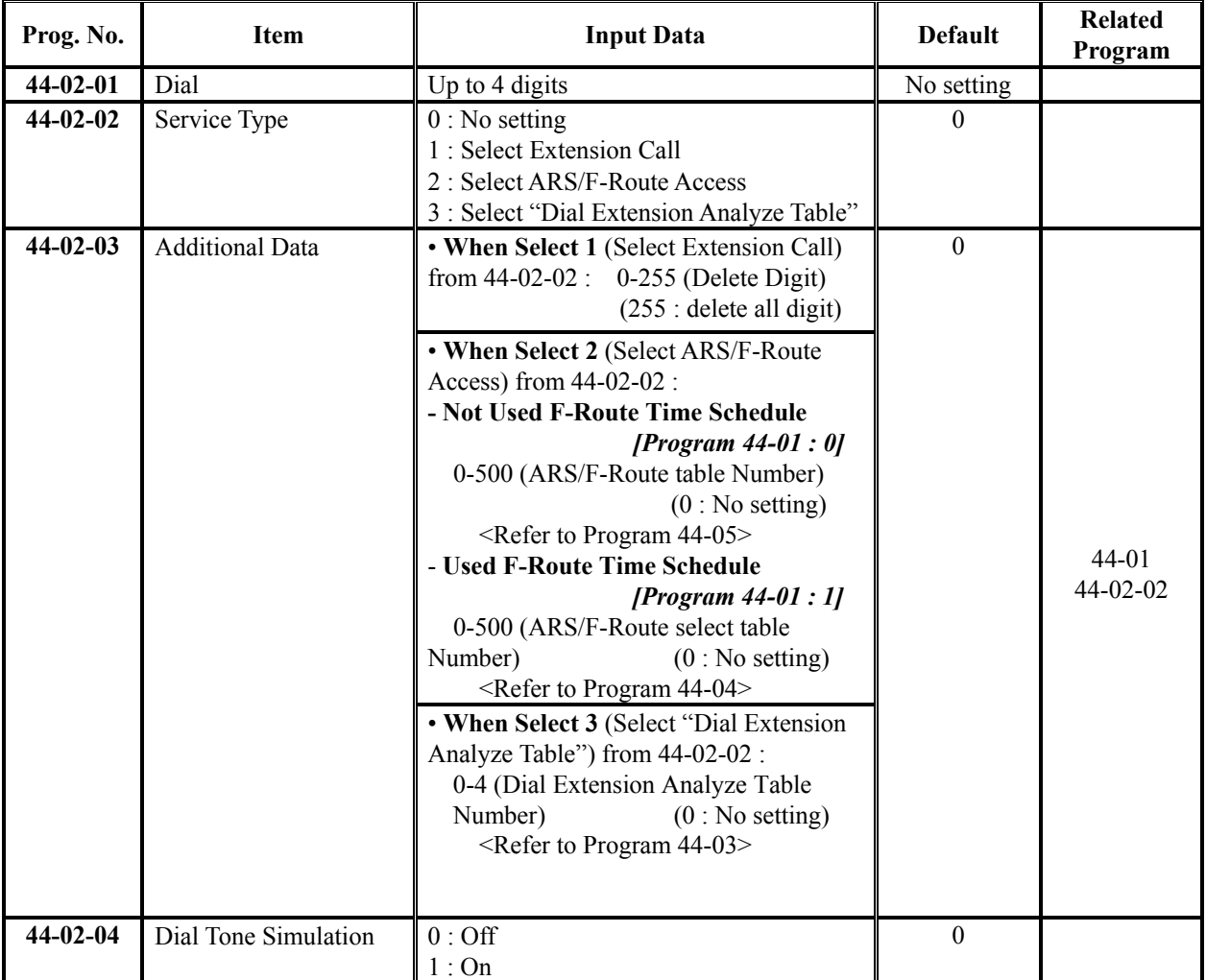

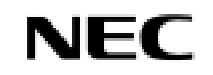

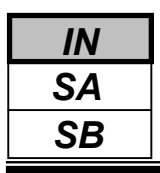

### **Conditions**

None

# **Feature Cross Reference**

Automatic Route Selection(ARS)/F-Route

# **Telephone Programming Instructions**

### **To enter data for Program 44-02 (Dial Analysis Table for ARS/F-Route Access):**

- 1. Enter the programming mode.
- 2. Enter 44 02

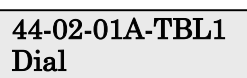

3. Enter the number of the item you want to program.

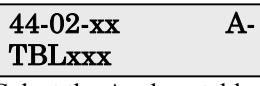

- 4. Select the Analyze table number to be programmed by pressing the FLASH or the VOLUME ▲ or VOLUME ▼ keys.
- 5. Enter data for the item you selected + HOLD.
- 6. Enter data for the next item in the program.
	- OR Press DC once to enter a new item number.

OR

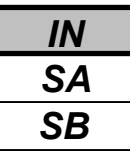

Use **Program 44-03 : Dial Analyze Extension Table** to set the dial extension analyze table.

#### **Input Data**

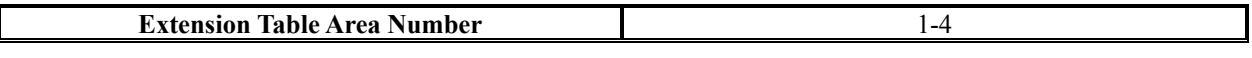

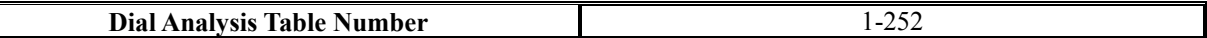

#### **1. Dial Analysis Table Number 1-250:**

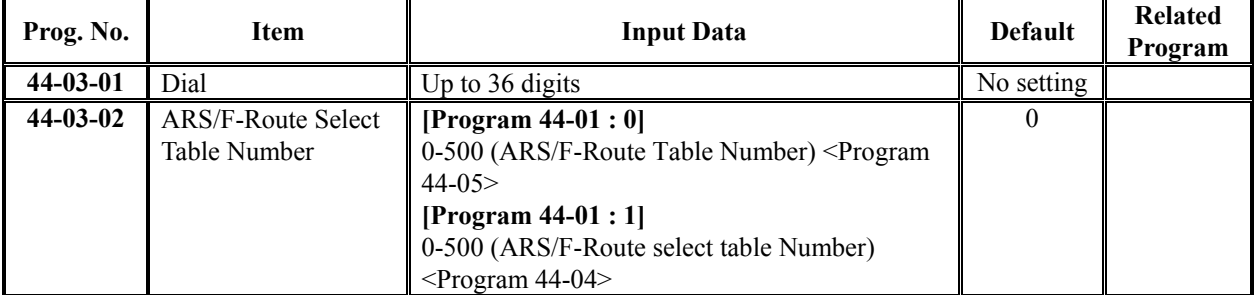

#### **2. Dial Analysis Table Number 251:**

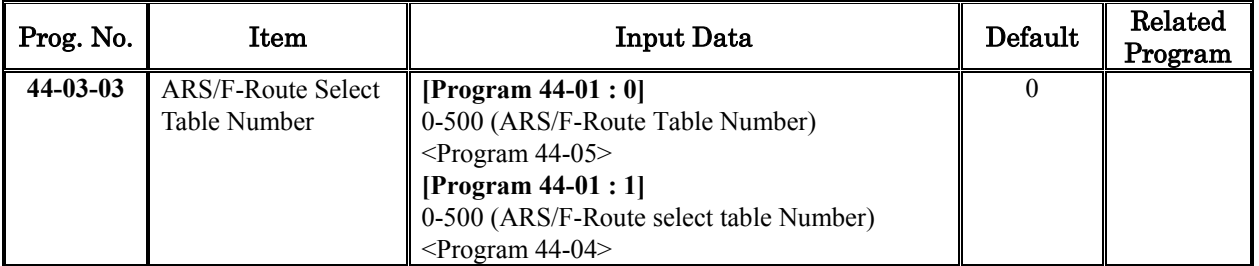

#### **3. Dial Analysis Table Number 252:**

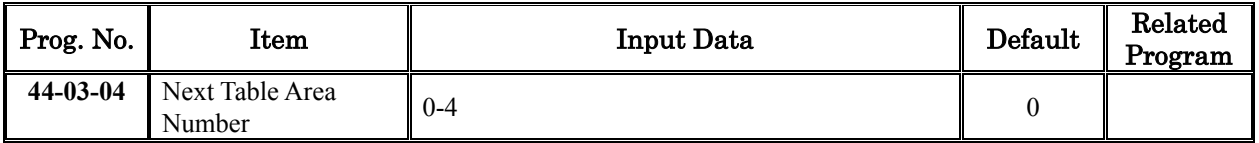

#### **Conditions**

None

### **Feature Cross Reference**

◆ Automatic Route Selection(ARS)/F-Route

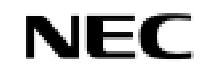

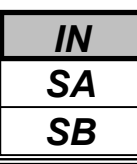

# **Telephone Programming Instructions**

### **To enter data for Program 44-03 (Dial Analyze Extension Table):**

- 1. Enter the programming mode.
- 2. Enter 44 03

44-03-01Exp-TBL1 001:Dial=

3. Enter the number of the item you want to program.

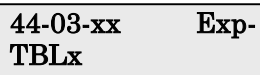

- 4. Select the Extension Table Area number to be programmed by pressing the FLASH or the VOLUME▲ or VOLUME▼ keys.
- 5. Enter data for the item you selected + HOLD.
- 6. Enter data for the next item in the program.

OR

Press DC once to enter a new item number.

OR

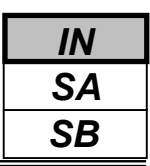

Use **Program 44-04 : ARS/F-Route Selection for Time Schedule** to assign each ARS/F-Route Selection number to an ARS/F-Route table number for each ARS/F-Route time mode. There are 8 time modes for ARS/F-Route Access.

#### **Input Data**

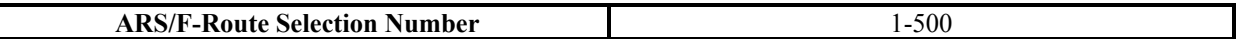

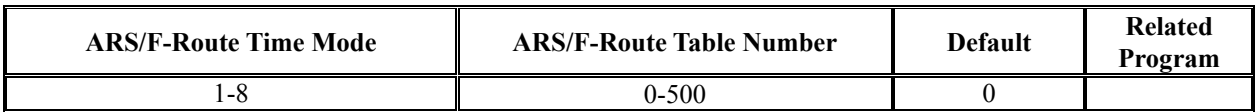

#### **Conditions**

None

# **Feature Cross Reference**

Automatic Route Selection(ARS)/F-Route

## **Telephone Programming Instructions**

#### **To enter data for Program 44-04 (ARS/F-Route Selection for Time Schedule):**

- 1. Enter the programming mode.
- 2. Enter 44 04

### 44-04-01SelNo1 F-RouteMode1=0

3. Enter the number of the item you want to program.

#### 44-04-xxSelNoxxx xxxxx

- 4. Select the ARS/F-Route Selection number to be programmed by pressing the FLASH or the VOLUME▲ or VOLUME▼ keys.
- 5. Enter data for the item you selected + HOLD.
- 6. Enter data for the next item in the program.
- OR

Press DC once to enter a new item number.

OR

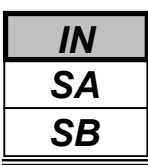

Use **Program 44-05 : ARS/F-Route Table** to set the ARS/F-Route table. There are 4 kinds of order. If the higher priority trunk groups are busy, the next order group will be used. If a lower priority route is selected, the caller may be notified with a beep tone.

#### **Input Data**

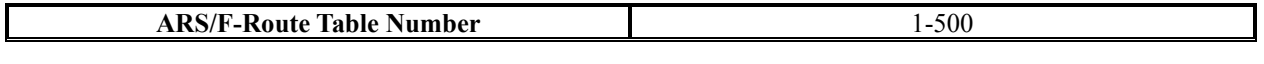

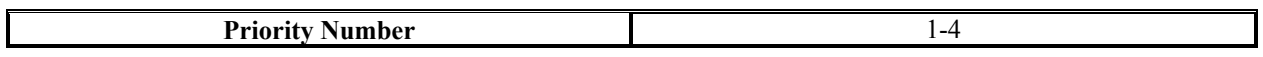

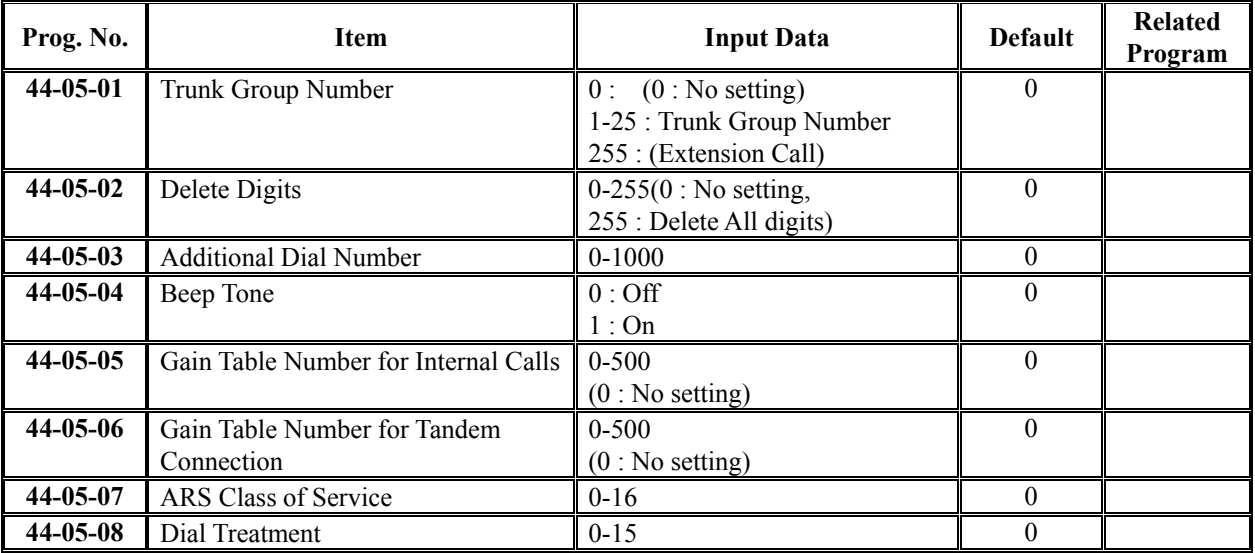

### **Conditions**

None

## **Feature Cross Reference**

Automatic Route Selection(ARS)/F-Route

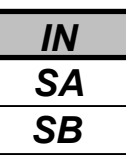

## **Telephone Programming Instructions**

#### **To enter data for Program 44-05 (ARS/F-Route Table):**

- 1. Enter the programming mode.
- 2. Enter 44 05

44-05-01FRout1 1: $\text{TRK} \text{Grp} = 0$ 

3. Enter the number of the item you want to program.

#### 44-05-xxFRoutxxx xxxxx

- 4. Select the ARS/F-Route Table number to be programmed by pressing the FLASH or the VOLUME▲ or VOLUME▼ keys.
- 5. Enter data for the item you selected + HOLD.
- 6. Enter data for the next item in the program.

OR

Press DC once to enter a new item number.

OR

Press DC until you've exited that series's programming section.

**Programming Manual**<br>310

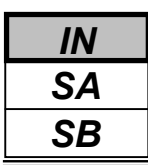

Use **Program 44-06 : Additional Dial Table** to set the additional dial table to add prior to the dialed ARS/F-Route number.

### **Input Data**

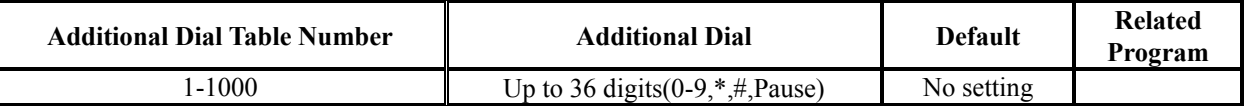

### **Conditions**

None

# **Feature Cross Reference**

Automatic Route Selection(ARS)/F-Route

# **Telephone Programming Instructions**

### **To enter data for Program 44-06(Additional Dial Table):**

- 1. Enter the programming mode.
- 2. Enter 44 06

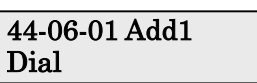

3. Enter the number of the item you want to program.

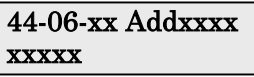

- 4. Select the Additional Dial Table number to be programmed by pressing the FLASH or the VOLUME▲ or VOLUME▼ keys.
- 5. Enter data for the item you selected + HOLD.
- 6. Enter data for the next item in the program.
- OR

Press DC once to enter a new item number.

OR

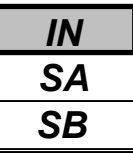

Use **Program 44-07 : Gain Table for ARS/F-Route Access** to set the PAD table. If an extension dials ARS/F-Route number;

**•** The Extension Dial Gain Table is activated, which is assigned in Program 44-05.

**•** The Extension Dial Gain Table follows "Outgoing transmit" and "Outgoing receive" settings.

If the incoming call is transferred to another line using ARS/F-Route;

**•** The Tandem Gain Table is activated, which is assigned in Program 44-05.

**•** The Tandem Gain Table follows the "Incoming transmit" and "Incoming receive" settings for incoming line, and "Outgoing transmit" and "Outgoing receive" settings for the outgoing line.

**Note:** For the ARS/F-Route call (in the above case), CODEC gain in Program 14-01-02 and 14-01-03 are not activated

#### **Input Data**

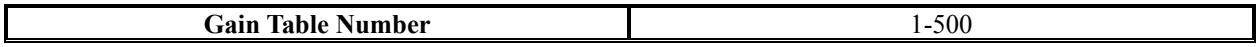

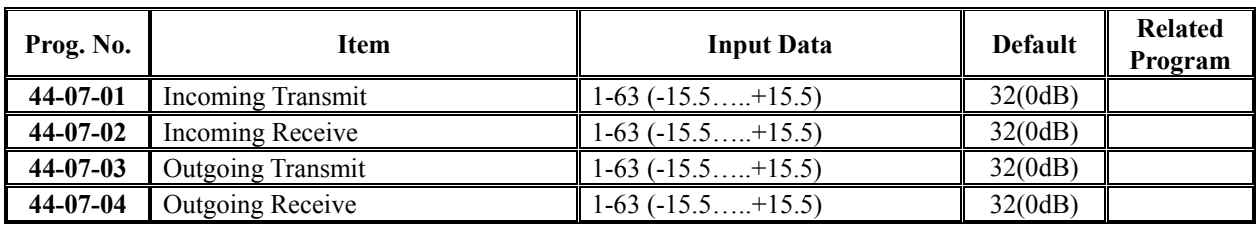

#### **Conditions**

None

## **Feature Cross Reference**

Automatic Route Selection(ARS)/F-Route

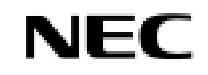

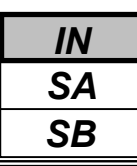

*44-07: Gain Table for F-Route Service*

# **Telephone Programming Instructions**

### **To enter data for Program 44-07(Gain Table for ARS/F-Route Access):**

- 1. Enter the programming mode.
- 2. Enter 44 07

### 44-07-01 Gain1 INC Transmit 32

3. Enter the number of the item you want to program.

#### 44-07-xx Gainxx xxxxx

- 4. Select the Gain Table number to be programmed by pressing the FLASH or the VOLUME ▲ or VOLUME ▼ keys.
- 5. Enter data for the item you selected + HOLD.
- 6. Enter data for the next item in the program.

OR

Press DC once to enter a new item number.

OR

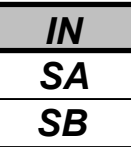

Use **Program 44-08 : Time Schedule for ARS/F-Route** to define the daily pattern of the ARS/F-Route feature. ARS/F-Route has 10 time patterns. These patterns are used in Program 44-09 and 44-10. The daily pattern consists of 20 time settings.

#### **Input Data**

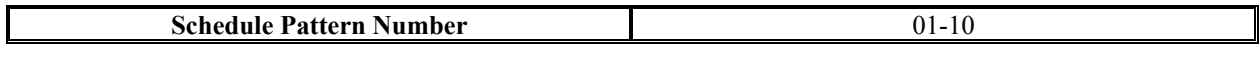

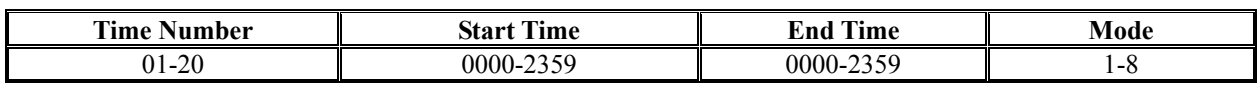

#### **Default**

All Schedule Pattern : 0:00-0:00, Mode 1

#### Example 1: Time Pattern 1

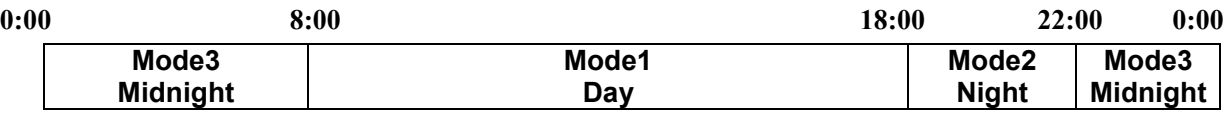

To make the above schedule, it is necessary to set the data as follows:

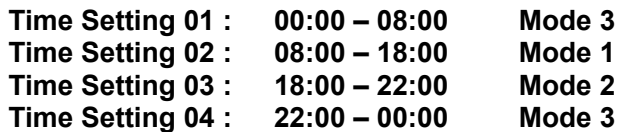

### Example 2: Time Pattern 2

 $0:00$   $0:00$ **Mode2 Night**

To make the above schedule, it is necessary to set the data as follows:

**Time Setting 01 : 00:00 – 00:00 Mode 2**

### **Conditions**

None

# **Feature Cross Reference**

Automatic Route Selection(ARS)/F-Route

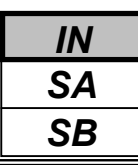

# *Program 44: ARS/F-Route Setup*

*44-08: Time Schedule for ARS/F-Route*

# **Telephone Programming Instructions**

### **To enter data for Program 44-08(Time Schedule for ARS/F-Route):**

- 1. Enter the programming mode.
- 2. Enter 44 08

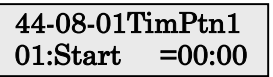

3. Enter the number of the item you want to program.

44-08 xxTimPtnxx

- 4. Select the Schedule Pattern number to be programmed by pressing the FLASH or the VOLUME▲ or VOLUME▼ keys.
- 5. Enter data for the item you selected + HOLD.
- 6. Enter data for the next item in the program.

OR

Press DC once to enter a new item number.

OR

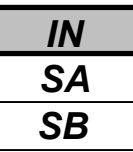

Use **Program 44-09 : Weekly Schedule for ARS/F-Route** to define a weekly schedule for using ARS/F-Route.

#### **Input Data**

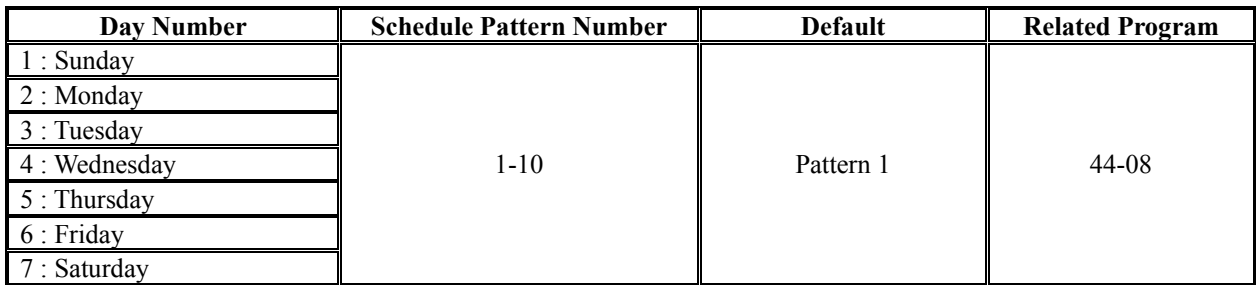

### **Conditions**

None

# **Feature Cross Reference**

Automatic Route Selection(ARS)/F-Route

# **Telephone Programming Instructions**

### **To enter data for Program 44-09(Weekly Schedule for ARS/F-Route):**

- 1. Enter the programming mode.
- 2. Enter 44 09

#### 44-09-01 SUN Pattern=1

3. Enter the number of the item you want to program.

### 44-09-xx xxxxx

- 4. Enter data for the item you selected + HOLD.
- 5. Enter data for the next item in the program. OR

Press DC once to enter a new item number.

OR
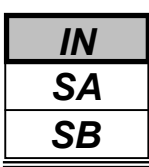

Use **Program 44-10 : Holiday Schedule for ARS/F-Route** to define a yearly schedule for ARS/F-Route. This schedule is used for setting special days such as national holidays.

### **Input Data**

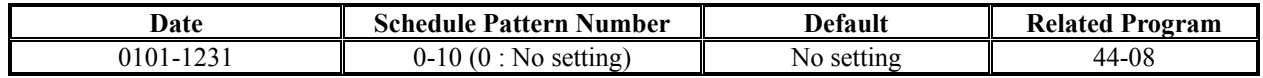

### **Conditions**

None

# **Feature Cross Reference**

Automatic Route Selection(ARS)/F-Route

# **Telephone Programming Instructions**

### **To enter data for Program 44-10(Holiday Schedule for ARS/F-Route):**

- 1. Enter the programming mode.
- 2. Enter 44 10

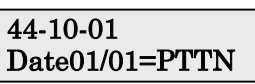

3. Enter the number of the item you want to program.

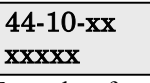

- 4. Enter data for the item you selected + HOLD.
- 5. Enter data for the next item in the program.

OR

Press DC once to enter a new item number. OR

- *For your Notes -*

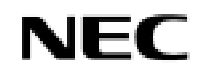

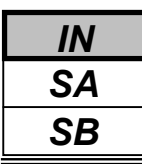

Use **Program 45-01 :Voice Mail Integration Options** to customize certain voice mail integration options.

#### **Input Data**

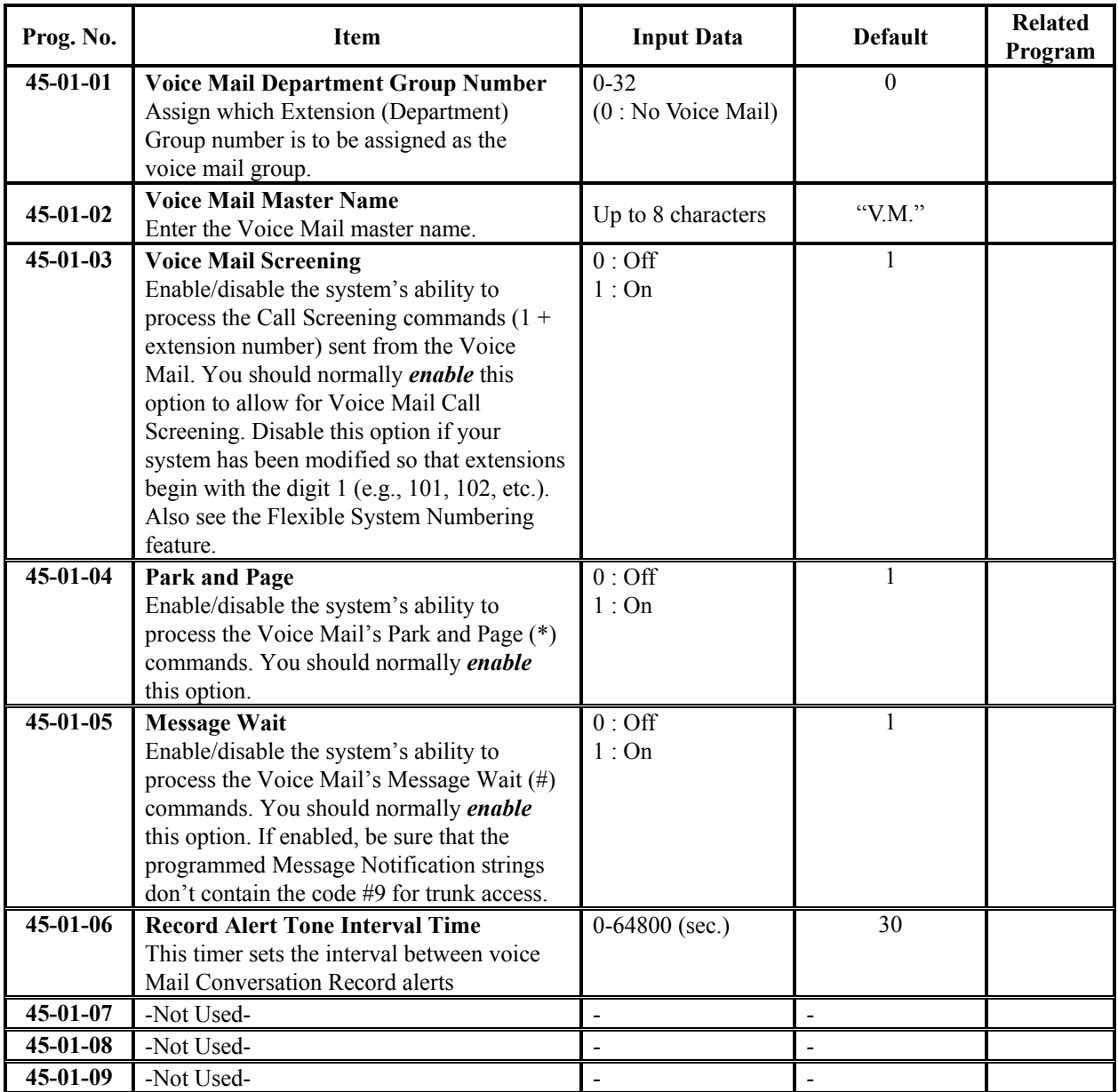

### **Conditions**

None

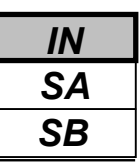

## **Feature Cross Reference**

Voice Mail (In-skin)

# **Telephone Programming Instructions**

### **To enter data for Program 45-01 (Voice mail Integration Options):**

- 1. Enter the programming mode.
- 2. Enter 45 01

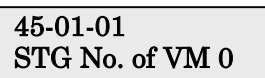

3. Enter the number of the item you want to program.

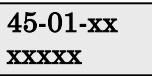

- 4. Enter data for the item you selected + HOLD.
- 5. Enter data for the next item in the program. OR

Press DC once to enter a new item number. OR

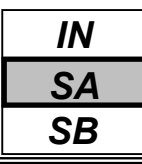

Use **Program 45-02 : NSL Option Setup** to customize the NSL options for Voice Mail integration.

### **Input Data**

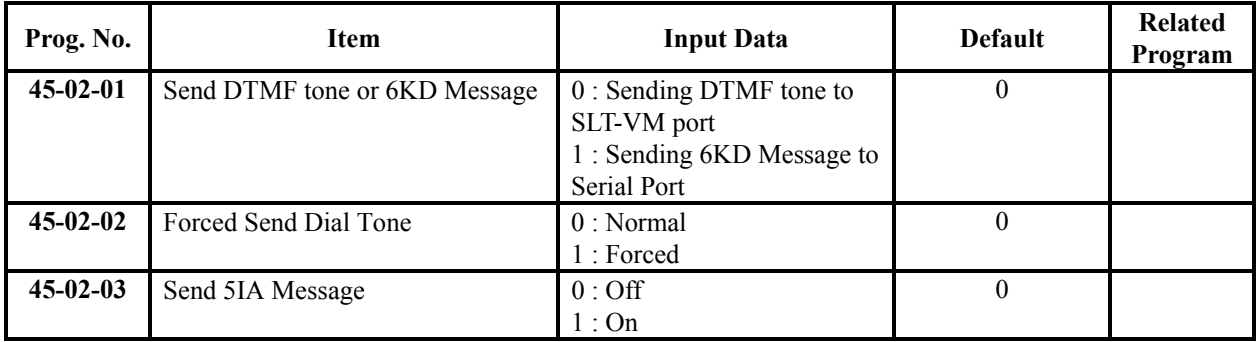

### **Conditions**

None

# **Feature Cross Reference**

Voice Mail (In-skin)

# **Telephone Programming Instructions**

### **To enter data for Program 45-02 (NSL Option Setup):**

- 1. Enter the programming mode.
- 2. Enter 45 02

$$
\frac{45\text{-}02\text{-}01}{\text{DTMF/6KD}}
$$

3. Enter the number of the item you want to program.

$$
\frac{45-02-xx}{xxxxx}
$$

- 4. Enter data for the item you selected + HOLD.
- 5. Enter data for the next item in the program. OR

Press DC once to enter a new item number. OR

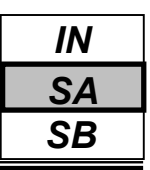

Use **Program 45-03 : NSL Timer Setup** to customize the NSL timers for Voice Mail integration.

### **Input Data**

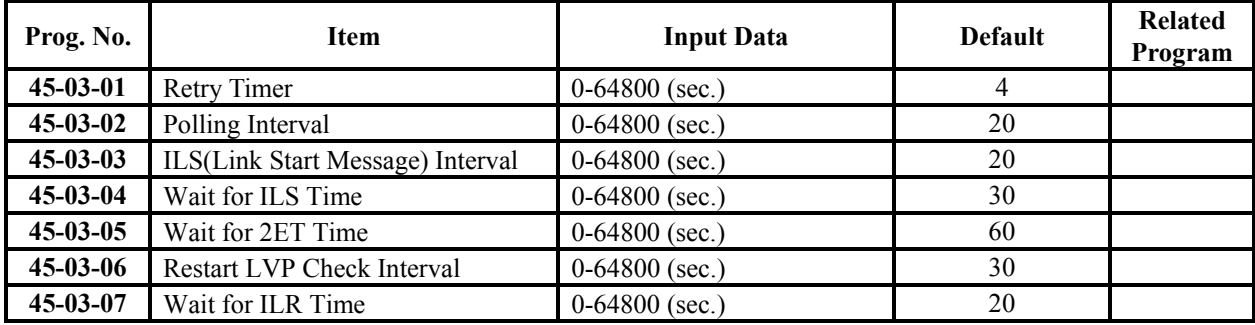

### **Conditions**

None

# **Feature Cross Reference**

Voice Mail (In-skin)

# **Telephone Programming Instructions**

### **To enter data for Program 45-03 (NSL Timer Setup):**

- 1. Enter the programming mode.
- 2. Enter 45 03

45-03-01 Retry Timer 4

3. Enter the number of the item you want to program.

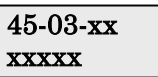

- 4. Enter data for the item you selected + HOLD.
- 5. Enter data for the next item in the program. OR

Press DC once to enter a new item number.

OR

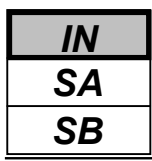

Use **Program 80-01 : Service Tone Setup** to define up to 64 Service Tones. Each service tone is defined by the combination of 32 Basic Tones.

### **Input Data**

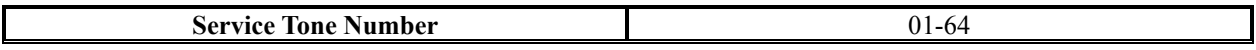

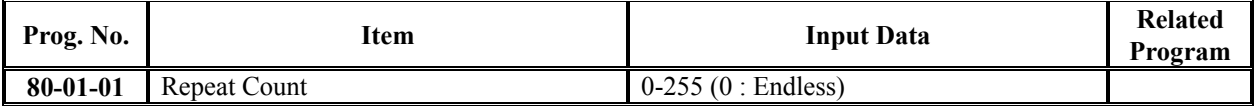

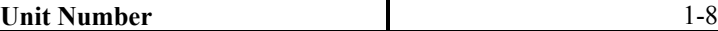

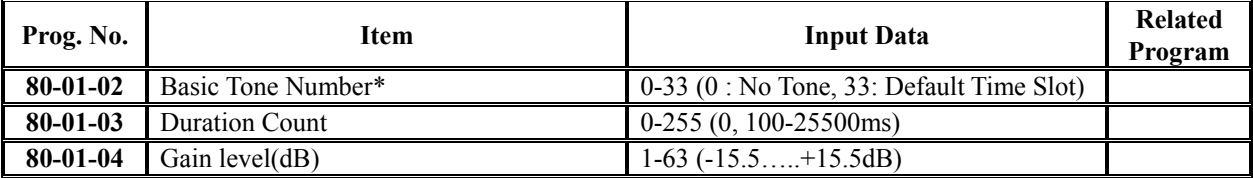

#### \***Basic Tone**

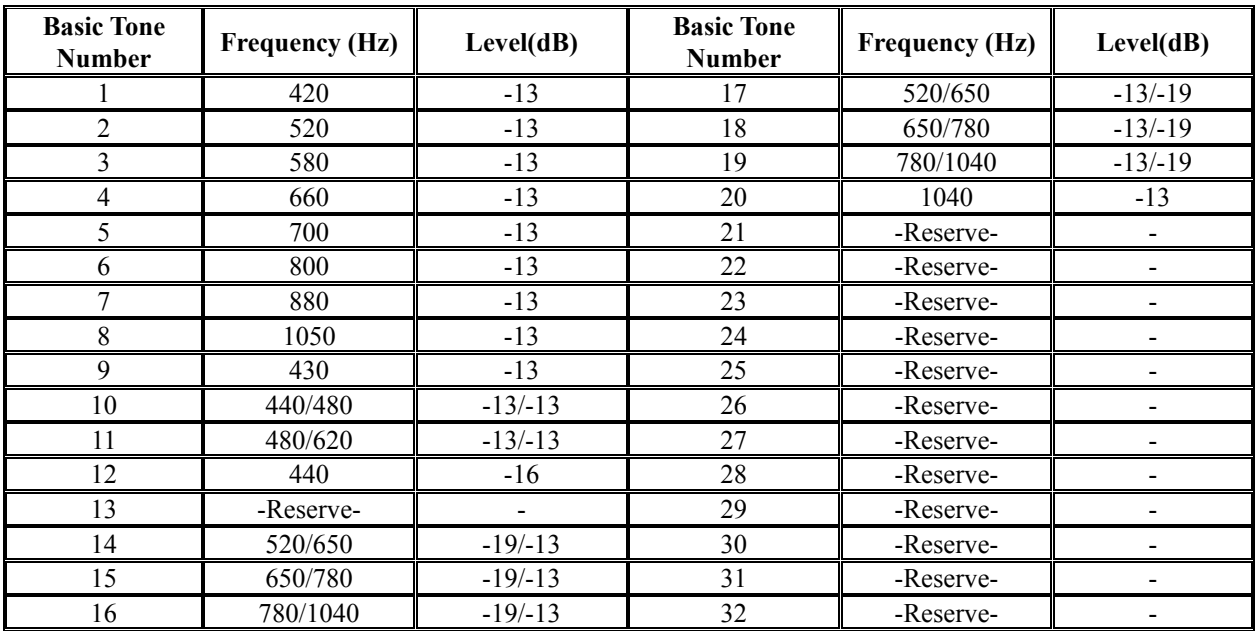

### **Default**

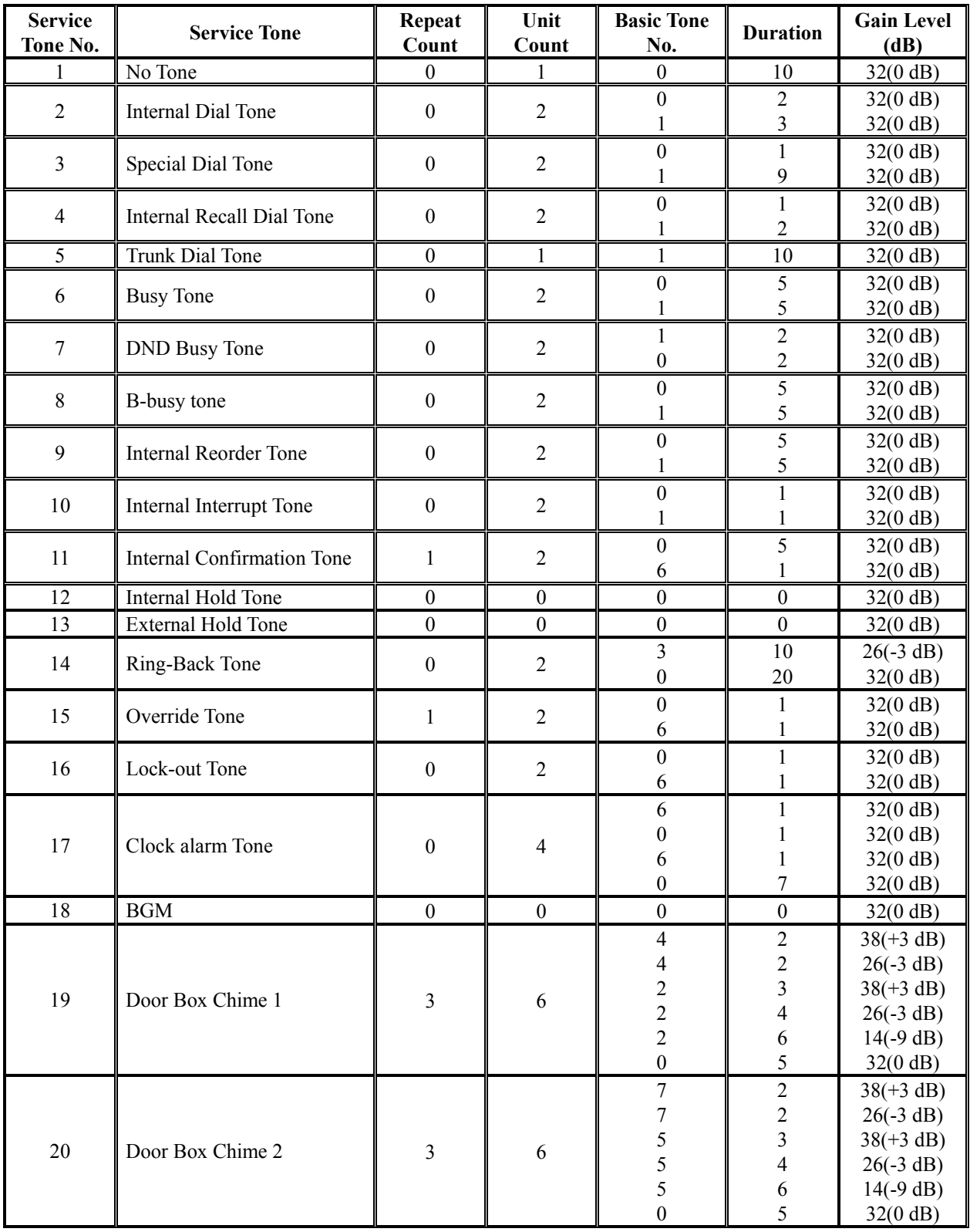

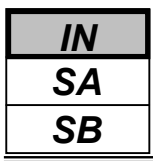

### **Default(Cont'd**)

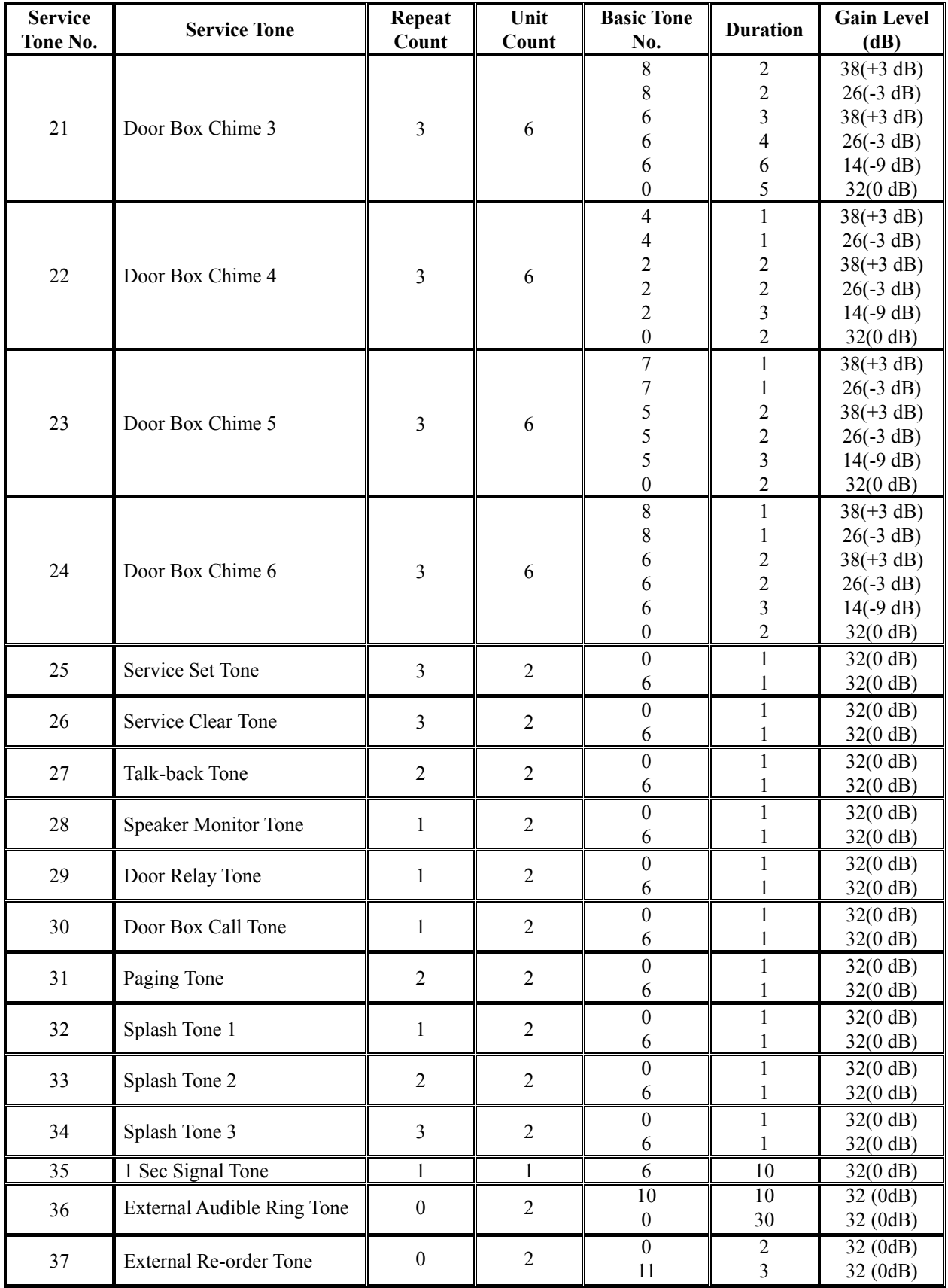

### **Default(Cont'd**)

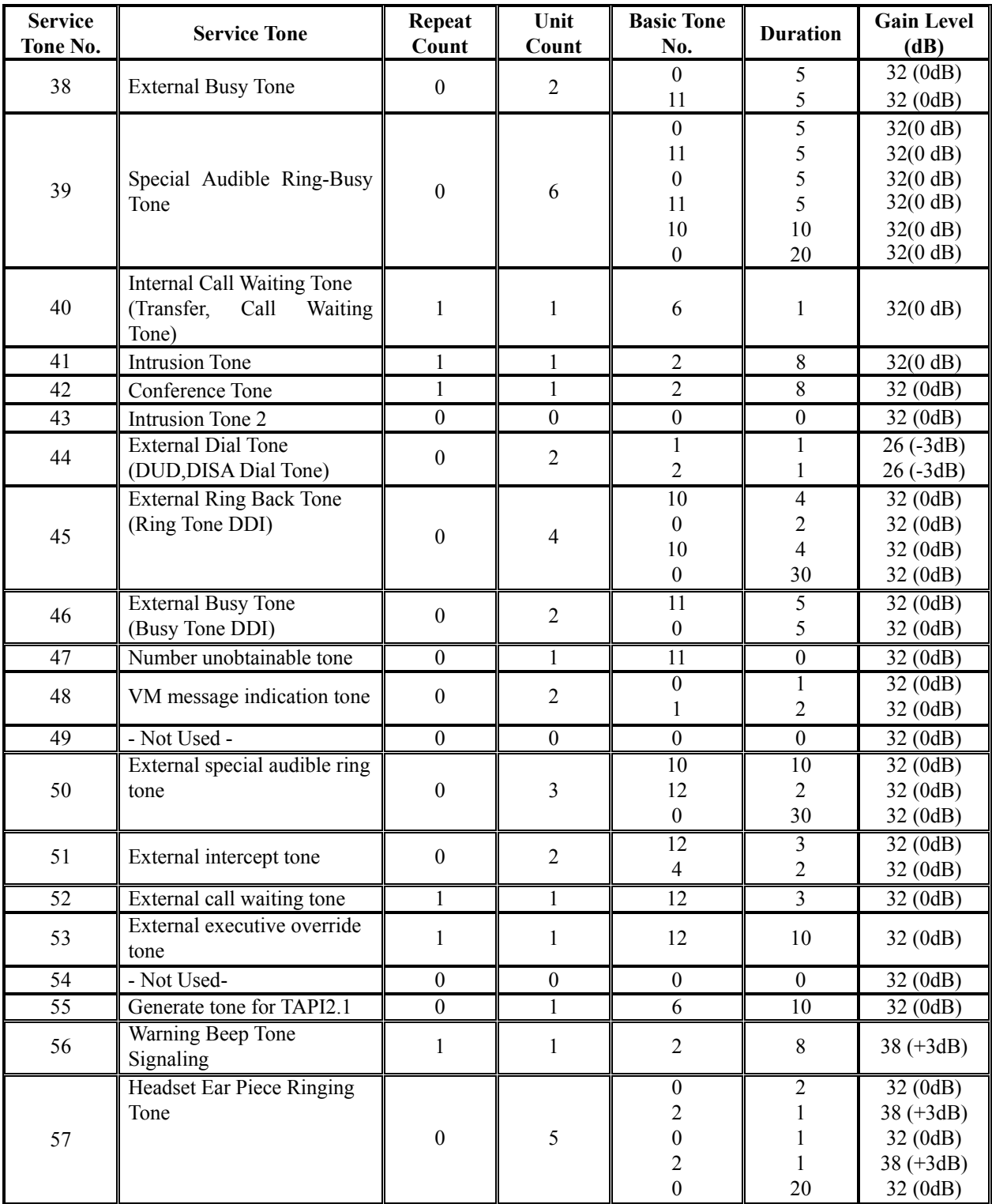

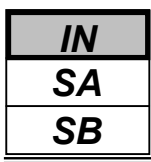

### **Default(Cont'd**)

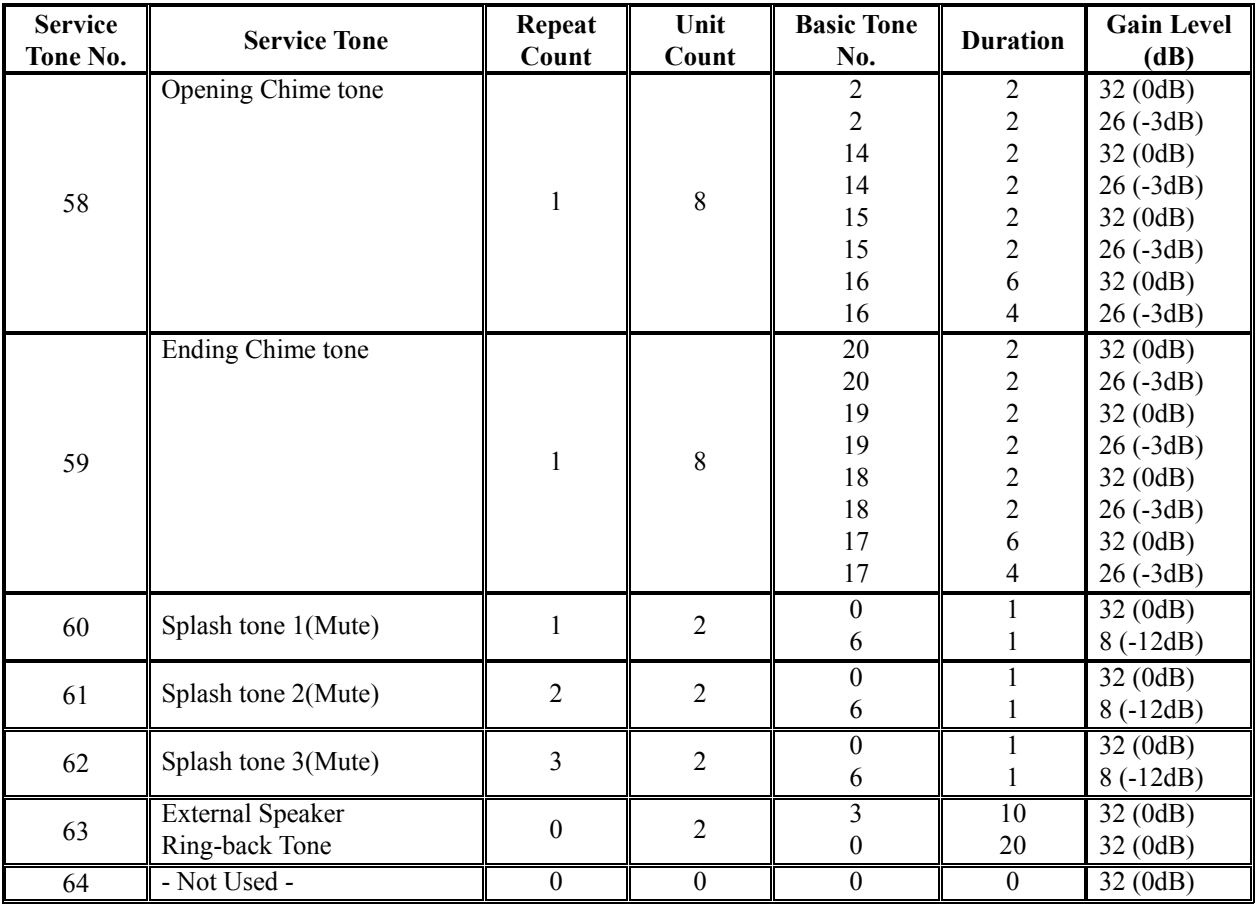

### **Conditions**

None

# **Feature Cross Reference**

◆ Selectable Ring Tones

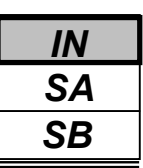

# **Telephone Programming Instructions**

### **To enter data for Program 80-01(Service Tone Setup):**

- 1. Enter the programming mode.
- 2. Enter 80 01

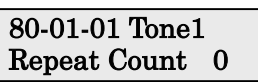

3. Enter the number of the item you want to program.

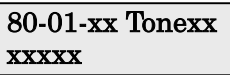

- 4. Select the Service Tone number to be programmed by pressing the FLASH or the VOLUME ▲ or VOLUME ▼ keys.
- 5. Enter data for the item you selected + HOLD.
- 6. Enter data for the next item in the program.
	- OR

Press DC once to enter a new item number.

OR

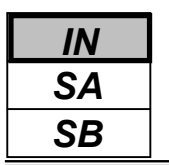

Use **Program 80-05 : Date Format for SMDR and System Reports** to define the date format when printing out the SMDR, alarm report, system information report, etc.

### **Input Data**

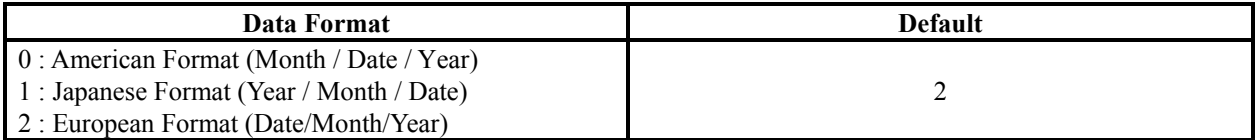

### **Conditions**

None

### **Feature Cross Reference**

- Station Message Detail Recording
- Time and Date

# **Telephone Programming Instructions**

### **To enter data for Program 80-05(Data Format for SMDR and System Reports):**

- 1. Enter the programming mode.
- 2. Enter 80 05

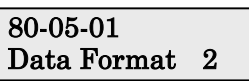

3. Enter the number of the item you want to program.

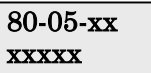

- 4. Enter data for the item you selected + HOLD.
- 5. Enter data for the next item in the program.
- OR

Press DC once to enter a new item number. OR

- *For your Notes -*

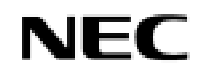

**Programming Manual**<br>330

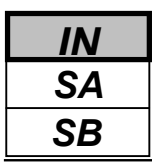

Use **Program 81-01 : Analogue Trunk Initial Data Setup** to define the various basic timers for the Trunk Interface of 308M/308ME cards.

### **Input Data**

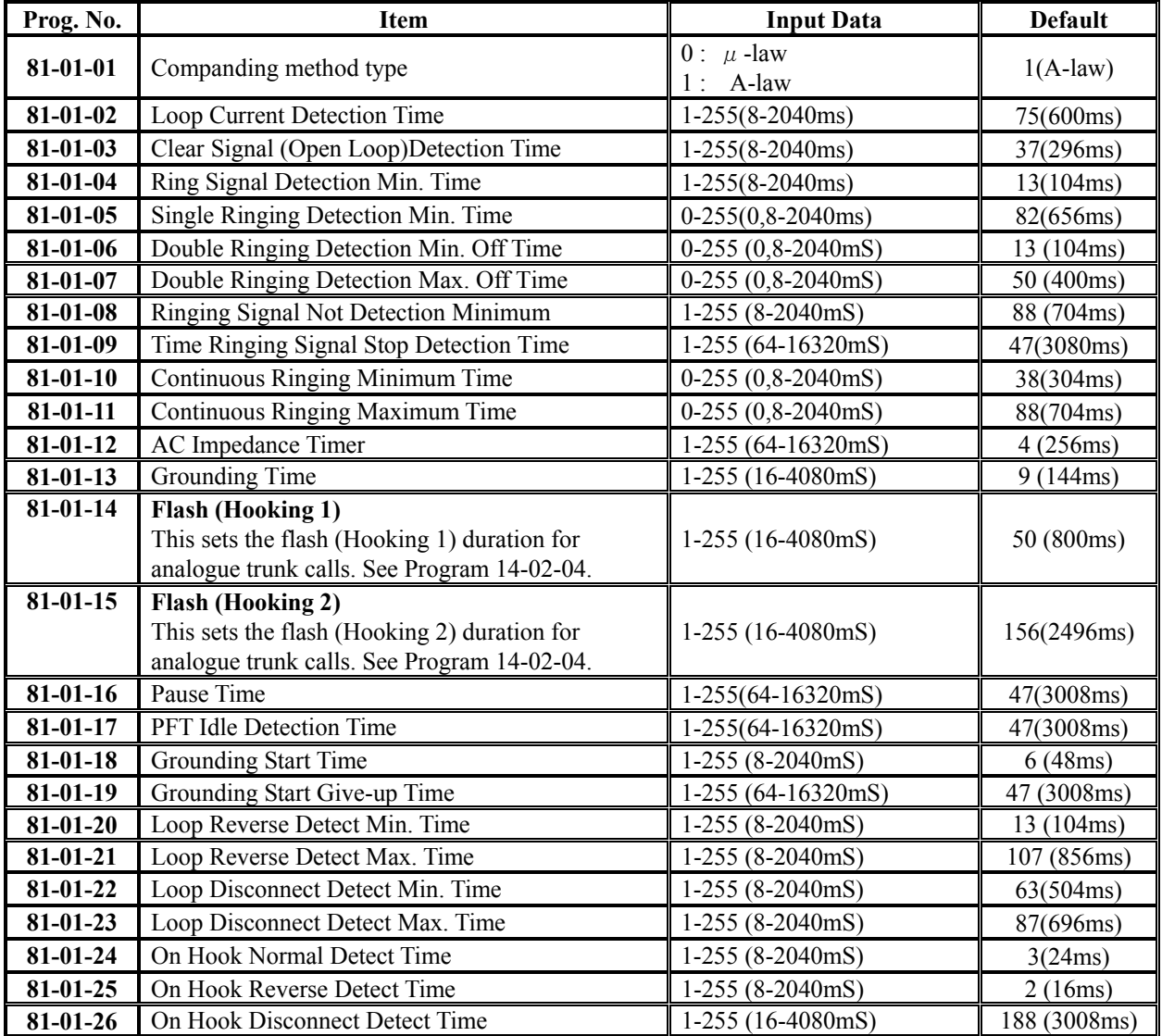

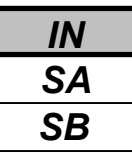

### **Input Data(Cont'd)**

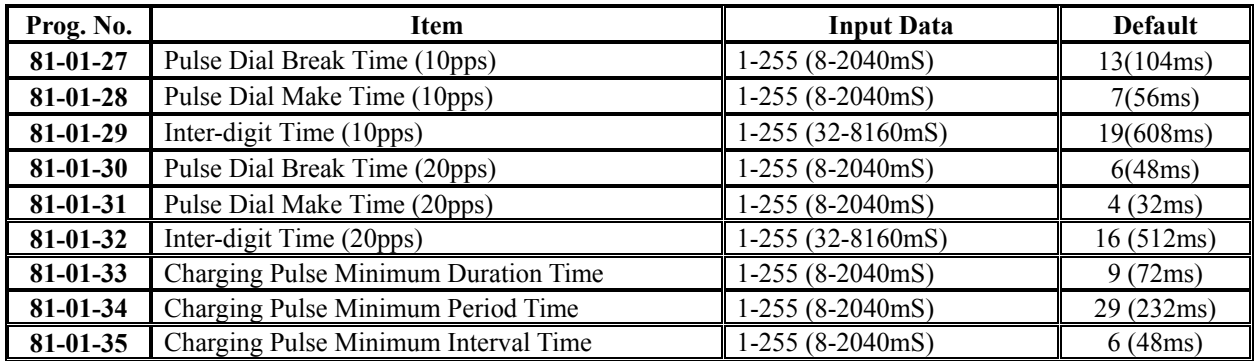

### **Conditions**

None

# **Feature Cross Reference**

◆ Central Office Calls, Placing

# **Telephone Programming Instructions**

### **To enter data for Program 81-01 (Analogue Trunk Initial Data Setup):**

- 1. Enter the programming mode.
- 2. Enter 81 01

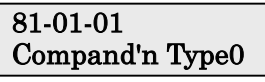

3. Enter the number of the item you want to program.

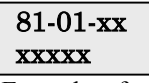

- 4. Enter data for the item you selected + HOLD.
- 5. Enter data for the next item in the program.
	- OR

Press DC once to enter a new item number.

OR

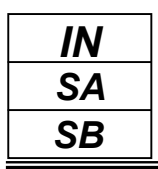

This command is currently not available.

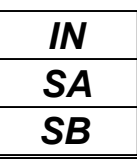

This command is currently not available.

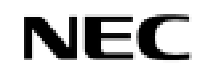

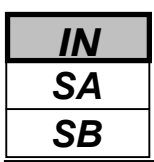

Use **Program 81-06 : ISDN BRI Layer 3(T-Point) Timer Setup** to define the various basic options for layer- 3 of ISDN BRI.

### **Input Data**

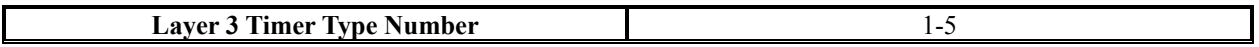

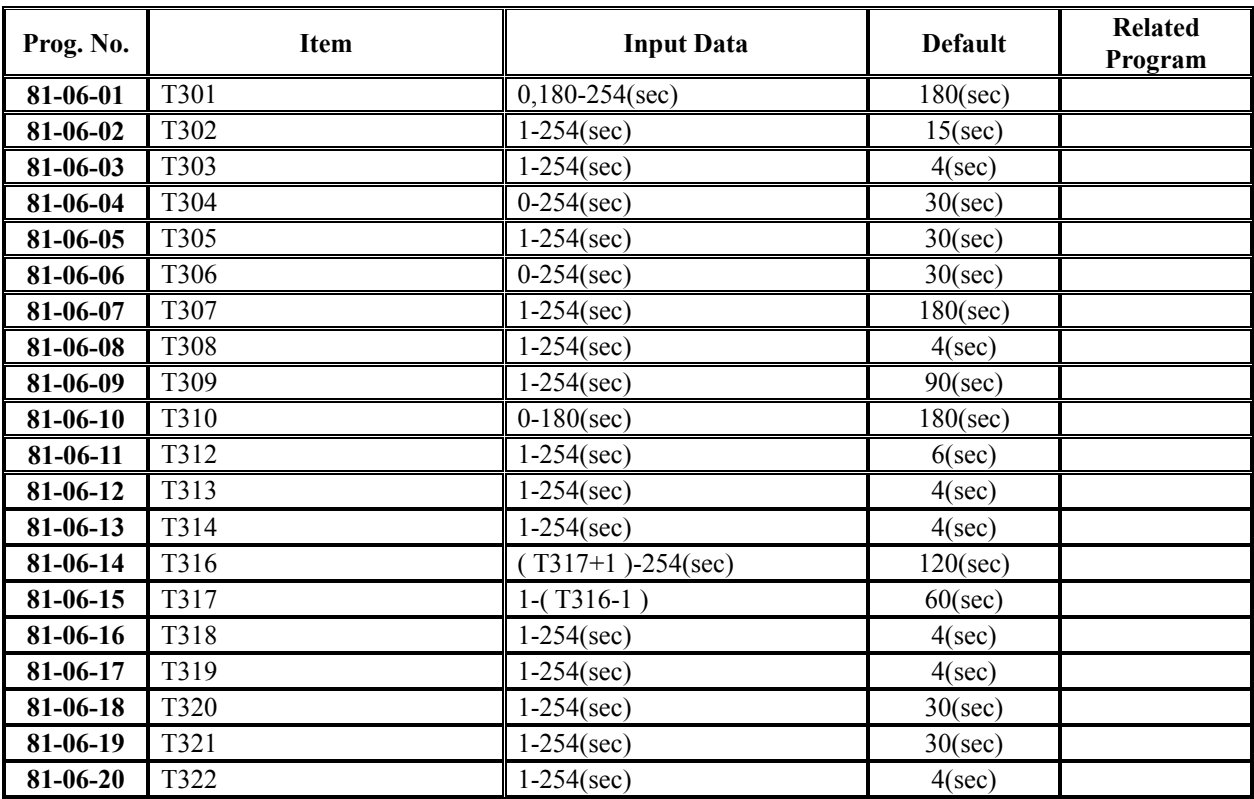

### **Conditions**

None

# **Feature Cross Reference**

◆ ISDN Compatibility

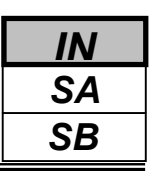

# **Telephone Programming Instructions**

### **To enter data for Program 81-06 (ISDN BRI Layer 3(T-Point) Initial Data Setup):**

- 1. Enter the programming mode.
- 2. Enter 81 06

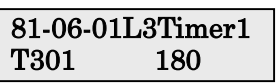

3. Enter the number of the item you want to program.

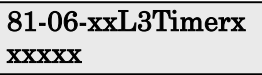

- 4. Select the Layer 3 Timer type number to be programmed by pressing the FLASH or the VOLUME▲ or VOLUME▼ keys.
- 5. Enter data for the item you selected + HOLD.
- 6. Enter data for the next item in the program.
- OR

Press DC once to enter a new item number.

OR

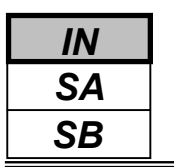

Use **Program 81-07 : CODEC Filter Setup for Analogue Trunk Ports** to define the CODEC (QSLAC) Filter for each analogue trunk port(308M/308ME).

### **Input Data**

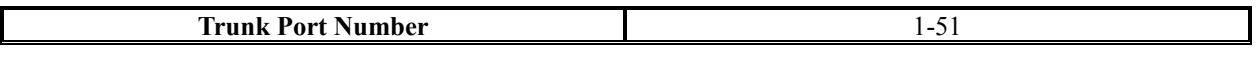

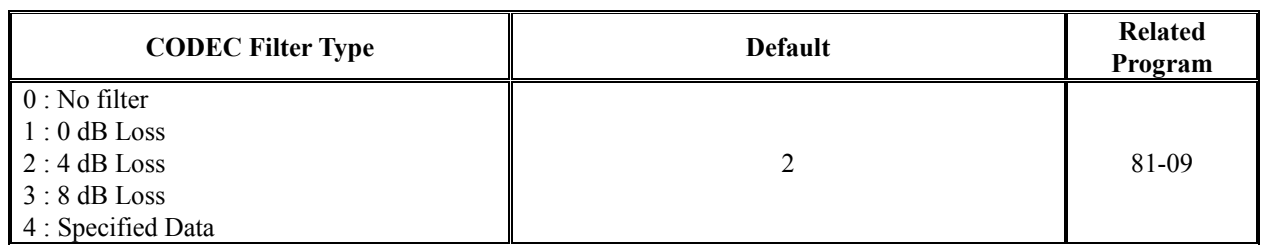

### **Conditions**

None

## **Feature Cross Reference**

None

# **Telephone Programming Instructions**

### **To enter data for Program 81-07 (CODEC Filter Setup for Analogue Trunk Ports):**

- 1. Enter the programming mode.
- 2. Enter 81 07

#### 81-07-01 Trunk1 CODEC Filter 1

3. Enter the number of the item you want to program.

81-07-xx xxxxx

- 4. Select the Trunk port number to be programmed by pressing the FLASH or the VOLUME▲ or VOLUME▼ keys.
- 5. Enter data for the item you selected + HOLD.
- 6. Enter data for the next item in the program.

OR

Press DC once to enter a new item number.

OR

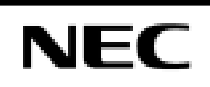

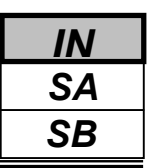

Use Program 81-09 : Analogue Trunk CODEC Filter Setup to define the CODEC (QSLAC) Filter data for each analogue Trunk Interface(308M/308E card). This setting is applied when CODEC filter type4 (Specified Data) is set in PRG81-07.

### **Input Data**

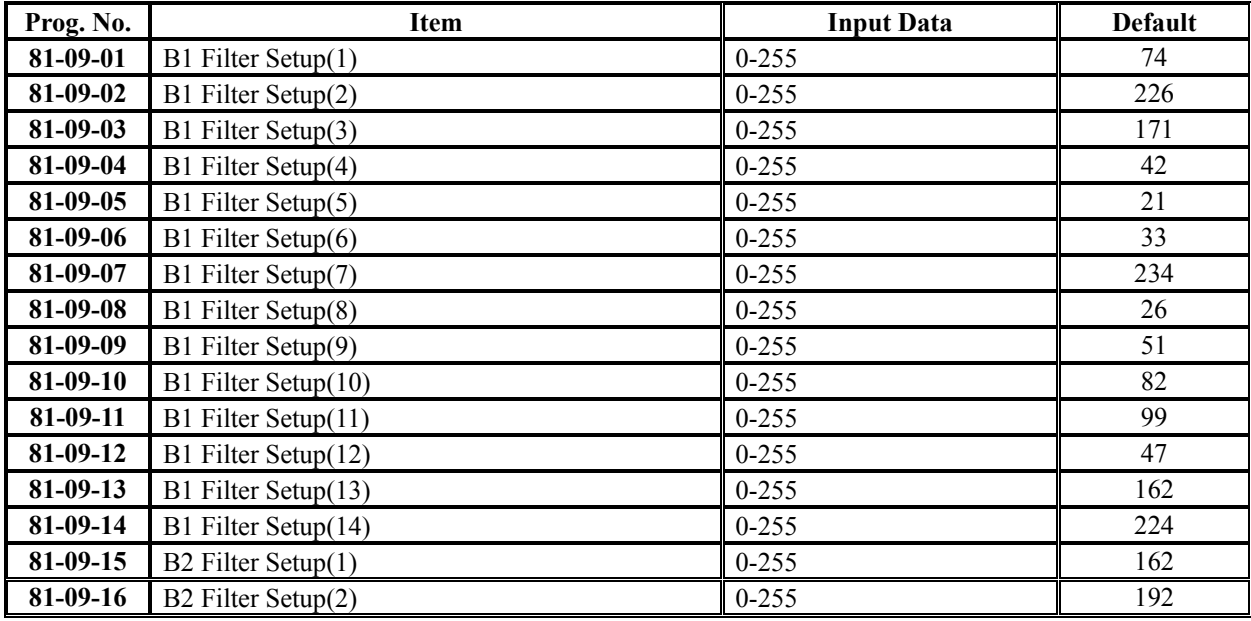

### **Conditions**

None

# **Feature Cross Reference**

None

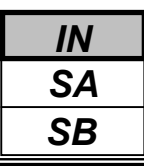

# **Telephone Programming Instructions**

### **To enter data for Program 81-09 (Analogue Trunk CODEC Filter Setup):**

- 1. Enter the programming mode.
- 2. Enter 81 09

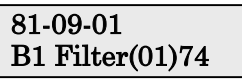

3. Enter the number of the item you want to program.

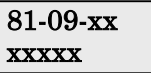

- 4. Select the Trunk port number to be programmed by pressing the FLASH or the VOLUME ▲ or VOLUME ▼ keys.
- 5. Enter data for the item you selected + HOLD.
- 6. Enter data for the next item in the program.

OR

Press DC once to enter a new item number.

OR

- *For your Notes -*

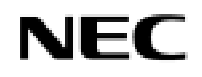

**Programming Manual**<br>340

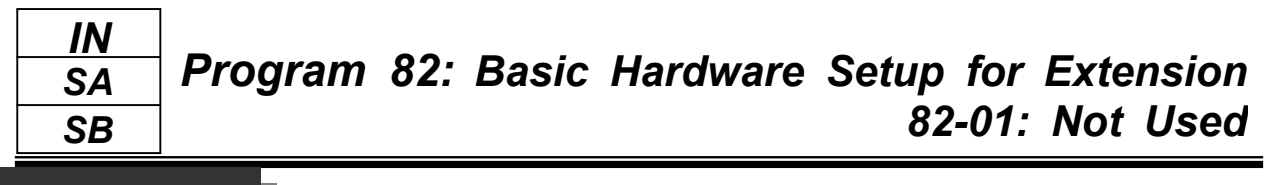

This command is currently not available.

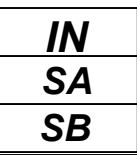

This command is currently not available.

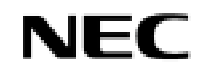

### *SA SB IN*

# **Description**

Use **Program 82-04 : Analogue Station Initial Data Setup** to define the various basic timers for the 308M/308ME Card.

### **Input Data**

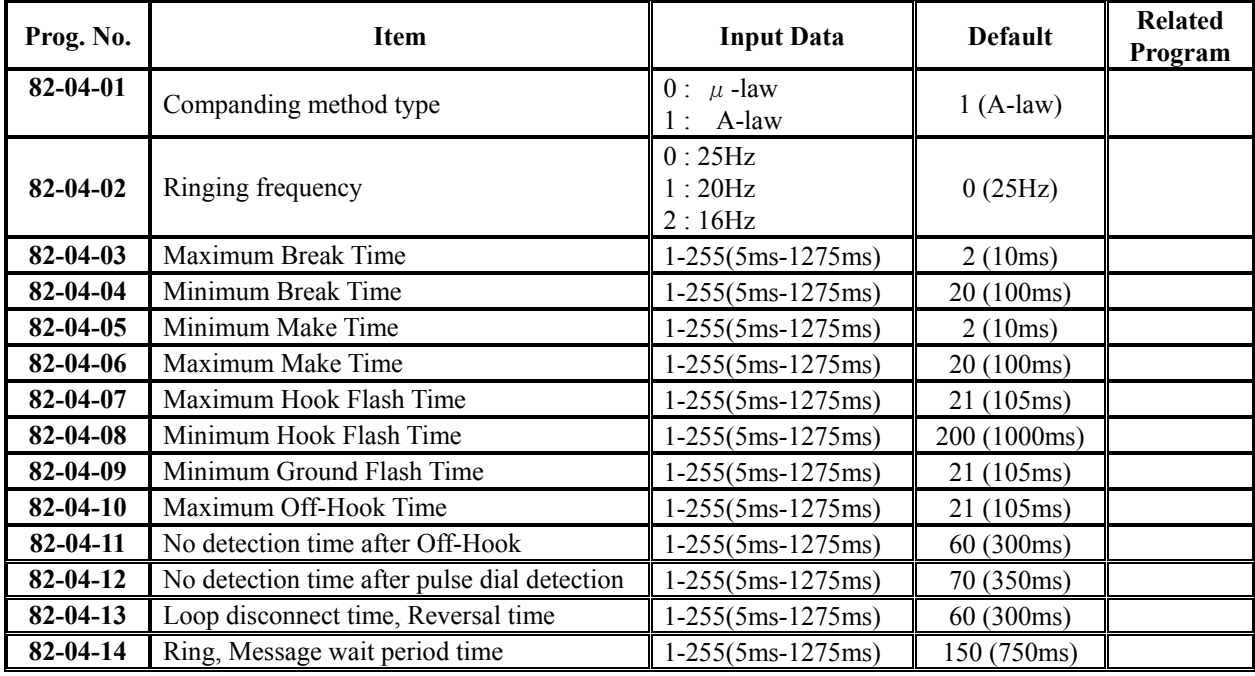

### **Conditions**

None

# **Feature Cross Reference**

None

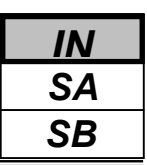

# **Telephone Programming Instructions**

**To enter data for Program 82-04 (Analogue Station Initial Data Setup):**

- 1. Enter the programming mode.
- 2. Enter 82 04

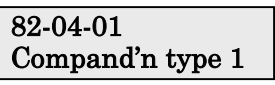

3. Enter the number of the item you want to program.

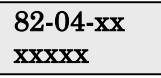

- 4. Enter data for the item you selected + HOLD.
- 5. Enter data for the next item in the program. OR

Press DC once to enter a new item number.

OR

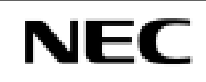

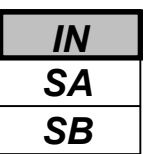

# *Program 82: Basic Hardware Setup for Extension 82-06: ISDN BRI Layer 3(S-Point) Timer Setup*

## **Description**

Use **Program 82-06 : ISDN BRI Layer 3 (S-Point) Timer Setup** to define the various basic timers for the layer 3 of ISDN BRI S-Point.

### **Input Data**

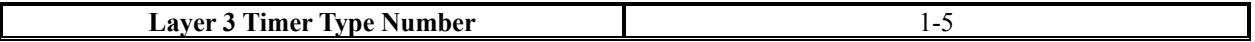

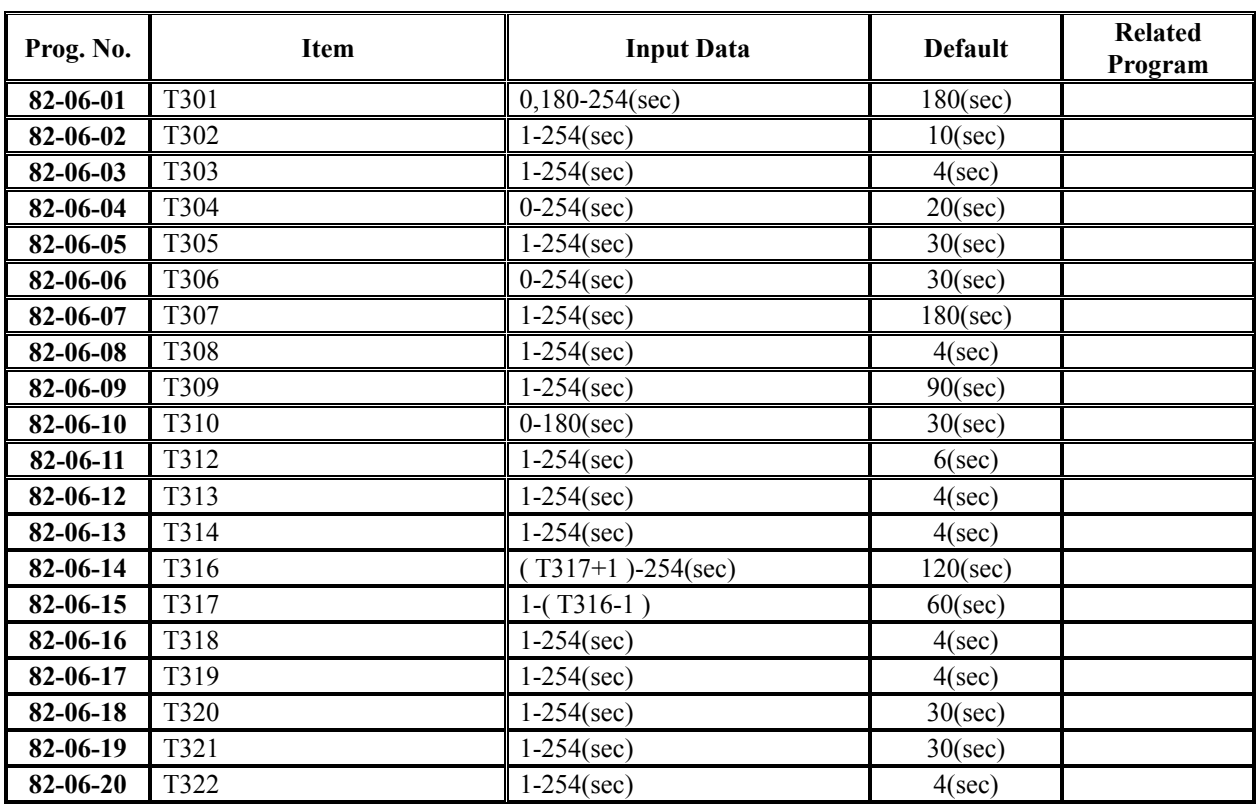

#### **Conditions**

None

## **Feature Cross Reference**

ISDN Compatibility

# **Telephone Programming Instructions**

**To enter data for Program 82-06 (ISDN BRI Layer 3(S-Point) Timer Setup):**

- 1. Enter the programming mode.
- 2. Enter 82 06

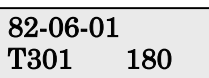

3. Enter the number of the item you want to program.

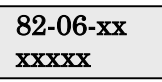

- 4. Enter data for the item you selected + HOLD.
- 5. Enter data for the next item in the program. OR

Press DC once to enter a new item number.

OR

Press DC until you've exited that series's programming section.

**Programming Manual**<br>346

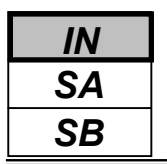

Use **Program 82-07 : CODEC Filter Setup for Analogue Station Ports** to define the CODEC (QSLAC) Filter for each analogue extension port.

The CODEC filter operates according to a set value of PRG82-09 when CODEC filter type 4(Specified Data) is set in this setting.

### **Input Data**

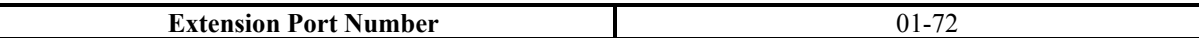

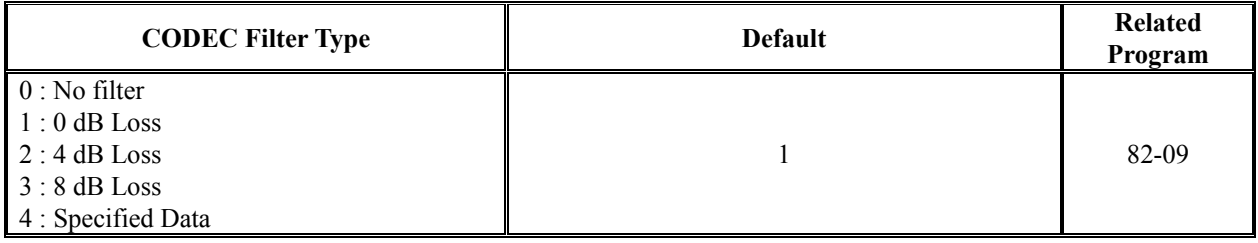

### **Conditions**

None

## **Feature Cross Reference**

None

# **Telephone Programming Instructions**

### **To enter data for Program 82-07 (CODEC Filter Setup for Analogue Station Ports):**

- 1. Enter the programming mode.
- 2. Enter 82 07

#### 82-07-01Ex Prt1 CODEC Filter 1

3. Enter the number of the item you want to program.

### 82-07-xx Ex Prtxx xxxxx

- 4. Select the Extension port number to be programmed by pressing the FLASH or the VOLUME▲ or VOLUME▼ keys.
- 5. Enter data for the item you selected + HOLD.
- 6. Enter data for the next item in the program.
- OR

Press DC once to enter a new item number.

OR

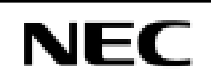

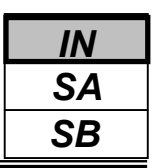

Use **Program 82-09: Analogue Station CODEC Filter Data Setup** to define the Analogue Station CODEC (QSLAC) Filter data.

This setting is applied when CODEC filter type 4 (Specified Data) is set in PRG82-07.

### **Input Data**

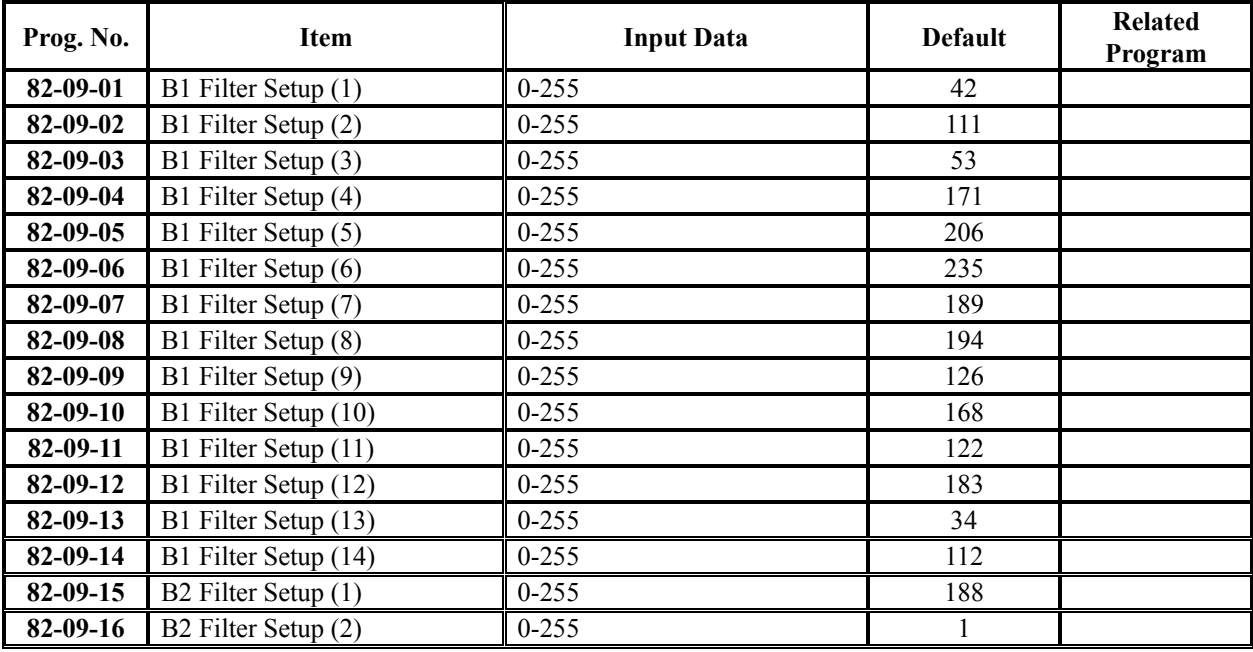

### **Conditions**

None

# **Feature Cross Reference**

None

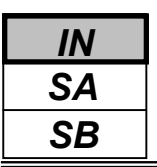

## *Program 82: Basic Hardware Setup for Extension 82-09: Analog Station CODEC Filter Data Setup*

# **Telephone Programming Instructions**

### **To enter data for Program 82-09 (Analogue Station CODEC Filter Data Setup):**

- 1. Enter the programming mode.
- 2. Enter 82 09

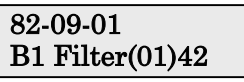

3. Enter the number of the item you want to program.

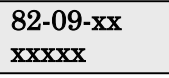

- 4. Enter data for the item you selected + HOLD.
- 5. Enter data for the next item in the program. OR

Press DC once to enter a new item number.

OR

- *For your Notes -*

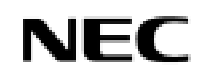

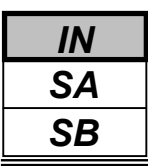

Use **Program 90-01 : Installation Date** to define the installation date of system.

### **Input Data**

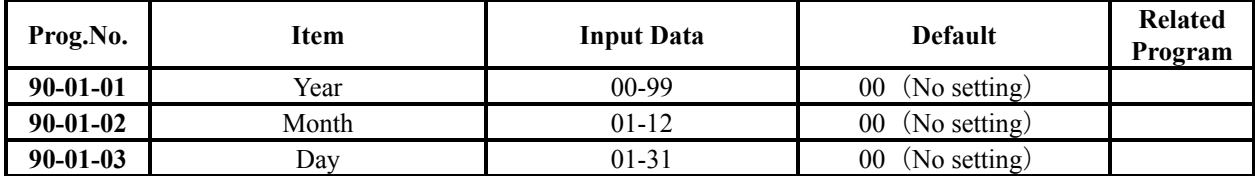

### **Conditions**

None

# **Feature Cross Reference**

None

# **Telephone Programming Instructions**

### **To enter data for Program 90-01 (Installation Date):**

- 1. Enter the programming mode.
- 2. Enter90 01

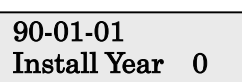

3. Enter the number of the item you want to program.

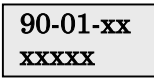

- 4. Enter data for the item you selected + HOLD.
- 5. Enter data for the next item in the program.
	- OR Press DC once to enter a new item number.

OR

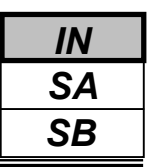

Use **Program 90-02 : Setting the Programming Password** to set the system passwords. For password entry purposes, the system allows 8 users to be defined. Each user can have a:

- Unique alphanumeric name (up to 10 alphanumeric characters long.
- Password entry of up to 8 digits (using 0-9, # and \*)
- Password level

The "IN" level password is used by the "System Installer" for system programming purposes. The "SA" or "SB" level password cannot access the "IN" level programs. The reverse type (white on black) just beneath the Description heading is the program's access level. You can only use the program if your access level meets or exceeds the level the program requires. ("SA" level password can access to "SA" or "SB" programs, and "SB" level password can access to "SB" programs only.)

### **!! Caution !!**

It is NOT recommended to change this data unnecessarily. If the digits are changed and then forgotten, there may be no normal way to enter the program mode again.

### **Input Data**

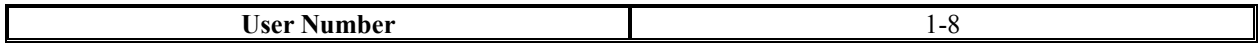

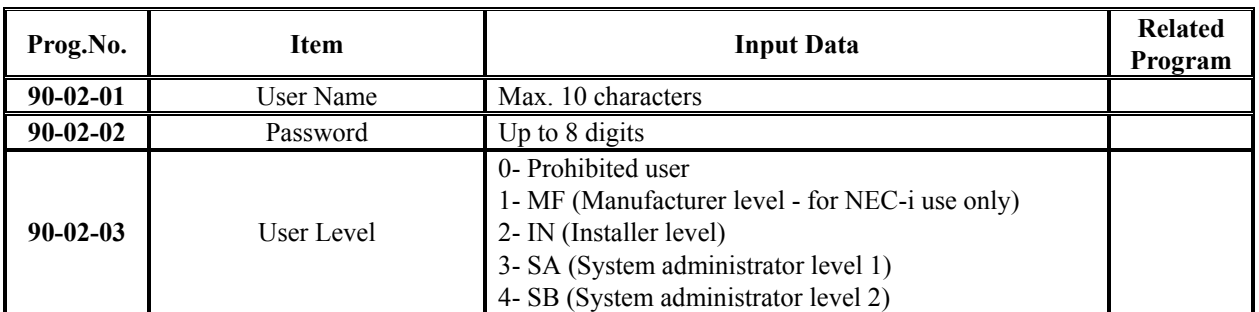

#### **Default**

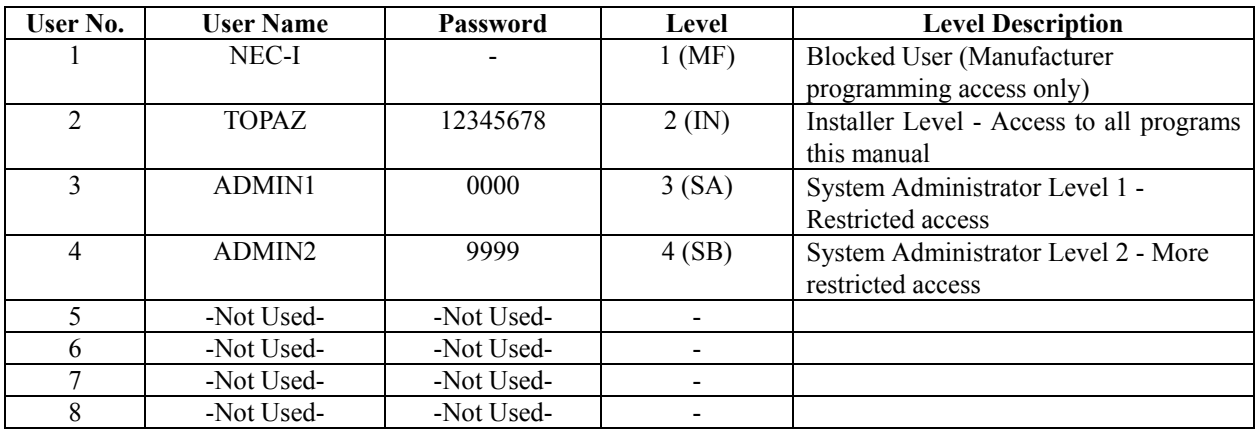

### **Conditions**

Two extensions can be in the programming mode.
# **Feature Cross Reference**

None

# **Telephone Programming Instructions**

### **To enter data for Program 90-02 (Setting the Programming Password):**

- 1. Enter the programming mode.
- 2. Enter 90 02

#### 90-02-01 User1 Name -NEC-I

3. Enter the number of the item you want to program.

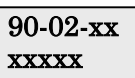

- 4. Enter data for the item you selected + HOLD.
- 5. Select the User number to be programmed by pressing the FLASH or the VOLUME▲ or VOLUME▼ keys.
- 6. Enter data for the next item in the program.

OR

Press DC once to enter a new item number.

OR

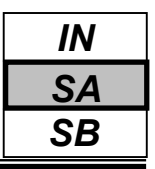

Use **Program 90-03 : Save Data** to save the programmed data on the SRAM and Flash ROM to the Removable Compact Flash Memory. This program should be used after changing the programmed data.

#### **Input Data**

[Data Save] : Dial 1 and HOLD key (Press only HOLD key for cancel)

### **Conditions**

None

## **Feature Cross Reference**

None

# **Telephone Programming Instructions**

#### **To enter data for Program 90-03 (Save Data):**

- 1. Enter the programming mode.
- 2. Enter 90 03

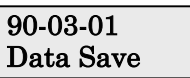

3. Enter the number of the item you want to program.

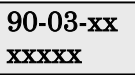

- 4. Enter data for the item you selected + HOLD.
- 5. Enter data for the next item in the program.
- OR

Press DC once to enter a new item number.

OR

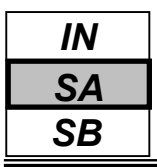

Use **Program 90-04 : Load Data** to load the system data from the inserted Compact Flash Memory to the SRAM and Flash ROM in the system.

### **Input Data**

[Data Load] : Dial 1 and HOLD key (Press only HOLD key for cancel)

### **Conditions**

None

## **Feature Cross Reference**

None

# **Telephone Programming Instructions**

#### **To enter data for Program 90-04 (Load Data):**

- 1. Enter the programming mode.
- 2. Enter 90 04

#### 90-04-01 Load Data

3. Enter the number of the item you want to program.

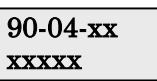

- 4. Enter data for the item you selected + HOLD.
- 5. Enter data for the next item in the program.
- OR

Press DC once to enter a new item number.

OR

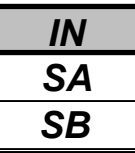

Use **Program 90-05 : Slot Control** to close (turn off) or delete (uninstall) circuit boards (slots 1-18). Delete allows you to completely uninstall the PCB. You might want to do this if you want to remove a PCB and plug it into a different slot - and still retain the port assignments. If a different type of interface card is being installed into a slot previously used (example; changing from a BRIU to VOIPU PCB), the slot should be deleted (Menu 1) first before installing the new interface card.

Reset allows you to send a reset code.

#### **Input Data**

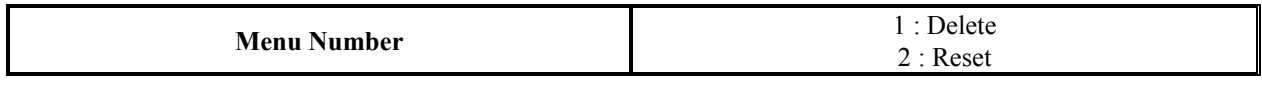

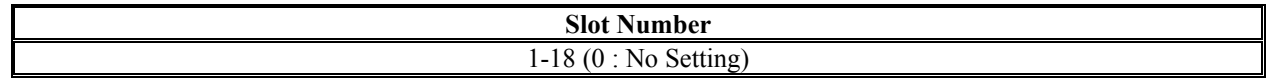

### **Conditions**

When you delete or reset a PCB, you must first remove it from its slot then run Program 90-05. When reusing the slot for another PCB, you must plug the PCB in or reset the system before the system will use the slot again.

# **Feature Cross Reference**

None

# **Telephone Programming Instructions**

#### **To enter data for Program 90-05 (Slot Control):**

- 1. Enter the programming mode.
- 2. Enter 90 05

#### 90-05-01 Menu 1 Slot Number

3. Enter the number of the item you want to program.

#### 90-05-xx Menux xxxxx

- 4. Select the Menu number to be programmed by pressing the FLASH or the VOLUME▲ or VOLUME▼ keys.
- 5. Enter data for the item you selected + HOLD.
- 6. Enter data for the next item in the program.

OR

Press DC once to enter a new item number.

OR

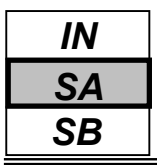

Use **Program 90-06 : Trunk Control** is used for the trunk maintenance. Busy Out lets you block a PCB from placing outgoing calls. Once busied out, none of the ports on the PCB can be used for new calls. Existing calls, however, are not torn down.

### **Input Data**

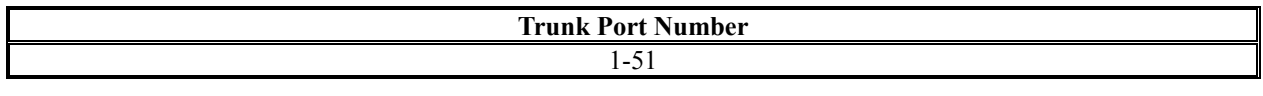

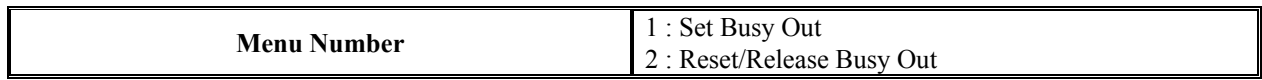

### **Conditions**

None

## **Feature Cross Reference**

None

# **Telephone Programming Instructions**

### **To enter data for Program 90-06 (Trunk Control):**

- 1. Enter the programming mode.
- 2. Enter 90 05

### 90-06-01 Trunk1 Menu

3. Enter the number of the item you want to program.

### 90-06-xx Trunkx xxxxx

- 4. Select the Menu number to be programmed by pressing the FLASH or the VOLUME▲ or VOLUME▼ keys.
- 5. Enter data for the item you selected + HOLD.
- 6. Enter data for the next item in the program.
	- OR

Press DC once to enter a new item number.

OR

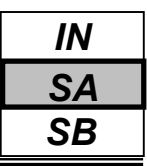

Use **Program 90-07 : Extension Control** is used for the extension maintenance.

#### **Input Data**

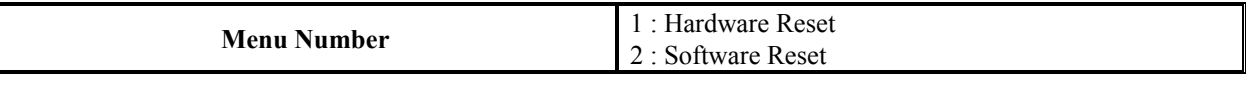

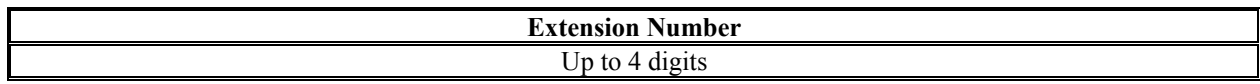

#### **Conditions**

None

## **Feature Cross Reference**

None

# **Telephone Programming Instructions**

#### **To enter data for Program 90-07 (Extension Control):**

- 1. Enter the programming mode.
- 2. Enter 90 07

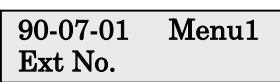

3. Enter the number of the item you want to program.

#### 90-07-xx Menux xxxxx

- 4. Select the Menu number to be programmed by pressing the FLASH or the VOLUME▲ or VOLUME▼ keys.
- 5. Enter data for the item you selected + HOLD.
- 6. Enter data for the next item in the program.

OR

Press DC once to enter a new item number.

OR

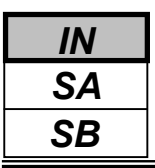

Use **Program 90-08 : System Reset** is used to perform a system reset.

### **Input Data**

[System-Reset] : Dial 1 and HOLD key (Press only HOLD key for cancel)

### **Conditions**

None

## **Feature Cross Reference**

None

# **Telephone Programming Instructions**

#### **To enter data for Program 90-08 (System Reset):**

- 1. Enter the programming mode.
- 2. Enter 90 08

### 90-08-01 SYS-Reset 1

3. Enter the number of the item you want to program.

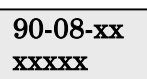

- 4. Enter data for the item you selected + HOLD.
- 5. Enter data for the next item in the program. OR

Press DC once to enter a new item number. OR

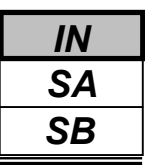

Use **Program 90-09 : Automatic System Reset Time** to define the time the system will automatically reset.

#### **Input Data**

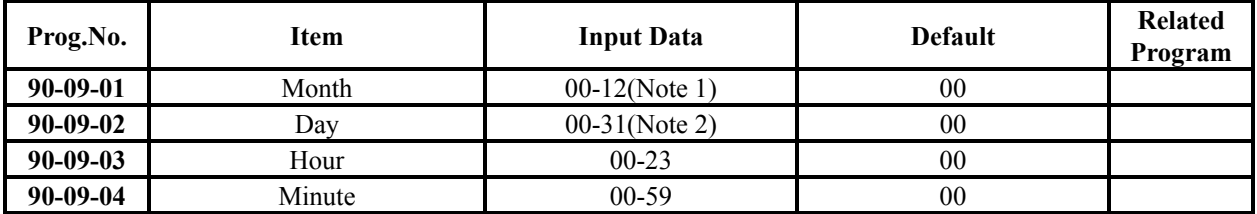

**Note 1.** If the Month is set to "00" and Day has been set, the system will automatically be reset every month of defined day.

**Note 2.** If the Day is set to "00" and the Time (Hour and Minute) has been set, the system will automatically be reset every day of defined time.

#### **Conditions**

None

# **Feature Cross Reference**

None

# **Telephone Programming Instructions**

#### **To enter data for Program 90-09 (Automatic System Reset Time Setup):**

- 1. Enter the programming mode.
- 2. Enter 90 09

90-09-01 SysReset Month0

3. Enter the number of the item you want to program.

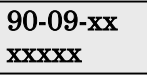

- 4. Enter data for the item you selected + HOLD.
- 5. Enter data for the next item in the program.

OR

Press DC once to enter a new item number.

OR

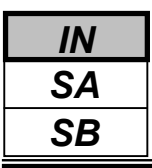

Use **Program 90-10 : System Alarm Setup** to assign a status to system alarms. You can designate an alarm as Major or Minor. This program also assigns whether or not the alarm is displayed to a key telephone and whether or not the alarm information is reported to the pre-defined destination.

### **Input Data**

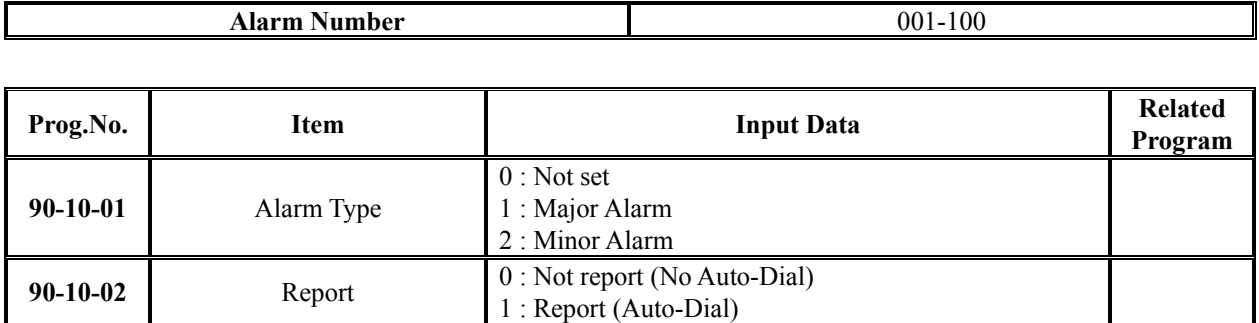

**Default**

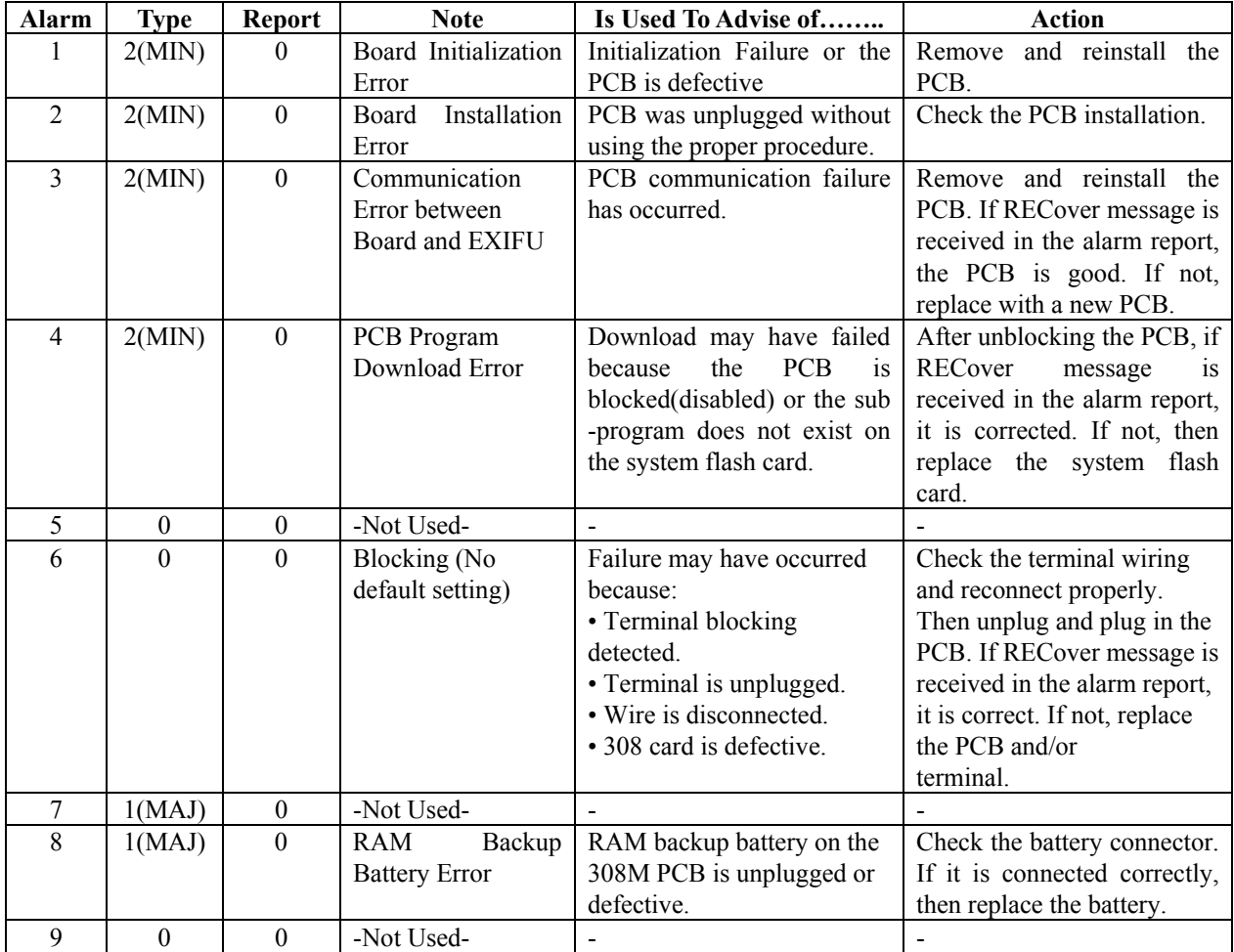

# *Program 90: Maintenance Program 90-10: System Alarm Setup*

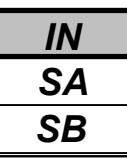

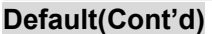

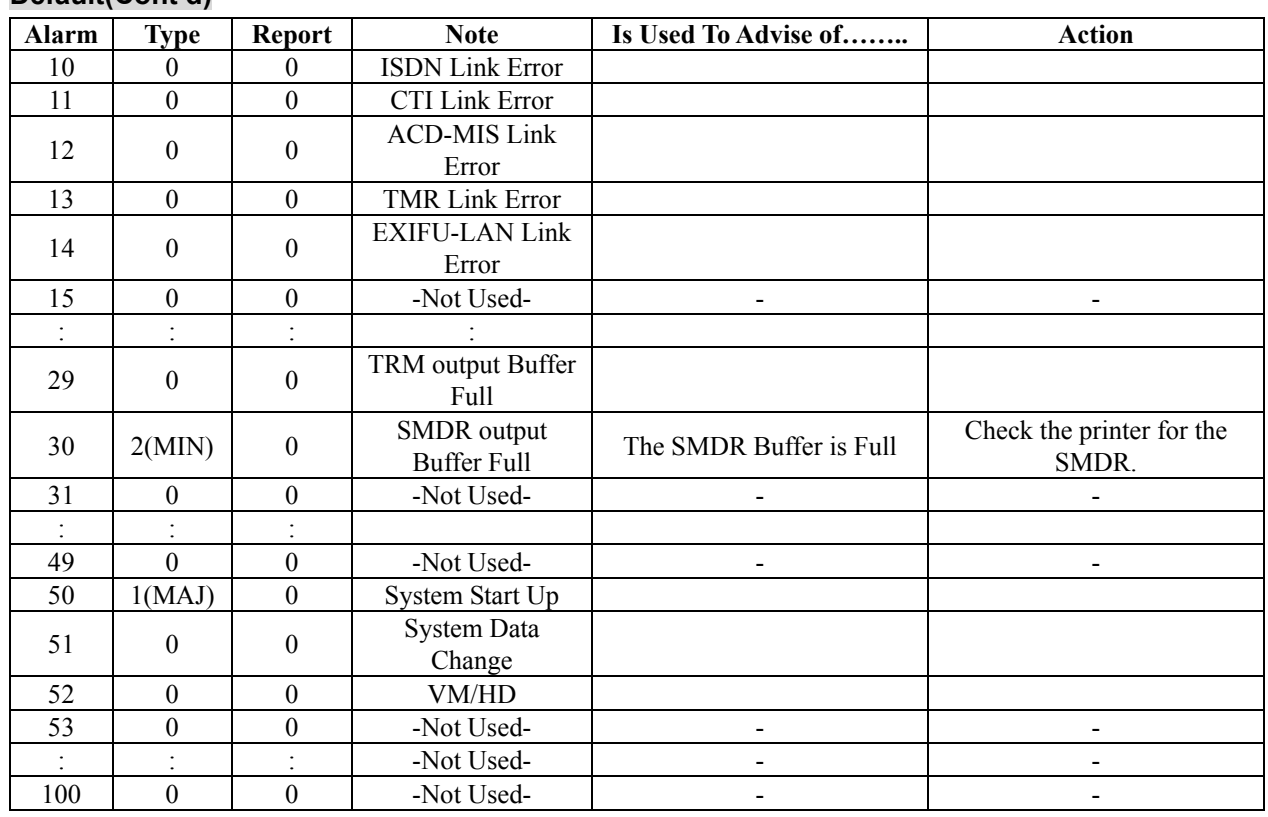

#### **Conditions**

None

## **Feature Cross Reference**

None

# **Telephone Programming Instructions**

#### **To enter data for Program 90-10 (System Alarm Setup):**

- 1. Enter the programming mode.
- 2. Enter 90 10

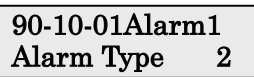

3. Enter the number of the item you want to program.

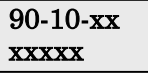

- 4. Select the Alarm number to be programmed by pressing the FLASH or the VOLUME▲ or VOLUME▼ keys.
- 5. Enter data for the item you selected + HOLD.
- 6. Enter data for the next item in the program.

OR

Press DC once to enter a new item number.

OR

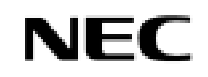

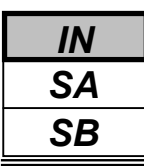

Use **Program 90-11 : System Alarm Report** to define the details of the system alarm report.

#### **Input Data**

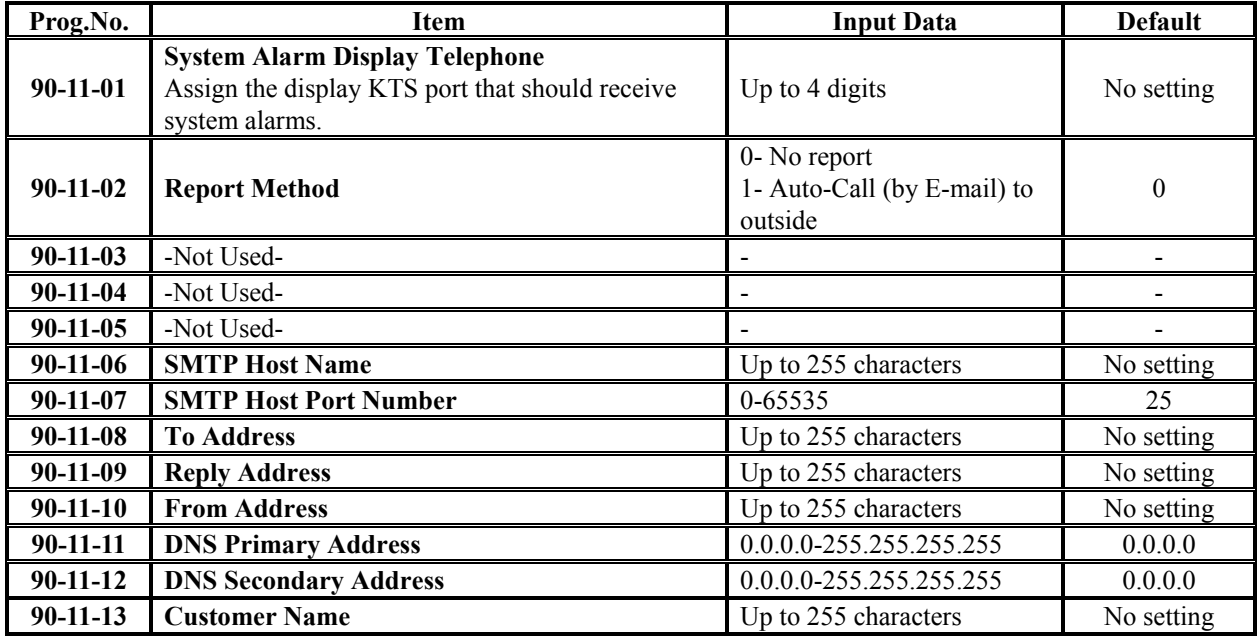

### **Conditions**

None

# **Feature Cross Reference**

None

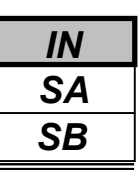

# **Telephone Programming Instructions**

### **To enter data for Program 90-11 (System Alarm Report):**

- 1. Enter the programming mode.
- 2. Enter 90 11

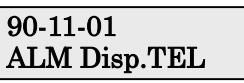

3. Enter the number of the item you want to program.

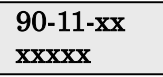

- 4. Enter data for the item you selected + HOLD.
- 5. Enter data for the next item in the program. OR

Press DC once to enter a new item number.

OR

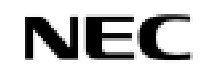

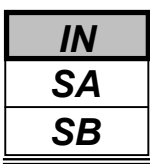

Use **Program 90-12 : System Alarm Output** to set the options for the alarm report. This program has 6 separate menu options. Define the output port to be used as the output for system alarm report and set the system alarm options. The system can have up to 50 reports.

### **Input Data**

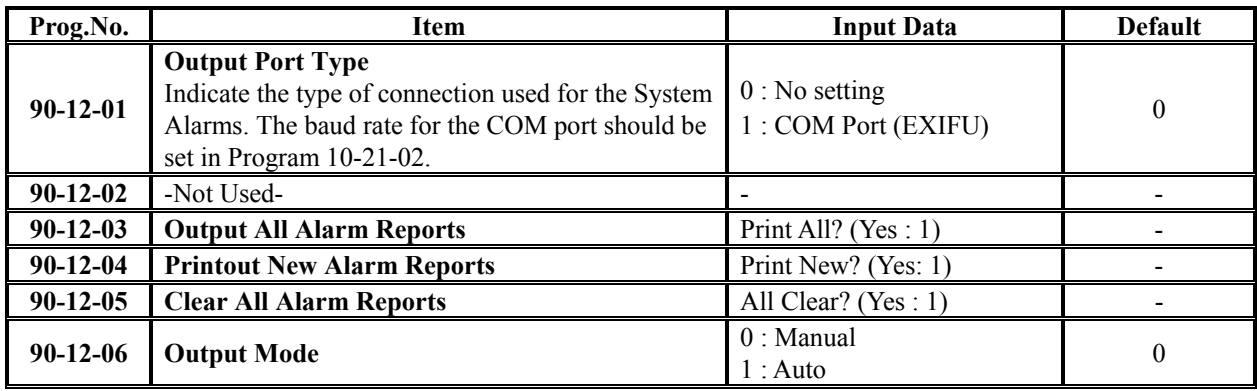

### **Conditions**

None

# **Feature Cross Reference**

None

# **Telephone Programming Instructions**

#### **To enter data for Program 90-12 (System Alarm Output):**

- 1. Enter the programming mode.
- 2. Enter 90 12

#### 90-12-01 Output Type 0

3. Enter the number of the item you want to program.

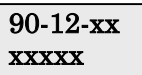

- 4. Enter data for the item you selected + HOLD.
- 5. Enter data for the next item in the program. OR

Press DC once to enter a new item number. OR

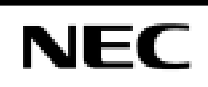

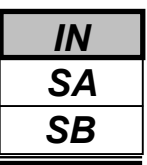

Use **Program 90-13 : System Information Output** to define the output port to be used as the system information output. The baud rate for the COM port should be set in Program 10-21-02.

#### **Input Data**

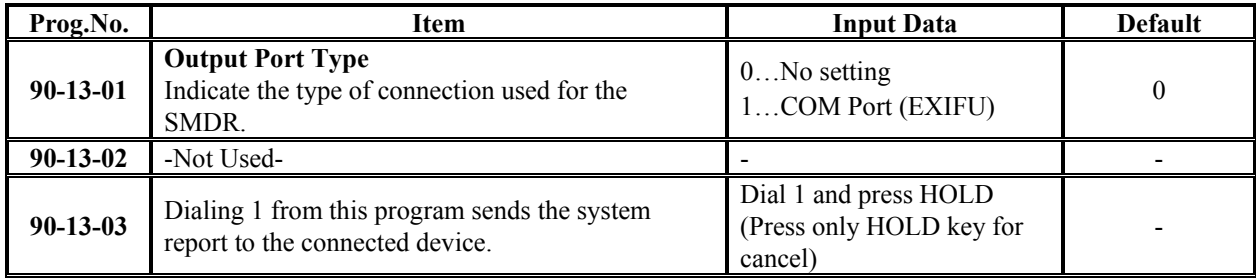

### **Conditions**

None

# **Feature Cross Reference**

None

# **Telephone Programming Instructions**

#### **To enter data for Program 90-13 (System Information Output):**

- 1. Enter the programming mode.
- 2. Enter 90 13

#### 90-13-01 Output Type 0

3. Enter the number of the item you want to program.

#### 90-13-xx xxxxx

- 4. Enter data for the item you selected + HOLD.
- 5. Enter data for the next item in the program. OR

Press DC once to enter a new item number.

OR

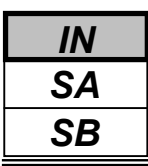

Use **Program 90-16 : Main Software Information** to display the main software information on the CPU. This Version Number information can also be viewed outside of system programming by pressing OPAC Key and Dial 3 then the on any display keyset.

### **Input Data**

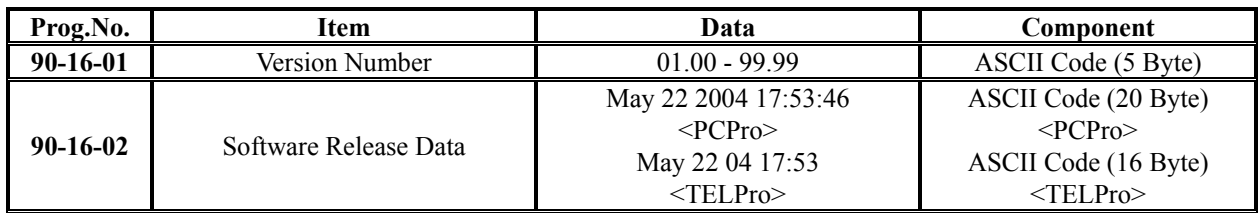

### **Conditions**

None

# **Feature Cross Reference**

None

# **Telephone Programming Instructions**

#### **To enter data for Program 90-16 (Main Software Information):**

- 1. Enter the programming mode.
- 2. Enter 90 16

90-16-01 Version No .

3. Enter the number of the item you want to program.

90-16-xx xxxxx

- 4. Enter data for the item you selected + HOLD.
- 5. Enter data for the next item in the program. OR

Press DC once to enter a new item number. OR

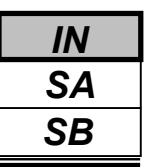

Use **Program 90-17 : Firmware Information** to display the firmware information on the 308M and other PCBs.

#### **Input Data**

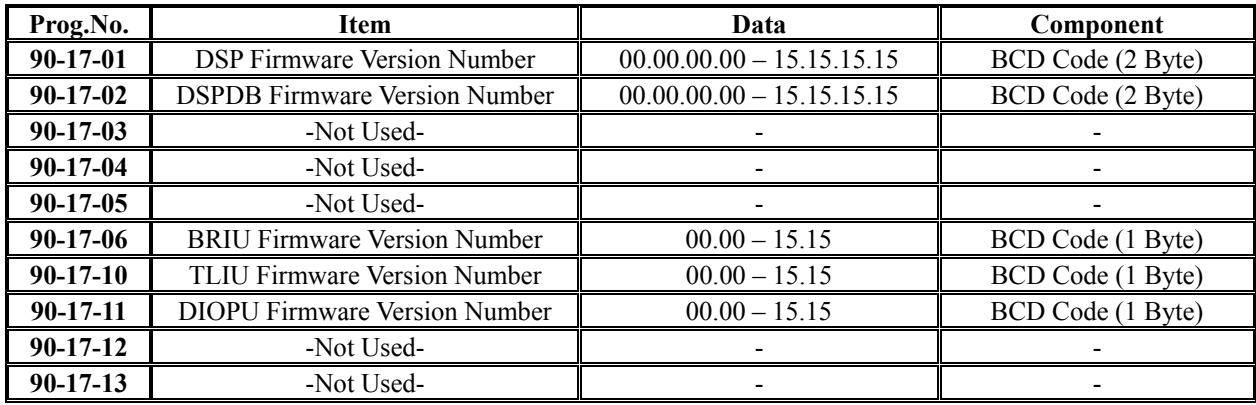

### **Conditions**

None

# **Feature Cross Reference**

None

# **Telephone Programming Instructions**

#### **To enter data for Program 90-17 (Firmware Information):**

- 1. Enter the programming mode.
- 2. Enter 90 17

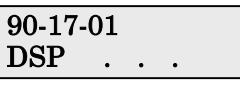

3. Enter the number of the item you want to program.

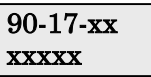

- 4. Enter data for the item you selected + HOLD.
- 5. Enter data for the next item in the program. OR

Press DC once to enter a new item number. OR

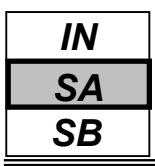

When the extension number is entered in **Program 90-19 : Dial Block Release**, the extension will be released from the Dial Block restriction.

#### **Input Data**

**Extension Number** Up to 4 digits

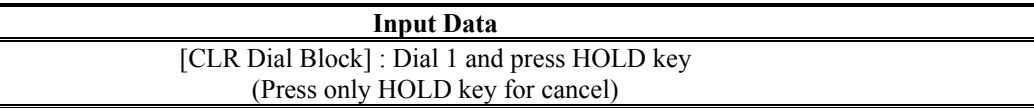

#### **Conditions**

None

# **Feature Cross Reference**

Toll Restriction

# **Telephone Programming Instructions**

### **To enter data for Program 90-19 (Dial Block Release)**

- 1. Enter the programming mode.
- 2. Enter 90 19

#### 90-19-01 TELxxx CLR Dial Block

3. Enter the number of the item you want to program.

#### 90-19-xx TELxxxx xxxxx

- 4. Select the Extension number to be programmed by pressing the FLASH or the VOLUME ▲ or VOLUME ▼ keys.
- 5. Enter data for the item you selected + HOLD.
- 6. Enter data for the next item in the program.

```
OR
```
Press DC once to enter a new item number. OR

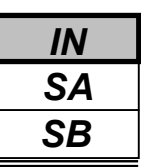

Use **Program 90-20 : Traffic Report Data Setup** to define the details of the traffic report.

#### **Input Data**

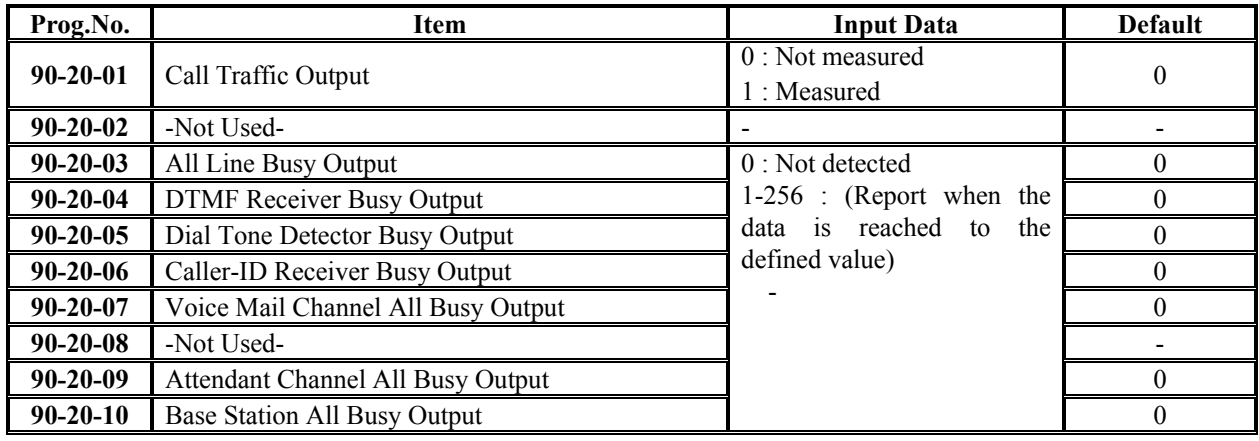

#### **Conditions**

None

### **Feature Cross Reference**

Traffic Management Reporting(TMS)

## **Telephone Programming Instructions**

#### **To enter data for Program 90-20 (Traffic Report Data Setup):**

- 1. Enter the programming mode.
- 2. Enter 90 20

#### 90-20-01 Call Traffic 0

3. Enter the number of the item you want to program.

90-20-xx xxxxx

- 4. Enter data for the item you selected + HOLD.
- 5. Enter data for the next item in the program. OR

Press DC once to enter a new item number. OR

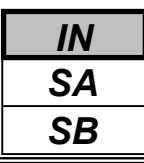

Use **Program 90-21 : Traffic Report Output** to define the output port to be used as the traffic report output.

#### **Input Data**

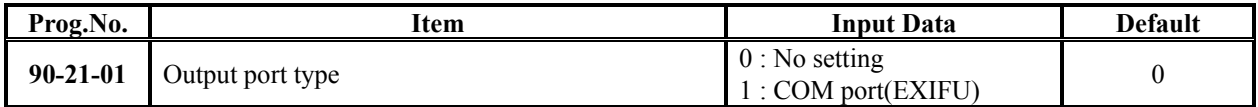

### **Conditions**

None

# **Feature Cross Reference**

Traffic Management Reporting(TMS)

# **Telephone Programming Instructions**

### **To enter data for Program 90-21 (Traffic Report Output):**

- 1. Enter the programming mode.
- 2. Enter 90 21

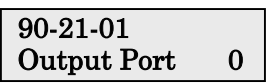

3. Enter the number of the item you want to program.

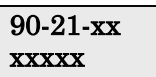

- 4. Enter data for the item you selected + HOLD.
- 5. Enter data for the next item in the program.

OR Press DC once to enter a new item number. OR

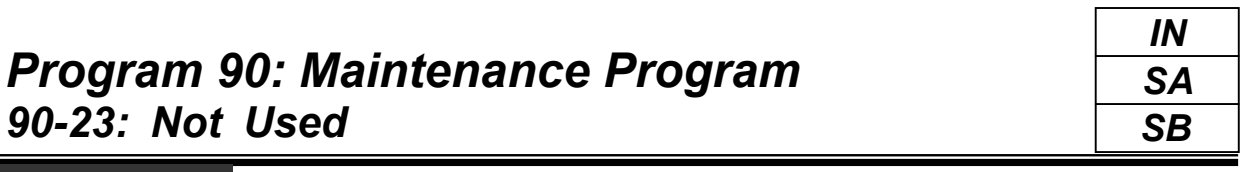

This command is currently not used.

*90-23: Not Used*

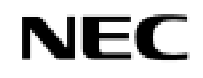

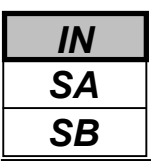

Use **Program 90-24 : System Alarm Report Notification Time Setup** to set up when the alarm report will print..

### **Input Data**

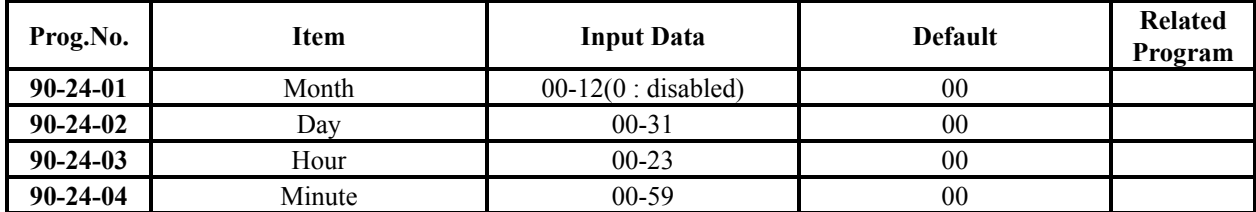

### **Conditions**

None

# **Feature Cross Reference**

None

# **Telephone Programming Instructions**

### **To enter data for Program 90-24 (System Alarm Report Notification Time Setup):**

- 1. Enter the programming mode.
- 2. Enter 90 24

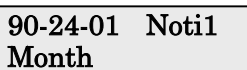

3. Enter the number of the item you want to program.

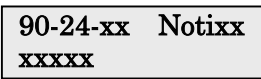

- 4. Select the Notification number to be programmed by pressing the FLASH or the VOLUME▲ or VOLUME▼ keys.
- 5. Enter data for the item you selected + HOLD.
- 6. Enter data for the next item in the program. OR

Press DC once to enter a new item number. OR

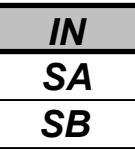

Use **Program 90-25 : System Alarm Report CC Mail Setup** to define the mail address to receive the system alarm report CC Mail setup.

#### **Input Data**

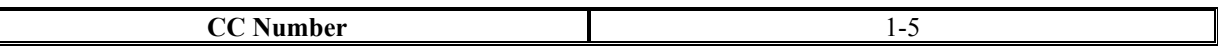

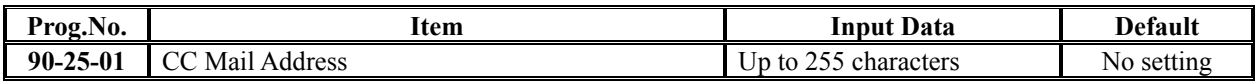

#### **Conditions**

None

## **Feature Cross Reference**

None

# **Telephone Programming Instructions**

#### **To enter data for Program 90-25 (System Alarm Report CC Mail Setup):**

- 1. Enter the programming mode.
- 2. Enter 90 25

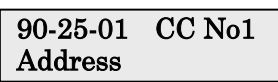

3. Enter the number of the item you want to program.

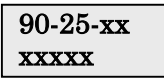

- 4. Select the CC number to be programmed by pressing the FLASH or the VOLUME▲ or VOLUME▼ keys.
- 5. Enter data for the item you selected + HOLD.
- 6. Enter data for the next item in the program.

OR

Press DC once to enter a new item number. OR

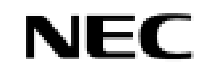

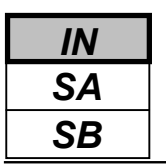

Use **Program 90-26 : System Data Programming Level Setup** to define the programming access level of each command.

#### **Input Data**

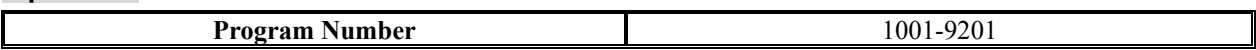

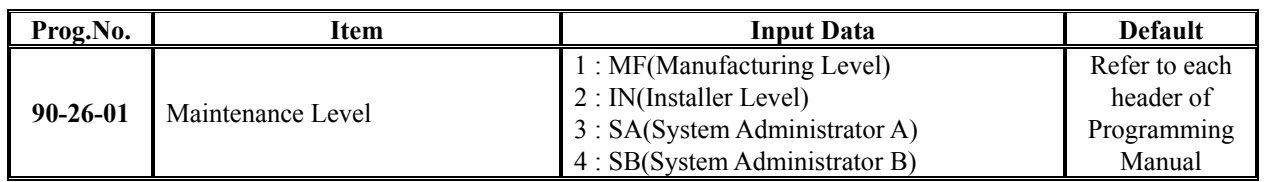

### **Conditions**

You can only set a level equal or lower than the level you are logged on. e.g. if you log on as installer you can not set any to manufacturer level.

# **Feature Cross Reference**

None

# **Telephone Programming Instructions**

#### **To enter data for Program 90-26 (System Data Programming Level Assignment):**

- 1. Enter the programming mode.
- 2. Enter 90 26

$$
\begin{array}{|l|} \hline 90\text{-}26\text{-}01 \text{ PRG}1001 \\ \text{Maintenance LVL3} \hline \end{array}
$$

3. Enter the number of the item you want to program.

### 90-26-xx PRGxxxx xxxxx

- 4. Select the Program number to be programmed by pressing the FLASH or the VOLUME▲ or VOLUME▼ keys.
- 5. Enter data for the item you selected + HOLD.
- 6. Enter data for the next item in the program.

OR

Press DC once to enter a new item number. OR

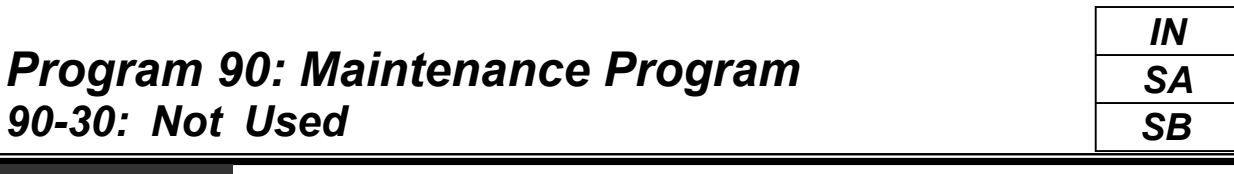

This command is currently not used.

*90-30: Not Used*

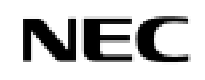

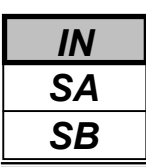

Use **Program 92-01 : Copy Program** to copy the data for one program to another keyset, port, group, etc. Refer to the following charts to see which programs which can be copied.

### **Input Data**

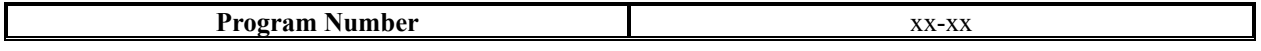

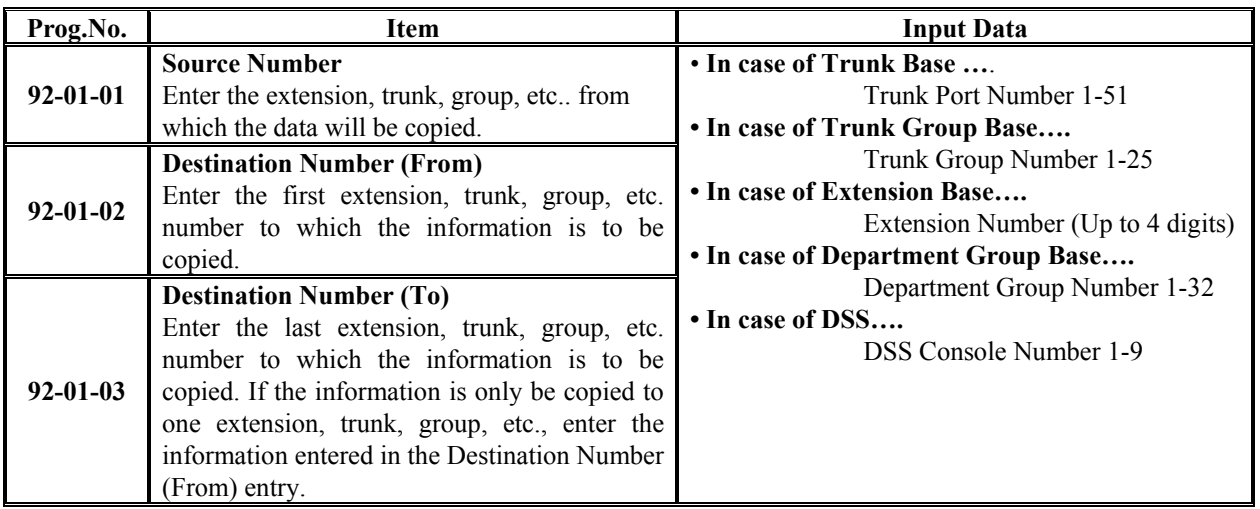

Note) Copy Program is applicable only for the following programs.

#### **1. Trunk Port Base**

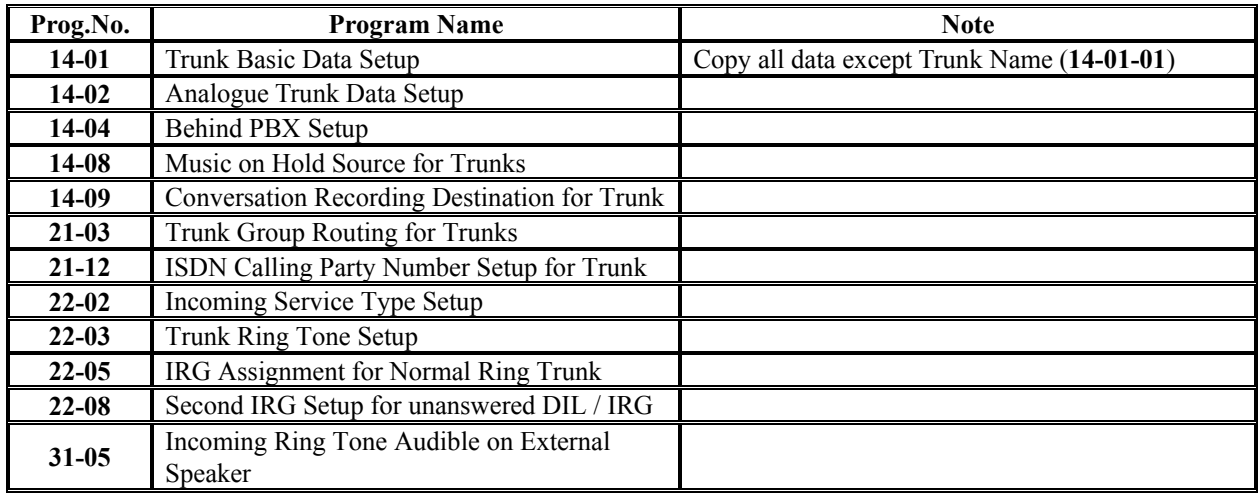

#### **2. Trunk Group Base**

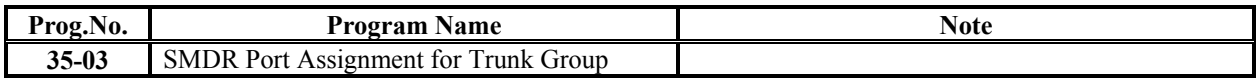

#### **3. Extension Base**

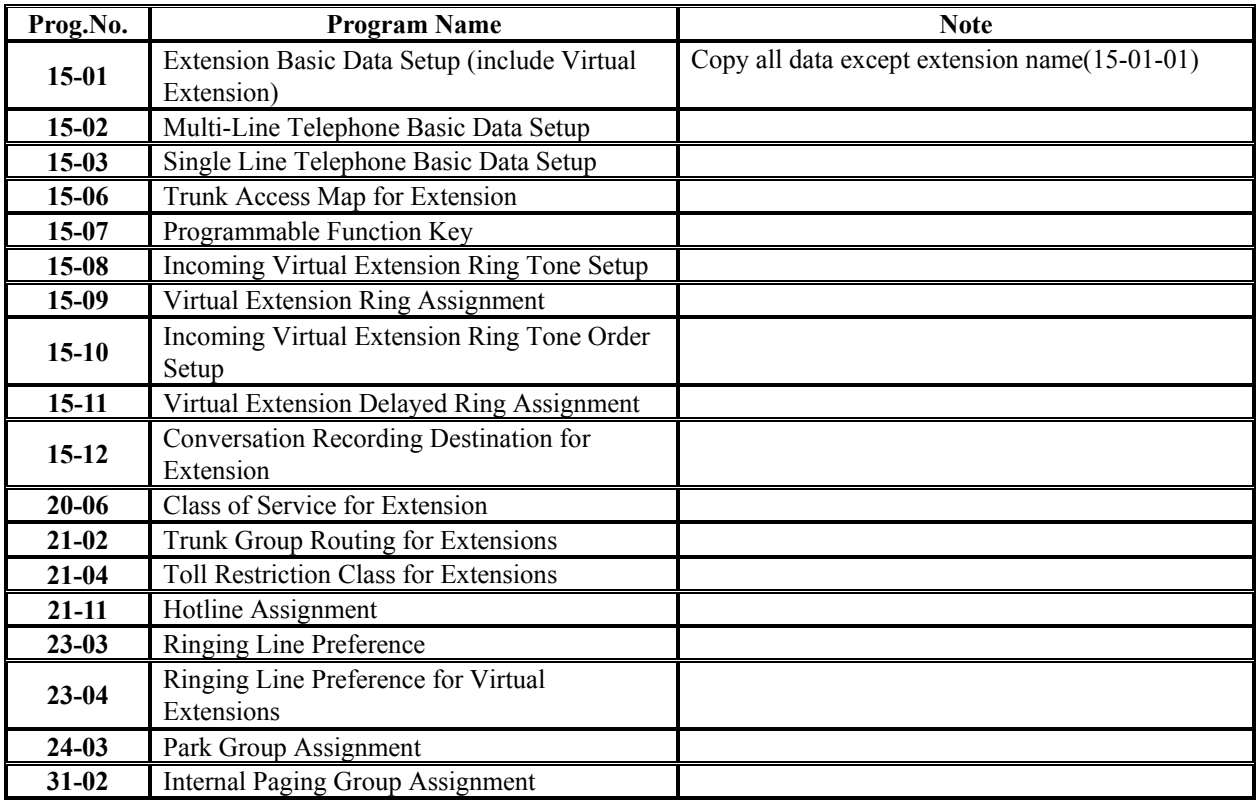

#### **4. Department Group Base**

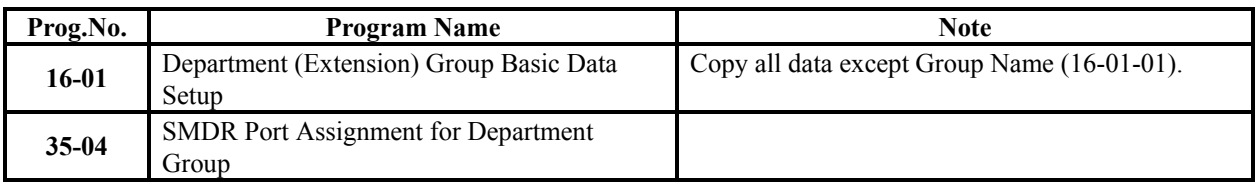

#### **5. DSS Console Base**

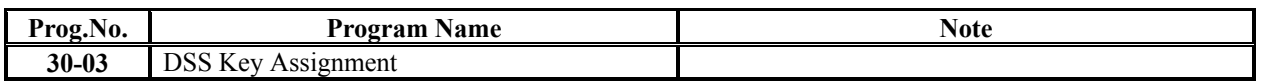

#### **Conditions**

Using this program to copy a keyset's Programmable Function Keys will copy all the keys whether they exist on the phone to which the programming is being copied. This may cause confusion when trying to define a key which is already defined but which doesn't exist on the phone (will display as "DUPLICATE DATA"). It is recommend to either clear these non-existent keys or to only copy from an extension which has the same or fewer number of keys than the extension to which the programming is being copied.

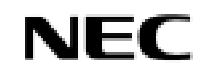

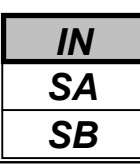

## **Feature Cross Reference**

None

# **Telephone Programming Instructions**

#### **To enter data for Program 92-01 (Copy Command):**

1. Enter the programming mode.

2. Enter92 01

92-01-01 Copy Func.

3. Enter the number of the item you want to program.

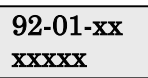

4. Enter data for the item you selected + HOLD.

5. Enter data for the next item in the program. OR

Press DC once to enter a new item number.

OR

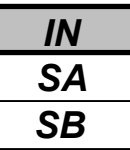

Use **Program 92-02 : Delete All Extension Number** to delete all extension numbers(PRG11-02,PRG11-04), However, the extension number of first port is not deleted.

#### **Input Data**

[Ext No. Del YES:1] Press Dial 1 + HOLD Key.

(Only Press HOLD key is canceled.)

#### **Conditions**

None

### **Feature Cross Reference**

None

# **Telephone Programming Instructions**

#### **To enter data for Program 92-02 (Delete All Extension Number):**

- 1. Enter the programming mode.
- 2. Enter92 02

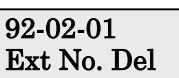

3. Enter the number of the item you want to program.

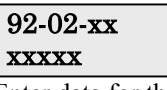

- 4. Enter data for the item you selected + HOLD.
- 5. Enter data for the next item in the program.

OR

Press DC once to enter a new item number. OR

*- For Your Notes -*

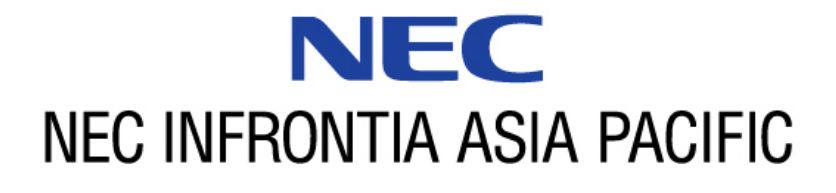

#### **NEC Infrontia Asia Pacific Sdn. Bhd.**

24, Jalan Juruhebah U1/50, Temasya Industrial Park Phase 2, Seksyen U1 Glenmarie, 40150 Shah Alam, Selangor Darul Ehsan, Malaysia TEL : +60-3-5569-5888 FAX : +60-3-5569-3898 http://www.necinfrontia-ap.com